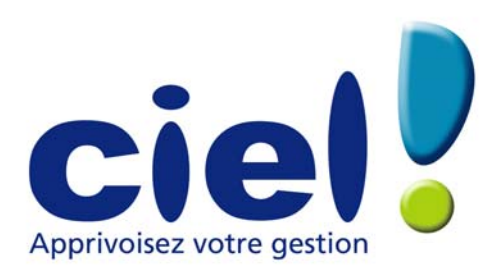

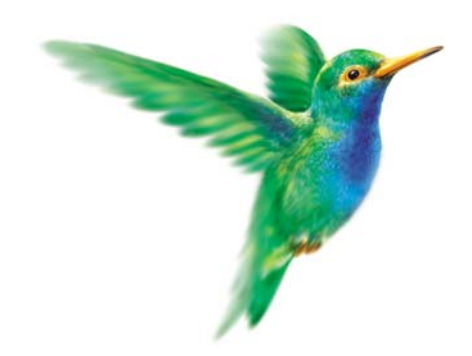

# **Ciel Compta**

Version Windows

# **Manuel électronique**

11, rue de Cambrai - 75917 PARIS Cedex 19 Tel. 01.55.26.33.00 - Fax : 01.55.26.40.33 Site internet : http://www.ciel.com

# Edito

*Félicitations ! Vous venez d'acquérir un logiciel CIEL dernière génération, alliant les qualités de puissance et de facilité d'utilisation.* 

*Ce logiciel de la gamme CIEL vous permettra de faciliter la gestion de votre entreprise, vous soulageant considérablement dans votre travail. Une demi-journée devrait vous suffire pour vous familiariser avec les principales commandes du logiciel.* 

*Pour nous permettre de vous apporter le meilleur service possible, nous vous remercions de nous retourner très rapidement toutes les informations nécessaires à votre référencement.* 

*N'hésitez pas à nous communiquer vos remarques par écrit ; nous nous efforcerons d'en tenir compte lors de nos mises à jour régulières.* 

*Très sincèrement, L'équipe CIEL.* 

# **SOMMAIRE**

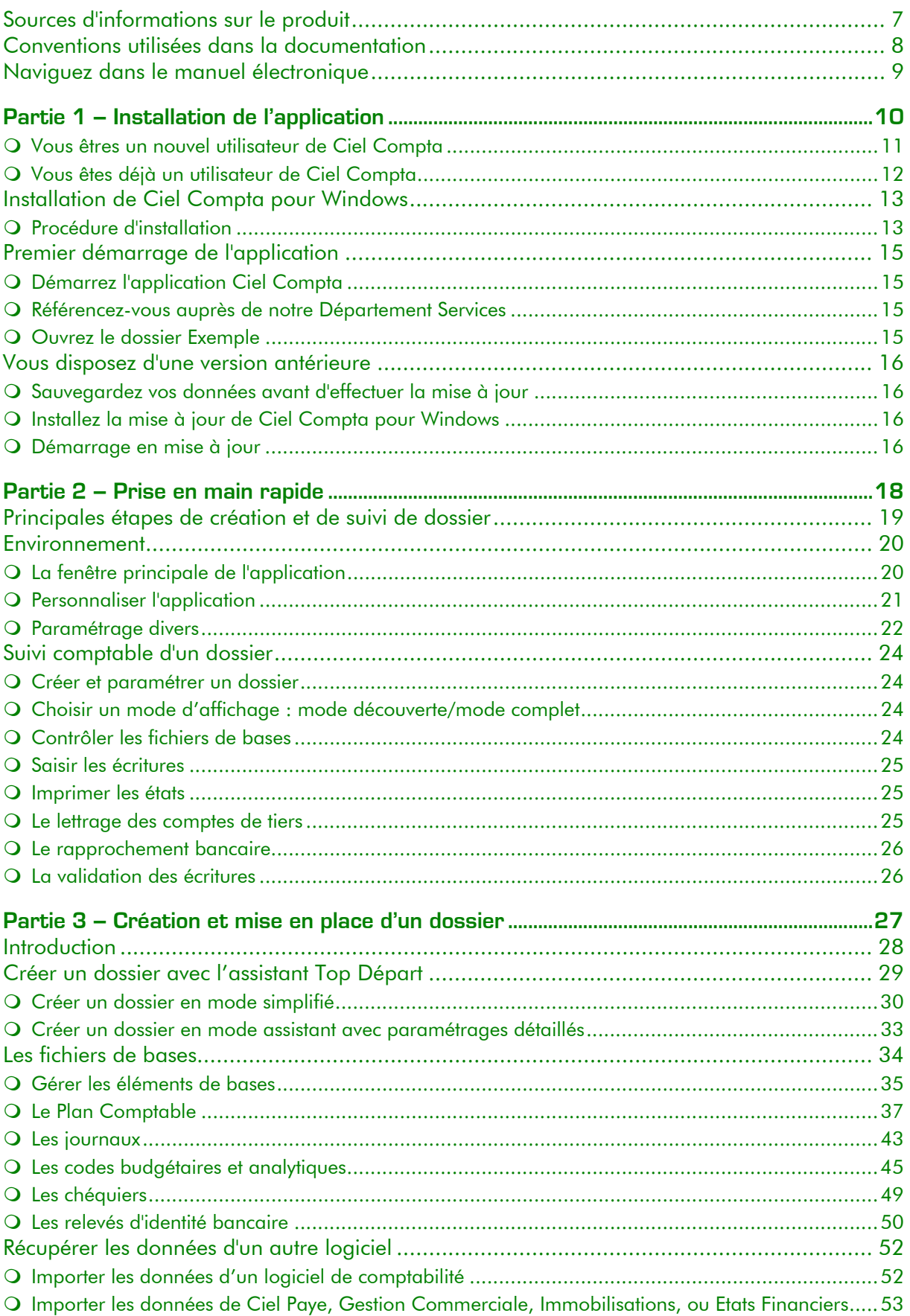

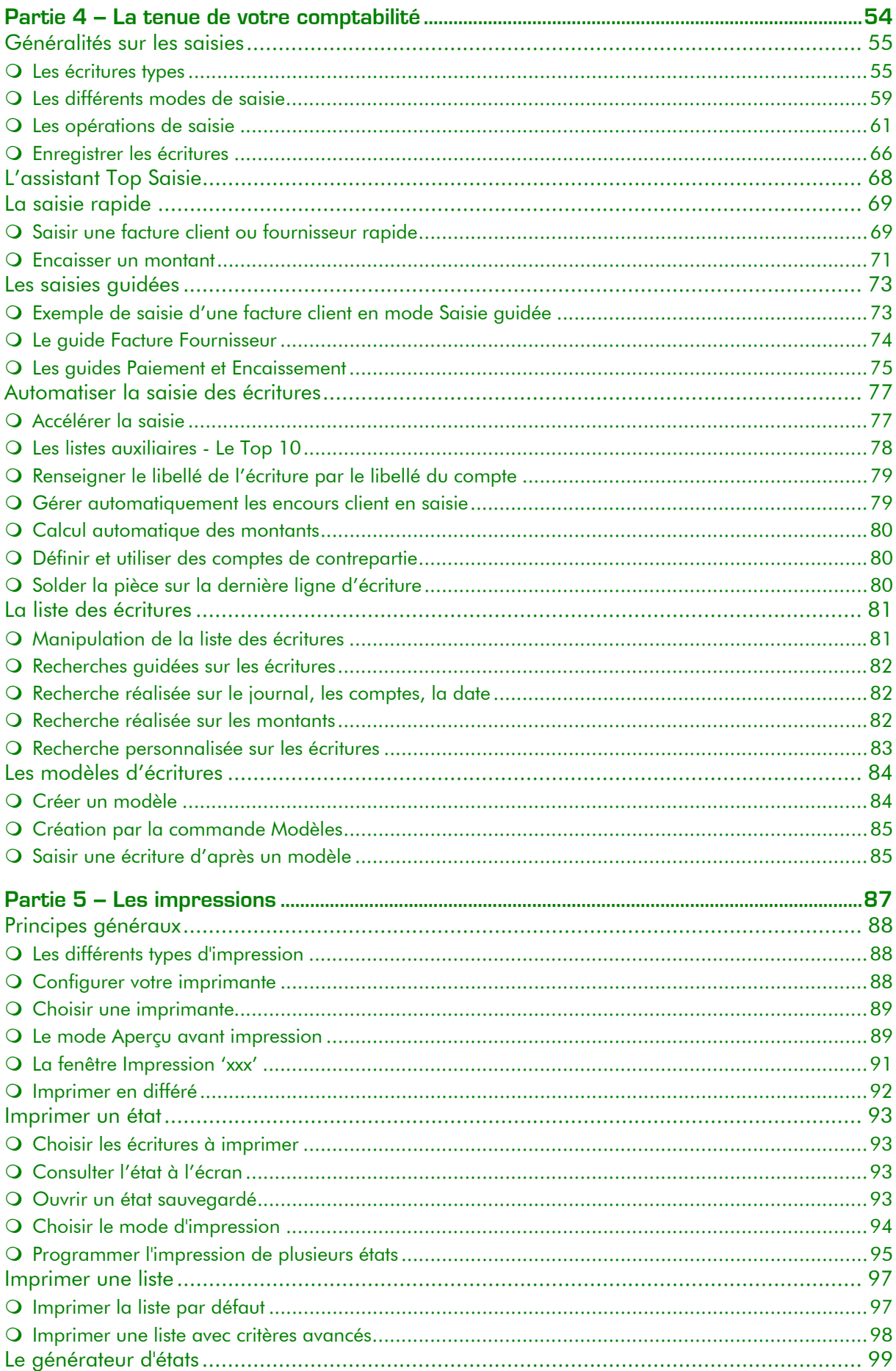

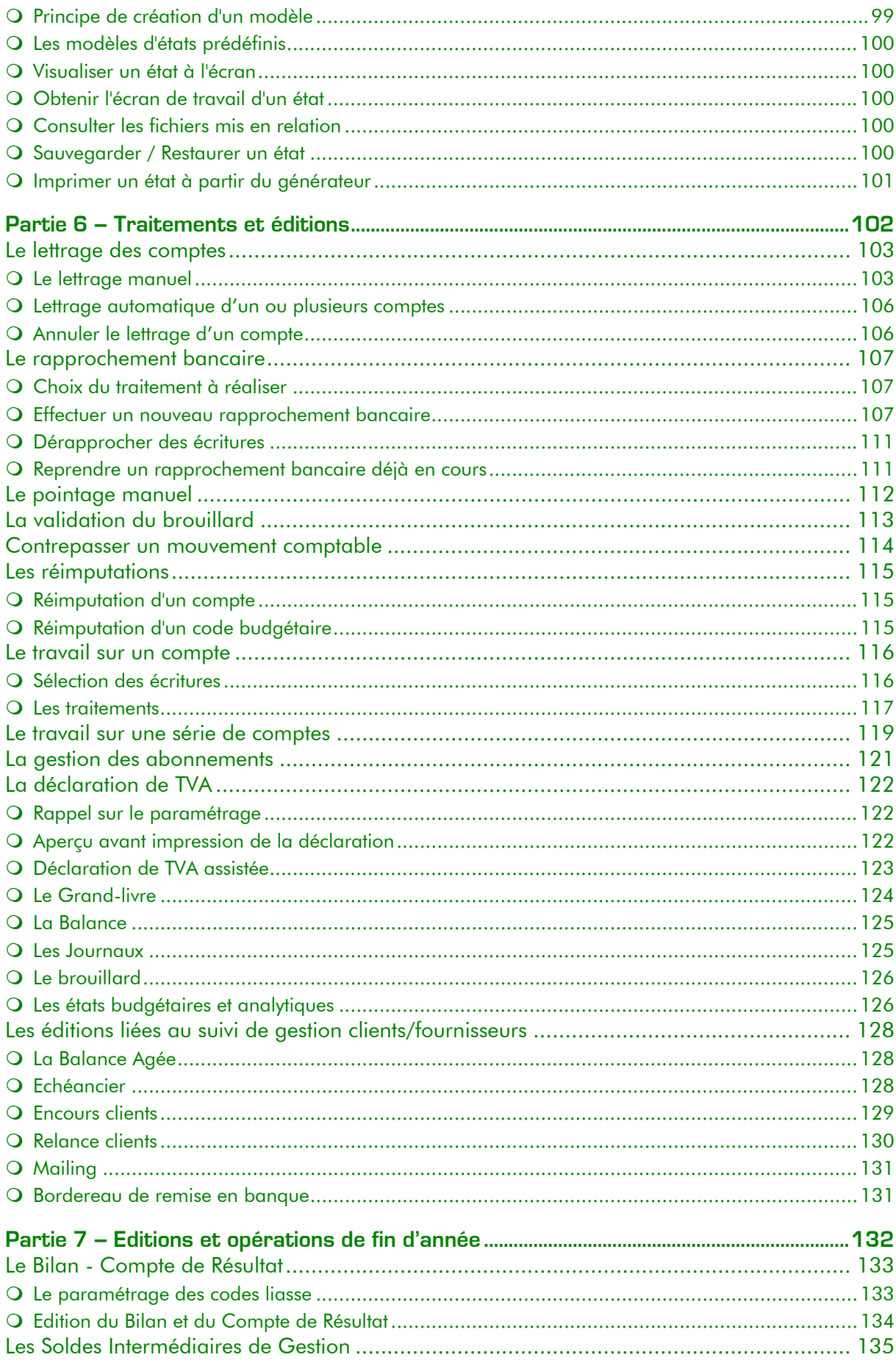

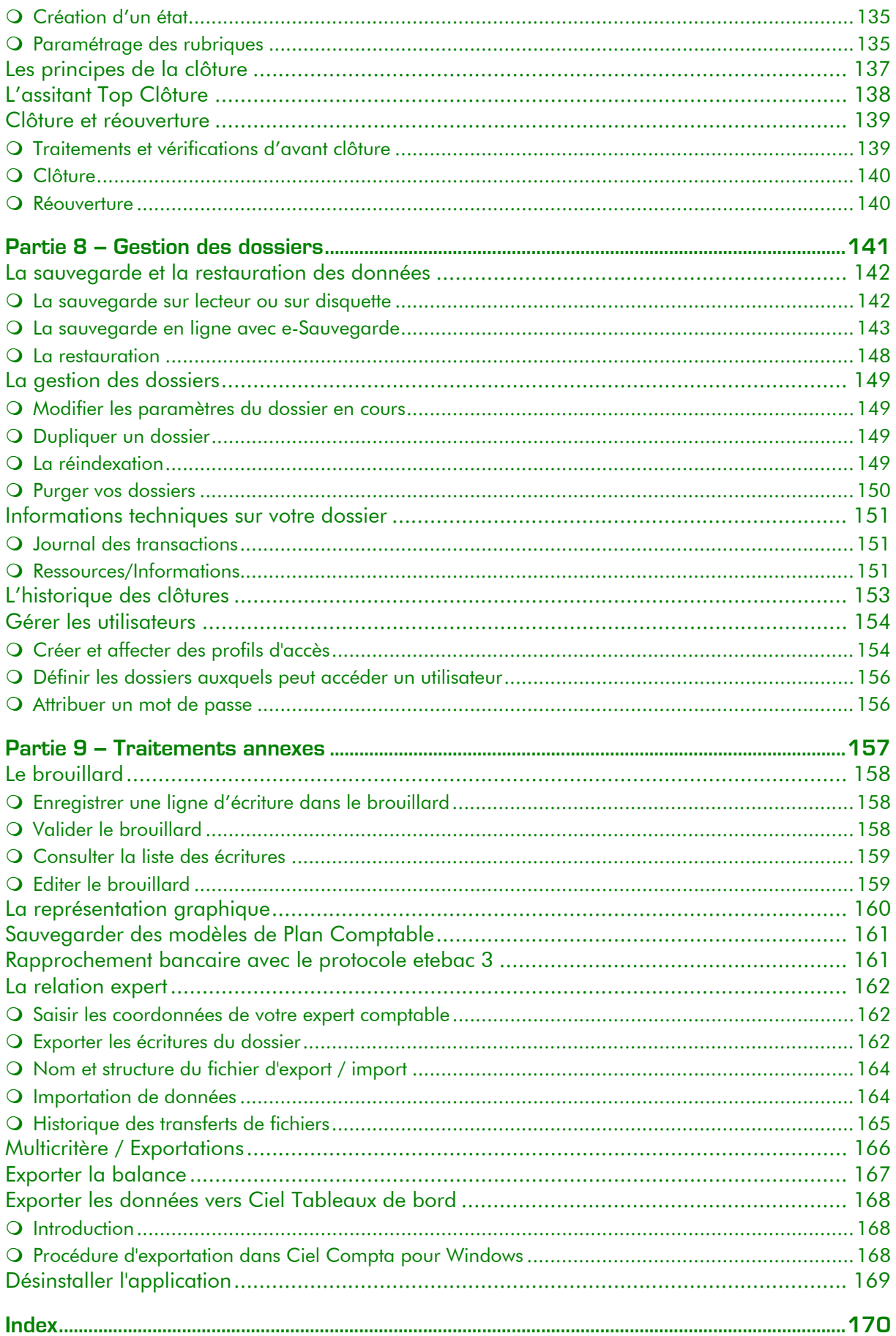

# <span id="page-6-0"></span>SOURCES D'INFORMATIONS SUR LE PRODUIT

# **Le Lisez-moi**

Il contient des informations de dernière minute.

Vous pouvez le consulter à la fin de la procédure d'installation de Ciel Compta pour Windows. Vous pourrez aussi le consulter ultérieurement en cliquant sur l'icone correspondant, placé dans le groupe de logiciels d'installation de l'application, soit CIEL par défaut.

# **L'aide intégrée**

Vous trouverez dans l'aide intégrée à l'application, le descriptif exhaustif de tous les traitements et commandes, ainsi qu'un glossaire regroupant les définitions des principaux termes comptables.

Vous l'ouvrez en activant la commande INDEX ou la commande AIDE CONTEXTUELLE par le menu **?** (AIDE) ou encore en appuyant sur les touches <Ctrl> et <F1> de votre clavier.

Dans certaines fenêtres, vous pouvez également ouvrir l'aide sur la commande en cours en cliquant sur le bouton **O** présenté en haut de la fenêtre.

#### **Le conseiller**

Il contient des astuces et conseils sur la commande en cours. Il peut être ouvert automatiquement au démarrage de l'application. Vous pouvez également l'ouvrir en activant la commande CONSEILLER DU JOUR du menu **?** (AIDE).

#### **Le manuel**

Vous y trouverez toutes les informations nécessaires pour installer l'application Ciel Compta pour Windows, pour créer votre dossier et les données de base nécessaires à la saisie de vos écritures.

Il est également destiné à vous montrer les principales commandes de l'application. Vous pouvez le consulter à partir du support papier ou du manuel électronique.

### **La formation multimédia**

Avec la formation multimédia, découvrez les séquences vidéos sur les principales commandes de Ciel Compta pour Windows, de la prise en main rapide au suivi intégral de votre comptabilité. Pour y accéder, il vous suffit d'insérer le CD-Rom de votre logiciel dans le lecteur prévu à cet effet.

# <span id="page-7-0"></span>CONVENTIONS UTILISEES DANS LA DOCUMENTATION

Nous vous rappelons ci-après les conventions utilisées dans ce manuel d'utilisation.

Notez toutefois que pour utiliser correctement l'application Ciel Compta pour Windows, vous devez maîtriser l'environnement Windows dont les caractéristiques de fonctionnement sont communes à toutes les applications supportées par cette interface graphique.

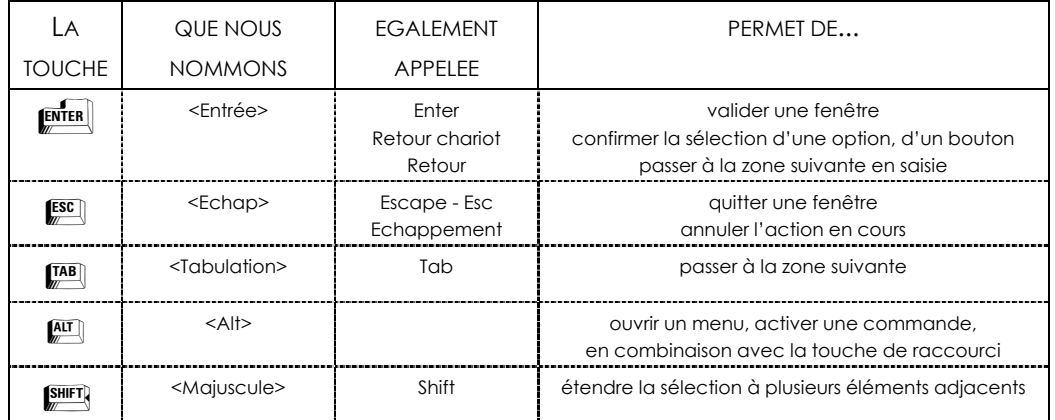

#### **Les touches du clavier**

#### **Utilisation de la souris**

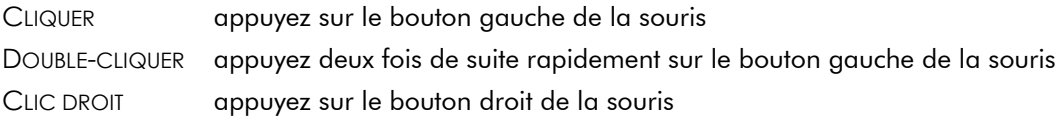

#### **Lecteur de disquettes, de CD-Rom et disque dur**

Nous convenons de nommer :

- le lecteur de disquettes A:
- le lecteur de CD-Rom D:
- le disque dur C:

#### **Les symboles du manuel**

SYMBOLES UTILISES POUR

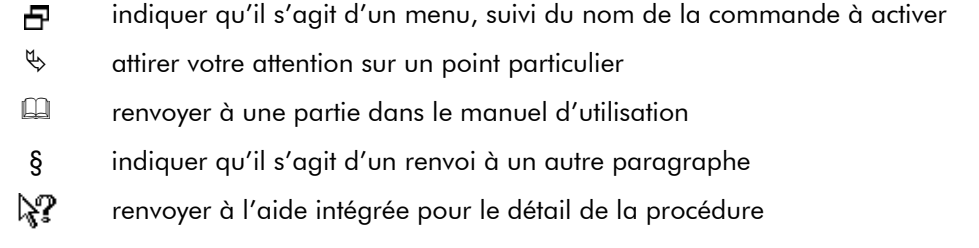

# <span id="page-8-0"></span>NAVIGUEZ DANS LE MANUEL ELECTRONIQUE

Plusieurs méthodes sont à votre disposition pour naviguer dans le manuel électronique et ainsi consulter facilement l'information souhaitée.

#### LES SIGNETS

Dans la partie gauche de la fenêtre une liste de signets est présentée.

Par un simple clic sur un de ces titres, vous consultez le paragraphe correspondant.

Par exemple, pour consulter le sommaire du manuel, cliquez sur le signet nommé Sommaire.

#### LES LIENS DANS LE MANUEL

Les informations présentées en vert correspondent à des liens vers d'autres parties du manuel. C'est le cas pour le sommaire ainsi que pour les renvois à d'autres paragraphes.

Là encore, il vous suffit de cliquer sur le lien pour afficher le paragraphe correspondant.

#### ACCEDER A UNE INFORMATION SPECIFIQUE

Si vous souhaitez obtenir des renseignements sur un élément ne figurant pas dans le sommaire et n'étant ni un menu ou une commande, vous pouvez effectuer dans ce cas une recherche.

- Pour ce faire, activez la commande Rechercher du menu Edition.
- Indiquez le terme auquel vous souhaitez accéder puis cliquez sur le bouton [Rechercher].

#### SAISISSEZ LA FICHE D'APPRECIATION

Vous la trouverez en annexe du manuel électronique. Pour y accéder, cliquez sur le bouton [Ouvrir] situé ci-après.

Elle est à remplir directement à l'écran. Cliquez tout simplement dans les zones concernées pour activer la saisie. Vous pouvez ensuite imprimer la fiche d'appréciation en cliquant sur le bouton [Imprimer la fiche].

Pour revenir au manuel électronique, cliquez sur le bouton [Retour au manuel] à partir de la fiche d'appréciation. Si vous avez effectué des modifications, cliquez sur [Oui] pour les enregistrer.

**Ouvrir la fiche**

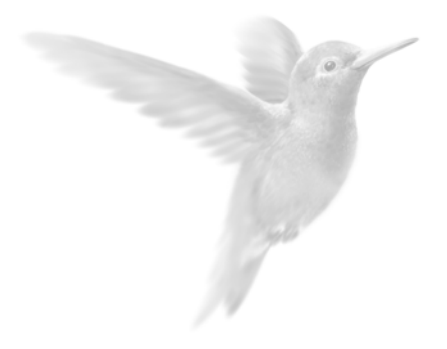

# <span id="page-9-0"></span>Partie 1

Installation de l'application

**•** Première installation

 $\bullet$  Dans le cas où vous possédez une version antérieure

**•** Premier démarrage de l'application

# <span id="page-10-0"></span>O Vous êtes un nouvel utilisateur de Ciel Compta

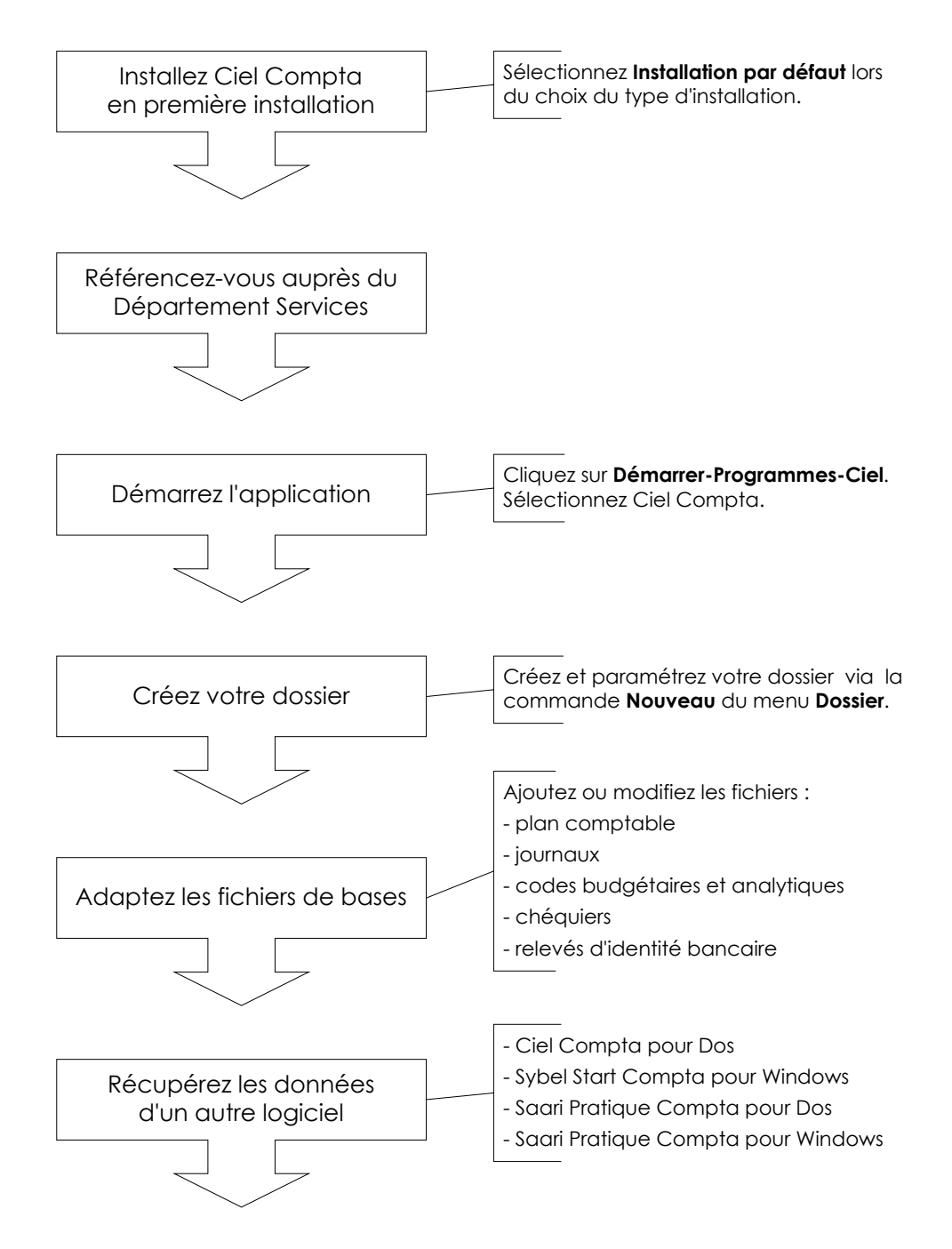

Vous pouvez saisir vos écritures à partir du menu **SAISIES**.

## <span id="page-11-0"></span>O Vous êtes déjà un utilisateur de Ciel Compta

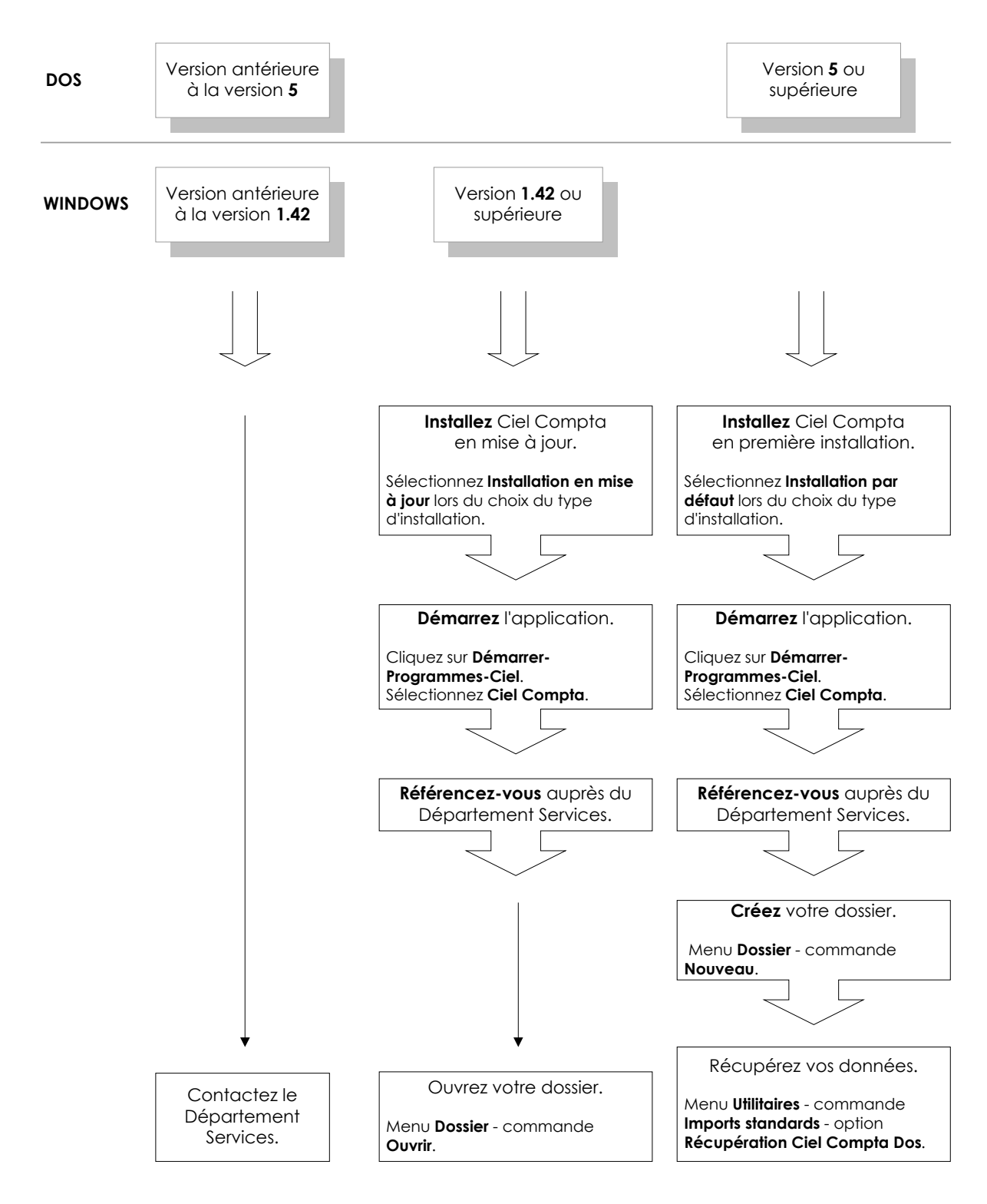

# <span id="page-12-1"></span><span id="page-12-0"></span>INSTALLATION DE CIEL COMPTA POUR WINDOWS

### O Procédure d'installation

- Insérez le CD-Rom d'installation de l'application dans le lecteur de CD-Rom. La fenêtre BIENVENUE de présentation du logiciel d'installation s'ouvre automatiquement.
- $\%$  Si vous avez désactivé l'option de démarrage automatique du CD-Rom au niveau de Windows, suivez dans ce cas la procédure suivante :
- A partir de Windows, cliquez sur le bouton [Démarrer] puis choisissez ExECUTER.
- Dans la zone **Ouvrir**, présentée dans la fenêtre EXECUTER, saisissez le nom du lecteur de CD-Rom, suivi de la commande INSTALL. **Exemple**

L'application est installée à partir du lecteur D:. Tapez la commande D:INSTALL.

#### **La fenêtre Bienvenue**

- Après quelques instants, s'affiche la fenêtre BIENVENUE de présentation du logiciel d'installation. Une fois lue, cliquez sur le bouton [Suivant].
- Une deuxième fenêtre vous rappelle que Ciel Compta fait l'objet d'une licence d'utilisation, accordée à l'utilisateur final, à titre personnel et pour une seule application. Si vous acceptez les termes de ce contrat, cliquez sur le bouton [Oui].

#### **Choisir le type d'installation**

- Choisissez le type d'installation souhaité :

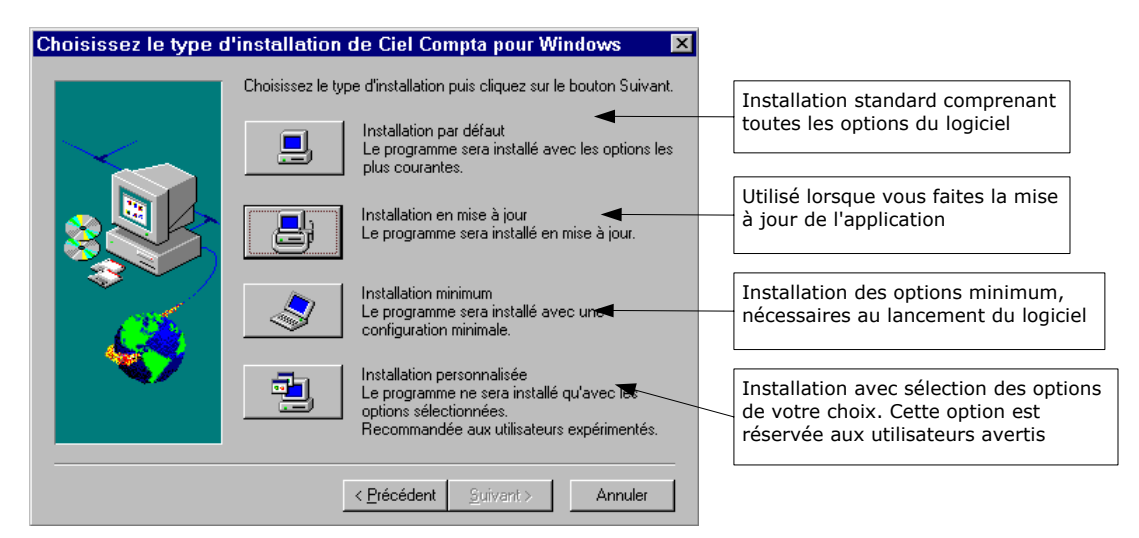

#### **Choisir le répertoire d'installation**

- Vérifiez que le répertoire proposé par défaut vous convient. Pour le modifier cliquez sur le bouton [Parcourir] puis remplacez le nom du répertoire proposé dans la zone **Chemin d'accès** par un nouveau nom.
- Cliquez sur [OK].

#### **Choisir le groupe de programmes d'installation**

- Un groupe de programmes Ciel est automatiquement créé. L'icone correspondant à Ciel Compta est placé dans ce groupe de programmes. Vous pouvez créer l'icone dans un autre groupe.
- Cliquez sur le bouton [Suivant>].

#### **Récapitulatif des paramètres**

Le logiciel d'installation récapitule alors tous les éléments que vous venez de paramétrer.

Pour modifier un élément, revenez à l'étape concernée, en cliquant sur le bouton [<Précédent].

#### **Lancer l'installation**

- Si toutes les informations présentées dans la fenêtre récapitulative sont correctes, cliquez sur [Suivant>] pour lancer l'installation. Tous les fichiers étant contenus sur le CD-Rom, il n'est pas nécessaire que vous interveniez pendant l'installation.

Une fois l'application installée, le logiciel affiche le groupe de programmes, **CIEL** par défaut, dans lequel vous trouvez tous les icones nécessaires.

Pour fermer cette fenêtre, cliquez dans la case de fermeture **X**, située en haut à droite dans la barre de titre.

Est également présentée une fenêtre vous précisant que l'installation est terminée. La case **Consulter les informations concernant les nouveautés** est cochée par défaut pour vous permettre de consulter à l'écran le fichier Lisez-moi présentant les nouveautés de la dernière version et des informations de dernière minute.

Cliquez sur [Terminer].

#### **Imprimer et fermer le fichier Lisez-moi**

Vous pouvez imprimer le fichier Lisez-moi en activant la commande IMPRIMER du menu **FICHIER**. Vous refermez le Lisez-moi en activant la commande QUITTER du menu **FICHIER**. Le Lisez-moi reste disponible dans le groupe de programmes de l'application, soit CIEL par défaut.

#### **Redémarrez l'ordinateur**

A la fin de l'installation de Ciel Compta pour Windows, une fenêtre apparaît et vous indique qu'il faut redémarrer votre ordinateur.

- Activez la case **Oui, je veux redémarrer l'ordinateur maintenant** et cliquez sur le bouton [OK].

# <span id="page-14-1"></span><span id="page-14-0"></span>PREMIER DEMARRAGE DE L'APPLICATION

### Démarrez l'application Ciel Compta

- Cliquez sur le bouton [Démarrer] présenté dans la barre de tâches de Windows.
- Ouvrez les dossiers PROGRAMMES, puis CIEL.
- Cliquez sur le titre Ciel Compta pour Windows.

### Référencez-vous auprès de notre Département Services

La première fois que vous lancez l'application Ciel Compta, une fenêtre vous rappelle que Ciel Compta pour Windows fait l'objet d'une licence d'utilisation accordée à l'utilisateur final à titre personnel et pour une seule application.

Pour valider cette licence, vous devez référencer l'application auprès de nos services.

Cliquez sur le bouton [OK] et renseignez les zones de la fenêtre qui s'affiche.

### O Ouvrez le dossier Exemple

Lorsque vous installez Ciel Compta pour Windows, seul le dossier Exemple, livré en standard avec l'application, figure dans la liste des dossiers que vous obtenez dans la zone **Société**. Il contient des comptes, des journaux et exemples de saisie d'écritures.

Pour faire un tour d'horizon des différentes fonctionnalités de l'application, nous vous conseillons de l'ouvrir.

Confirmez l'ouverture en cliquant sur [Ok].

A l'ouverture du logiciel, vous êtes par défaut en mode découverte. Ce mode n'affiche que les principales fonctions de Ciel Compta. Vous pouvez passer en Mode Complet en décochant la commande Mode découverte du menu FENETRE.

**E Partie 2. Prise en main rapide, § Choisir un mode d'affichage.** 

#### UTILISATEUR ET MOT DE PASSE

Si vous êtes référencé en tant que premier utilisateur, vous n'avez pas besoin de saisir de nom d'utilisateur, ni de mot de passe pour accéder à Ciel Compta.

Par la suite, vous pouvez créer votre propre nom d'utilisateur avec un mot de passe.

Dans ce cas, à chaque nouvel accès dans le dossier concerné, il vous sera demandé de saisir ce nom et ce mot de passe.

 [Partie 8. Gestion des dossiers, § Gérer les utilisateurs.](#page-153-1) 

# <span id="page-15-1"></span><span id="page-15-0"></span>VOUS DISPOSEZ D'UNE VERSION ANTERIEURE

La mise à jour concerne les utilisateurs qui possèdent une version précédente de Ciel Compta pour Windows.

### Sauvegardez vos données avant d'effectuer la mise à jour

menu **Utilitaires** - commande Sauvegarde  $<$ Alt $>$   $<$ U $>$  -  $<$ U $>$ 

Avant de procéder à la mise à jour de votre logiciel, nous vous conseillons vivement d'effectuer une sauvegarde de vos différentes sociétés afin de pouvoir pallier tout problème éventuel de votre système.

**E Partie 8. Gestion des dossiers, § La sauvegarde et la restauration des données.** 

### O Installez la mise à jour de Ciel Compta pour Windows

- Effectuez les opérations décrites lors de la procédure d'installation.
- Lors du choix du type d'installation, sélectionnez l'option **Installation en mise à jour**.
- Vérifiez le répertoire sur lequel sera effectuée la mise à jour puis continuez l'installation comme décrite précédemment.

#### MISE A JOUR SUR UNE VERSION ANTERIEURE A LA VERSION 4

Si vous avez effectué la mise à jour sur une version antérieure à la version 4, vous devez effectuer les opérations suivantes :

- Les coordonnées de vos comptes bancaires attachés à des journaux de banque doivent être saisies par la commande RIB du menu Bases.
- Les accès des utilisateurs aux différentes commandes de l'application doivent être paramétrés à nouveau par la commande Utilisateurs du menu Dossier. En effet, suite à une mise à jour, le profil de type Utilisateur a tous les droits pour accéder aux

commandes de l'application. Il est attribué à tous les utilisateurs existants.

 [Partie 8. Gestion des dossiers, § Créer et affecter des profils d'accès.](#page-153-2) 

### Démarrage en mise à jour

#### AU LANCEMENT DE L'APPLICATION

Au lancement de Ciel Compta suite à une mise à jour, le logiciel vous indique que les fichiers qui se trouvent à la racine de votre comptabilité (fichiers propres au logiciel : liste des sociétés, des utilisateurs, etc.) doivent être mis à jour et vous propose deux options.

- Créer une copie de sécurité des fichiers Si vous cochez cette option, les fichiers antérieurs à la version 6 seront renommés avec l'extension .bak.
- Effacer la copie à la fin

Si vous cochez cette option, les fichiers de sécurité (.bak) seront supprimés si la mise à jour s'est correctement effectuée. Dans le cas contraire, ils seront enregistrés. Contactez alors le Département Services de Ciel.

#### A L'OUVERTURE D'UN DOSSIER

Au lancement de Ciel Compta en mise à jour, le logiciel vous indique que les fichiers du dossier (fichiers propres au dossier : plan comptable, liste des écritures, etc.) doivent être mis à jour et vous propose deux options :

- Créer une copie de sécurité des fichiers Si vous cochez cette option, les fichiers antérieurs à la version 6 seront renommés avec l'extension .bak.
- Effacer la copie à la fin Si vous cochez cette option, les fichiers de sécurité (.bak) seront supprimés si la mise à jour s'est correctement effectuée. Dans le cas contraire, ils seront enregistrés. Contactez alors le Département Services de Ciel.
- Pour plus de sécurité, cochez les deux options.

Vous devez préalablement vérifier qu'il y a assez de place sur votre disque dur. Par exemple, si le dossier à mettre à jour occupe 8 Mo sur votre disque dur, vous devez disposer au minimum de 8 Mo pour lancer la mise à jour avec ces options cochées.

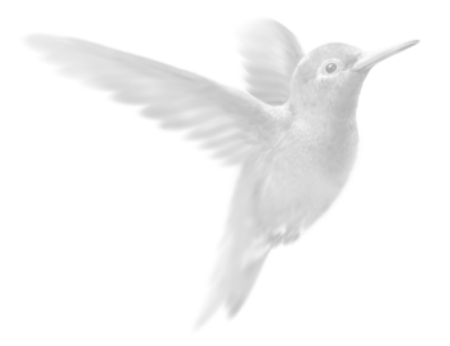

# <span id="page-17-0"></span>Partie 2

Prise en main rapide

z [Principales étapes de création et de suivi de dossier : schéma](#page-18-1) 

**•** Environnement

**•** Suivi comptable d'un dossier

**•** Traitements et éditions

# <span id="page-18-1"></span><span id="page-18-0"></span>PRINCIPALES ETAPES DE CREATION ET DE SUIVI DE DOSSIER

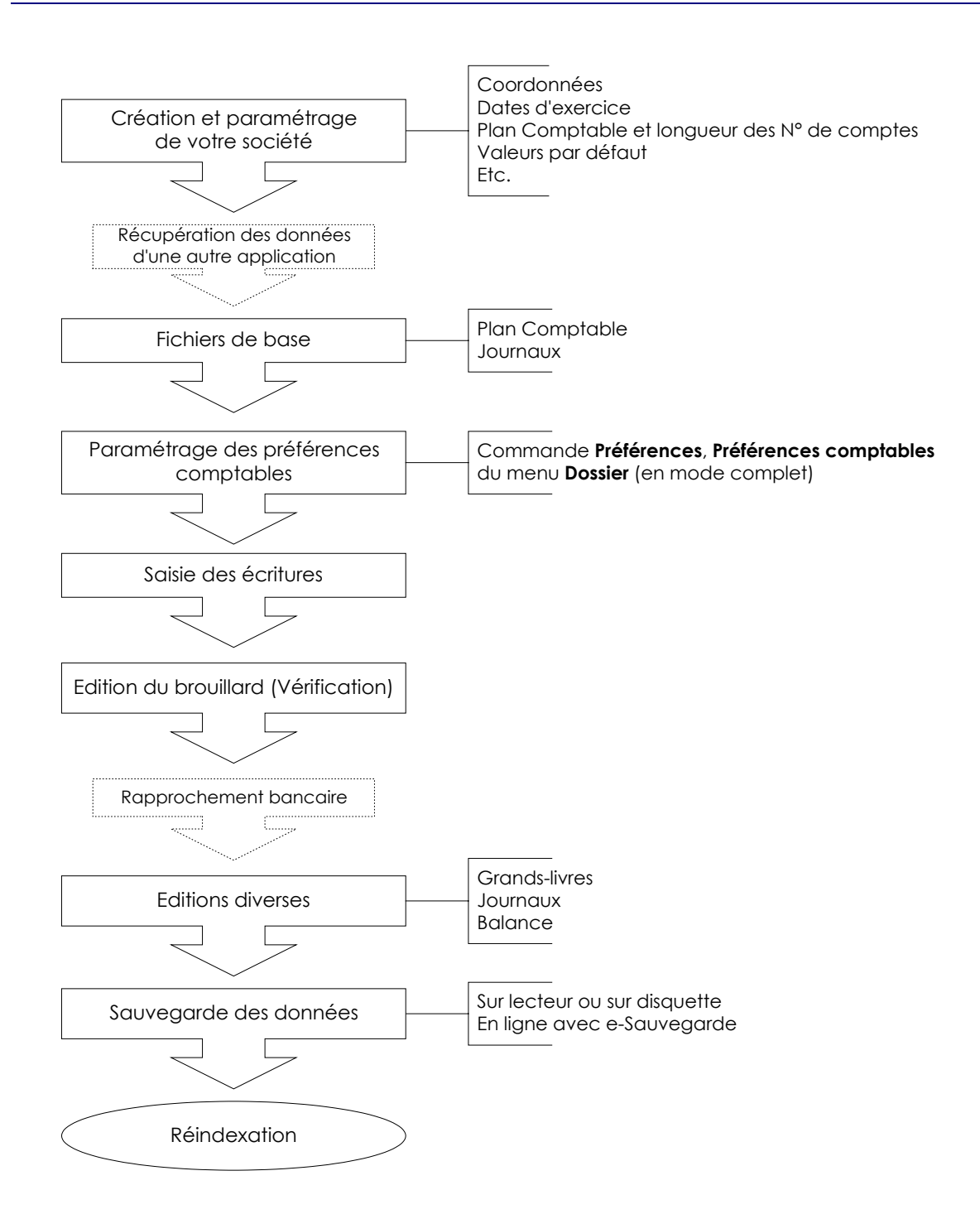

# <span id="page-19-1"></span><span id="page-19-0"></span>ENVIRONNEMENT

### O La fenêtre principale de l'application

Après avoir validé l'ouverture d'un dossier, la fenêtre principale de l'application s'affiche.

 $\overline{1}$ 

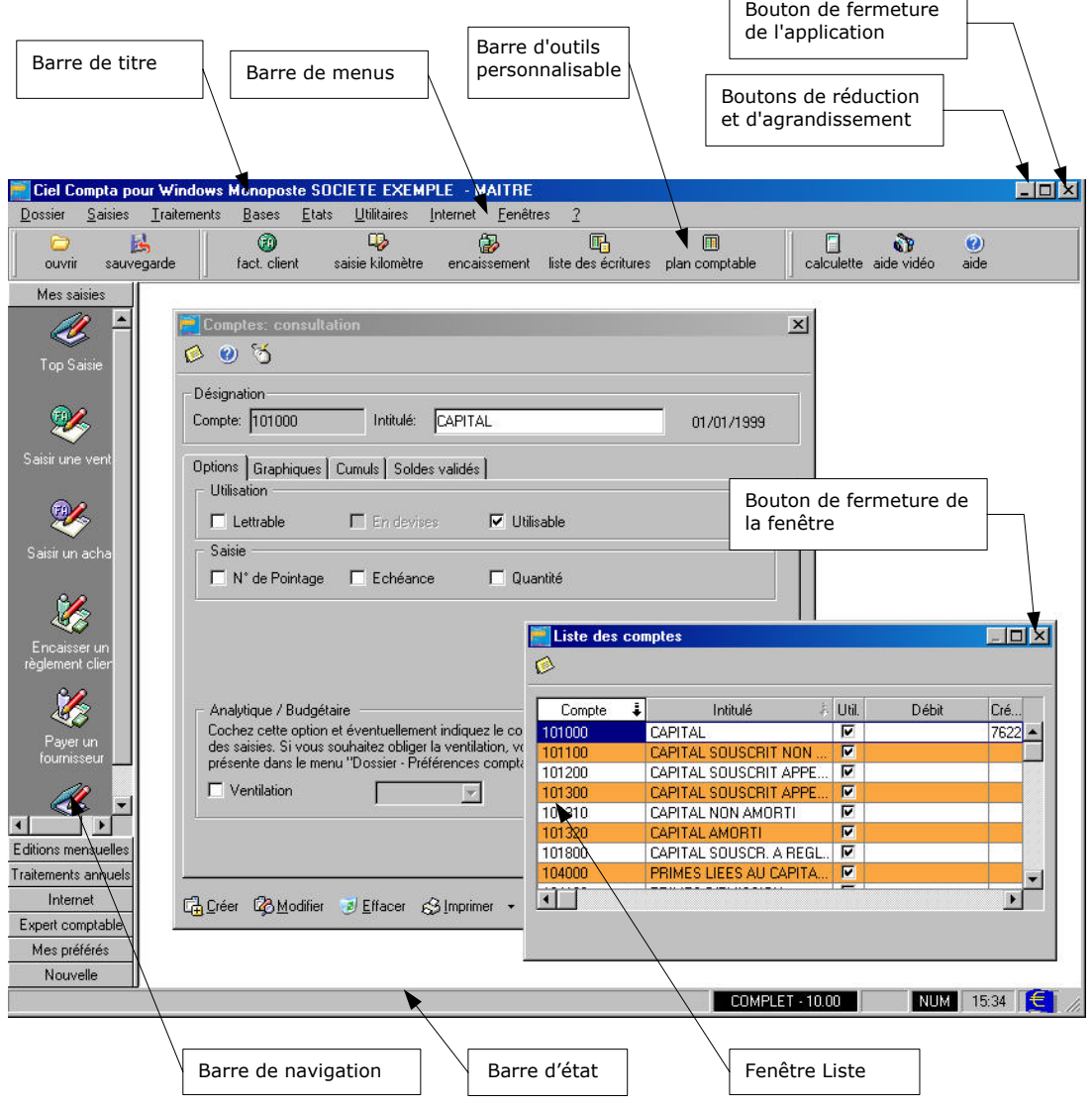

#### LA BARRE DE NAVIGATION

Affichée à gauche dans la fenêtre principale de l'application, la barre de navigation vous permet d'organiser votre travail.

Elle se compose de plusieurs groupes dont le titre est affiché sur chacun des boutons les représentant : Mes saisies, Editions mensuelles, Traitements annuels, Internet, Expert comptable, Mes préférés.

A l'intérieur de chaque groupe sont présentés des icones vous permettant :

- d'ouvrir les modes de saisie (assistant Top Saisie, saisir une vente, saisir un achat, payer un fournisseur, etc.),
- d'imprimer des états (grands-livres, balances, brouillard, etc.),
- d'effectuer des traitements (opérations de clôture à l'aide de l'assistant Top Clôture, échanges de données avec votre expert comptable, etc.).

#### <span id="page-20-0"></span>LA BARRE D'OUTILS

Un simple clic sur un des icones de la barre d'outils permet d'ouvrir les commandes les plus fréquemment utilisées, sans avoir à ouvrir le menu correspondant.

### O Personnaliser l'application

```
menu Dossier - commande Préférences, Préférences d'affichage (en mode complet)
\langleAlt> \langleD> - \langleP> - \langleP>
menu Contextuel (clic droit) - commande Personnaliser le bureau
```
Les éléments liés à l'environnement de l'application comme la barre de navigation, la barre d'outils ou encore les menus et commandes sont paramétrables. Ainsi, il vous est possible de créer un bureau entièrement personnalisé.

#### PARAMETRAGE DES ACCES AUX COMMANDES DE L'APPLICATION

Vous pouvez personnaliser les accès aux commandes de l'application à la fois dans la barre d'outils, la barre de navigation et la barre de menus. A cet effet, cliquez sur l'onglet concerné.

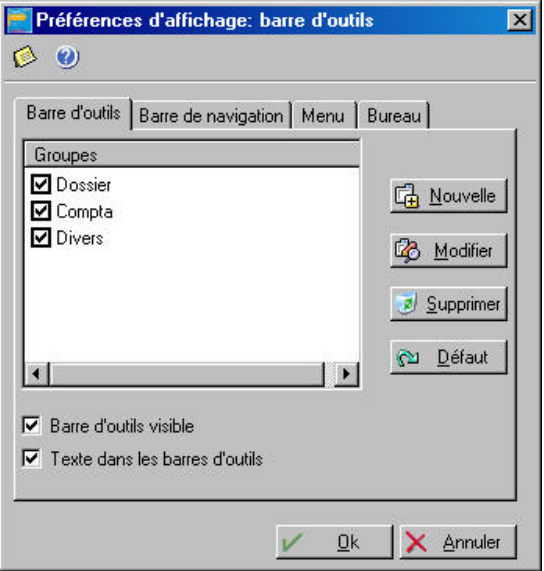

#### **Personnaliser la barre d'outils et la barre de navigation**

Sont présentés, à gauche, les groupes définis par défaut et constituant la barre d'outils ou la barre de navigation. Vous pouvez choisir de ne pas les afficher en décochant la case située avant chaque groupe.

- Pour ajouter un groupe, cliquez sur le bouton [Nouvelle].
- Dans la fenêtre **Personnalisation**, nommez le nouveau groupe dans la zone **Nom**.
- Dans la colonne de gauche, choisissez les icones correspondant aux commandes qui composeront le groupe. Placez le pointeur sur le premier icone que vous souhaitez insérer au groupe puis cliquez sur le bouton [Ajouter].
- Procédez ainsi pour tous les icones.
- Quand vous avez terminé le paramétrage, cliquez sur le bouton [Fermer].
- Pour que soient pris en compte les nouveaux critères, cliquez sur le bouton [Ok].

#### <span id="page-21-0"></span>**Affichage de la barre d'outils et de la barre de navigation**

Vous disposez des options d'affichage **Barre d'outils visible** et **Barre de navigation visible** permettant, quand elles sont décochées, de les faire disparaître de la fenêtre principale.

Pour la barre d'outils, il est également possible de supprimer le texte situé sous les icones en décochant la zone **Texte dans les barres d'outils**.

La barre de navigation est placée, par défaut, à gauche de la fenêtre principale. Si vous voulez l'obtenir à droite de l'écran, décochez la zone **Barre de navigation à gauche**.

#### DEFINIR LES MENUS ET LES COMMANDES PRESENTS DANS L'APPLICATION

Comme pour les barres d'outils et de navigation, il est possible de composer le menu de l'application en modifiant le paramétrage défini par défaut.

La liste des accès menus est représentée sous forme de liste hiérarchique distinguant les menus principaux des commandes.

- Pour visualiser les menus et commandes, cliquez sur le symbole + situé juste devant le nom Menu Société. Ce groupe ouvre la liste des menus disponibles dans l'application.
- Pour insérer un élément, cliquez sur le bouton [Nouvelle]. Sont alors présentés deux types d'éléments :
- **Ajouter une commande au menu xxx**

Cette option insère une nouvelle commande dans le menu sélectionné (par exemple, la commande OUVRIR du menu **DOSSIER**).

• **Ajouter un sous-menu au menu xxx** 

Cette option ajoute une commande située directement dans un nouveau menu principal de la barre de menus. Elle peut également servir à ajouter une commande située dans un menu secondaire au menu sélectionné (par exemple, le menu **TRAITEMENTS** comporte le sous-menu **FIN D'EXERCICE** contenant les commandes CLOTURE et REOUVERTURE).

 $\%$  A tout moment, vous pouvez retrouver le paramétrage déclaré par défaut dans Ciel Compta en sélectionnant l'option Recharger xxx par défaut que vous obtenez par un clic droit effectué dans la barre de navigation, dans la barre d'outils ou dans la feuille de travail.

### O Paramétrage divers

- Cliquez sur l'onglet Bureau.
- La partie Options générales regroupe les cases à cocher suivantes :
- **Affichage automatique des notes** : cette case cochée affiche les notes lorsque vous pointez le curseur sur une zone ou une commande.
- **Lecture automatique des aides sonores** : cette case cochée lance automatiquement les séquences d'aide vidéo.
- **Barre des tâches** : cette case cochée affiche des informations sur les traitements en cours. Pour rappel, la barre des tâches est située au bas de la fenêtre principale de l'application.

#### LE FOND D'ECRAN

Vous pouvez choisir le fond d'écran de l'application en sélectionnant le type de fond. Par défaut, un fond est affiché. Si vous ne voulez pas de fond d'écran, sélectionnez le type **Aucun**.

Le type **Fichier** vous permet de sélectionner une autre image que celle proposée par défaut.

#### MODIFIER LES COULEURS DE L'APPLICATION

- Pour changer la couleur de la plupart des sections du logiciel (listes, onglets, zones de texte actives et inactives, etc.), cliquez sur le bouton [Couleur].
- Dans la liste, la couleur par défaut représentée dans un carré précède la section. Si vous voulez modifier la couleur initiale, double-cliquez sur la section concernée.

#### MON ASSISTANT

 $\bullet$ 

Dans la plupart des fenêtres de l'application, vous disposez d'un icone nommé Mon assistant et situé en haut, à gauche sous la barre de titre de la fenêtre. Il permet de saisir des annotations sur l'opération que vous êtes en train de réaliser.

- Cliquez sur l'icone concerné puis saisissez votre texte.
- Cliquez, ensuite, sur le bouton droit de la souris. Vous disposez des options **Police**, **Couleur**, **Couleur de fond** pour mettre en forme votre texte.

L'option **Sauver** permet d'enregistrer vos annotations une fois que la mise en forme est terminée. Le texte peut également être édité par l'option **Imprimer**.

Lors des prochaines ouvertures de la fenêtre concernée, si l'assistant est renseigné, il s'affiche automatiquement.

Pour ne plus l'afficher automatiquement :

- lorsque l'assistant est ouvert, cliquez sur le bouton droit de la souris,
- choisissez la commande EFFACER,
- validez en cliquant sur le bouton [Oui].

# <span id="page-23-2"></span><span id="page-23-0"></span>SUIVI COMPTABLE D'UN DOSSIER

### Créer et paramétrer un dossier

menu **Dossier** - commande nouveau  $<$ Alt $>$   $<$  D $>$   $<$  N $>$ 

C'est avec la commande NOUVEAU que vous allez créer le dossier qui contiendra toutes les données de votre entreprise ou activité. Vous pouvez aussi lancer la création de votre dossier lorsque vous ouvrez l'application.

Pour créer un dossier, deux modes de création vous sont proposés : un mode simplifié et un mode avancé.

**Ell Partie 3. Création et mise en place d'un dossier, § Créer un dossier avec l'assistant Top Départ.** 

### <span id="page-23-1"></span>Choisir un mode d'affichage : mode découverte/mode complet

menu **Fenêtre** - commande mode découverte  $<$ Alt>  $<$ F> -  $<$ M>

Vous disposez de deux modes d'affichage :

- le mode découverte (mode par défaut), pour vous familiariser plus simplement et plus rapidement avec les principales fonctions de Ciel Compta,
- le mode complet, pour un suivi et une gestion de votre comptabilité plus détaillés.

Vous pouvez à tout moment passer d'un mode d'affichage à l'autre.

Pour passer en mode complet, à partir du menu FENETRE, décochez la commande MODE DECOUVERTE.

Pour passer en mode découverte, à partir du menu **FENETRE**, cochez la commande MODE DECOUVERTE.

Le mode d'affichage que vous avez choisi sera le même lorsque vous réouvrirez votre dossier lors de vos prochains travaux.

### Contrôler les fichiers de bases

Avant de commencer la saisie, vous devez adapter les fichiers de bases accessibles au menu **BASES**, notamment :

- le Plan comptable,
- les journaux,
- les chéquiers,
- les Relevés d'Identité Bancaire,
- les codes budgétaires et analytiques si vous gérez une comptabilité budgétaire *(en mode complet)*.
- **Et Partie 3. Création et mise en place d'un dossier, § Les fichiers de bases.**

### <span id="page-24-1"></span><span id="page-24-0"></span>O Saisir les écritures

Vous disposez de plusieurs modes de saisie :

• l'assistant Top Saisie vous propose des modèles de saisie.

 [Partie 4. La tenue de votre comptabilité, § L'assistant Top Saisie.](#page-67-1) 

• la saisie rapide regroupant trois types d'écritures (facture client rapide, facture fournisseur rapide, encaisser un montant) permettant d'accélérer le travail de saisie.

**E Partie 4. La tenue de votre comptabilité, § La saisie rapide.** 

- la saisie au Kilomètre.
- les saisies guidées qui vous permettent de saisir un type bien précis d'écritures : les factures clients, les factures fournisseurs, les encaissements et les paiements *(accessible en mode complet)*.
- **E Partie 4. La tenue de votre comptabilité, § Les saisies guidées.**

### O Imprimer les états

Dans le menu **ETATS**, vous disposez des éditions obligatoires :

- le Grand-livre,
- la balance,
- les journaux,
- le brouillard,
- le bilan et le compte de résultat,
- la déclaration de TVA.

D'autres éditions, plus particulièrement dédiées au suivi de gestion des clients, sont disponibles :

- l'échéancier,
- la balance agée *(accessible en mode complet)*,
- les relances clients *(accessible en mode complet)*,
- le mailing *(accessible en mode complet)*,
- les encours clients *(accessible en mode complet)*, etc.
- **Q Partie 5. Les impressions avec Ciel Compta.**
- [Partie 6. Traitements et éditions.](#page-101-1)

### O Le lettrage des comptes de tiers

Ce traitement est généralement effectué sur les écritures des comptes Clients et Fournisseurs afin de ne plus tenir compte des lignes de factures et de leurs règlements respectifs. Il consiste à affecter le même code à deux ou plusieurs lignes d'écritures se soldant.

Cette disposition permet d'épurer les listes et éditions des écritures lettrées et plus particulièrement pour imprimer la balance âgée, l'échéancier clients ou les lettres de relance.

Le lettrage peut être effectué au fur et à mesure de la saisie, sur demande à la validation des écritures ou encore, en différé, par les commandes LETTRAGE (*accessible en mode découverte ou complet*) et TRAVAIL SUR UN COMPTE *(accessible en mode complet)* du menu **TRAITEMENTS**.

**Eta** Partie 6. Traitements et éditions, § Le lettrage.

### <span id="page-25-0"></span>O Le rapprochement bancaire

Il s'agit de pointer les écritures enregistrées en comptabilité sur votre compte banque avec celles enregistrées par votre agence bancaire.

Vous pouvez récupérer le fichier des mouvements enregistrés par votre banque via le Minitel, Internet ou Ciel Communication Bancaire, utilisant le protocole Etebac3.

 [Partie 6. Traitements et éditions, § Le rapprochement bancaire.](#page-106-1) 

### La validation des écritures

Ce traitement consiste à enregistrer définitivement les écritures en comptabilité. Il peut être réalisé au fur et à mesure de la saisie ou, en différé, par la commande VALIDATION BROUILLARD du menu T**RAITEMENTS**.

- ª Pour effectuer la clôture de l'exercice, toutes les écritures doivent être validées.
- [Partie 4. La tenue de votre comptabilité, § Enregistrer les écritures, Les types d'écritures.](#page-65-1)

Ell Partie 6. Traitements et éditions, § La validation du brouillard.

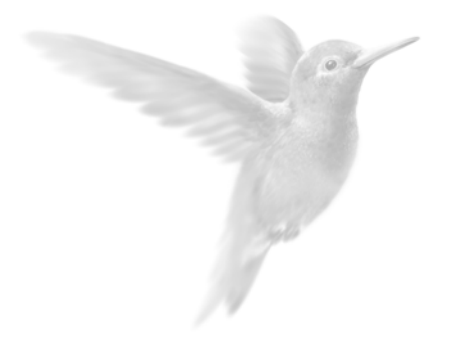

# <span id="page-26-0"></span>Partie 3

Création et mise en place d'un dossier

z [Créer un dossier avec l'assistant Top Départ](#page-28-1) 

- **O** Les fichiers de bases
- z [Récupérer les données d'un autre logiciel](#page-51-1)

# <span id="page-27-0"></span>INTRODUCTION

#### CREEZ VOTRE DOSSIER

Pour créer un dossier, vous choisissez entre deux modes de création : un mode simplifié et un mode avancé.

Le mode de création simplifié est axé sur la saisie des informations uniquement indispensables à la création de votre dossier (raison sociale, dates d'exercices, etc.). Les autres paramètres pourront être renseignés ultérieurement.

Le mode avancé permet de créer votre dossier en renseignant l'intégralité des paramètres (régime fiscal, régime TVA, etc.).

Si vous le souhaitez, les coordonnées de la société peuvent être reprises automatiquement de la fiche de référencement que vous avez saisie pour obtenir votre clé de débridage.

#### VERIFIEZ LES DONNEES DE BASE

Quel que soit le mode de création choisi, vous devez vérifier, voire adapter les éléments du menu **BASES** à savoir :

- contrôler les comptes du Plan Comptable,
- vérifier et modifier, si besoin est, les journaux proposés par défaut,
- saisir vos chéquiers pour une imputation automatique des numéros de chèques en saisie d'écritures,
- renseigner la base budgétaire et analytique si vous gérez une comptabilité par budget,
- saisir les relevés d'identité bancaire pour les besoins du rapprochement bancaire.

#### RECUPEREZ LES DONNEES D'UN AUTRE LOGICIEL

Une fois votre dossier créé dans Ciel Compta, vous pouvez importer les données d'un autre logiciel par la commande IMPORTS STANDARDS du menu **UTILITAIRES** *(accessible en mode complet)*.

# <span id="page-28-1"></span><span id="page-28-0"></span>CREER UN DOSSIER AVEC L'ASSISTANT TOP DEPART

#### menu **Dossier** - commande nouveau  $<$ Alt $>$  <D $>$  - <N $>$

Lorsque vous demandez la création d'un dossier, vous pouvez choisir la méthode de création du dossier. Deux options sont à votre disposition :

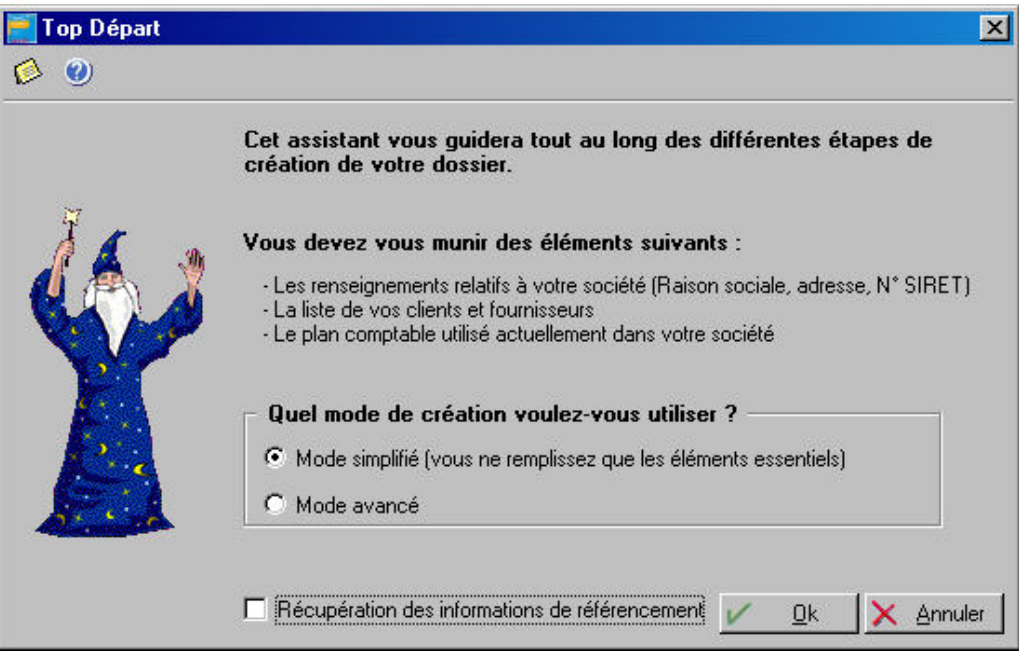

#### **Mode simplifié**

Seules les principales informations indispensables à la création de votre dossier (dates d'exercices, raison sociale,etc.) sont à renseigner.

 $\%$  Ce mode de création suppose que vous devez, vérifier, après la création du dossier, que les éléments tels que le régime fiscal et le régime de TVA, correspondent bien à votre situation comptable. Pour cela, vous sélectionnerez la commande Modifier du menu Dossier et cliquerez sur les icones concernés.

#### **Mode avancé**

Dans ce cas, vous définissez des paramètres supplémentaires tels que le régime de TVA auquel vous êtes soumis, le plan comptable choisi, etc.

#### **Récupération des informations de référencement**

Cochée par défaut, cette option permet de récupérer les informations que vous avez déjà eu à saisir lors de votre référencement.

- Au cas où les renseignements du dossier que vous allez créer sont différentes de celles saisies lors du référencement, décochez l'option.
- Manuel d'installation et de prise en main, § Référencez-vous auprès de notre Service Référencement.
- Cochez l'option de votre choix et lancez la procédure de création en cliquant sur [Ok].

### <span id="page-29-0"></span>Créer un dossier en mode simplifié

menu **Dossier** - commande nouveau - option **Mode simplifié**  $<$ Alt $>$   $<$ D $>$  -  $<$ N $>$ 

Le mode simplifié permet de définir les paramètres indispensables à la création d'un dossier. Pour passer d'une étape à l'autre, cliquez sur le bouton [Suivant].

#### COORDONNEES DE LA SOCIETE

Si vous avez coché **Récupération des informations de référencement** dans la fenêtre précédente, les coordonnées sont reprises automatiquement.

Dans le cas contraire, saisissez les coordonnées d'identification de la société (raison sociale, adresse, téléphone, etc.).

#### **Répertoire**

La zone **Répertoire** permet d'indiquer le nom du répertoire dans lequel sera créé le dossier. Si vous ne saisissez rien dans cette zone, les 8 premiers caractères de la raison sociale de la société que vous définissez ensuite seront repris, par défaut, comme nom de répertoire.

#### **Attention !**

Une fois la création du dossier validée, vous ne pourrez plus modifier le répertoire.

#### **Code société**

Les 3 caractères du **Code société** sont portés sur chacune des lignes d'écriture, permettant ainsi l'identification de ces dernières. Le code est enregistré lors de la sauvegarde et il est exporté sous un format ASCII (extension TXT).

#### **Exemple**

Une société a plusieurs succursales utilisant Ciel Compta pour Windows. La société mère récupère les écritures comptables de toutes les succursales. La présence du code société sur chaque ligne d'écriture en facilitera l'identification et la provenance.

ª Après la création de la société, seul le lancement d'une mise à jour permet de modifier le code. Il vous suffit alors d'indiquer un nouveau **Code société** dans la zone prévue à cet effet.

#### **E-mail**

Vous pouvez saisir l'adresse **E-mail** de votre entreprise ou de la personne chargée de la tenue de votre comptabilité. Ce renseignement peut être particulièrement utile dans le cadre d'une comptabilité multidossiers où des échanges externes sont parfois nécessaires.

- Saisissez votre adresse électronique dans la zone **E-Mail**, sous la forme xxx@xxx.fr.
- Pour envoyer un e-mail, cliquez sur le bouton flèche présenté en fin de zone, ou appuyez sur la touche <F3> de votre clavier.

#### **Site Internet**

De même, si votre société dispose d'un site **Internet**, vous pouvez y accéder directement à partir de la fenêtre **Coordonnées**.

- Saisissez l'adresse du site Internet de votre société sous la forme http://www.xxx.xxx.fr.
- Pour consulter le site, cliquez sur le bouton flèche présenté en fin de zone, ou appuyez sur la touche <F3> de votre clavier.

#### PARAMETRAGE DES DECIMALES ET DU PLAN COMPTABLE

#### **Gestion du nombre de décimales**

Définissez le nombre de décimales autorisé dans la saisie des écritures. Vous pouvez gérer de 0 à 3 chiffres après la virgule.

#### **Attention !**

Le paramétrage des décimales ne pourra plus être modifié une fois le dossier créé.

#### **Choix du plan comptable**

Lorsqu'aucun dossier n'a été créé, le plan comptable sélectionné par défaut correspond au modèle PCG99 COMPLET. Il est conforme au Plan Comptable Général 99 et comporte l'ensemble des comptes standards que vous alimenterez en fonction des besoins.

Vous disposez de cinq autres modèles :

- PCG SIMPLIFIE,
- PCG ASSOCIATIONS,
- PCG BTP,
- PCG AGRICOLE,
- PCG HOTELLERIE.

Afin de répondre à vos besoins, d'autres modèles de plans comptables adaptés en fonction de votre activité (PCG AVOUES, PCG INGENIERIE, etc.) sont téléchargeables directement dans l'application en cliquant sur le bouton [@Télécharger].

- ª Si vous avez procédé à la sauvegarde d'un plan comptable personnalisé, utilisé dans un des dossiers existants, vous pouvez associer ce plan comptable à un dossier en cours de création.
- Cliquez sur le triangle de sélection. Les modèles de plan comptable apparaissent dans la liste. Sélectionnez celui de votre choix.

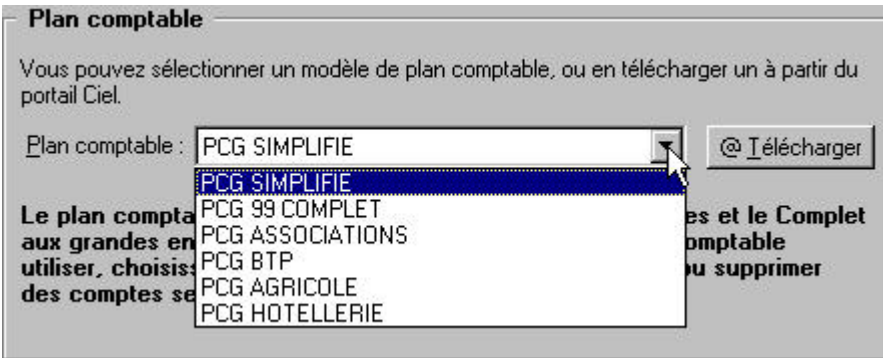

#### **Attention !**

Une fois le dossier créé, vous n'aurez plus la possibilité de changer de plan comptable.

#### PARAMETRAGE DES COMPTES ET DES DATES D'EXERCICE

#### **Longueur des numéros de comptes**

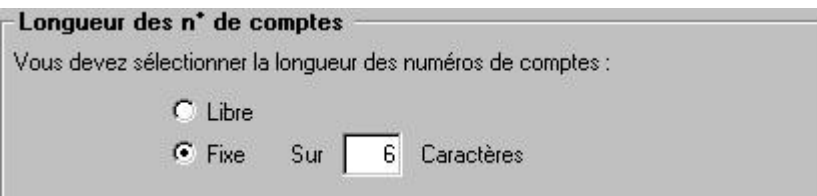

- Cocher la zone **Libre** signifie que vous pouvez créer des numéros de compte pouvant comporter indifféremment de 3 à 11 caractères alphanumériques.
- Si, au contraire, vous devez préciser le nombre de caractères que devra comporter systématiquement chacun de vos comptes (minimum : 3, maximum : 11), cochez la zone **Fixe**.

#### **Exemple**

Si vous indiquez une longueur de numéro de compte fixe sur 6 caractères, les numéros de compte créés dont la longueur est inférieure à 6 seront automatiquement complétés. Si vous notez 401, le logiciel complétera en 401000 dans la colonne Compte, sauf pour les comptes alphanumériques.

#### **Dates d'exercice**

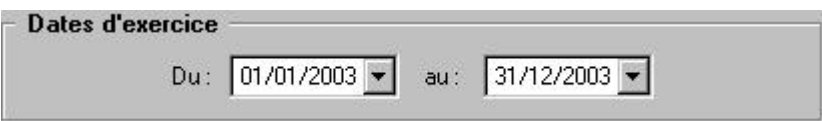

- Indiquez l'intervalle de dates de l'**Exercice N**, exercice comptable en cours sur lequel vous allez effectuer les saisies.

Toutes les écritures ayant une date non comprise dans cette période de saisie ne seront pas acceptées par le logiciel.

Vous pouvez modifier cette période de saisie (pour une semaine, un mois, un trimestre, etc.).

ª En règle générale, la période de saisie est proposée, par défaut, dans toutes les fenêtres de sélection des critères des états et des traitements (validation du brouillard, lettrage, etc.).

#### <span id="page-32-0"></span>PARAMETRES SPECIFIQUES

La dernière étape de l'assistant vous permet de créer les éléments de base de votre dossier : Comptes clients et fournisseurs, journaux, budgets analytiques, chéquiers, RIB, A nouveaux. Pour gagner du temps, nous vous conseillons de suivre l'ordre de création suggéré par l'assistant.

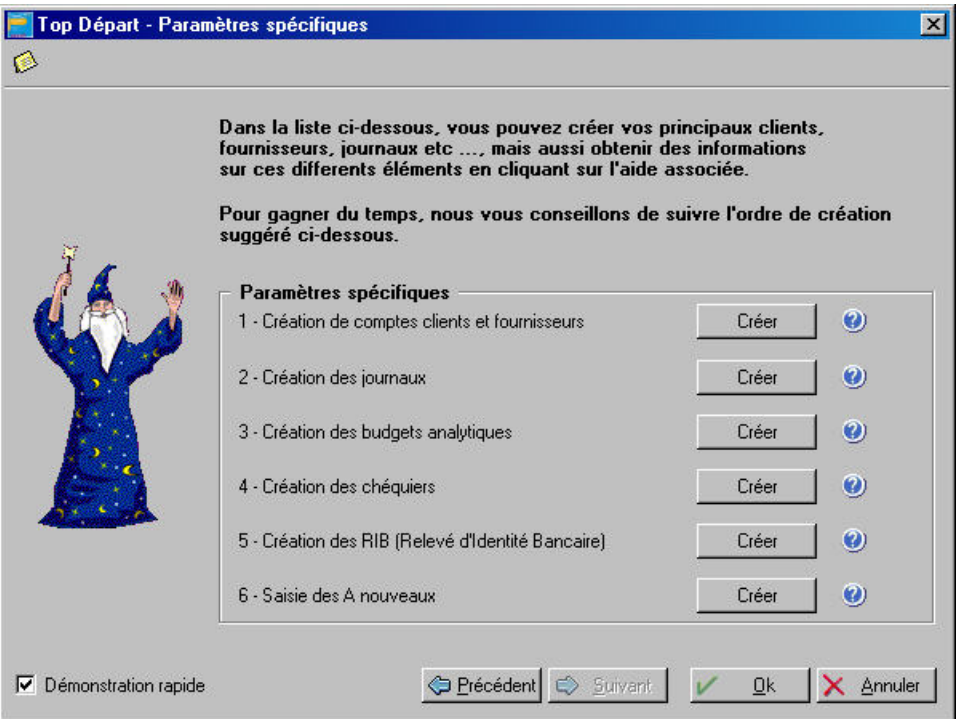

- Cliquez sur les boutons [Créer] correspondant aux éléments que vous souhaitez créer.
- $\%$  Les boutons d'aide situés à droite des boutons [Créer] vous donnent les informations spécifiques à chaque élément.
- Pour valider la création de votre dossier, cliquez sur le bouton [Terminer].

### O Créer un dossier en mode avancé

```
menu Dossier - commande nouveau – option Mode avancé
<Alt> <D> - <N>
```
La création d'un dossier en mode avancé passe par des étapes permettant de définir ou de vérifier tous les paramètres, notamment, ceux définis par défaut, comme les racines de compte et d'édition, le paramétrage de la déclaration de TVA, etc.

Rubrique d'aide "Créer un dossier en mode avancé".

# <span id="page-33-1"></span><span id="page-33-0"></span>LES FICHIERS DE BASES

Les informations et paramètres définis au menu **BASES** et plus particulièrement sur le plan comptable et les journaux ont des répercussions directes sur la saisie des écritures et les traitements à effectuer.

Par exemple, le paramétrage des comptes de contrepartie dans les journaux permettra, en saisie d'écritures, de solder automatiquement le mouvement sur le compte défini.

#### **Le Plan Comptable**

Récupéré lors de la création du dossier, il contient les numéros et libellés de comptes conformes au Plan Comptable 1999.

#### **Les journaux**

Les différentes opérations comptables doivent être saisies, selon leur type, dans des journaux bien distincts.

Les journaux les plus couramment utilisés sont proposés par défaut par le logiciel : achats, ventes, banque, etc.

#### **Les codes budgétaires et analytiques** *(en mode complet)*

Les codes budgétaires et analytiques permettent d'établir des statistiques suivant leur affectation aux comptes concernés.

#### **Les chéquiers**

En saisie, vous avez la possibilité de gérer l'utilisation des chèques lorsque vous enregistrez les paiements fournisseurs. Tous vos chéquiers sont répertoriés dans la base Chéquiers.

#### **Les RIB**

Si vous récupérez les extraits de compte dans le cadre du rapprochement bancaire, vous devez saisir les relevés d'identité bancaire.

Que vous ayez ou non récupéré un Plan Comptable ou certaines données d'un autre dossier, lors de la création de votre dossier, vous devez préalablement contrôler l'ensemble des éléments de bases afin de les adapter à vos besoins.

### <span id="page-34-0"></span>Gérer les éléments de bases

Les procédures pour gérer les éléments de bases : consulter, modifier, supprimer, créer ou encore rechercher des éléments, sont similaires d'une base à l'autre. Lorsque vous activez une des commandes du menu **BASES**, deux fenêtres sont automatiquement ouvertes :

• La première fenêtre, celle qui est active, présente la liste des éléments de la base correspondante.

Le premier élément de la liste est sélectionné. Son **Code** est affiché avec une couleur différente.

• La deuxième fenêtre correspond à la fiche descriptive de l'élément sélectionné dans la liste. Elle présente toutes les zones le caractérisant.

C'est à partir de cette fenêtre que vous pouvez effectuer des traitements sur l'élément en cours, le modifier, le supprimer ou en créer de nouveaux.

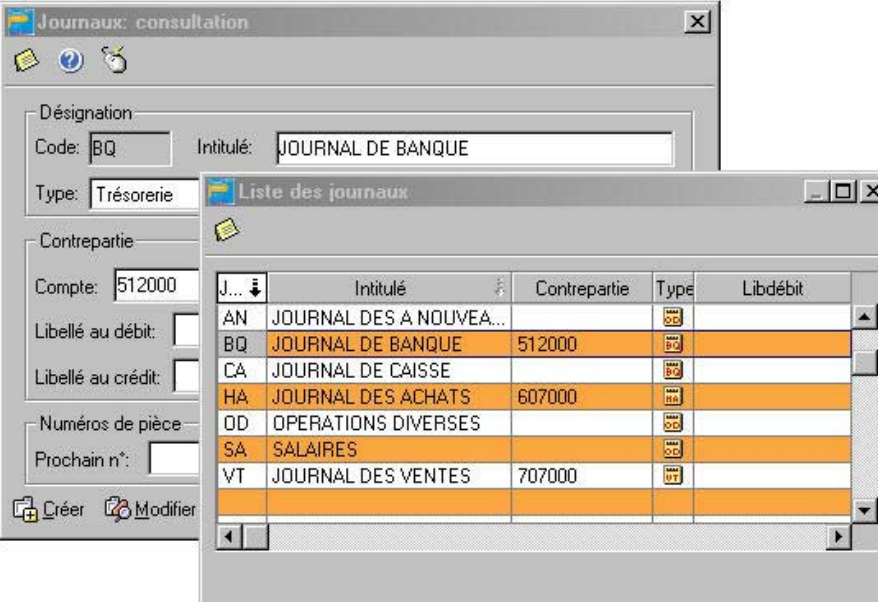

- Pour passer d'une fenêtre à l'autre, cliquez dans la barre de titre de celle à activer.

 $\%$  Lorsque la liste des éléments est active, vous pouvez aussi effectuer un double-clic sur la ligne de l'élément à modifier pour activer automatiquement sa fiche descriptive, en vue par exemple de lui apporter des modifications.

Les icones présentés au bas de la fenêtre descriptive permettent d'effectuer les traitements suivants :

#### **CA** Créer

Cette commande ouvre une nouvelle fiche vierge.

- Renseignez les différentes zones nécessaires.
- Validez la création du nouvel élément en cliquant sur le bouton [Valider].

Vous constatez que la liste des éléments est automatiquement mise à jour.

#### **Z** Modifier

Cliquez sur ce bouton pour accéder aux zones de l'élément sélectionné. Quel que soit l'élément concerné, il est impossible d'en modifier le code. En revanche, vous pouvez modifier toutes les autres informations présentées dans la fiche.

Une fois les modifications effectuées, cliquez sur le bouton [Valider] afin qu'elles soient prises en compte.

#### **z** Effacer

Vous pouvez supprimer définitivement un compte, un journal ou un élément d'une base à condition qu'il ne soit pas utilisé dans les écritures.

- Sélectionnez l'élément à supprimer puis cliquez sur le bouton [Effacer].
- Vous devez confirmer la suppression de l'élément en cliquant sur [Oui].
- ª Si l'élément est utilisé en saisie d'écritures, un message vous informe que la suppression est impossible.

#### $$$  Imprimer

Plus qu'une simple édition de la liste des éléments de la base concernée, le bouton [Imprimer] vous permet de personnaliser l'impression en déterminant, au préalable, les données à prendre en compte. Vous pouvez ensuite paramétrer ces données et enregistrer les critères ainsi établis en vue de les utiliser pour de prochaines impressions.

ª Dans le cas de l'impression du plan comptable, le bouton [Imprimer] dispose d'un triangle de sélection permettant d'obtenir une édition partielle du plan comptable.

 [Partie 5. Les impressions avec Ciel Compta, § Imprimer une liste avec critères avancés.](#page-97-1) 

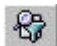

Lorsque vous cliquez sur le bouton [Rechercher], une fenêtre s'ouvre dans laquelle vous saisissez le code ou l'intitulé sur lequel vous souhaitez effectuer la recherche.

- Cliquez sur [Valider] pour lancer la recherche. Si la recherche n'aboutit pas, le logiciel affiche l'élément s'en rapprochant le plus.
- $\%$  Dans le cas de la liste des comptes, le bouton [Rechercher] est suivi d'un triangle de sélection qui permet d'ouvrir les classes de comptes suivantes : Clients, Fournisseurs, T.V.A., Banque, Charges et Produits, vous permettant ainsi d'effectuer un premier niveau de recherche.

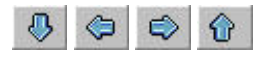

Ces boutons permettent de faire défiler les différents éléments contenus dans la base. Vous visualisez ainsi très rapidement les renseignements qui les composent.

La flèche située à l'extrême gauche ouvre la première fiche, la flèche à l'extrême droite se rend directement sur le dernier élément créé. Les flèches du milieu permettent de consulter respectivement la fiche précédente ou la suivante.
## <span id="page-36-0"></span>O Le Plan Comptable

menu **Bases** - commande Plan Comptable  $<$ Alt $>$   $<$ B $>$  -  $<$ P $>$ 

Lorsque aucun dossier n'a été créé, le plan comptable sélectionné par défaut correspond au modèle PCG99 COMPLET, conforme au Plan Comptable Général 99.

Vous disposez de cinq autres modèles :

- PCG SIMPLIFIE,
- PCG ASSOCIATIONS,
- PCG BTP,
- PCG AGRICOLE,
- PCG HOTFLIFRIE

Vous pouvez les modifier ou les supprimer tant qu'aucune écriture n'est enregistrée sur ces comptes. Vous pouvez aussi en créer de nouveaux.

Le plan comptable d'un dossier peut être réutilisé dans d'autres dossiers que vous créerez ultérieurement. Vous éviterez ainsi de saisir à nouveau les comptes de votre plan comptable.

**E Partie 9. Traitements annexes, § Sauvegarde des modèles de Plan Comptable.** 

Un **compte** peut comprendre jusqu'à 11 caractères alphanumériques. Le premier caractère indique la classe. Les deux suivants indiquent la sous-classe.

- Saisissez le compte puis l'**intitulé** sur un maximum de 30 caractères.

## ONGLET OPTIONS

La zone **Lettrable** permet de déclarer ou non si le compte peut faire l'objet d'un lettrage. En principe, il s'agit des comptes de tiers (clients, fournisseurs).

**Et Partie 6. Traitements et éditions, § Le lettrage.** 

Lors de la création d'un compte de trésorerie (classe 51), vous avez la possibilité de cocher l'option **En devises** lorsque le compte ne doit recevoir que des écritures en devises.

Pour qu'un compte puisse être utilisé en saisie, il faut que la zone **Utilisable** soit impérativement cochée. Pour diverses raisons, il se peut que l'on interdise l'utilisation d'un compte en saisie.

#### **Exemple**

Vous avez créé un compte fournisseur 401DURAN et vous lui avez affecté des écritures. Vous constatez, par la suite, qu'il existe déjà un compte 401DURAND pour ce fournisseur. En conséquence, vous devez tout d'abord solder le compte 401DURAN, au profit du compte 401DURAND. Le compte 401DURAN ayant été mouvementé, vous ne pouvez pas le supprimer : le logiciel, comme la réglementation, l'interdisent. En revanche, pour interdire la saisie de nouvelles écritures sur ce compte, décochez la zone **Utilisable**.

Les zones **Quantité**, **Echéance** et **N° de pointage** regroupent des paramètres intervenant lors de la saisie des écritures. Le fait de ne pas les cocher accélérera la saisie standard et au kilomètre. En effet, le logiciel ne placera pas le curseur sur ces zones.

La zone **Quantité** est plutôt dédiée à une gestion analytique. Elle permet d'imputer des quantités pour un compte, en général, de la classe 6 ou de la classe 7.

Cochez, de préférence, l'option Echéance pour les comptes clients et les comptes fournisseurs, à condition de vouloir gérer un échéancier. Vous ne cocherez pas cette option pour les autres comptes à l'exception d'une utilisation spécifique (exemple : utilisation de la zone date d'échéance pour les banques afin de gérer la date de valeur).

Si vous voulez gérer une comptabilité analytique ou budgétaire, vous devez cocher la zone **Ventilation** pour tous les comptes dont les montants doivent être également imputés à un code analytique ou budgétaire. La zone suivante permet de déclarer le code qui sera proposé par défaut en saisie d'écritures.

Ell [Partie 3. Création et mise en place d'un dossier, § Associer un code analytique/budgétaire à un comp](#page-47-0)te.

Dans le cadre de la création d'un compte de banque (racine 51), une zone supplémentaire intitulée **Identité bancaire** s'active. Celle-ci permet de mettre en relation directe le compte comptable de banque avec l'identité de la banque. Si vous effectuez vos rapprochements bancaires avec Ciel Compta pour Windows, vous devez obligatoirement associer, à vos comptes bancaires, le R.I.B. adéquat.

ª Vous pouvez également associer un compte de banque à partir de la base des R.I.B.

**E Partie 3. Création et mise en place d'un dossier, § Les relevés d'identité bancaire.** 

## **ONGLET TIERS**

L'onglet Tiers apparaît lorsque vous saisissez un compte client ou fournisseur. Les renseignements saisis ici permettent notamment d'effectuer les relances clients et de gérer les échéances clients et fournisseurs (racines 401 et 411).

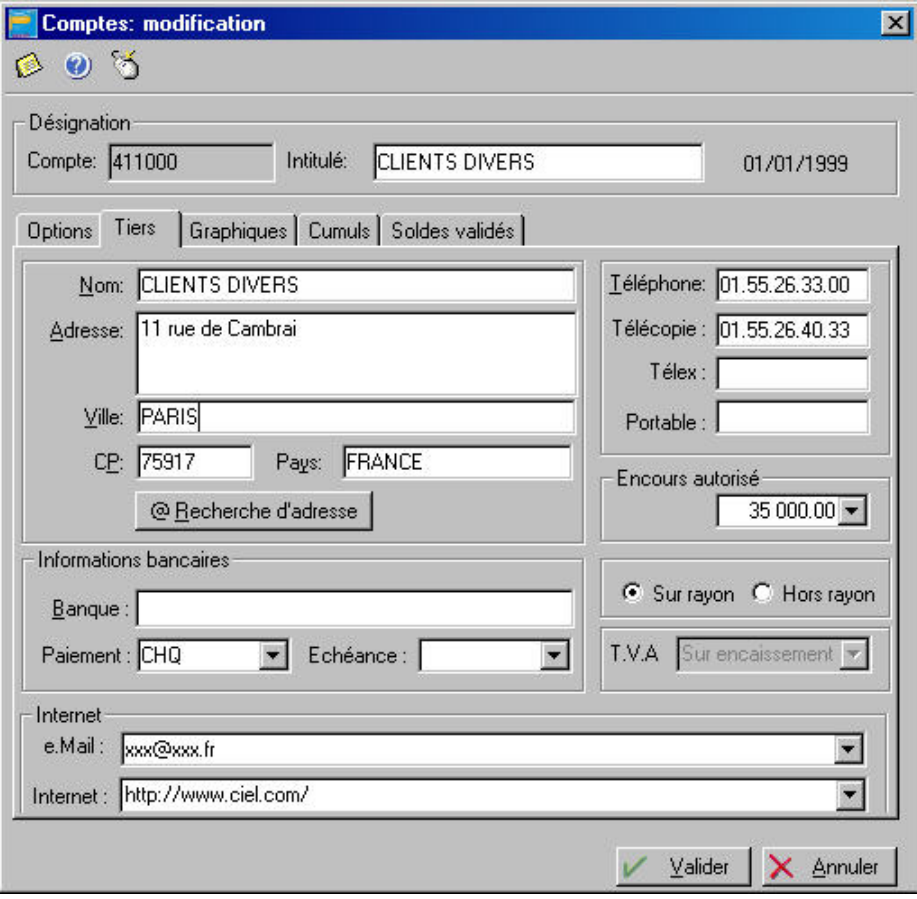

- Dans la partie Informations bancaires, saisissez le nom de la **banque** puis indiquez le **mode de paiement** associé, par défaut, au compte tiers. Sélectionnez-le parmi la liste des modes prédéfinis (carte bancaire CBA, chèques CHQ, etc.) que vous obtenez en cliquant sur le triangle de sélection.

## **Rechercher automatiquement les coordonnées d'un tiers**

Ciel Compta vous permet de récupérer, sans aucune saisie, les coordonnées exactes et complètes de vos clients et fournisseurs.

### **Lancer une recherche d'adresse**

@ Recherche d'adresse

- A partir de l'onglet Tiers du compte client ou fournisseur, saisissez le (ou les) élément(s) en votre possession dans les zones concernées. Par exemple, si vous recherchez les coordonnées complètes d'une entreprise, mais que vous n'en connaissez que la raison sociale, saisissez alors uniquement celle-ci à la zone **Nom**.
- Cliquez sur le bouton [@Recherche d'adresse]. La fenêtre Confirmation de la recherche s'affiche afin de vérifier le (ou les) indicateur(s) que vous venez de renseigner dans la fiche Tiers.

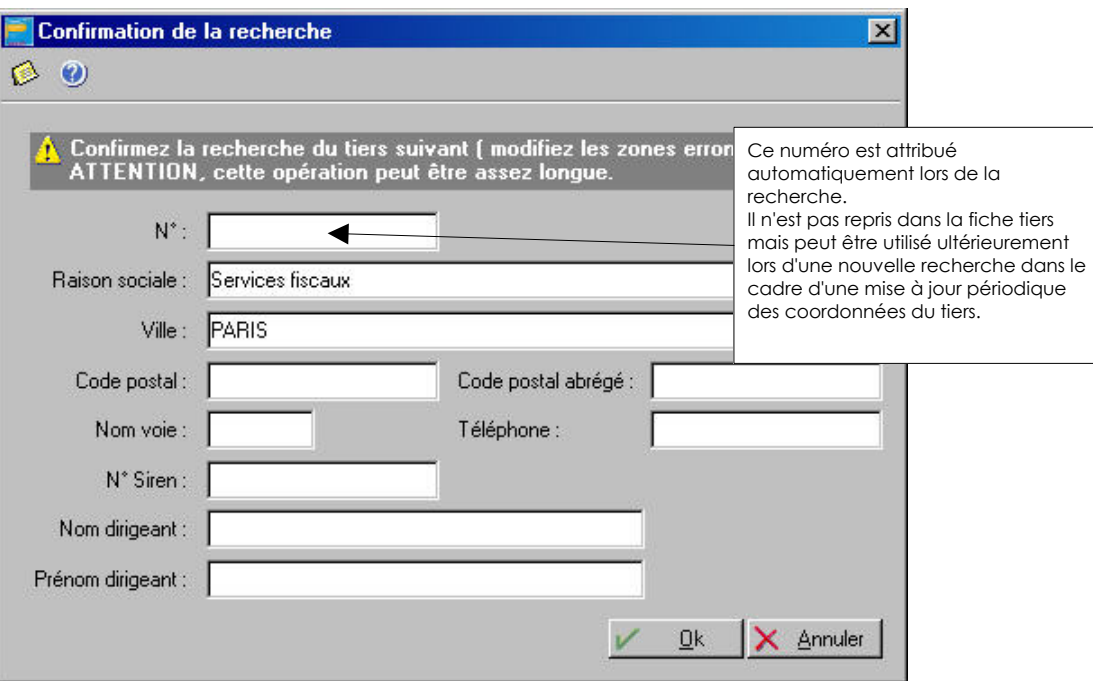

Si vous constatez une erreur dans la saisie, vous pouvez directement la corriger à partir de cette fenêtre avant de confirmer la recherche en cliquant sur [OK].

Si la recherche aboutit à un résultat multiple suivant votre demande, la liste des différentes sociétés ou organismes correspondant aux critères demandés s'affiche.

Par exemple, votre recherche s'est orientée sur les Services Fiscaux de Paris.

- Sélectionnez alors la société concernée. Le détail des coordonnées s'affiche dans la partie inférieure de la fenêtre.
- Cliquez sur [OK] pour confirmer la reprise des éléments manquants et le remplacement de ceux existants dans la fiche tiers.

Dans la zone **Echéance**, vous indiquez le code correspondant au mode de calcul de la date à laquelle le règlement doit être effectué.

- Cliquez sur le triangle de sélection, présenté en fin de zone, pour ouvrir la fenêtre de création d'un mode de calcul d'échéance.

Le Code va être défini au fur et à mesure que vous choisissez les options nécessaires.

- Cochez la zone **Echéance**.
- Choisissez le nombre de jours d'échéance en cochant une des options proposées : **30**, **60** ou **90 jours**. Pour indiquer un nombre de jours différent de ceux proposés, 120 par exemple, cochez l'option **Autre** et saisissez-le dans la zone qui suit.
- Définissez la méthode de calcul de la date à laquelle le règlement doit être effectué en cochant une des options proposées dans la partie droite de la fenêtre.

### **Exemples**

Date de facture : le 05/06/03. Echéance à 30 jours. Pour les différents modes de calcul, vous obtenez les dates suivantes :

- **Fin de mois** : 31/07/03.
- **Fin de mois le** : en saisissant par exemple 10, le règlement doit être effectué 30 jours après la date de facturation, le 10 du mois suivant. On obtient donc : 10/08/03.

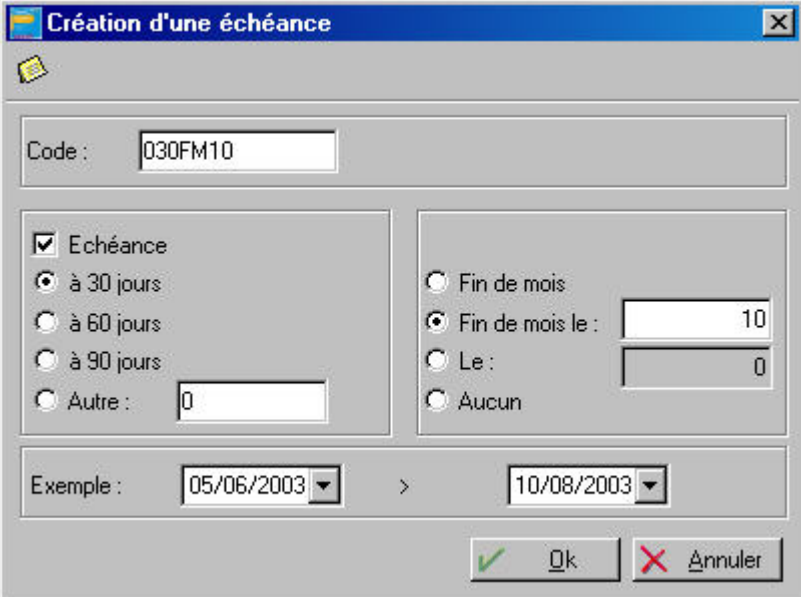

- **Le 10** : 10/07/03
- **Aucun** : 05/07/03
- La zone **Exemple** vous permet de contrôler les paramètres choisis. Saisissez dans la première zone la date de facture et appuyez sur la touche <Entrée>. La date d'échéance est alors présentée dans la zone suivante.
- Une fois définis tous les paramètres nécessaires, validez le mode de calcul de la date d'échéance en cliquant sur [Ok]. Le code renseigne automatiquement la zone **Echéance** de la fiche du tiers concerné.

#### **Encours autorisé**

La zone **Encours autorisé** concerne uniquement les comptes clients. Elle vous permet de définir le montant total des factures non réglées que vous autorisez à chacun de vos clients. Aucun blocage n'est effectué en saisie si le montant de l'encours est dépassé. En revanche, vous pourrez éditer l'état des encours clients (menu **ETATS**, commande ENCOURS CLIENTS). La zone **TVA sur les débits** n'est accessible que pour les comptes fournisseurs. En effet, même si vous êtes soumis au régime de TVA sur les encaissements, déclaré en paramétrage dossier, vous pouvez

déclarer, indépendamment, qu'un compte fournisseur est soumis à la TVA sur les débits et inversement si vous êtes soumis au régime de TVA sur les débits.

Décochez alors cette zone. Lorsque vous saisirez votre écriture de paiement fournisseur pour le compte concerné, la grille de saisie s'adaptera automatiquement.

Les zones **Hors rayon** et **Sur rayon** interviennent dans la gestion des bordereaux de remise en banque. Elles correspondent au lieu de compensation :

- **Sur rayon** englobe les clients qui se trouvent dans le même département que celui de la domiciliation bancaire.
- **Hors rayon** pour les clients se situant à l'extérieur du département de la domiciliation bancaire.

#### **Internet**

Si vous disposez d'une messagerie électronique sur votre ordinateur, telle Microsoft Exchange® ou Microsoft Outlook®, vous pouvez faire parvenir un courrier électronique (mail) directement à partir de la fiche Tiers.

- Pour ce faire, vous devez tout d'abord saisir l'adresse électronique du tiers à la zone e.Mail, sous la forme xxx@xxx.fr.
- Ensuite, cliquez sur le bouton flèche, présenté en fin de zone, pour lancer votre messagerie électronique.
- $\%$  Vérifiez que votre messagerie électronique est active avant toute utilisation.

De la même manière, si vous disposez d'un navigateur internet tel Internet Explorer® ou Netscape®, par exemple, vous pouvez accéder au site internet du tiers.

- Saisissez tout d'abord l'adresse du site Internet du tiers sous la forme http:\www.xxx.xxx.fr.
- Ensuite, pour consulter le site du tiers, cliquez sur le bouton flèche, présenté en fin de zone, ou appuyez sur la touche <F3>.

## **ONGLET TVA**

L'onglet TVA apparaît à la saisie d'un compte de racine de TVA (exemple : 445500). Cette option permet de déterminer le **Type de TVA** et le **Taux** à appliquer au compte.

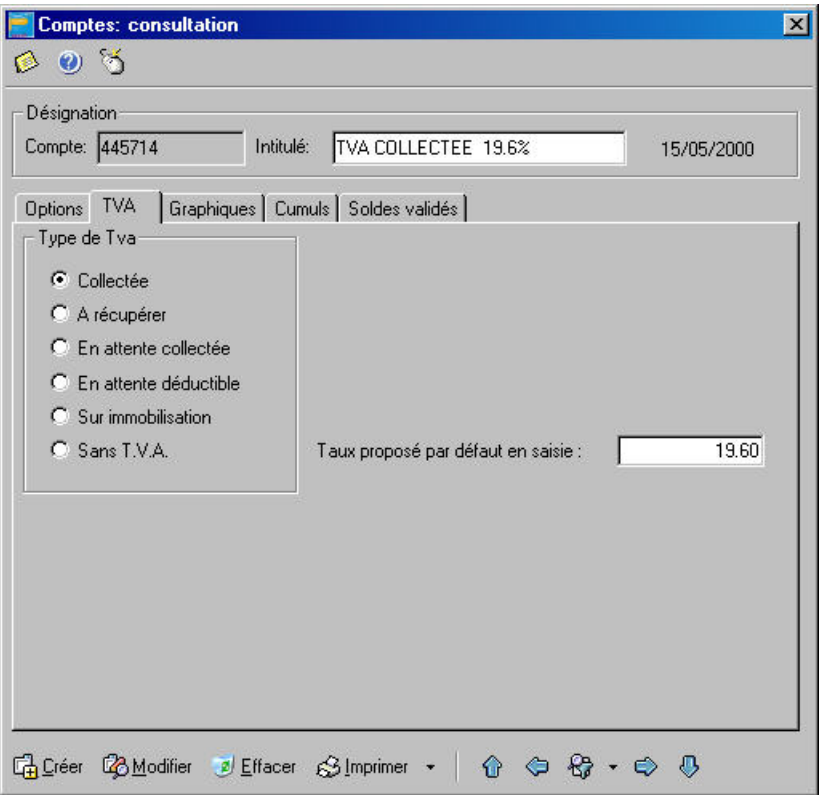

- Cochez l'un des choix proposés : collectée, à récupérer, en attente collectée, en attente déductible, sur immobilisation ou encore sans TVA.
- $\%$  La saisie des comptes de TVA est utile si vous devez différencier plusieurs taux de TVA pour l'enregistrement d'une facture.

### **ONGLET GRAPHIQUES**

La visualisation graphique permet de distinguer l'évolution des écritures en brouillard, en simulation ou validées.

 [Partie 4. La tenue de votre comptabilité, § Enregistrer les écritures.](#page-65-0) 

## **ONGLET CUMULS**

Ce tableau vous permet de prendre rapidement connaissance, mois par mois, des soldes des écritures, à la fois en simulation, en brouillard et validées. La dernière colonne totalise l'ensemble des écritures sur le mois.

## ONGLET SOLDES VALIDES

Les zones Débit/Crédit seront mises à jour systématiquement, à chaque fois que des écritures seront enregistrées dans le brouillard ou validées, lors de la saisie des écritures. Il est impossible de les modifier manuellement. Le logiciel vous indique les valeurs pour les années N-1, N et N+1.

## O Les journaux

menu **Bases** - commande Journaux  $<$ Alt $>$   $<$ B $>$  -  $<$ J $>$ 

Les différentes opérations comptables doivent être saisies selon leur type dans des journaux bien distincts. Cette commande ouvre la liste des journaux et la fenêtre de consultation des journaux. Par défaut, le logiciel propose six journaux :

- AN journal des A Nouveaux
- BQ journal de banque
- HA journal des achats
- VT journal de ventes
- OD journal des opérations diverses
- SA journal des salaires

Vous pouvez multiplier les types de journaux ; de créer plusieurs journaux d'achat : HA1 pour achats de marchandises, HA2 pour achats divers, etc.

Pour réaliser un suivi précis de votre trésorerie, il est impératif de créer autant de journaux bancaires que de comptes bancaires.

Dans la fenêtre **Journaux : consultation**, le journal est défini par un **Code** (sur trois caractères alphanumériques au maximum) et un **Intitulé**.

Le **type de journal** est ensuite précisé :

- Achats
- Ventes
- Opérations Diverses
- Trésorerie

Les contrôles effectués en saisie d'écritures dépendent du type de journal. Par exemple, la saisie est impossible sur un compte de racine client dans un journal d'achats.

## **Pour modifier un journal**

- Dans la liste des journaux, double-cliquez sur le journal à modifier.
- La fenêtre **Journaux : consultation** correspondante passe au premier plan. Vous pouvez apporter les modifications nécessaires au journal.

## **Pour créer un journal**

- Dans la liste des journaux, double-cliquez sur un journal pour que la fenêtre **Journaux : consultation** passe au premier plan.
- Dans la fenêtre **Journaux : consultation**, cliquez sur le bouton [Créer].
- Renseignez les différentes zones puis cliquez sur le bouton [Valider].

## **Gestion des comptes de contrepartie**

Le **Compte de contrepartie** est utilisé en saisie d'écritures pour solder automatiquement le mouvement sur la dernière ligne d'écriture.

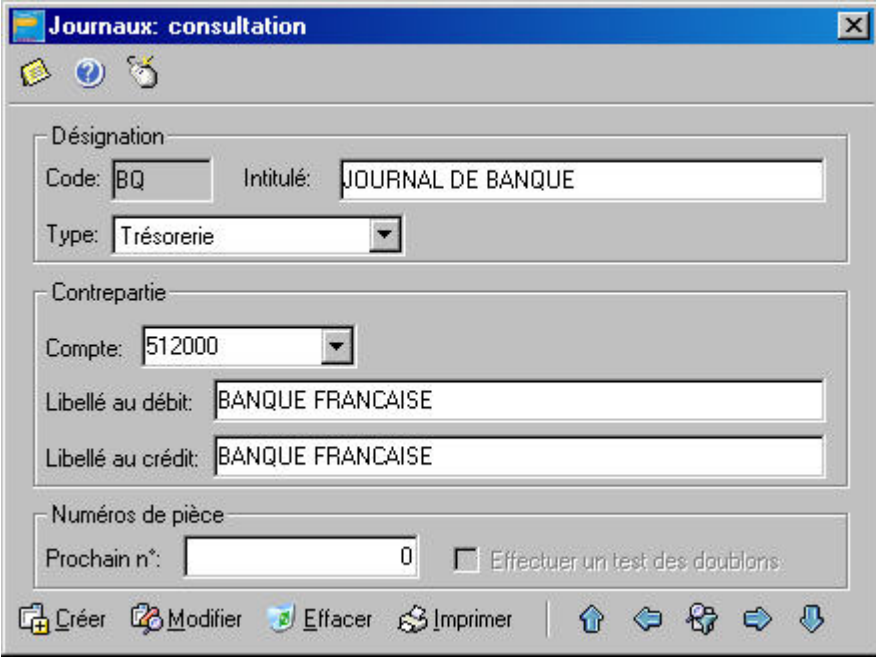

Vous pouvez compléter ce compte en renseignant le **Libellé au débit** et le **Libellé au crédit**. Ils seront repris également en saisie.

#### **Exemple 1**

Pour le journal de banque, entrez 512000. Lors de la saisie des écritures dans ce journal, vous pouvez saisir les montants débiteurs puis les montants créditeurs.

Pour équilibrer l'écriture, il suffit de cliquer sur le bouton [Contrepartie]. Le solde est affecté au compte 512000.

#### **Exemple 2**

Pour le journal de ventes, le compte de contrepartie peut être le compte de TVA collectée 445710. En saisie d'écritures non guidée, entrez le compte de ventes puis le compte clients. En cliquant sur le bouton [Contrepartie], le logiciel ajoute automatiquement la ligne d'écriture qui concerne la TVA.

#### **Gestion des numéros de pièce**

- Si vous souhaitez incrémenter automatiquement un numéro de pièce dans le journal, renseignez la partie **Numéros de pièce**.
- Saisissez le **prochain N°** de pièce à utiliser.
- Si vous ne voulez pas d'incrémentation automatique, laissez cette zone à 0.
- Cochez la case **Effectuer un test des doublons** si vous souhaitez que le logiciel contrôle le numéro de pièce lors de la saisie.

Un message vous informera alors si ce numéro a déjà été utilisé par une autre écriture du même journal.

## O Les codes budgétaires et analytiques

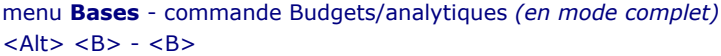

Si vous gérez une comptabilité budgétaire et analytique, vous devez renseigner cette base. Dans le plan comptable, chaque compte peut être associé directement à un code budgétaire. A chaque fois que vous saisirez une ligne d'écriture, que vous l'imputerez donc à un compte de comptabilité générale, vous pourrez également l'affecter à un code analytique ou budgétaire.

## ENREGISTRER LES CODES ANALYTIQUES ET LES CODES BUDGETAIRES

- Renseignez le **code** qui peut être alphanumérique puis indiquez l'**Intitulé**.

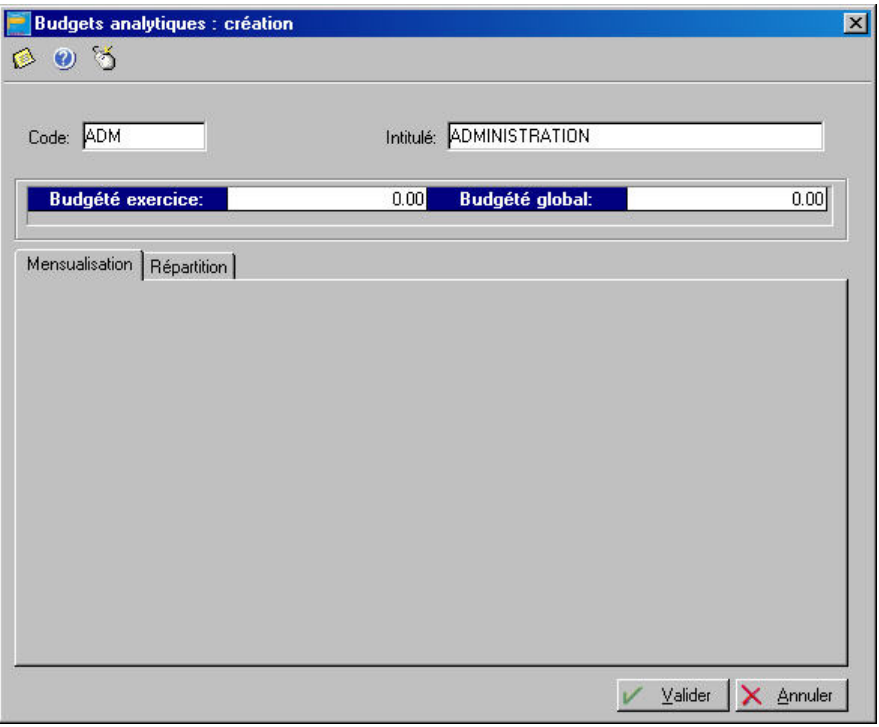

Vous ne pouvez pas intervenir sur les zones **Budgété exercice** et **Budgété global** qui indiquent respectivement les prévisions établies pour ce code analytique budgétaire sur l'exercice en cours et sur plusieurs exercices.

- Enregistrez la création du code en cliquant sur [Valider].

### DEFINIR LES BUDGETS MENSUELS PREVISIONNELS

menu **Bases** - commande Budgéts/analytiques - Onglet mensualisation *(en mode complet)*  $<$ Alt $>$   $<$ B $>$  -  $<$ B $>$ 

Cet onglet permet de définir le budget mensuel prévisionnel du code budgétaire en cours. Ainsi, il est possible de comparer à tout moment, le total des montants réalisés affectés à un code, avec les montants budgétés.

- Dans la fenêtre **Liste des budgets**, double-cliquez sur la ligne correspondant au code analytique budgétaire à modifier.
- Cliquez sur l'onglet **Mensualisation**.
- Pour entrer le mois, l'année et le montant, cliquez sur le bouton [Nouveau]. Le mois et l'année en cours s'affichent automatiquement.

Vous déplacez le curseur dans les colonnes avec la touche <Entrée> ou <Tabulation>.

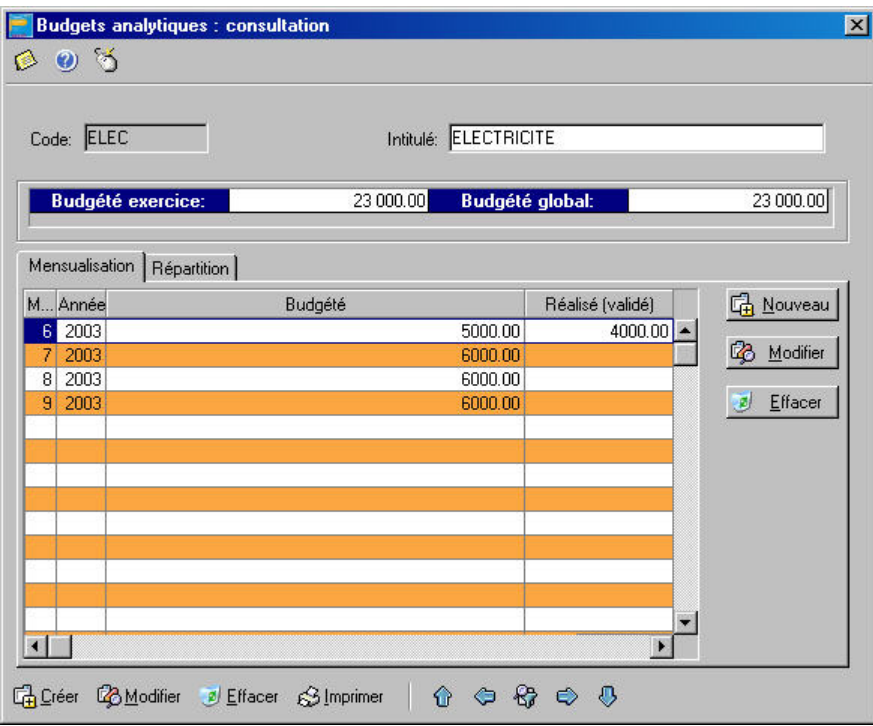

 $\&$  Les budgets peuvent être établis sur plusieurs années.

Le total de ce que vous avez budgété apparaît dans les zones **Budgété exercice** et **Budgété global**. Ensuite, au fur et à mesure des saisies, vous pouvez comparer les montants budgétés avec ceux effectivement réalisés.

### DEFINIR LES VENTILATIONS ANALYTIQUES

menu **Bases** - commande Budgéts/analytiques - Onglet Repartition *(en mode complet)*  $<$ Alt $>$   $<$ B $>$  -  $<$ B $>$ 

Un des principaux objectifs d'une comptabilité analytique doit permettre une analyse des coûts. Cette analyse peut être réalisée :

- Par fonction économique : production, administration, direction
- Par moyen d'exploitation : magasins, usines
- Par activité d'exploitation : familles de produits, stades d'élaboration de produit
- Par responsabilité : directeur commercial, directeur technique

Prenons l'exemple d'une entreprise dont les charges d'électricité sont affectées à deux départements : comptabilité et commercial.

La répartition peut être la suivante :

- 65% au service comptabilité
- 35% au service commercial Ile de France

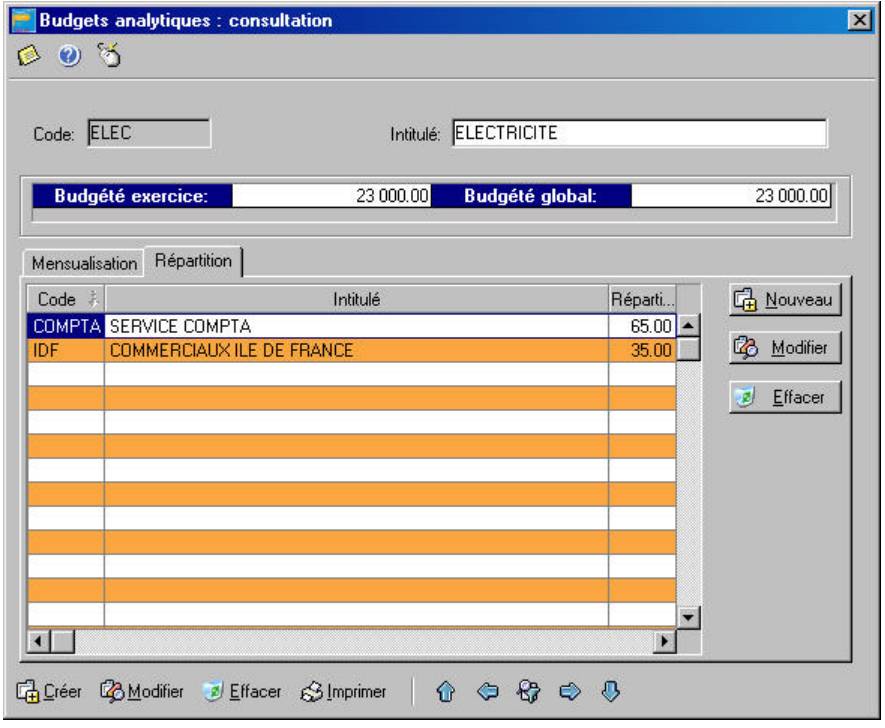

- Après avoir créé les codes analytiques et leur intitulé, cliquez sur l'onglet **Répartition**.
- Recherchez la section analytique sur laquelle vous voulez répartir le budget.

Entrez les deux départements concernés par cette répartition :

- Cliquez sur [Nouveau] pour saisir le premier code,
- indiquez ensuite le pourcentage de répartition,
- faites de même pour le second département.

## <span id="page-47-0"></span>ASSOCIER UN CODE ANALYTIQUE/BUDGETAIRE A UN COMPTE

Pour que le logiciel ventile automatiquement les montants enregistrés sur un compte, sur les codes analytiques et budgétaires, il convient de les associer.

- Ouvrez le menu **BASES**, commande PLAN COMPTABLE.
- Sélectionnez le compte concerné.

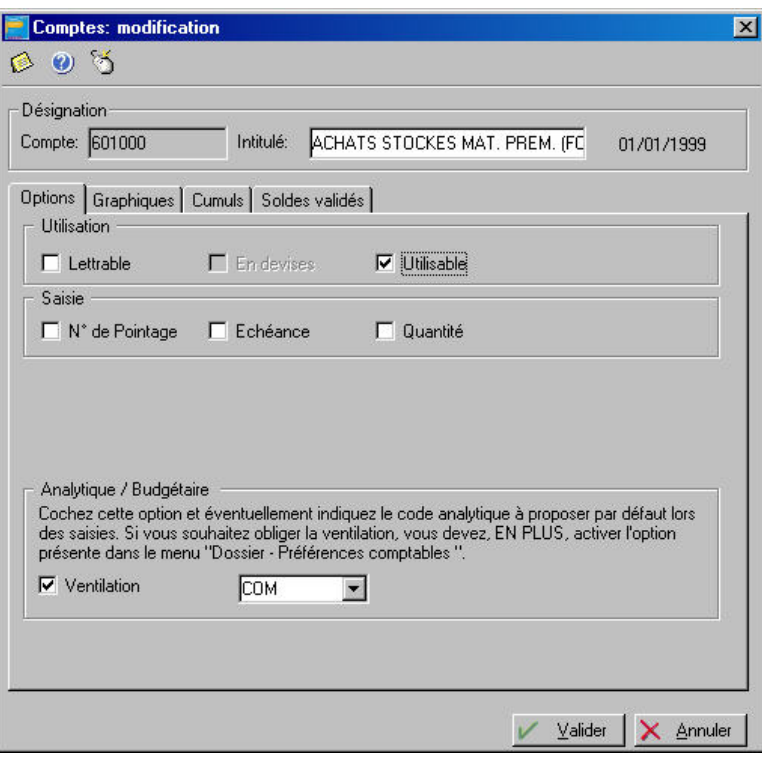

- Cochez la zone **Ventilation** puis indiquez le code analytique budgétaire que vous voulez associer à ce compte. Vous pouvez cliquer sur le triangle de sélection pour obtenir la liste de tous les codes créés.
- Enregistrez le paramétrage en cliquant sur le bouton [Valider].

### AFFECTATION OBLIGATOIRE D'UN CODE ANALYTIQUE BUDGETAIRE EN SAISIE

Vous pouvez obliger la saisie d'un code analytique/budgétaire lors de la saisie des écritures. Dans ce cas, il peut être intéressant de créer un code Divers afin d'y imputer les écritures n'entrant dans aucun des budgets existants.

- Ouvrez le menu **DOSSIER**, commande PREFERENCES, PREFERENCES COMPTABLES *(en mode complet)*
- Cochez l'option **Ventilation analytique/budgétaire obligatoire**.
- Enregistrez le paramétrage en cliquant sur le bouton [Ok].
- ª Vous êtes alors obligé d'affecter un code budgétaire et analytique lors de la saisie des écritures. Si vous avez associé un code analytique/budgétaire au compte, il sera proposé automatiquement en saisie d'écritures.

## O Les chéquiers

```
menu Bases - commande Chéquiers 
<Alt> <B> - <C>
```
Si vous voulez utiliser le principe de gestion des chéquiers, lorsque vous effectuez la saisie des règlements par chèque à l'aide du guide de saisie Paiements, vous devez déclarer les numéros de chèques de chacun des chéquiers en cours d'utilisation.

**E Partie 4. La tenue de votre comptabilité, § Les guides Paiements et Encaissements, Gestion des** chéquiers.

Un chéquier différent est affecté à chaque compte-chèques bancaire et par conséquent à chaque journal de banque.

## **Déclarer un nouveau chéquier**

- Indiquez le code du **Journal** auquel est associé le chéquier.
- Dans la zone **Chéquier**, saisissez son code. Si vous avez l'habitude de numéroter vos chéquiers, vous pouvez utiliser ce numéro comme code.
- La zone **Ouverture** permet de préciser la date à partir de laquelle vous commencez à utiliser le chéquier.
- Renseignez respectivement les zones **Premier** et **Dernier** par le numéro du premier chèque et par celui du dernier. Ces informations ne pourront pas être modifiées ultérieurement.
- Validez la création par le bouton [Valider]. Vous constatez alors que la colonne Libres est automatiquement renseignée par tous les numéros de chèques ainsi déclarés.

## **Contrôler l'imputation des numéros de chèques**

Au fur et à mesure de la saisie des paiements et de l'imputation des chèques, les numéros affectés passeront automatiquement dans la colonne **Utilisés**.

Le montant de l'écriture auquel sera imputé le chèque sera également rappelé pour contrôle.

 $\%$  Si vous avez déclaré plusieurs chéquiers, vous pouvez les consulter en utilisant les flèches droite ou gauche, présentées au bas de la fenêtre.

## **Annulation d'un chèque**

Si un numéro de chèque ne doit pas être utilisé, par exemple si vous avez fait une erreur en le libellant, vous pouvez l'extraire de la liste des numéros **Libres** ou **Utilisés** afin qu'il ne soit pas proposé en saisie.

Pour ce faire :

- Dans la liste des chèques **Libres** ou **Utilisés**, cliquez sur le numéro de celui que vous devez annuler et conservez le bouton gauche de la souris enfoncé.
- Faites glisser la souris dans la colonne **Annulés** et relâchez le bouton gauche.
- Validez la modification en cliquant sur [Valider].

## <span id="page-49-0"></span>Les relevés d'identité bancaire

menu **Bases** - commande RIB  $<$ Alt $>$   $<$ B $>$  -  $<$ R $>$ 

Vous devez impérativement déclarer les relevés d'identité bancaire et toutes les données s'y rapportant, si vous voulez récupérer vos extraits de comptes bancaires, en vue de les rapprocher avec les écritures enregistrées dans votre dossier.

**E Partie 6. Traitements et éditions, § Le rapprochement bancaire.** 

Pour chaque compte bancaire, dont vous voulez récupérer les écritures, saisissez les informations suivantes :

- Le R.I.B. proprement dit : **Code banque**, **Code guichet**, **N° de compte** et **Clé R.I.B**.

## **Attention !**

Ces informations ne pourront plus être modifiées une fois le R.I.B. créé.

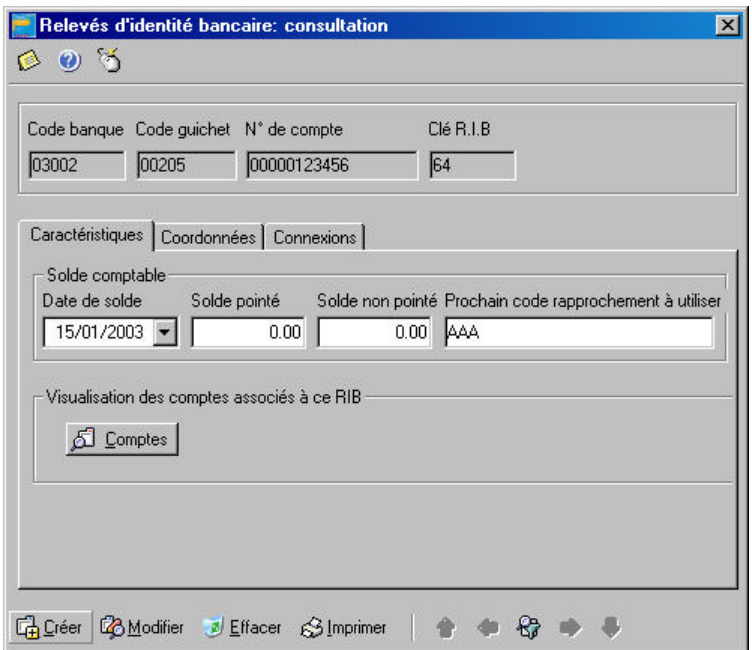

- Les différentes zones présentées dans l'onglet Caractéristiques, vous permettent de renseigner les informations concernant le dernier rapprochement bancaire effectué manuellement.

Vous saisissez ainsi la **Date de solde**, date à laquelle a été effectué le rapprochement, le montant du **Solde pointé** et celui du **Solde non pointé**.

Par défaut, Ciel Compta pour Windows propose AAA comme **Prochain Code de rapprochement à utiliser**, soit le code qui sera imputé automatiquement aux écritures que vous aurez rapprochées.

ª Ces zones doivent être renseignées à la création du relevé d'identité bancaire. Par la suite, vous n'y accéderez plus car elles seront automatiquement mouvementées, au fur et à mesure des rapprochements que vous effectuerez.

#### **Exemple**

Une fois le premier rapprochement bancaire effectué, le Solde Pointé et le Solde non pointé seront recalculés d'après les montants des écritures rapprochées. De la même manière, le code passera de AAA à AAZ, par exemple, selon le nombre d'écritures rapprochées.

- Lorsque vous validez la création d'un compte, un message s'affiche vous demandant si vous voulez affecter le R.I.B. à un compte bancaire. Si vous voulez effectuer le rapprochement bancaire en utilisant les écritures fournies par votre banque, un compte bancaire doit impérativement être associé au R.I.B.
- $\%$  Cette opération peut être réalisée également, au niveau de chaque compte de banque, dans la base Plan Comptable.
- [Partie 3. Création et mise en place d'un dossier, § Le Plan Comptable.](#page-36-0)
- Pour ce faire, cliquez sur le bouton [Comptes].
- Sélectionnez le numéro de compte nécessaire et cliquez sur le bouton [Ajouter un lien].
- Cliquez ensuite sur le bouton [Quitter] pour revenir à la fenêtre R.I.B.
- Dans l'onglet Coordonnées, saisissez les coordonnées complètes de la banque. Ces informations sont données à titre indicatif.
- Dans l'onglet Connexion, vous devez saisir le nom du fichier fourni par votre banque qui contient les écritures qu'elle a enregistrées ainsi que le nom du répertoire ou du disque où le fichier est stocké.

Selon la méthode utilisée pour récupérer les extraits de compte, vous renseignerez une des trois zones présentées :

## • **Nom et répertoire du fichier d'extrait de compte**

Le fichier est fourni sur une disquette à partir de laquelle vous pouvez récupérer directement vos écritures. Vous pouvez aussi copier au préalable le fichier dans le répertoire dont vous indiquerez alors le nom à cette zone.

## • **Nom et répertoire du fichier de connexion ETEBAC**

Dans ce cas, vous disposez de Ciel Communication bancaire pour Windows, utilisant le protocole Etebac3, pour vous connecter, via un modem, au serveur télématique de votre banque, en vue de télécharger vos extraits de compte.

## • **Adresse de connexion à Internet**

De plus en plus de banques offrent maintenant la possibilité de récupérer les extraits de compte via le réseau Internet. Il s'agit alors d'indiquer l'adresse Internet de votre agence bancaire.

# RECUPERER LES DONNEES D'UN AUTRE LOGICIEL

menu **Utilitaires** - commande Imports standards *(en mode complet)*  $<$ Alt $>$   $<$ U $>$   $<$ I $>$ 

Un assistant vous guide pour la préparation de l'importation.

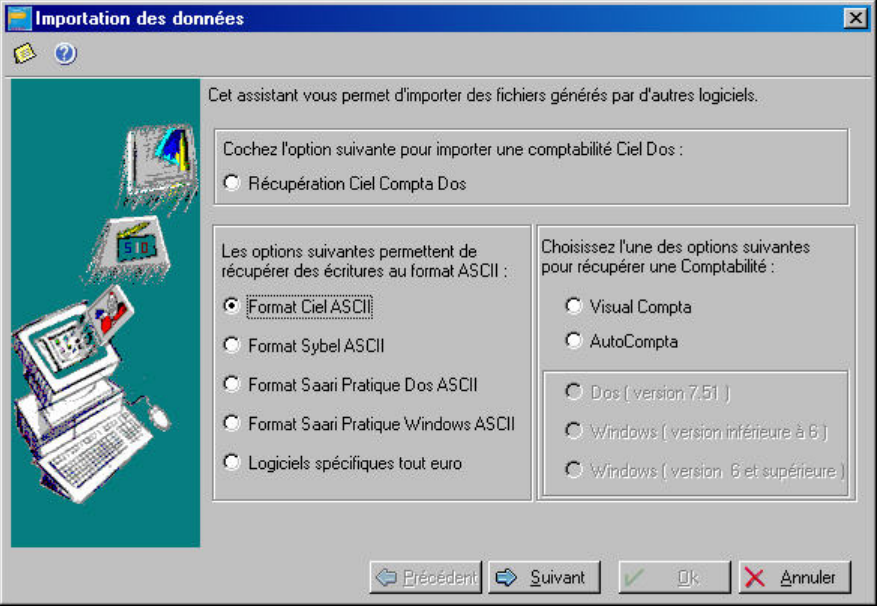

- Sélectionnez le type d'importation qui vous concerne, parmi ceux proposés, puis cliquez sur le bouton [Suivant].

## O Importer les données d'un logiciel de comptabilité

Vous pouvez récupérer les données provenant des applications suivantes :

- Ciel Compta pour Dos, versions 5 et supérieures
- Sybel Start Compta pour Windows, version 6.41
- Saari Pratique Compta (ou Ordicompta Junior) pour Dos ou pour Windows
- Visual Compta pour Windows, version 3.50
- Autocompta pour Windows
- Autocompta pour Dos, version 7.51
- $\mathbb{R}^2$  Consultez la rubrique d'aide "Les importations de données" pour obtenir les procédures de récupération détaillées.

## O Importer les données de Ciel Paye, Gestion Commerciale, Immobilisations, ou Etats Financiers

Outres les données de logiciels de comptabilité, vous pouvez importer des données de :

- Ciel Paye (écritures de paye)
- Ciel Gestion Commerciale (journal comptable : vente, achat, banque)
- Ciel Immobilisations (dotations aux amortissements)
- Ciel Etats Financiers ( écritures d'OD)
- Dans la fenêtre Importation des données, cochez la zone Format Ciel ASCII (format standard TXT reconnu par la majorité des éditeurs de texte).
	- Le nom du fichier à importer est affiché automatiquement : XIMPORT.TXT.
- Vérifiez que ce fichier se trouve bien dans le répertoire ou chemin d'accès où sont situés les fichiers du dossier en cours.
- Après vérification de l'existence du fichier XIMPORT, vous pouvez lancer l'importation en cliquant sur [Ok].

Au cours de l'importation, si des comptes ou des journaux n'existent pas, le logiciel va automatiquement les créer. Si le fichier contient des écritures non équilibrées, celles-ci ne seront pas importées.

Le fichier XIMPORT.TXT doit être de type SDF (sans délimiteur fixe) et la taille d'un enregistrement ne doit pas dépasser 138 caractères. Il doit avoir la structure suivante :

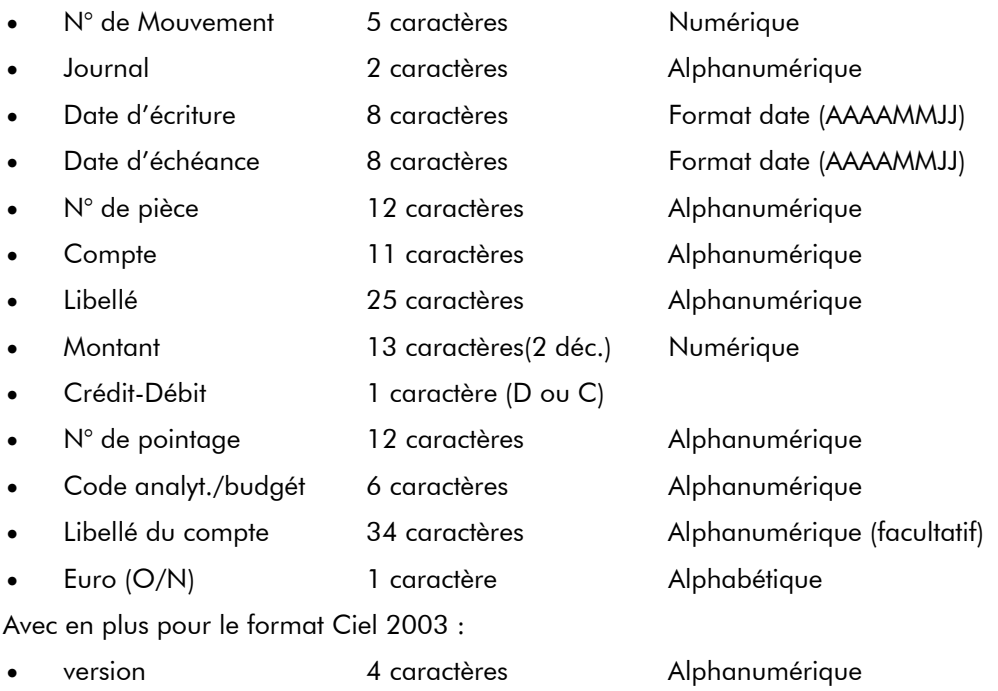

Les données numériques sont calées à droite, les autres données à gauche.

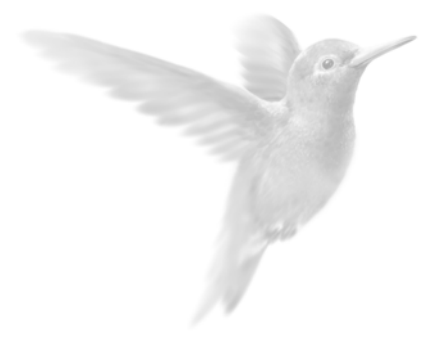

# Partie 4

La tenue de votre comptabilité

- Généralités sur les saisies
- Les différents modes de saisie
- **L'assistant Top Saisie**
- Saisie d'une écriture en mode guidé
- z [Automatiser la saisie des écritures](#page-76-0)
- [Les modèles et les abonnements](#page-83-0)

# <span id="page-54-0"></span>GENERALITES SUR LES SAISIES

## O Les écritures types

Vous trouverez ci-dessous les modèles d'opérations les plus fréquemment utilisées. Vous pouvez ainsi vous entraîner à paramétrer les écrans de saisie.

## LES FACTURES

## **Une facture d'achat**

## **Je reçois une facture d'achat**

- TTC au crédit du compte Fournisseur.
- HT au débit du compte Achats.
- TVA au débit du compte TVA déductible.

## **Je paie cette facture d'achat**

- TTC au crédit du compte Banque/CCP/Caisse.
- TTC au débit du compte Fournisseur.

## **Une facture de vente**

#### **J'envoie une facture de vente**

- TTC au débit du compte Client.
- HT au crédit du compte Ventes.
- TVA au crédit du compte TVA collectée.

## **Mon client me paie**

- TTC au débit du compte Banque/CCP/Caisse.
- TTC au crédit du compte Client.
- ª Il est intéressant de passer les écritures sur les comptes Clients et Fournisseurs dès la réception ou l'émission du document facture. En effet, même si le règlement est effectué ultérieurement, vous savez à tout moment ce que vous devez et ce que l'on vous doit .

## ACHATS AU COMPTANT

Lorsque l'on a fait certaines dépenses avec paiement cash, on peut les passer ainsi dans CIEL COMPTA, sans appeler le compte Fournisseur.

#### **J'enregistre une note d'essence**

- Montant au crédit du compte Banque/CCP/Caisse.
- Montant HT au débit du compte Carburant.
- Montant TVA/Carburants au débit de TVA déductible.

#### **J'enregistre une dépense de papeterie**

- Montant TTC au crédit du compte Banque/CCP/Caisse.
- Montant HT au débit du compte Fournitures de bureau.
- Montant TVA au débit du compte TVA déductible.

## LES SALAIRES

## **Sans enregistrer les charges patronales chaque mois**

#### **Je passe les opérations de salaires à partir du journal de paie.**

- Total des salaires bruts au débit du compte Salaires Bruts (641xxx).
- Total des salaires nets (à payer), au crédit du compte Rémunérations dues (421xxx).
- Cotisations Salariales URSSAF, Assedic, Caisse de Retraite au crédit des comptes URSSAF, Assedic, Caisse de Retraite (43xxxx).

#### **Je paie les salaires**

- Montant net à payer au crédit du compte Banque/CCP.
- Même montant au débit du compte Rémunérations dues (421xxx).

A l'issue de ces opérations, le compte Rémunérations dues est donc soldé.

#### **Je calcule les charges sociales**

Je calcule les charges sociales à partir des bordereaux d'URSSAF, Assedic, Caisse de retraite… Cette opération peut être réalisée au trimestre, le principe en est le même.

- Montant à verser à l'URSSAF (cotisations patronales et salariales) au débit du compte URSSAF (645xxx).
- Même somme au crédit du compte de tiers URSSAF à payer (43xxxx).
- Part salariale URSSAF au débit du compte de tiers URSSAF (43xxxx).
- Part salariale URSSAF au crédit du compte de charge URSSAF (645xxx).
- Montant à verser à l'Assedic (cotisations patronales et salariales) au débit du compte Assedic (645xxx).
- Même somme au crédit du compte de tiers Assedic à payer (43xxxx).
- Part salariale Assedic au débit du compte de tiers Assedic (43xxxx).
- Part salariale Assedic au crédit du compte de charge Assedic (645xxx).

etc… pour chaque caisse.

#### **Je paie les charges sociales**

- Montant à payer à l'URSSAF au crédit du compte Banque/CCP (512xxx).
- Même somme au débit du compte URSSAF à payer (43xxxx).
- Montant à payer à l'Assedic au crédit du compte Banque/CCP (512xxx).
- Même somme au débit du compte Assedic à payer (43xxxx).

etc… pour chaque caisse.

A la fin de ces opérations, les différents comptes de Caisses de cotisations à payer sont donc soldés.

#### **En enregistrant les charges patronales chaque mois**

#### **Je passe les opérations de salaires à partir du journal de paie.**

- Total des salaires bruts au débit du compte Salaires Bruts (641xxx).
- Total des salaires nets (à payer), au crédit du compte Rémunérations dues (421xxx).
- Cotisations Salariales URSSAF, Assedic, Caisse de Retraite au crédit des comptes URSSAF, Assedic, Caisse de Retraite (43xxxx).
- Cotisations patronales URSSAF, Assedic, Caisse de Retraite au débit des comptes URSSAF, Assedic, Caisse de Retraite (645xxx).
- Cotisations patronales URSSAF, Assedic, Caisse de Retraite au crédit des comptes URSSAF, Assedic, Caisse de Retraite (43xxxx).

## **Je paie les salaires**

- Montant net à payer au crédit du compte Banque/CCP.
- Même montant au débit du compte Rémunérations dues (421xxx).

A l'issue de ces opérations, le compte Rémunérations dues est donc soldé.

#### **Je paie les charges sociales**

- Montant à payer à l'URSSAF au crédit du compte Banque/CCP (512xxx).
- Même somme au débit du compte URSSAF à payer (43xxxx).
- Montant à payer à l'Assedic au crédit du compte Banque/CCP (512xxx).
- Même somme au débit du compte Assedic à payer (43xxxx).

ect… pour chaque caisse.

A la fin de ces opérations, les différents comptes de Caisses de cotisations à payer sont donc soldés.

## UN PRET BANCAIRE

#### **J'obtiens un prêt**

- Montant du prêt au débit du compte Banque/CCP .
- Même somme au crédit d'un compte Emprunt (164xxx).

#### **Je paie une mensualité de ce prêt**

- Montant de la mensualité au crédit du compte Banque/CCP.
- Montant des intérêts de la mensualité au débit du compte Intérêts des emprunts (661xxx).
- Montant du capital au débit du compte Emprunts (164xxx).

## FACTURES PAYEES PAR EFFET

#### **Traites à payer ou à recevoir**

Il peut être intéressant dans la comptabilité de mettre en évidence les traites à payer ou à recevoir. Il faut pour cela créer deux comptes :

- 403xxx Effets à payer
- 413xxx Effets à recevoir.

#### **Je reçois une facture que je paie en renvoyant une traite**

- Montant TTC au crédit du compte Fournisseur.
- Montant HT au débit du compte Achats.
- Montant TVA au débit du compte TVA déductible.
- Montant TTC au débit du compte Fournisseur.
- Même somme au crédit du compte Effets à payer avec comme libellé Traite Dupont et la date d'échéance.

Le compte Fournisseur est donc soldé puisque vous l'avez payé avec une traite.

Et dans le compte Effets à payer se trouvent tous les montants de traites que vous devez, avec leurs différentes échéances.

## **La traite est retirée de mon compte à l'échéance**

- Montant de la traite au crédit du compte Banque/CCP.
- Même somme au débit du compte Effets à payer.

## **Les effets à recevoir**

Pour les effets à recevoir, c'est-à-dire les traites que les clients nous envoient, procédez de la même manière en prenant garde au débit/crédit (il est vrai qu'avec les écrans paramétrables, vous n'aurez plus de soucis).

## LA TVA

Ciel Compta, lors de l'édition de l'édition de l'état TVA, dans le menu Etats, calcule automatiquement la TVA et vous permet de passer l'opération comptable correspondante. Voyons le principe de la TVA pour le régime du réel normal.

## **Je calcule ma TVA (nous sommes le 20 octobre)**

- TVA collectée sur les ventes de septembre au débit du compte TVA collectée.
- TVA déductible sur les immobilisations de septembre au crédit du compte TVA sur immobilisations.
- TVA déductible sur les achats de septembre au crédit du compte TVA déductible.
- 10% de la TVA déductible sur les achats de septembre au crédit du compte TVA déductible.
- Le Solde, c'est-à-dire la TVA à décaisser, au crédit du compte TVA à décaisser.

## **Je paie cette TVA au Trésor Public**

- Montant de la TVA à décaisser au crédit du compte Banque/CCP/Caisse.
- Montant de la TVA à décaisser au débit du compte TVA à décaisser.

Le compte TVA à décaisser est donc soldé à l'issue de cette procédure.

## **J'ai un crédit de TVA**

Je calcule ma TVA et j'obtiens plus de TVA déductible que de TVA collectée, c'est-à-dire que j'ai un CREDIT de TVA.

- TVA collectée sur les ventes de septembre au débit du compte TVA collectée.
- TVA déductible sur les immobilisations de septembre au crédit du compte TVA sur immobilisations.
- TVA déductible sur les achats de septembre au crédit du compte TVA déductible.
- Crédit du compte TVA obtenu au débit du compte Crédit de TVA.

#### **Je paie ma TVA en tenant compte du crédit**

Le mois suivant, je redeviens positif. Nous sommes alors le 20 novembre.

- TVA collectée sur les ventes d'octobre au débit du compte TVA collectée.
- TVA déductible sur les immobilisations d'octobre au crédit du compte TVA sur immobilisations.
- TVA déductible sur les achats d'octobre au crédit du compte TVA déductible.
- Solde du crédit de TVA au crédit du compte Crédit de TVA.
- Le Solde, c'est-à-dire la TVA à décaisser au crédit du compte TVA à décaisser.

## <span id="page-58-0"></span>O Les différents modes de saisie

Selon vos habitudes de travail et le type de pièces que vous êtes amené à enregistrer, vous pouvez utiliser un des différents modes de saisie, mis à votre disposition dans Ciel Compta. Vous pouvez également effectuer les opérations de saisie les plus courantes via l'assistant Top Saisie qui vous propose plusieurs modèles de saisie.

 [Partie 4. La tenue de votre comptabilité, § L'assistant Top Saisie.](#page-67-0) 

## LA SAISIE STANDARD

menu **Saisies** - commande Saisie Standard *(en mode complet)*   $<$ Alt $>$  <S $>$  - <S $>$ 

Ce mode de saisie permet d'enregistrer les pièces et écritures comptables dans une grille de saisie. Vous devrez alors définir les informations générales de la pièce (date, code journal, numéro de pièce, etc.) puis les informations des différentes lignes qui la composent (compte, libellé, montant, etc.).

## **Exemple : saisie d'une facture client**

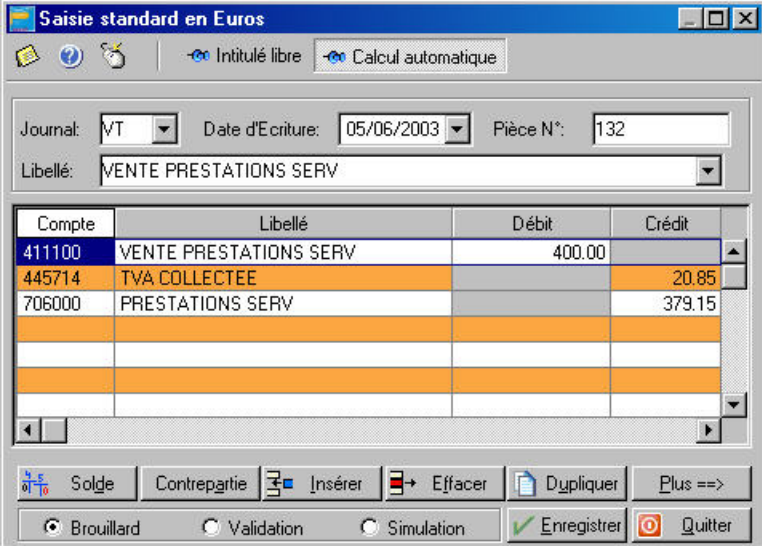

Plusieurs moyens sont mis à votre disposition pour faciliter la saisie des écritures.

**E Partie 4. La tenue de votre comptabilité, § Automatiser la saisie des écritures.** 

## LA SAISIE AU KILOMETRE

menu **Saisies** - commande Saisie kilomètre

Similaire dans sa présentation au mode Saisie standard, elle s'en distingue par le fait que vous pouvez saisir les différentes lignes de plusieurs pièces à des dates différentes mais toujours sur le même mois.

C'est ce que l'on nomme également la saisie par bordereau. Vous pouvez effectivement l'utiliser plus particulièrement pour enregistrer les bordereaux de remises en banque.

## LA SAISIE RAPIDE

#### menu **Saisies** - commande Facture Client rapide, Facture Fournisseur rapide, Encaisser un montant

Si vous tenez une comptabilité répétitive et simplifiée au maximum, Ciel Compta met à votre disposition les trois grilles de saisie suivantes :

- facture client rapide,
- facture fournisseur rapide,
- encaisser un montant.

## LES SAISIES GUIDEES

## menu **Saisies** - commandes Factures Clients, Factures fournisseurs, Encaissement, Paiement *(en mode complet)*

Ce mode de saisie vous guide dans la saisie de vos pièces comptables, en présentant des libellés plus complets et explicites sur les informations que vous devez saisir.

La saisie des différentes lignes d'écritures est automatisée à l'aide des paramétrages par défaut, définis en création de dossier, dans le Plan comptable et les Journaux.

Il existe quatre types de guides de saisie correspondant à des opérations courantes :

- Factures Clients pour enregistrer les factures émises à vos clients
- Factures fournisseurs pour enregistrer les factures de vos fournisseurs, prestataires, etc.
- Encaissement pour enregistrer les règlements des factures clients
- Paiement pour enregistrer les règlements que vous effectuez à vos fournisseurs

## **Exemple : guide de saisie de facture client**

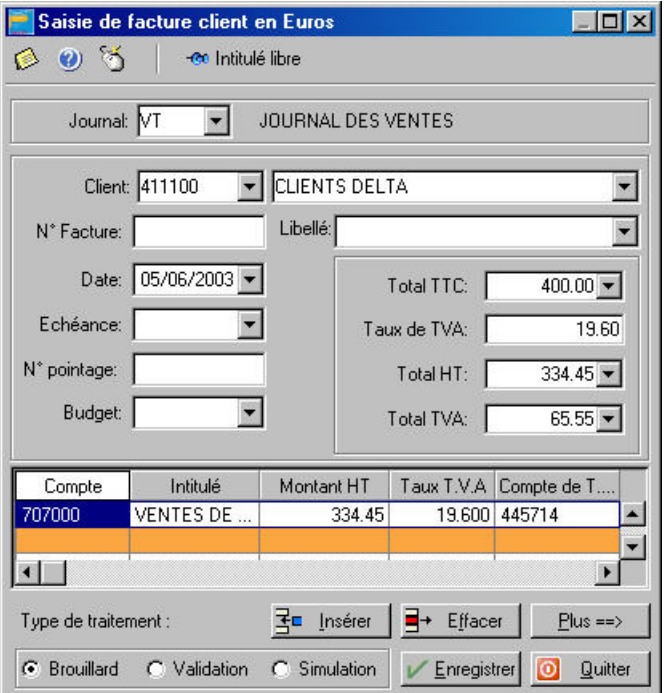

## O Les opérations de saisie

## EXEMPLE D'UNE ECRITURE EN MODE SAISIE STANDARD

```
menu Saisies - commande Saisie Standard (en mode complet)
<Alt> <S> - <S>
```
A titre d'exemple, nous allons détailler la saisie de la facture client présentée précédemment.

## **Les données de l'en-tête**

Le dernier code **Journal** utilisé est proposé par défaut. Si besoin est, vous le modifiez en sélectionnant un des codes proposés dans la liste complète des journaux que vous obtenez en cliquant sur le triangle de sélection, présenté en fin de zone, ou à défaut en cliquant sur la touche <F4> de votre clavier.

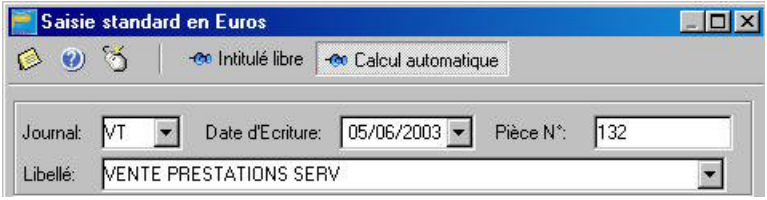

Pour placer le curseur sur la zone suivante, appuyez sur la touche <Tabulation> de votre clavier ou sur la touche <Entrée>. Cette disposition est valable pour toutes les zones. Nous ne le rappelons pas dans les lignes qui suivent.

La date du jour, validée en entrant dans l'application, est proposée par défaut comme **Date d'écriture**. Vous pouvez la modifier. Dans ce cas, Ciel Compta pour Windows contrôle qu'elle est comprise dans la période de saisie, définie lors de la création du dossier.

- La zone **Pièce N°** vous permet d'indiquer un numéro à la pièce que vous saisissez sur 12 caractères alphanumériques au maximum. Ce n'est pas une zone obligatoire, mais elle facilite la recherche et l'identification d'écriture.
- ª Si vous avez déclaré une gestion automatique des numéros de pièces dans la base des Journaux alors celui-ci s'incrémente automatiquement.
- Le Libellé correspond à celui du mouvement comptable que vous retrouverez ensuite sur l'édition des journaux.
- ª Si un numéro de pièce est défini pour l'écriture, il est automatiquement proposé comme libellé de l'écriture, mais vous pouvez le modifier.

## <span id="page-61-0"></span>LA GRILLE DE SAISIE D'ECRITURES

Vous allez maintenant saisir les différentes lignes d'écritures qui composent la facture client, soit :

- ligne 1 : montant TTC de la facture du client 411100 DELTA (400 $\varepsilon$ ),
- ligne 2 : montant de la TVA (20.85  $\epsilon$ ),
- ligne 3 : montant HT imputé au compte de produit (379.15 €).

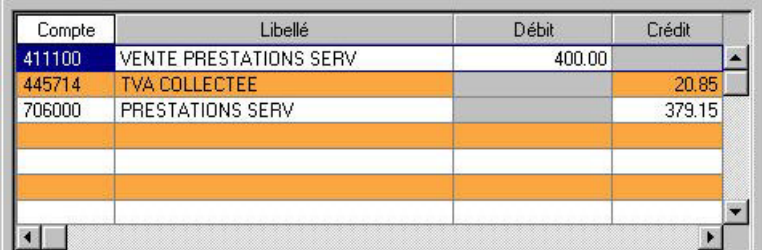

## **Saisie de la première ligne**

- Dans la zone **Compte**, saisissez la racine des comptes clients, soit les premiers caractères, et appuyez sur la touche <F4> de votre clavier. Vous obtenez ainsi la liste des comptes, à partir du premier compte client. Sélectionnez le numéro adéquat et cliquez sur le bouton [Valider].
- ª Si vous cochez l'option de saisie Affichage automatique des suggestions pour les comptes dans les Préférences comptables du menu Dossier, la liste auxiliaire des comptes est automatiquement ouverte, dès que le curseur se place sur la zone Compte.
- **E Partie 4. La tenue de votre comptabilité, 8 Les listes auxiliaires.**
- Vous constatez que le libellé du compte est proposé par défaut comme **Libellé** de la ligne d'écriture. Ceci est dû au fait que le bouton [Intitulé du compte], présenté en haut de la fenêtre de saisie, est activé par défaut. Vous pouvez modifier le libellé proposé.

 [Partie 4. La tenue de votre comptabilité, § Renseigner le libellé de l'écriture par le libellé du compte.](#page-78-0) 

- Le montant total TTC de la facture client doit être imputé au **Débit** de l'écriture. Saisissez-le.
- $\%$  Suivant les journaux indiqués en paramétrage et les comptes utilisés (charges, produits, fournisseurs, etc.), le logiciel propose un prépositionnement à la colonne Débit ou Crédit.
- Dans la zone **Paim.** vous indiquez le mode de paiement utilisé. Vous obtenez les modes de paiement en cliquant sur le triangle de sélection ou en effectuant un double-clic sur la zone.
- ª Si vous définissez un type de paiement par défaut, pour le compte tiers concerné, celui-ci est repris automatiquement lors de la saisie, mais vous pouvez le modifier.
- La date d'**Echéance** est alors calculée selon les paramètres définis pour le compte et la date de l'écriture. Vous pouvez la modifier. Cette zone concerne uniquement les comptes de tiers.
- Si vous avez indiqué un numéro de pièce dans l'en-tête de l'écriture, il est repris par défaut comme **N° de Pointage**. Cette information est utilisée pour effectuer le lettrage sur numéro de pointage de cette ligne d'écriture avec la ligne d'écriture correspondant au montant TTC réglé.
- ª Les zones Echéance, N° de pointage et Qté doivent être déclarées accessibles au niveau de l'onglet Options de chacun des comptes concernés, faute de quoi, la saisie n'est pas possible sur ces zones ; ce qui est le cas, dans notre exemple, pour la zone Qté. Les zones non accessibles lors de la création d'une ligne sont affichées sur fond grisé.
- Lorsque l'écriture sera lettrée, les codes lettrage utilisés seront rappelés dans la colonne **Let.**. En saisie, vous n'accédez pas à cette zone.

## **Saisie de la ligne 2**

- De la même manière que pour la première ligne, saisissez la racine du compte de TVA et appuyez sur la touche <F4> pour sélectionner le compte dans la liste proposée.
- Le **Libellé** de l'écriture est automatiquement renseigné par le libellé du compte de TVA, mais vous pouvez le modifier.
- Le montant de la TVA est calculé et imputé à la zone **Crédit**. Ceci est dû au fait que le bouton [Calcul automatique], présenté en haut de la fenêtre de saisie, est activé.
- ª Le calcul de la TVA est effectué d'après le taux défini dans les paramètres du dossier.

Les autres zones de la ligne ne sont pas accessibles dans notre exemple.

## **Saisie de la ligne 3**

- Renseignez la zone **Compte** par le numéro 706000.
- Comme pour la ligne 2, vous constatez que le libellé de l'écriture est renseigné par celui du compte et que le montant HT est automatiquement calculé et imputé au **Crédit**.
- La ventilation budgétaire étant demandée pour le compte 706000, le curseur se place sur la zone **Budget**. Le code est proposé par défaut, si vous le saisissez préalablement dans la fiche du compte.

La saisie d'un code analytique/budgétaire peut être obligatoire si l'option **Ventilation analytique/budgétaire** est cochée dans les préférences comptables.

## LES TOUCHES DE DEPLACEMENT DANS LA GRILLE DE SAISIE

En saisie d'écritures, indépendamment du mode choisi, vous utiliserez les touches suivantes pour passer le curseur d'une zone à l'autre :

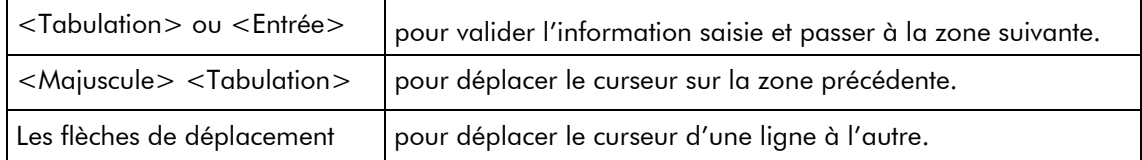

## OPERATIONS SUR LES LIGNES D'ECRITURES

En cas d'erreur en cours de saisie ou de modification d'une pièce, vous pouvez intervenir sur les différentes lignes, à l'aide des boutons suivants :

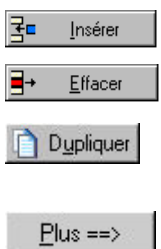

Insère une ligne avant celle qui est sélectionnée dans la grille de saisie.

Efface la ligne sélectionnée dans la grille de saisie.

Duplique la ligne sélectionnée dans la grille de saisie. La ligne dupliquée est ajoutée après la dernière ligne saisie.

Donne accès à d'autres fonctions détaillées ci-dessous.

Le bouton  $[Plus == >]$  ouvre le menu contextuel suivant :

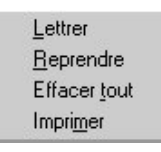

Lettrer

Le lettrage consiste à affecter un code identique à deux écritures dont les montants se soldent. Pour gérer vos échéanciers clients, effectuer des relances ou plus apurer les comptes des écritures lettrées, lors des éditions, utilisez le principe du lettrage.

Ce traitement peut être réalisé, au fur et à mesure des saisies, une fois la pièce soldée mais préalablement à son enregistrement, en cliquant sur le bouton [Lettrer]. Il peut être réalisé en différé par les commandes Lettrage manuel ou Lettrage automatique du menu Traitements.

## **El** Partie 6. Traitements et Editions, § Le lettrage manuel.

Reprendre

Rappelle le dernier mouvement dans la grille de saisie, qu'il soit enregistré en brouillard ou en simulation afin de lui apporter d'éventuelles modifications.

Effacer tout Supprime l'intégralité des écritures saisies et présentées dans la grille.

Imprimer Vous pouvez imprimer la grille de saisie soit :

> En mode brouillon : édition rapide puisque les caractères graphiques ne sont pas utilisés dans ce type d'édition. Activez la commande BROUILLON du menu **CONTEXTUEL**.

En mode normal : édition utilisant les caractères graphiques mais plus longue à imprimer. Cliquez sur le bouton [Imprimer] présenté au bas de la fenêtre de saisie.

## LA PALETTE D'INFORMATIONS

Afin de disposer en permanence des informations comptables sur la pièce en cours de saisie, une fenêtre, nommée palette d'informations, présente les données suivantes :

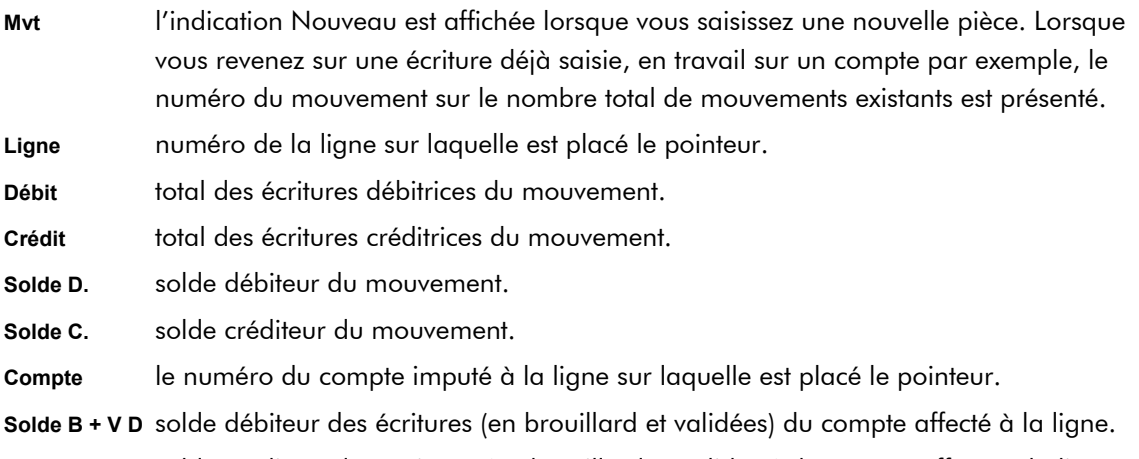

**Solde B + V C** solde créditeur des écritures (en brouillard et validées) du compte affecté à la ligne.

- Vous commandez l'affichage ou non de cette fenêtre en activant ou désactivant la commande PALETTE D'INFORMATIONS par le menu **CONTEXTUEL**.

## L'EURO CALCULETTE

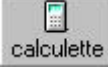

La calculette s'obtient :

- soit en cliquant sur l'icone correspondant dans la barre de titre,
- soit à partir des guides de saisie, sur chaque zone numérique, en cliquant sur le bouton Flèche situé à l'extrémité de la zone,
- soit par le menu Utilitaires, commande Calculette.

Outre les fonctions de calcul dont elle dispose, Ciel Euro Calculette permet également de convertir en euros un montant saisi en francs et inversement.

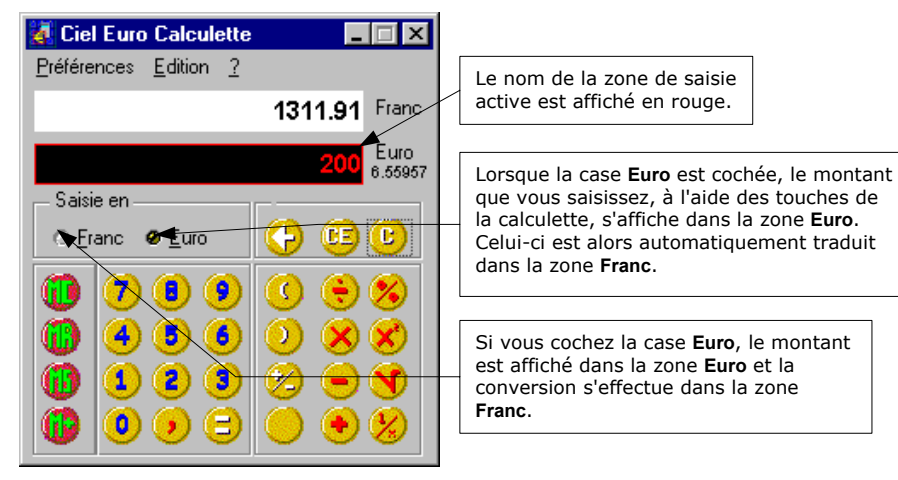

Le taux de l'euro peut être consulté par la commande TAUX DE L'EURO du menu PREFERENCES de l'Euro calculette.

Paramétrez les éléments qui interviennent sur l'environnement et la nature des montants saisis par la commande DIVERS du menu **PREFERENCES** de la calculette.

- Renseignez le **Nombre de chiffres maximum** de chiffres pouvant être saisis.
- Indiquez ensuite le nombre de chiffres que vous déterminez après la virgule sur la zone **Nombre de décimales maximum**.
- Le signe comme le point ou la virgule qui sera repris sur une zone de saisie lors de la copie d'un montant comportant des décimales, se définit sur la zone **Séparateur de décimales (copier)**.
- Par défaut, la zone de saisie active est représentée en rouge. Si vous voulez que la zone soit plutôt différenciée par un clignotement, cochez la case **Clignotement de la monnaie courante**.
- Cochez la zone **Affichage du taux courant de l'euro** si vous souhaitez que le taux de l'euro soit rappelé en permanence sous la zone de saisie en euro de la calculette.
- Le bouton [Couleur] permet d'adapter les couleurs des informations de la calculette.
- Validez les préférences ainsi définies en cliquant sur le bouton [Ok].
- Si vous souhaitez faire apparaître la calculette constamment à l'écran pendant l'utilisation d'une autre commande, activez la commande TOUJOURS DEVANT - menu **PREFERENCES**.

#### **Calculateur intégré dans les zones de saisie**

Sans faire nécessairement appel à l'Euro Calculette, il est possible de saisir directement des formules de calcul simples dans les zones numériques des grilles de saisie. Vous pouvez ainsi utiliser les signes - + \* et / du pavé numérique de votre clavier.

#### <span id="page-65-0"></span>**Exemple**

Si vous saisissez 150\*25 dans la zone Total TTC d'une facture client, le montant se calcule automatiquement et la valeur 3 750,00 s'affiche.

## O Enregistrer les écritures

Indépendamment du mode de saisie utilisé, lorsque la pièce est saisie et soldée vous devez l'enregistrer en comptabilité, soit de manière provisoire, soit de manière définitive.

La méthode d'enregistrement de la pièce détermine le type de l'écriture. On distingue ainsi :

#### LES ECRITURES ENREGISTREES DANS UN BROUILLARD DE SAISIE

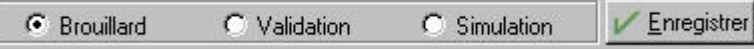

Les écritures enregistrées dans le brouillard sont conservées de manière provisoire dans un brouillard de saisie. A tous moments, elles peuvent être modifiées.

Pour enregistrer une écriture dans le brouillard, sélectionnez l'option Brouillard puis cliquez sur le bouton [Enregistrer].

Elles sont conservées de manière provisoire dans un brouillard de saisie. A tous moments, elles peuvent être modifiées.

Dans la liste des écritures – onglet Mouvements, à la colonne **Val.**, la lettre B indique que l'écriture est enregistrée dans un brouillard de saisie.

Le brouillard de saisie peut être imprimé par la commande BROUILLARD du menu **ETATS**.

Lorsque les écritures sont contrôlées, vous pouvez alors procéder à la validation de tout ou partie du brouillard, par la commande VALIDATION BROUILLARD du menu **TRAITEMENTS**.

**E Partie 9. Traitements annexes, § Le brouillard.** 

## LES ECRITURES DE SIMULATION

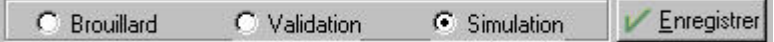

Généralement, les écritures de simulation sont utilisées pour enregistrer des montants prévisionnels, afin d'obtenir une vue anticipée du résultat comptable proprement dit. Tout comme les écritures en brouillard, elles sont provisoires et, à ce titre, peuvent donc être modifiées à tous moments. Elles peuvent être ou non inclues dans les différents états et éditions.

Pour enregistrer une écriture en simulation, sélectionnez l'option Simulation puis cliquez sur le bouton [Enregistrer].

Dans la liste des écritures - onglet Mouvements, à la colonne **Val.**, la lettre S indique que l'écriture est enregistrée dans un brouillard de simulation.

Si les écritures enregistrées dans un brouillard de simulation s'avèrent correctes, vous pourrez alors les enregistrer définitivement en comptabilité, par la commande VALIDATION BROUILARD du menu **TRAITEMENTS**.

## LES ECRITURES VALIDEES

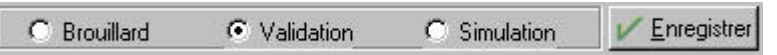

Ces écritures sont enregistrées définitivement en comptabilité. Vous ne pouvez pas les modifier.

Les écritures peuvent être validées directement au moment de la saisie en sélectionnant l'option Validation puis en cliquant sur le bouton [Enregistrer] ou ultérieurement par la commande VALIDATION BROUILLARD du menu **TRAITEMENTS**. Dans ce cas, elles seront tout d'abord enregistrées provisoirement dans un brouillard de saisie ou de simulation.

Dans la liste des écritures, la lettre V à la colonne **Val.** ainsi que l'affichage en rouge vous permet de repérer les écritures validées de celles qui ne le sont pas.

**E Partie 6. Traitements et Editions, § Validation d'un brouillard.** 

## LES ECRITURES BLOQUEES

Ce sont les écritures bloquées temporairement en grille de saisie. En effet, vous pouvez quitter une grille de saisie sans que celle-ci soit vide de toute écriture.

Ces écritures dites bloquées sont identifiables dans la liste des écritures à la colonne Val. par la lettre L.

Rubrique d'aide "Ecritures bloquées".

 $\%$  A tout moment, vous pouvez consulter les écritures, par la commande Liste des écritures du menu Contextuel (clic droit), disponible dans les commandes de saisie, ou du menu Saisies.

# <span id="page-67-0"></span>L'ASSISTANT TOP SAISIE

### menu **Saisies** - commande Top Saisie

L'assistant de saisie vous permet d'effectuer les opérations les plus courantes (écritures de vente et d'achat, règlements clients et paiements fournisseurs, opérations bancaires, etc.) à l'aide de modèles.

ª Cochez l'option **Ne plus afficher à l'ouverture du dossier** pour que l'assistant de saisie ne s'affiche pas automatiquement à chaque ouverture de dossier.

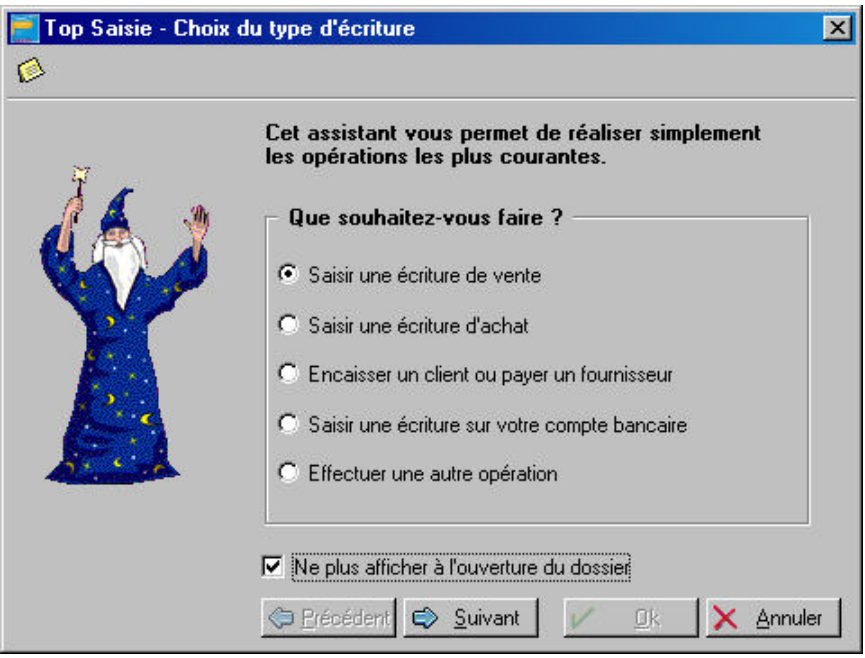

- Sélectionnez l'opération que vous souhaitez effectuer puis cliquez sur le bouton [Ok].
- Dans la fenêtre qui s'affiche, précisez votre choix en sélectionnant l'une des opérations proposées, puis cliquez sur le bouton [Ok].
- Une liste de modèles correspondant au type de l'opération que vous avez précédemment choisie s'affiche. Sélectionnez un modèle puis cliquez sur le bouton [Ok].
- La grille de saisie correspondant au modèle que vous avez sélectionné s'ouvre. Saisissez votre opération en complétant les lignes d'écriture.

**E Partie 4. La tenue de votre comptabilité, § La grille de saisie.** 

# LA SAISIE RAPIDE

La particularité des grilles de saisie rapide est d'accélérer considérablement le travail de saisie par le nombre réduit de zones à renseigner et l'utilisation d'automatismes de saisie, défini, entre autres, dans les valeurs par défaut, comme le compte de contrepartie dans la base des journaux.

ª La saisie des écritures s'effectue exclusivement dans la monnaie de tenue du dossier.

Vous disposez des grilles suivantes :

- facture client rapide,
- facture fournisseur rapide,
- encaisser un montant.

#### **Attention !**

Les options telles que la date d'échéance, le N° de pointage, le code budgétaire ne figurent pas dans ces grilles de saisie en tant que zones à renseigner.

Néanmoins, elles sont automatiquement prises en compte dans l'écriture si vous les avez paramétrées pour les tiers concernés dans le plan comptable. Dans le cas contraire, ces zones ne seront pas renseignées.

## O Saisir une facture client ou fournisseur rapide

menu **Saisies** - commande Facture client rapide ou Facture fournisseur rapide  $\langle$ Alt $>$  $\langle$ S $>$  -  $\langle$ R $>$   $\cap$ u  $\langle$ A $>$ 

Ces fonctions encadrent la saisie simple des factures clients et fournisseurs.

La date du jour est proposée par défaut. Vous pouvez, bien entendu, la modifier.

- Renseignez la zone **Client** ou **Fournisseur** en fonction de la grille sélectionnée. Consultez, le cas échéant, la liste des comptes par le triangle de sélection situé en fin de zone.
- Saisissez ensuite le montant de la facture. Le reste est calculé automatiquement.

#### **Exemple illustré**

Grille de saisie d'écritures Facture client rapide

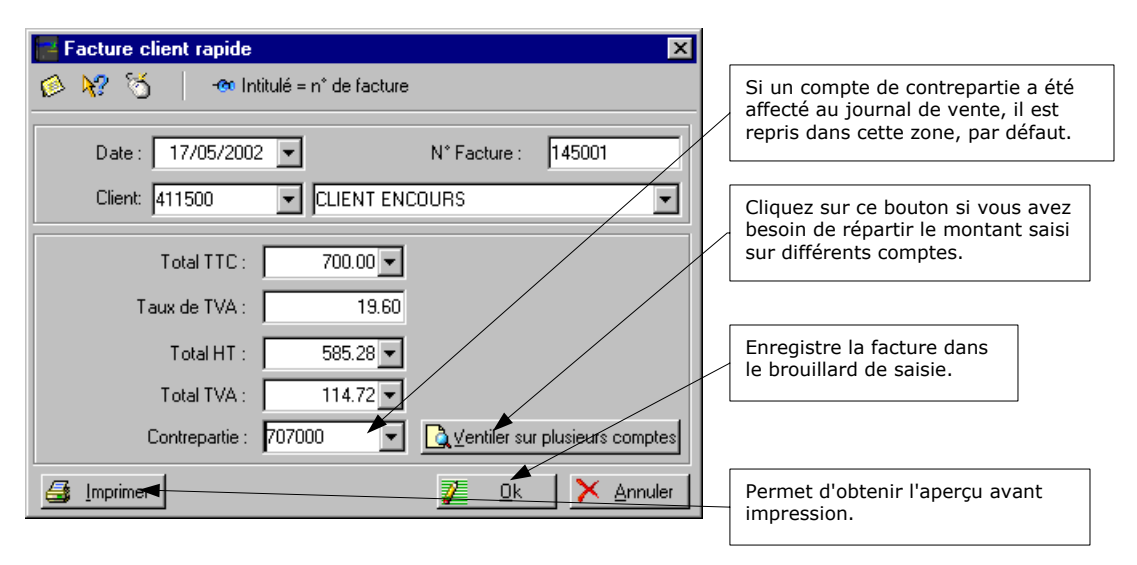

Ensuite, il vous suffit soit de :

- confirmer le compte de contrepartie automatiquement imputé à l'écriture en cours de saisie s'il a été défini, suivant le cas, pour le journal d'achats ou de ventes,
- sélectionner un autre compte à partir du plan comptable,
- ou ventiler le montant de la facture entre plusieurs comptes de contrepartie via le bouton [Ventiler sur plusieurs comptes].

## **Ventiler le montant sur plusieurs comptes**

## A Ventiler sur plusieurs comptes

Dans ce dernier cas, s'ouvre une fenêtre dans laquelle il vous est demandé de saisir les comptes et les montants répartis.

Le compte de contrepartie apparaît sur la première ligne activée sur la colonne Compte (curseur clignotant).

- Pour saisir le nouveau montant HT, utilisez la touche [Tabulation] afin de vous rendre jusqu'à la colonne Montant HT.

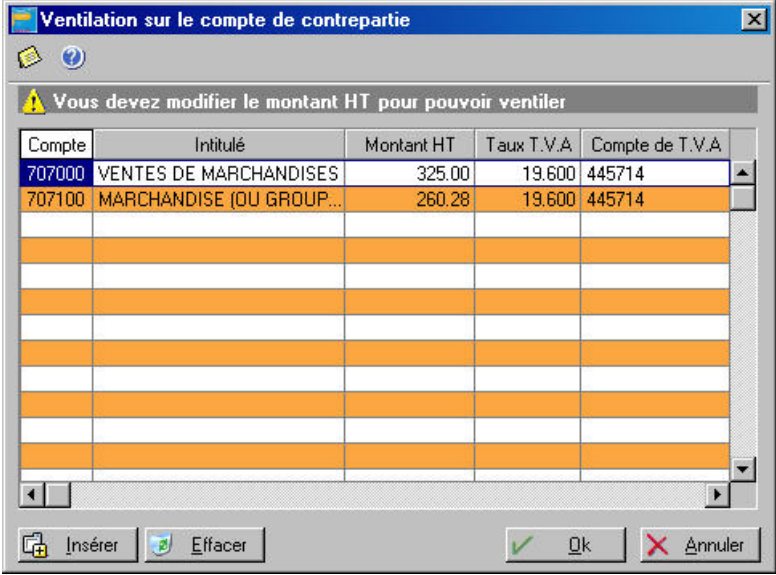

- Saisissez le deuxième compte en cliquant sur [Insérer]. Le solde du montant HT se calcule alors automatiquement. Procédez à l'identique si le montant doit être ventilé sur plus de deux comptes.
- Une fois achevée, enregistrez la ventilation par le bouton [OK].

## **Enregistrer la facture rapide**

Lorsque vous avez terminé la saisie, il ne vous reste plus qu'à l'enregistrer en cliquant sur le bouton [OK]. L'écriture, transférée en brouillard de saisie, peut être consultée dans la liste des écritures.

 $%$  Toute modification des écritures, enregistrées à partir d'un des modes de saisie Facture client rapide et Facture fournisseur rapide, s'effectue par l'intermédiaire des grilles de saisie guidée Facture client et Facture fournisseur.

## Encaisser un montant

menu **Saisies** - commande Encaisser un montant  $<$ Alt $>$  <S $>$  - <T $>$ 

Cette commande permet d'enregistrer rapidement les règlements issus de vos clients, par le montant encaissé.

Sont reprises l'intégralité des écritures clients, quel que soit le mode de saisie utilisé.

Dans un premier temps, vous recherchez les factures d'après le montant du règlement perçu.

- Saisissez-le dans la zone **Montant**.

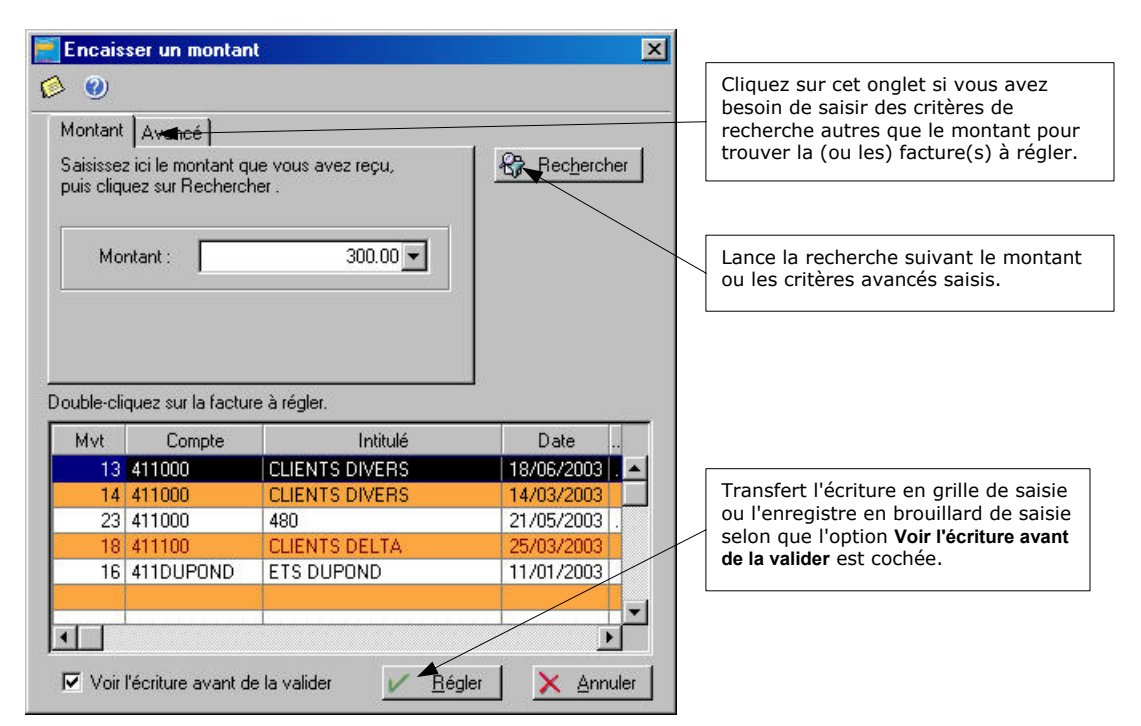

Si le montant seul ne suffit pas à réaliser la recherche, cliquez sur l'onglet Avancé.

Vous pouvez préciser le **Compte**, la date d'échéance à la zone **Non réglé.**

- Cliquez enfin sur le bouton [Rechercher] pour que s'affiche la (ou les) facture(s) correspondant aux critères demandés.
- Sélectionnez dans la liste, la facture à régler concernée.
- $\%$  Tous les comptes, sont, par défaut, déclarés lettrables dans le plan comptable. Si vous avez décoché l'option Lettrable pour un compte, s'affiche un message vous demandant si vous voulez néanmoins forcer le lettrage.

Cliquer sur [Oui] entraîne le lettrage du compte et l'enregistrement du règlement. Si, dans le cas contraire, vous cliquez sur [Non], l'écriture restera dans la liste des factures à règler tant que le lettrage ne sera pas effectué.

Avant d'enregistrer le règlement, vous pouvez demander à visualiser l'écriture dans la fenêtre Règlement d'un montant où sont visibles tous les éléments automatiquement attribués s'ils ont été paramétrés comme valeur par défaut (journal, date d'échéance, budget, paiement, etc.).

- Cochez, pour cela, l'option **Voir l'écriture avant de la valider**.

Vous pouvez alors effectuer, à partir de cette fenêtre, les opérations pouvant être réalisées dans les autres grilles de saisie, à savoir imprimer, envoyer dans le brouillard de saisie, en simulation ou encore valider l'écriture.

- Si vous voulez que le règlement s'effectue automatiquement sans obtenir le détail de l'écriture, vérifiez que la zone **Voir l'écriture avant de la valider** n'est pas cochée puis cliquez sur le bouton [Régler].
	- Dans ce cas, Ciel Compta procède automatiquement au lettrage de l'écriture et enregistre le règlement dans le brouillard. Si une erreur est détectée, l'écriture réapparaît dans la fenêtre Règlement d'un montant afin d'y être rectifiée.
# LES SAISIES GUIDEES

Dans ce mode de saisie *(en mode complet)* , les informations sont proposées par défaut, selon les paramètres du dossier, définis pour les racines de comptes et les valeurs par défaut.

**E Partie 3. Création et mise en place d'un dossier, § Créer un dossier avec l'assistant Top Départ.** 

 $\%$  Vous pouvez créer autant de modèles que vous voulez.

# O Exemple de saisie d'une facture client en mode Saisie guidée

menu **Saisies** - commande Facture Clients *(en mode complet)*  $<$ Alt $>$  <S $>$  - <C $>$ 

Ce guide vous permet d'enregistrer une facture client.

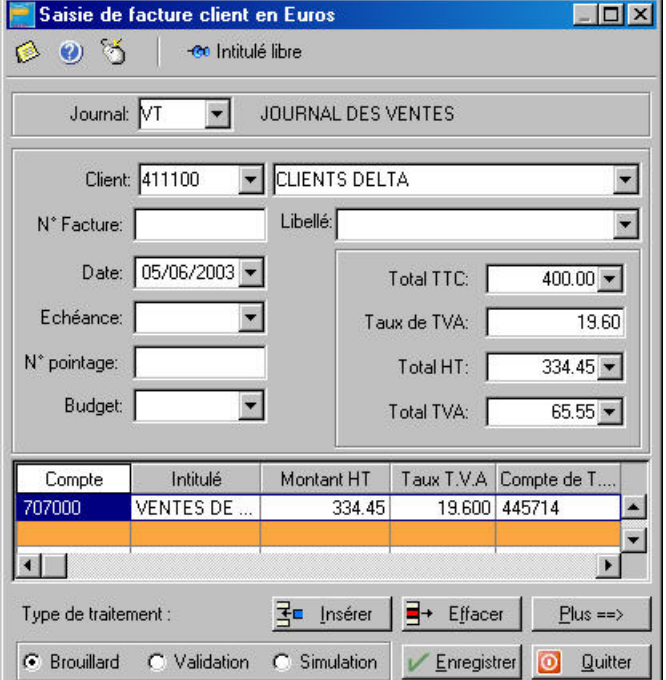

#### PREMIERE LIGNE

- Le code du Journal est proposé par défaut et doit correspondre, dans notre exemple, à un journal de type ventes.
- Le numéro du compte Client doit avoir une racine qui corresponde à celle indiquée dans les paramètres du dossier, soit 411 pour les clients. Le libellé du Compte est automatiquement affiché dès validation du numéro.
- Le N° Facture correspond au numéro de pièce. Ce n'est pas une zone obligatoire. Il correspond généralement au numéro de pièce indiqué sur la facture.
- Sur la zone Libellé, le numéro de facture saisie précédemment, est repris par défaut. Vous pouvez modifier cette information par un descriptif sommaire de l'opération.
- La Date du jour est proposée comme date du mouvement. Vous pouvez la modifier.
- Si vous avez paramétré une gestion des échéances pour ce compte client, la date Echéance est alors automatiquement calculée selon la date de la facture.
- Le N° Pointage sera utilisé pour effectuer le lettrage de cette facture avec le règlement que vous enregistrerez. Par défaut est proposé le numéro de facture mais vous pouvez le modifier.
- Saisissez le montant Total TTC de la facture.
- Il est également possible de ne pas saisir ce montant ; celui-ci sera alors calculé à partir des montants Total HT et Total TVA.
- Le Taux de TVA proposé par défaut correspond à celui défini dans les paramètres du dossier. Vous pouvez le modifier.
- Si vous avez saisi le montant Total TTC de la facture, les montants Total HT et Total TVA sont calculés par le logiciel.

#### LIGNES DE CONTREPARTIE

- Le Compte de contrepartie défini pour le journal est proposé par défaut. Vous pouvez le modifier. Seuls les comptes de produits seront acceptés (racine 7 par défaut).
- Le logiciel calcule alors le Montant HT, le Taux de TVA et propose le compte de TVA pour les lignes de contrepartie.
- Le code budgétaire s'affiche automatiquement s'il est indiqué sur la fiche du compte concerné. S'il est déclaré comme zone à saisir obligatoirement (en paramétrage de saisie), vous ne pouvez pas quitter la grille de saisie avant d'avoir renseigné cette zone.

#### **Insérer une autre ligne de contrepartie**

Vous pouvez insérer une deuxième ligne de contrepartie. Pour ce faire :

- modifiez le montant HT de la première ligne de contrepartie,
- cliquez sur le bouton [Insérer],
- saisissez les données de la deuxième ligne.

### ENREGISTREZ LE MOUVEMENT

Tout comme pour les écritures en mode Saisie standard vous pouvez ensuite enregistrer le mouvement en brouillard, en simulation ou encore le valider définitivement en comptabilité.

# O Le guide Facture Fournisseur

```
menu Saisies - commande Facture Fournisseurs (en mode complet)
<Alt> <S> - <F>
```
Le principe pour enregistrer une facture Fournisseur est similaire à celui d'une facture Client.

Seuls changent le code du **Journal** (HA par défaut) et les numéros de compte (racine 401 pour le compte **Fournisseur** et racines 6 et 2 pour les comptes de **contrepartie**).

# Les guides Paiement et Encaissement

Les guides de saisie Paiement et Encaissement permettent d'enregistrer respectivement les règlements à vos fournisseurs et ceux de vos clients *(en mode complet).*

Le principe est similaire à l'enregistrement des factures Clients ou Fournisseurs mais quelques particularités viennent s'y ajouter.

### LA LISTE DES ECRITURES NON LETTREES

Afin de faciliter la saisie du règlement et les opérations de lettrage, dès que vous saisissez le numéro du compte **Fournisseur** ou celui du compte **Client**, Ciel Compta pour Windows affiche la liste des écritures non lettrées de ce compte.

#### **E Partie 6. Traitements et Editions, § Le lettrage.**

Lorsque la liste est présentée :

- cliquez sur la ou les facture(s) correspondant au règlement à enregistrer,
- ª Si le règlement concerne plusieurs factures, procédez à leur sélection en appuyant simultanément sur la touche <Ctrl> ou la touche <Majuscule> et en cliquant sur les lignes concernées.
- cochez l'option Lettrage à la validation de l'écriture pour lettrer automatiquement la facture et son règlement,
- cliquez sur le bouton [Régler].

Le logiciel bascule alors le mouvement sélectionné en saisie de paiement ou d'encaissement, hormis les renseignements suivants qu'il vous faut donc compléter : la **Date** du règlement, le **Libellé**, le **N°Pièce** et le numéro de compte **Banque**.

Si aucune des factures présentées dans la liste des écritures non lettrées ne correspond au règlement que vous voulez enregistrer :

- cliquez sur le bouton [Annuler],
- renseignez les différentes zones de la pièce.

## LES REGIMES DE **TVA**

Selon le régime de TVA défini dans les paramètres du dossier (menu Dossier, commandes Préférences, Préférences comptables) la grille de saisie diffère.

### **La TVA sur les encaissements et décaissements**

Si vous êtes assujetti à la TVA sur les encaissements et décaissements, lorsque vous saisissez une facture fournisseur, la TVA est enregistrée dans un compte de TVA en attente, puisque vous ne pourrez la récupérer que lorsque vous aurez réglé la facture.

Lorsque vous enregistrez le montant du règlement avec le guide de saisie Paiements, Ciel Compta pour Windows vous propose alors de solder le compte de TVA en attente au profit du compte de TVA déductible.

 $\%$  Si vous avez coché la zone TVA sur les débits pour chaque compte fournisseur, Ciel Compta pour Windows ne tient plus compte du régime de TVA, déclaré dans les paramètres du dossier et ne vous propose pas, dans ce cas, de solder le compte de TVA en attente.

#### GESTION AUTOMATIQUE DES ESCOMPTES

Si vous avez opté pour l'option **Gestion de l'escompte dans les règlements** dans les préférences comptables du dossier, lors de la saisie des règlements fournisseurs et encaissements clients, les montants des escomptes sont imputés automatiquement sur les comptes déclarés dans les paramètres du dossier.

- Pour les encaissements, le montant est imputé sur le compte Escompte accordé (par défaut 665000),
- pour les paiements, le montant est imputé sur le compte Escompte obtenu (par défaut 765000).

Lors de la saisie de l'encaissement ou du paiement, il suffit de renseigner les zones supplémentaires concernant l'escompte :

- Indiquez le montant réellement réglé par le tiers sur la zone Réglé. L'escompte se calcule automatiquement en fonction du montant TTC indiqué.
- Si l'escompte est assujetti à la TVA, indiquez le compte de TVA concerné.

Après enregistrement de l'encaissement ou du paiement en consultant la liste des écritures, vous pouvez constater la décomposition des lignes de l'escompte dans le mouvement.

## GESTION DES CHEQUIERS

Vous avez la possibilité de gérer l'utilisation des chèques lorsque vous enregistrez un paiement fournisseur en saisie guidée.

## **Paramétrage préalable**

menu Dossier - commande Préférences – Préférences comptables (en mode complet)  $<$ Alt>  $<$ D> -  $<$ P> -  $<$ P>

Avant tout, vous devez déclarer, dans les préférences de saisie, que vous gérez les chèques.

- Cochez la zone **Gestion des chèques**, dans les options de saisie, puis cliquez sur [Ok].

## **Saisie des chéquiers**

menu **Bases** – commande Chéquier  $<$ Alt $>$   $<$ B $>$  -  $<$ C $>$ 

Vous devez, ensuite, répertorier les numéros de chèques de chacun des chéquiers que vous utilisez. **E Partie 3. Création et mise en place du dossier, § Les chéquiers.** 

## **Utilisation en saisie guidée**

menu **Saisie** - commande Paiement  $<$ Alt $>$   $<$ S $>$  -  $<$ P $>$ 

Lorsque le mode de paiement choisi est <2> Chèque CHQ sur la zone **Paiement**, le libellé de la zone **N° Pièce** devient **Chèque N**°.

Le numéro du premier chèque du chéquier enregistré est automatiquement proposé. Pour obtenir la liste des chéquiers et les chèques associés, cliquez sur le triangle de sélection.

# O Accélérer la saisie

Ce tableau résume l'essentiel des manipulations qu'il vous est possible de réaliser afin d'accroître la rapidité de saisie de vos écritures.

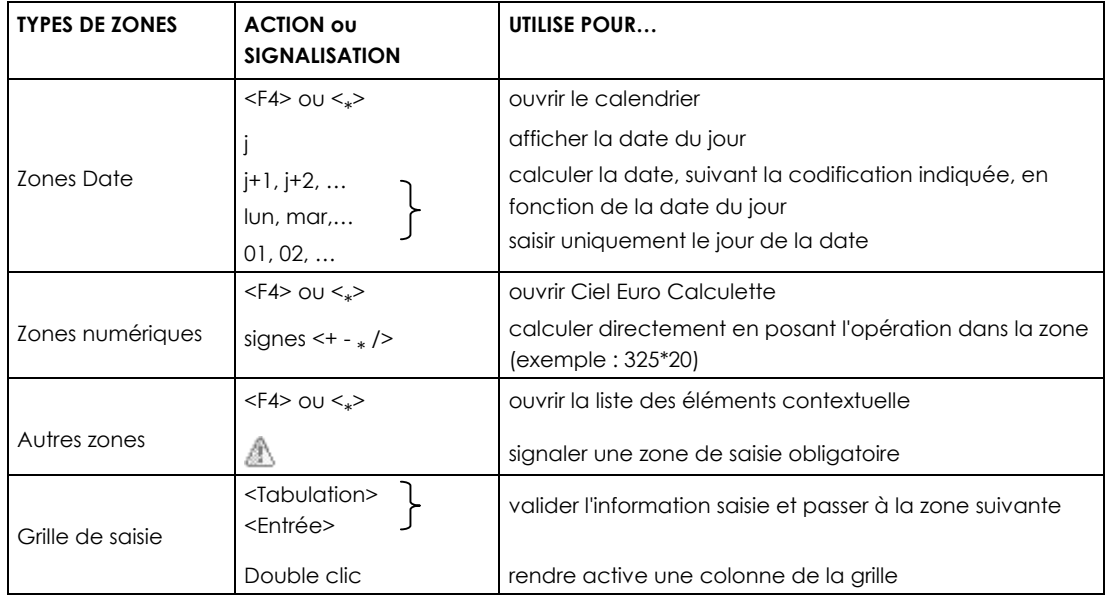

## **Les top 10**

Listes représentant les dix premiers comptes et/ou libellés les plus utilisés dans votre comptabilité. Paramétrées au préalable, elles s'ouvrent automatiquement lorsque le curseur se place sur la zone concernée.

## **Les opérations automatisées**

Les opérations accessibles par les boutons présents dans les grilles de saisie peuvent être activées en combinant la touche <Alt> et la lettre soulignée dans le titre du bouton.

-co Intitulé libre

Lorsque le bouton [Intitulé du compte] est activé, le libellé du compte est repris automatiquement à la zone **Libellé**.

## **-60** Calcul manuel

Lorsque le bouton [Calcul automatique] est activé, les montants des différentes lignes d'écritures sont calculés automatiquement d'après la première somme saisie.

Contregartie

Utilisé pour imputer automatiquement, au débit ou au crédit, le montant permettant de solder le mouvement. C'est le compte de contrepartie affecté au journal dans la base des journaux qui est repris.

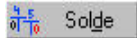

Calcule le montant de la dernière ligne permettant d'équilibrer directement l'écriture.

# Les listes auxiliaires - Le Top 10

A droite de certaines zones (Journal, Compte, Budget, etc.) est présenté un triangle de sélection qui ouvre la liste des éléments correspondants. Vous pouvez alors cliquer sur l'élément de votre choix afin de renseigner la zone.

## **Affichage automatique des listes auxiliaires**

Si vous voulez que cette liste s'affiche automatiquement, dès que le curseur est placé sur la zone, vous devez paramétrer l'affichage automatique par la commande PREFERENCES COMPTABLES du menu **DOSSIER**.

Pour activer un affichage automatique, il suffit de cocher la case correspondante. Vous pouvez ainsi effectuer ce paramétrage pour les comptes, journaux, budgets, modes de règlements, RIB et comptes de TVA.

## **Les accélérateurs de saisie - Le top 10**

Les listes auxiliaires des comptes et des libellés d'écritures peuvent être également paramétrées de telle sorte que seuls les dix éléments les plus utilisés soient présentés.

Dans un premier temps, vous créez la liste, nommée Top 10, des dix éléments les plus utilisés.

- Activez la commande PREFERENCES COMPTABLES du menu **DOSSIER** et cliquez sur Accélérateurs de libellés ou Accélérateurs de comptes selon le paramétrage que vous voulez réaliser.

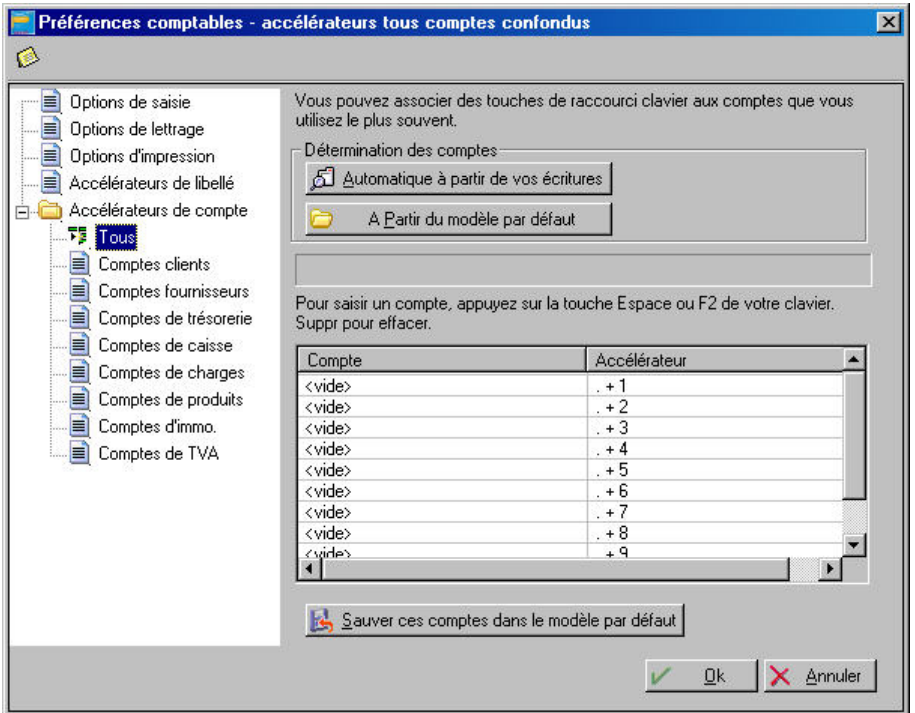

Dans le cas des accélérateurs de compte, choisissez ensuite de créer le Top 10 pour tous les comptes confondus ou pour chaque classe de compte.

- Si vous avez déjà saisi des écritures, cliquez sur le bouton [Automatique à partir de vos écritures] afin que la liste soit créée d'après ces dernières.

Dans le cas contraire, vous pouvez utiliser les paramétrages définis par défaut, en cliquant sur le bouton [A partir du modèle par défaut]. Il vous sera toujours possible par la suite de reconstruire le Top 10.

Une fois la construction du Top 10 validée, les éléments sont affichés dans la liste des accélérateurs. Le chiffre, présenté à droite de chaque élément, correspond au raccourci clavier que vous utiliserez en saisie pour appeler directement l'élément.

Pour que ces options soient proposées en saisie des écritures, vous devez en demander l'affichage.

- Cliquez sur **Options de saisie** dans la liste des Préférences comptables.
- Selon vos besoins, cochez la case **Affichage des accélérateurs de comptes** et/ou **Affichage des accélérateurs de libellés**.

En saisie des écritures, lorsque le curseur se place sur la zone **Compte** ou **Libellé**, la liste auxiliaire est automatiquement ouverte et présente le Top 10.

# O Renseigner le libellé de l'écriture par le libellé du compte

#### **co** Intitulé libre

- Afin que le logiciel renseigne la zone **Libellé** de chaque ligne d'écriture par le libellé du compte qui lui est affecté, cliquez sur le bouton [Intitulé libre], présenté en haut de la fenêtre de saisie. Le libellé du bouton se transforme alors en [Intitulé du compte]. Dès que vous imputez un numéro de compte à une ligne d'écriture, son libellé est automatiquement proposé à la zone **Libellé**. Vous pouvez le modifier ou le compléter. Pour conserver cette disposition d'une session à l'autre et pour tous les modes de saisie :
- cochez l'option **Libellé de l'écriture=intitulé du compte** dans les PREFERENCES COMPTABLES du menu **DOSSIER**.

# Gérer automatiquement les encours client en saisie

La notion d'encours est exploitée dans les fiches tiers du plan comptable en définissant un encours maximum autorisé à chacun des clients concernés. En fonction des encours ainsi définis, vous pouvez faire ressortir, notamment, les clients ayant dépassé cet encours autorisé via l'état Encours clients. Ciel Compta vous permet, pendant la saisie de vos écritures, d'être averti automatiquement lorsque cet encours maximum autorisé est dépassé.

#### **Paramétrages et vérifications préalables avant saisie**

Avant d'effectuer une saisie d'écritures, il faut, au préalable :

- Déclarer, dans les préférences comptables, que vous optez pour l'Alerte si l'encours client est dépassé dans les saisies via la commande Préférences, PREFERENCES COMPTABLES du menu **DOSSIER** dans les options de saisie.
- Vous pouvez cocher l'option Utilisation des écritures en brouillard pour le calcul de l'encours client actuel si vous voulez inclure les écritures en brouillard dans le calcul de l'encours. Dans le cas contraire, seules les écritures validées seront prises en compte.
- Vérifier, dans le plan comptable, qu'un encours maximum autorisé est bien défini pour les clients concernés.

#### **Utilisation en saisie**

Si vous saisissez un montant supérieur à l'encours maximum que vous avez autorisé pour le client concerné, s'affiche un message d'alerte vous avertissant de l'encours dépassé. Vous pouvez alors annuler la saisie en cliquant sur le bouton [Non] ou continuer en cliquant sur le bouton [Oui].

# Calcul automatique des montants

## **-co** Calcul manuel

En mode Saisie standard ou Saisie Kilomètre, vous avez la possibilité de calculer automatiquement les montants des différentes lignes d'écritures, à partir du montant saisi sur la première ligne.

Cliquez sur le bouton [Calcul manuel] présenté en haut de la fenêtre de saisie.

Son libellé se transforme alors en [Calcul automatique].

## **Exemple**

Vous saisissez une facture de vente en mode de Saisie standard.

- Sur la première ligne d'écriture, saisissez le compte 411000 Client divers et le montant total TTC de la facture.
- Sur la deuxième ligne d'écriture, saisissez le montant de la TVA sur le compte 445712. Selon le taux de TVA, défini dans les paramètres du dossier comme taux le plus fréquemment utilisé, le logiciel calcule alors le montant de la TVA.
- Sur la dernière ligne d'écriture, le montant HT est également calculé et affecté au crédit de l'écriture.

En mode Saisie guidée, les montants des lignes de contrepartie sont calculés par le logiciel dès que vous saisissez le montant Total HT (ou TTC).

# O Définir et utiliser des comptes de contrepartie

#### Contrepartie

Pour chaque journal que vous utilisez, vous pouvez définir :

- un compte de contrepartie,
- le libellé qui sera affecté au débit de l'écriture,
- le libellé qui sera affecté au crédit de l'écriture,
- le prochain numéro de pièce à affecter à l'écriture imputée au journal.

En saisie des écritures, le numéro de pièce suivant la dernière pièce enregistrée dans le même journal est proposé par défaut à la zone **Pièce N°**. Il est également repris comme **N° Pointage**. Lorsque vous cliquez sur le bouton [Contrepartie], le **Compte** défini pour le journal est automatiquement imputé à la ligne en cours de saisie. Le montant permettant de solder le mouvement est imputé au débit ou au crédit selon le cas.

# O Solder la pièce sur la dernière ligne d'écriture

## $\frac{1}{0}$  Solde

Pour qu'une pièce soit enregistrée dans le brouillard ou validée, elle doit être équilibrée, c'est-àdire que le total des lignes débitrices doit être strictement identique au total des lignes créditrices.

- Lorsque vous enregistrez la dernière ligne d'écriture d'une pièce, cliquez sur le bouton [Solde] pour calculer le montant permettant de l'équilibrer.

Il renseigne automatiquement la zone **Débit** ou **Crédit** selon le cas.

# LA LISTE DES ECRITURES

# O Manipulation de la liste des écritures

menu **Saisies** – commande Liste des ecritures  $<$ Alt $>$  <S $>$  - <L $>$ 

Cette liste récapitule tous les mouvements établis lors de la saisie.

Il est possible d'accéder au détail d'un mouvement en cliquant sur l'onglet Lignes ou encore en double-cliquant sur ce mouvement dans la fenêtre des mouvements.

Le mouvement ainsi sélectionné va se colorer de gris pour permettre son repérage dans la liste des écritures. La fenêtre de saisie s'affiche alors.

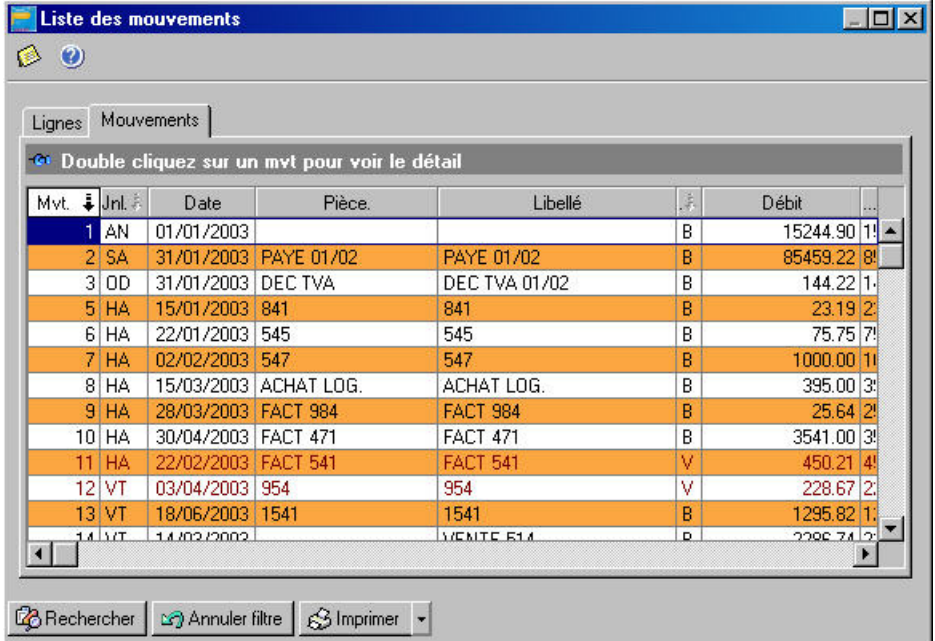

Les écritures peuvent se trouver dans l'un des quatre états suivants :

- Le mouvement est enregistré dans un brouillard de saisie. La couleur des informations est grise. La lettre B est affichée dans la colonne Val.
- Le mouvement est enregistré dans un brouillard de simulation. Les informations sont également affichées en gris mais dans la colonne Val. est présentée la lettre S.
- Les informations se colorent en vert lorsque les écritures se trouvent "basculées" dans la grille de saisie.

Cette situation est rappelée dans la colonne Val. par la lettre L.

• Lorsque la couleur des informations d'un mouvement est rouge, cela signifie que le mouvement en question est validé. Il est donc impossible de le transférer en saisie d'écritures pour y subir une modification. C'est la lettre V qui est affichée dans la colonne Val.

# O Recherches quidées sur les écritures

Cette fenêtre de sélection de critères préétablis vous permet d'obtenir un grand nombre de combinaisons de recherches.

- Placez le pointeur de la souris sur la liste pour laquelle vous souhaitez obtenir une recherche (onglets mouvements ou lignes).
- Cliquez sur le bouton [Rechercher] puis sur l'onglet Recherche rapide.

#### **Attention !**

Si vous laissez "vide" l'une des zones de la fenêtre Recherche rapide, c'est l'intégralité du fichier qui est pris en compte pour le critère concerné.

# Recherche réalisée sur le journal, les comptes, la date

- Vous pouvez obtenir les écritures correspondant à un journal en cliquant sur la zone **Pour le journal** et en indiquant le code de journal concerné.
- Si vous souhaitez obtenir les écritures de compte à compte, cochez les zones concernées puis renseignez l'intervalle de comptes.
	- $|D| \times$ **E** Requête sur les mouvements  $\bullet$   $\bullet$ Recherche rapide | Recherches enregistrées | Recherche avancée | pour le Journal: BQ  $\blacksquare$  $\overline{\mathbf{r}}$ du Compte: au compte:  $\overline{\mathbf{v}}$  $\boxed{01/01/2003}$ de la Date à la date :  $31/12/2003$   $\bullet$ C Pas de test sur les montants C Pour un montant C inférieur  $800,00$ à. O Pour un crédit  $C$  égal O Pour un débit C supérieur Laissez les zones vides pour ne pas avoir de critère.  $\overline{\nu}$  $Qk$ X Annuler
- Procédez de même pour les dates dans les zones **De la date** et **à la date**.

# O Recherche réalisée sur les montants

La recherche peut être effectuée sur le **montant**, le **crédit** ou le **débit**.

- Cochez l'un des choix proposés.
- Déterminez le critère souhaité (inférieur, égal ou supérieur) puis indiquez la somme.
- Une fois les critères établis, cliquez sur [Ok] pour lancer la recherche. Le résultat de la recherche est instantané.
- Si vous ne souhaitez pas prendre en compte les montants pour votre recherche, cochez la zone **Pas de test sur les montants**. La recherche ne prend alors en considération que les éléments indiqués précédemment.

# Recherche personnalisée sur les écritures

- Placez le pointeur sur la liste pour laquelle vous souhaitez obtenir une recherche (onglets mouvements ou lignes).
- Cliquez sur le bouton [Rechercher] puis sur l'onglet Recherche avancée.

## **Exemple**

Recherche des écritures validées pour le compte 411DURAND.

- Indiquez le nom de votre recherche dans la zone Nom de la requête.
- Dans la grille, double-cliquez sur la case de la colonne Compte, case sur laquelle vous voulez poser un critère.
- Dans la fenêtre de paramétrage des conditions, placez le curseur sur la ligne Critère 1 de la colonne Condition.
- Cliquez sur le triangle de sélection pour obtenir la liste des conditions proposées et choisissez Egal à.
- Notez sur la colonne Valeur 1, 411DURAND pour limiter votre recherche à ce compte.
- Cliquez sur [Ok] pour enregistrer la condition ainsi définie.
- Placez le curseur, à présent, sur la colonne Val et procédez de la même façon que pour la colonne Compte en indiquant V (pour validé) sur la colonne Valeur 1.
- ª La colonne Valeur 2 n'est utilisée qu'avec la condition Compris entre. Les conditions Contient et Ne contient pas ne peuvent être utilisées que sur des champs alphanumériques, c'est-à-dire toutes les zones sauf Montant, date, débit, crédit.

## SAUVEGARDER LES CRITERES DE RECHERCHE

- Une fois les conditions définies, vous pouvez enregistrer votre paramétrage de recherche en cliquant sur [Enregistrer].
- Vous retrouvez la liste des recherches en sélectionnant l'onglet Recherches enregistrées.
- Pour activer une recherche, double-cliquez sur celle concernée dans la liste hiérarchique.
- Vous pouvez créer, modifier, supprimer ou encore renommer une requête à l'aide des boutons situés à droite de la fenêtre Recherches enregistrées.

# LES MODELES D'ECRITURES

```
menu Saisies - commande Modeles (en mode complet)
<Alt> <S> - <M>
```
A partir d'une écriture existante, vous pouvez générer un modèle, que vous rappellerez ultérieurement chaque fois que vous serez amené à enregistrer une écriture de même type.

#### **Exemple**

Vous recevez tous les deux mois une facture d'EDF. La date, le numéro de pièce et le montant varient d'une facture à l'autre. En revanche, le journal, le numéro de compte fournisseur, le mode de paiement ne changent pas. Créez dans ce cas un modèle Facture EDF qui reprendra ces informations.

## Créer un modèle

Les modèles sont liés au mode de saisie dans lequel ils sont créés. Ainsi, un modèle créé en mode Saisie standard ne sera pas proposé en Saisie guidée.

Les modèles peuvent être créés de deux manières différentes :

- par une des commandes de saisie, directement après saisie de l'écriture utilisée comme modèle et préalablement à son enregistrement ou à sa validation,
- ou en différé, par la commande MODELES du menu **SAISIES**.

### CREATION A PARTIR D'UNE DES COMMANDES DE SAISIE

Pour créer un nouveau modèle, vous devez tout d'abord saisir intégralement l'écriture qui doit servir de modèle.

Si vous enregistrez l'écriture ou si vous la validez, aucun modèle ne pourra être créé. Dans ce cas, rappelez l'écriture dans la grille de saisie en cliquant sur le bouton [Reprendre].

- Activez ensuite la commande GENERE MODELE du menu **CONTEXTUEL** ou en cliquant sur [Souris].

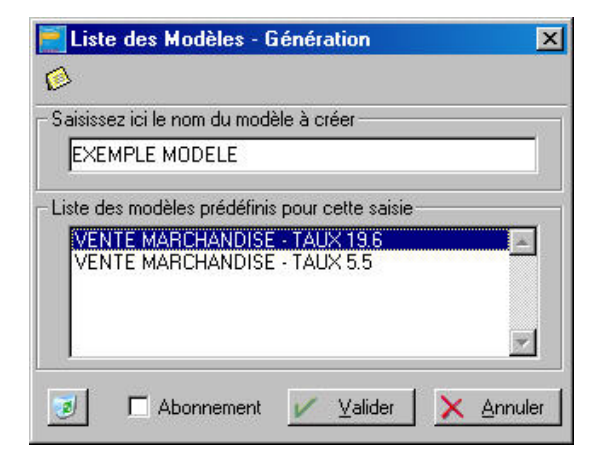

Saisissez le nom à donner au modèle que vous créez et cliquez sur le bouton [Valider] pour l'enregistrer.

# Création par la commande Modèles

menu Saisies - commande Modèles *(en mode complet)*  $<$ Alt $>$  <S $>$  - <M $>$ 

- Sélectionnez, dans la liste de gauche, le mode de saisie à partir duquel vous pourrez appeler le modèle que vous allez créer (standard, kilomètre, guidée). Pour cela, cliquez sur le symbole + et cliquez sur le mode de saisie nécessaire.
- Cliquez sur [Nouveau]. La fenêtre de saisie correspondant au mode choisi s'ouvre.
- Saisissez l'écriture complète et validez-la en cliquant sur [Ok].
- Le libellé NOUVEAU MODELE est alors présenté dans la liste des Intitulés. Saisissez, à ce stade, le nom à donner au modèle.

# $\bigcirc$  Saisir une écriture d'après un modèle

- Pour utiliser un modèle, la fenêtre de saisie ne doit contenir aucune ligne d'écriture.
- Activez la commande APPEL MODELE du menu **CONTEXTUEL** ou par le bouton [Souris].
- Saisissez le numéro du modèle à utiliser ou sélectionnez son titre dans la liste qui est présentée.
- & Seuls les modèles créés pour le mode de saisie utilisé sont présentés dans la liste.

## GENERER EN MEME TEMPS PLUSIEURS ECRITURES SUR LE MEME MODELE

Vous pouvez générer en même temps plusieurs écritures, d'après le même modèle, en intervenant sur chacune d'elles, si cela est nécessaire.

- Activez la commande MODELES du menu **SAISIES** *(en mode complet)* et sélectionnez celui que vous voulez utiliser.
- Cliquez sur le bouton [Saisies], présenté en haut de la fenêtre.
- Indiquez le nombre d'écritures à générer d'après le modèle sélectionné et cliquez sur [Ok].
- Le masque de saisie s'affiche vous présentant la première écriture générée d'après le modèle sélectionné. Vous pouvez lui apporter des modifications. Vous devez ensuite enregistrer l'écriture en brouillard ou la valider en comptabilité.
- Le logiciel rappelle le numéro de la pièce qu'il va créer et demande de confirmer la génération de la pièce suivante. Cliquez sur [Oui]. Procédez ainsi pour toutes les pièces à créer.

## GENERER EN DIFFERE PLUSIEURS ECRITURES SUR LE MEME MODELE

Il s'agit dans ce cas de générer plusieurs écritures, à partir du même modèle mais à dates fixes.

#### **Exemple**

Vous réglez tous les 5 du mois votre facture de loyer, généralement du même montant. Pour créer un modèle d'abonnement, deux solutions vous sont proposées.

- En saisie d'écritures, lorsque vous créez un nouveau modèle, il suffit de cocher la case Abonnement.
- En différé, par la commande Modèles du menu Saisies. A ce stade, sélectionnez tout d'abord le modèle puis cliquez sur le bouton [Abonnement], présenté en haut de la fenêtre.

Dans les deux cas, la fenêtre Abonnement s'ouvre.

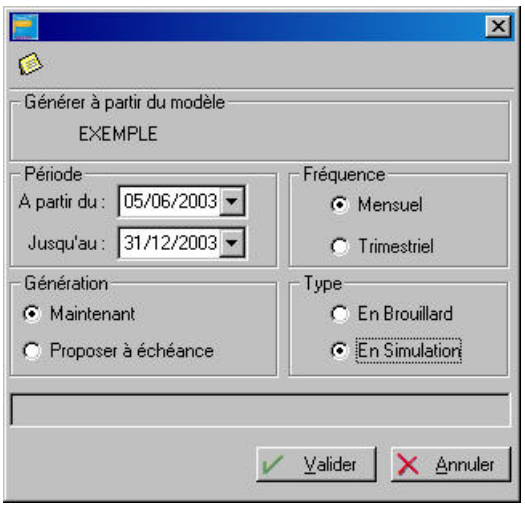

- Définissez la durée pendant laquelle l'écriture sera générée en saisissant les dates nécessaires dans les zones **A partir du** et **Jusqu'au**.
- Choisissez ensuite la fréquence à laquelle l'écriture sera générée en cochant l'option adéquate :
	- **Mensuel** pour la générer tous les mois,
	- **Trimestriel** pour la générer tous les trois mois à compter de la date définie précédemment.
- Toutes les écritures d'abonnement peuvent être générées en une seule fois. Pour cela, cliquez sur l'option **Maintenant**.

Si vous préférez qu'elles soient générées au fur et à mesure de leur date d'échéance, cliquez sur l'option **Proposer à échéance**. Dans ce cas, lorsque la date de l'écriture correspondra à la date du jour, elle vous sera proposée pour enregistrement dès l'ouverture du dossier.

- Vous définissez ensuite le type des écritures d'abonnement qui seront générées :
	- **Brouillard** pour un enregistrement dans le brouillard de saisie,
	- **Simulation** pour un enregistrement dans le brouillard de simulation.

#### **Exemple**

Si vous voulez effectuer une simulation de vos recettes, vous pouvez par exemple créer un modèle Recettes dans lequel vous saisissez un montant estimé moyen. Vous générez des écritures en retenant les options **Mensuel**, **Maintenant** et en **Simulation**.

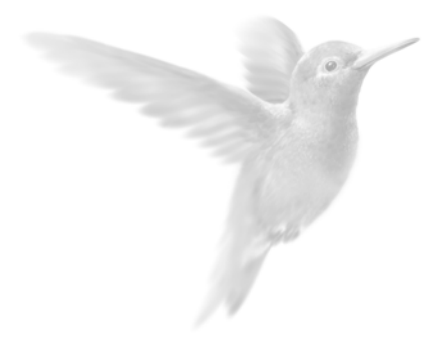

# Partie 5

Les impressions avec Ciel Compta

**•** Principes généraux

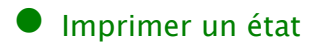

 $\bullet$  Imprimer une liste

z [Le générateur d'états](#page-98-0)

# <span id="page-87-0"></span>PRINCIPES GENERAUX

# Les différents types d'impression

## LES ETATS STANDARDS

Les états standards correspondent à toutes les éditions que vous pouvez calculer et imprimer par les commandes du menu **ETATS** ou par les icones correspondants présentés dans la barre de navigation.

On distingue deux types d'états :

- les éditions comptables (Grand-livre, Balance, Journaux, etc.),
- les documents plus spécifiques au suivi de gestion des clients (relance, mailing, encours clients, échéancier (en mode complet)).

Cette partie présente les principes généraux d'impression des états. Pour les critères de sélection de chaque état, reportez-vous à la Partie 6. Les éditions.

## LES ETATS PERSONNALISES

La commande GENERATEUR D'ETATS du menu **ETATS** *(en mode complet)* vous permet de créer vos propres états. Vous disposez également d'une liste d'états prédéfinis par Ciel Compta.

## LES LISTES

Les listes correspondent aux éléments des fichiers de bases : plan comptable, journaux, budgets, chéquiers et RIB.

Pour imprimer une liste, vous devez :

- dans un premier temps, activer la commande correspondante puis cliquer sur le bouton [Imprimer].
- dans un second temps, sélectionner les éléments que vous souhaitez prendre en compte à l'impression.

## LES GRILLES DE SAISIE

Le contenu des grilles de saisie (commandes du menu SAISIES) peut être édité. Pour lancer l'impression d'une grille de saisie, vous devez donc, tout d'abord, activer une commande permettant la saisie d'écritures.

Saisissez votre écriture puis cliquez sur le bouton [Imprimer].

# O Configurer votre imprimante

Le paramétrage des imprimantes utilisées pour imprimer les documents, listes et états avec Ciel Compta, doit être effectué au niveau du système d'exploitation Windows en sélectionnant respectivement les menus **DEMARRER**, PARAMETRES et IMPRIMANTES.

 Consultez le manuel de votre système d'exploitation Windows pour plus de détails.

# O Choisir une imprimante

Lorsque vous demandez l'impression d'un état, d'une liste ou d'un document, Ciel Compta pour Windows utilise par défaut l'imprimante déclarée dans Windows. Si plusieurs imprimantes sont reliées à votre ordinateur, vous pouvez choisir dans Ciel Compta pour Windows celle que vous voulez utiliser.

#### **Exemple**

Lorsque vous demandez l'impression du Grand-livre, la fenêtre suivante s'affiche en fin de procédure.

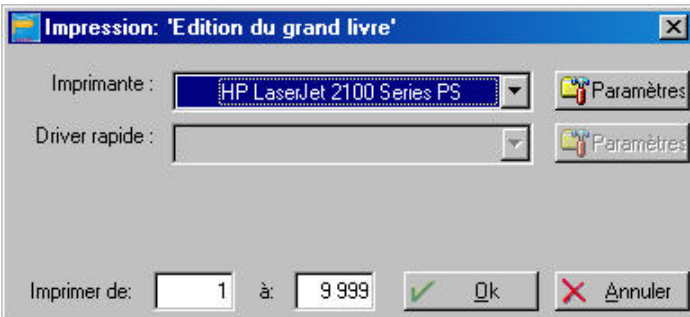

- Cliquez sur le triangle de sélection présenté à la fin de la zone **Imprimante**. Dans notre exemple, plusieurs imprimantes étant paramétrées, la liste est affichée. Il suffit alors de sélectionner celle qui convient.

Lorsque vous imprimez en mode Brouillon, une fois l'imprimante sélectionnée, vous pouvez accéder à la zone **Driver rapide** pour sélectionner celui qui convient.

# O Le mode Aperçu avant impression

Afin que vous puissiez contrôler les résultats avant de lancer l'impression sur papier, vous pouvez obtenir un aperçu avant impression pour les éléments suivants.

## LES LISTES

- Sélectionnez une des commandes du menu **BASES**,
- cliquez sur le bouton [Imprimer],
- procédez à la sélection des critères à imprimer puis cliquez sur [Ok].

**E Partie 5. Les impressions, § Imprimer une liste.** 

## LES GRILLES DE SAISIE

Sélectionnez un des modes de saisie proposés au menu SAISIES,

cliquez sur le bouton [imprimer] de la grille de saisie puis sur l'icone  $|\mathbb{S}|$ 

## LES ETATS

- Sélectionnez une des commandes du menu **ETATS**, hormis GENERATEUR D'ETATS, IMPRESSIONS CHAINEES et ETATS SAUVEGARDES *(en mode complet)*,
- cliquez sur le bouton [Aperçu] de la fenêtre de sélection des critères de l'état.

Automatiquement la première page de l'édition est présentée. La page est proportionnelle à la largeur de la fenêtre Aperçu.

D'ailleurs, si vous réduisez ou augmentez cette fenêtre, à l'aide de la souris, vous constatez que la taille de l'édition présentée se modifie également.

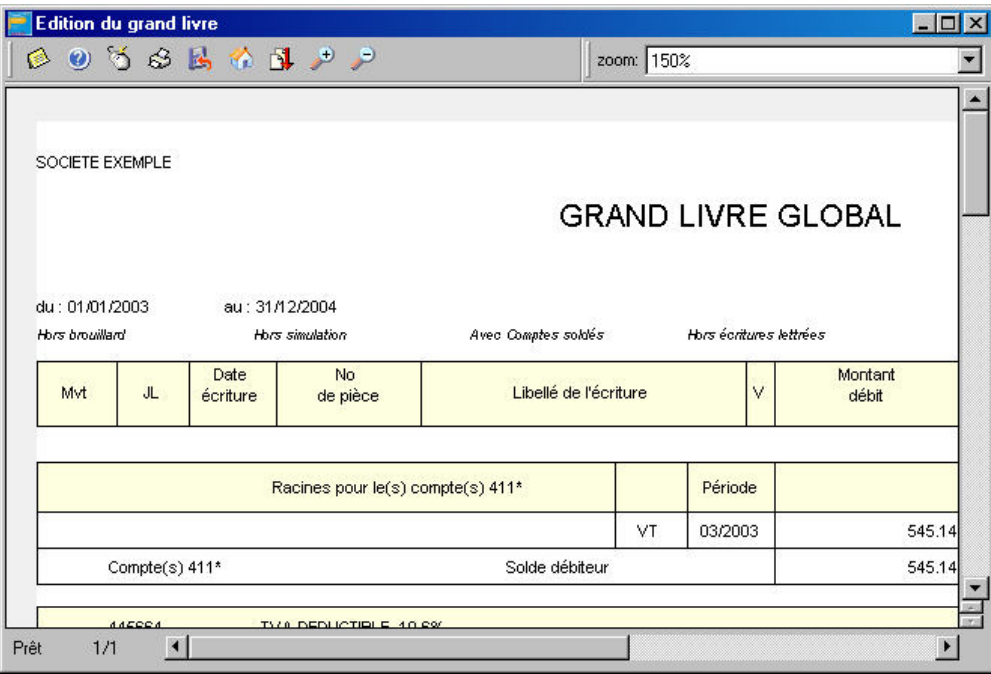

## CONSULTER D'AUTRES PARTIES DE L'EDITION DE LA FENETRE APERÇU

#### **Faire défiler l'édition à l'intérieur de la fenêtre**

- Cliquez sur un des boutons présentés dans l'ascenseur vertical à droite dans la fenêtre.

#### **Réduire et agrandir la page**

Dans la barre de titre, vous pouvez modifier le format de l'édition en cliquant sur les icones concernés :

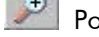

Pour augmenter l'affichage de l'édition.

Pour réduire l'affichage de l'édition.

Vous pouvez aussi choisir directement un pourcentage par la zone **Zoom**.

# **B** Consulter les autres pages de l'édition

Votre édition comporte plusieurs pages et vous souhaitez consulter une page en particulier :

- cliquez sur le bouton [Aller à] ou activez la commande **Aller à la page** par le menu **CONTEXTUEL**,
- indiquez le numéro de la page que vous voulez afficher puis cliquez sur [Ok].

# **Imprimer l'édition**

- Cliquez sur cet icone pour éditer votre état. L'édition obtenue correspond à une impression graphique.
	- L'état comporte divers éléments typographiques comme les encadrés, le gras sur les titres, etc.
- Par défaut, l'intégralité des pages de l'état est imprimée ; indiquez l'intervalle de pages que vous souhaitez éditer.
- Si vous voulez plutôt obtenir une édition de type brouillon, imprimez l'état en cliquant sur le bouton [Brouillon] dans les fenêtres de sélection des critères des états.

# **Archiver une édition**

Lorsque vous consultez un état en mode Aperçu, vous avez la possibilité de le sauvegarder par l'option SAUVER SOUS du menu **CONTEXTUEL**. Cette option est accessible également en cliquant sur l'icone concerné.

- Saisissez le nom du fichier sur 8 caractères maximum. L'extension .CRF est automatiquement attribuée au nom du fichier.
- Validez la sauvegarde de l'état en cliquant sur le bouton [Enregistrer].

Le logiciel procède, par défaut, à l'enregistrement du fichier dans le répertoire du dossier sur lequel vous travaillez. Vous pouvez choisir d'enregistrer ce fichier dans un autre dossier.

- Pour cela, cliquez sur le triangle de sélection présenté en fin de la zone **Dans** et sélectionnez le répertoire de votre choix.

Les états sauvegardés peuvent être consultés à partir du bouton [Fichier] situé dans les fenêtres de sélection des critères des états ou à partir de la commande ETATS SAUVEGARDES du menu **EDITIONS**.

# O La fenêtre Impression 'xxx'

Que vous imprimiez une liste, une grille de saisie ou un état, la fenêtre Impression est toujours présentée en fin de procédure ; elle vous permet de :

- choisir une autre imprimante que celle déclarée par défaut, dans la zone Imprimante,
- définir les paramètres d'impression tels que le format de page, l'orientation, la résolution, etc., en cliquant sur le bouton [Paramètres], présenté à la suite de la zone Imprimante,
- choisir un driver d'imprimante pour une impression "brouillon" dans la zone Driver rapide,
- définir les paramétrages imprimantes (séquence d'échappement sous Dos) pour obtenir les impressions en mode brouillon, par le bouton [Paramètres], présenté à la suite de la zone Driver rapide,
- choisir les pages que vous voulez imprimer en indiquant le numéro de la première page et celui de la dernière.
- Vous validez les options et l'impression sur papier en cliquant sur le bouton [Ok].

# O Imprimer en différé

```
menu Etats - commande Etats sauvegardés (en mode complet)
<Alt> <E> - <V>
```
## **Enregistrer un état**

Vous devez, dans un premier temps, visualiser à l'écran l'état concerné.

- A partir de la fenêtre de sélection des critères de l'état, cliquez sur le bouton [Aperçu].
- Pour enregistrer l'état, cliquez sur l'icone correspondant ou cliquez sur le bouton droit de la souris puis sélectionnez l'option [Sauver sous].

## **Ouvrir un état**

Les états sauvegardés peuvent être consultés à partir du bouton [Fichier] situé dans les fenêtres de sélection des critères des états ou à partir de la commande ETATS SAUVEGARDES du menu **ETATS**.

La liste de gauche regroupe les états préalablement mémorisés sous l'extension .CRF. Le logiciel se place, par défaut, sur le répertoire WCPTA, s'il s'agit du nom du répertoire donné à l'installation et dans le sous-répertoire de la société courante.

## **Exemple**

## C:\WCPTA\00000001

- Si vous voulez réafficher des états archivés dans un autre dossier, sélectionnez le répertoire adéquat.
- Sélectionnez l'état à afficher et cliquez sur [OK].

# <span id="page-92-0"></span>IMPRIMER UN ETAT

# O Choisir les écritures à imprimer

Lorsque vous activez une des commandes du menu **ETATS** sauf GENERATEUR D'ETATS, ETATS SAUVEGARDES et IMPRESSIONS CHAINEES *(en mode complet)*, une fenêtre est tout d'abord présentée dans laquelle vous définissez les critères de sélection des écritures à imprimer.

Dans la plupart des éditions, les critères suivants sont généralement proposés.

#### **Dates**

La sélection des écritures sur la date est proposée dans la plupart des éditions. Par défaut, l'intervalle de dates correspond à l'exercice défini dans les paramètres du dossier. Vous pouvez modifier ces valeurs en saisissant directement la nouvelle période à prendre en compte.

#### **Ecritures en brouillard**

Lorsque l'option est cochée, les écritures enregistrées dans le brouillard sont également sélectionnées.

#### **Ecritures en simulation**

De la même manière, vous pouvez intégrer à l'état, les écritures de simulation enregistrées dans le brouillard.

Outre ces critères, selon l'édition que vous demandez, d'autres viennent s'y ajouter. Nous les décrivons en détail pour chacun des états.

## Consulter l'état à l'écran

## **S**Aperçu

Une fois les critères de sélection de l'édition validés, cliquer sur ce bouton présente automatiquement l'édition à l'écran telle qu'elle s'imprimera sur papier, dans une fenêtre nommée Aperçu. Vous pouvez ainsi contrôler les écritures et les informations qu'elle contient.

# O Ouvrir un état sauvegardé

## Eichier

Vous pouvez consulter, à tout moment, à partir des fenêtres de sélection des critères, les états sauvegardés en cliquant sur l'icone concerné ou plus globalement par la commande ETATS SAUVEGARDES du menu **EDITIONS**. L'archivage des états s'effectue dans la fenêtre Aperçu.

# O Choisir le mode d'impression

Deux modes d'impression vous sont proposés lorsque vous voulez imprimer un état sur papier.

## **L'impression soignée**

#### S Imprimer

Valable dans le cas où vous souhaitez obtenir une impression graphique de vos états, c'est-à-dire présentée essentiellement avec des encadrés grisés.

ª En fonction des éléments graphiques qu'elle contient, l'impression soignée est un peu plus longue qu'une impression rapide. Destinez-la à des sorties finales de documents.

## **L'impression rapide**

**SL** Brouillon

Ce mode d'impression vous permet d'imprimer plus rapidement les états.

Les impressions papier obtenues sont dépourvues des éléments graphiques que l'on retrouve en lançant une impression soignée.

Il est possible que vous rencontriez quelques problèmes lors du lancement des impressions de type "rapide". Ces problèmes peuvent être solutionnés en appliquant les instructions décrites ci-dessous.

#### **Sous les environnements Windows 98**

- Activez les menus DEMARRER, PARAMETRES puis IMPRIMANTES à partir de Windows.
- Cliquez sur l'icone représentant l'imprimante par défaut.
- Cliquez ensuite sur le bouton droit de votre souris afin d'ouvrir la fenêtre Propriétés.
- Sélectionnez l'onglet [Détails] puis le bouton [Paramètres du spouleur], situé au bas de la fenêtre.
- Dans la zone **Format de données**, remplacez EMF par RAW.
- Cliquez sur [Ok] puis sur le bouton [Appliquer] situé au bas de la fenêtre.

#### **Sous un environnement NT4**

- Activez le menu **DEMARRER** puis les commandes PARAMETRES puis IMPRIMANTES.
- Cliquez sur l'icone de l'imprimante que vous utilisez.
- Choisissez la commande PROPRIETES du menu **FICHIER** ou **CONTEXTUEL**.
- Dans l'onglet Général, cliquez sur le bouton [Processeur d'impression].
- Dans la zone **Type de données**, optez pour le type RAW.
- Cliquez sur [Ok].

#### **Sous un environnement XP / 2000**

- Activez le menu **DEMARRER** puis les commandes PARAMETRES puis IMPRIMANTES.
- Cliquez sur l'icone de l'imprimante que vous utilisez.
- Choisissez la commande PROPRIETES du menu **FICHIER** ou **CONTEXTUEL**.
- Dans l'onglet Avancé, cliquez sur le bouton [Processeur d'impression].
- Dans la zone **Type de données**, optez pour le type RAW.
- Cliquez sur [Ok].

# Programmer l'impression de plusieurs états

menu **Etats** - commande Impressions Chainées *(en mode complet)*  $<$ Alt $>$  <E $>$  - <H $>$ 

Vous avez la possibilité de lancer, en une seule fois, une suite d'éditions, programmée au préalable.

La fenêtre présente, sous forme de liste hiérarchique, les catégories d'éditions que vous propose Ciel Compta, vous permettant d'obtenir des impressions périodiques et personnalisées.

- Impression immédiate Une fois les états à imprimer sélectionnés, cliquez sur [Ok]. Les éditions se lancent instantanément.
- Impression régulière

Selon la périodicité (journalière, hebdomadaire ou mensuelle) définie, Ciel Compta sélectionne les mouvements à prendre en compte dans les états que vous choisissez d'imprimer. Vous ne pouvez donc pas déterminer de plages de dates.

#### **Exemple**

Pour une impression hebdomadaire, tous les mouvements dont la date est comprise dans la semaine précédant le jour d'impression que vous indiquez sont pris en compte. Pour ce type d'impression, vous pouvez définir l'heure à laquelle les impressions seront lancées.

- Impression sur événement Les états sélectionnés seront imprimés lors d'un événement particulier :
	- Lorsque vous effectuerez la clôture de l'exercice,
	- ou lorsque vous effectuez la déclaration de TVA.
- Pour visualiser les types d'impression de chaque catégorie, cliquez sur le symbole + situé juste devant le nom de la catégorie.

Ainsi, la catégorie Impression régulière contient les suites d'éditions : impression journalière, impression hebdomadaire et impression mensuelle.

- Cliquez ensuite sur le titre de la suite d'éditions que vous voulez obtenir. La liste de tous les états contenus dans la suite d'éditions sélectionnée est alors proposée.
- Dans la **Liste des états**, cliquez sur le titre de l'état à intégrer à l'impression chaînée et cliquez sur le bouton [Ajouter].
- La fenêtre de sélection des écritures de l'état concerné s'affiche. Définissez les différents critères comme vous le faites habituellement.
- & Le choix des dates est inactif pour toutes les catégories d'impressions régulières.
- Validez le paramétrage en cliquant sur le bouton [Sauver]. L'état concerné est alors transféré dans la **Liste des états à imprimer**.

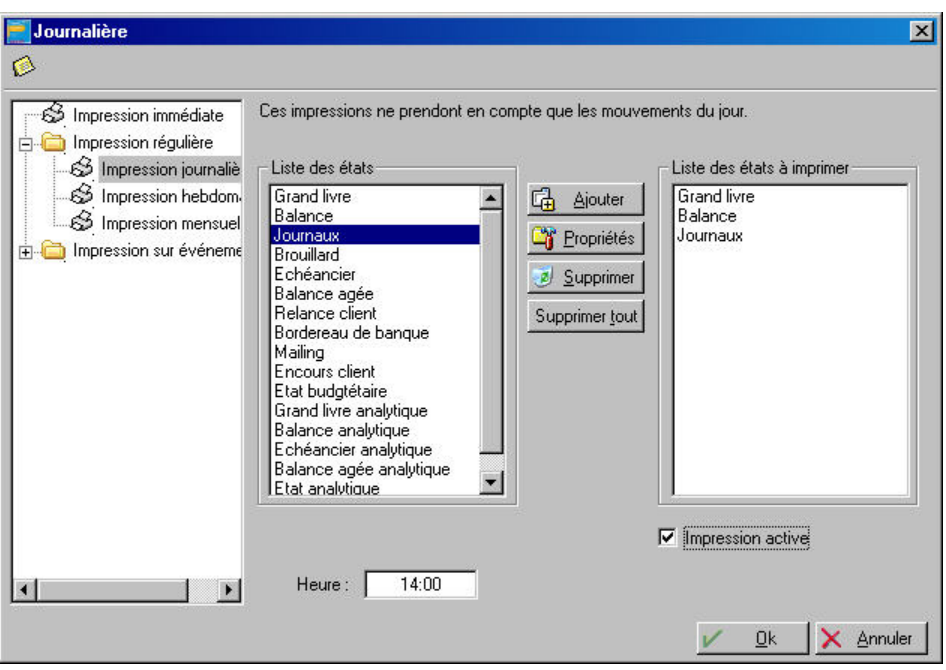

- Procédez de même pour le reste des états à intégrer.
- ª A ce stade, vous pouvez changer le paramétrage d'un des états transférés en le sélectionnant puis en cliquant sur [Propriétés].
- Enregistrez et quittez la fenêtre Editions chaînées en cliquant sur [Ok].

## **Attention !**

L'impression des états ne se lance qu'à partir du moment où l'option **Impression active** est cochée. Si vous ne souhaitez pas lancer immédiatement le processus d'impression chaînée, décochez cette zone ; le paramétrage reste quant à lui sauvegardé.

# <span id="page-96-0"></span>IMPRIMER UNE LISTE

Pour imprimer une liste d'éléments (du menu **BASES**), vous devez :

- activer la commande correspondante (exemple : menu **BASES**, commande JOURNAUX),
- cliquer sur le bouton [Imprimer].
- $\%$  Dans le cas de la liste du plan comptable, le bouton [Imprimer] dispose d'un triangle de sélection permettant d'obtenir l'édition partielle du plan comptable en choisissant l'option **Partiel**.

# O Imprimer la liste par défaut

Avant d'imprimer la liste, vous devez déterminer quelles informations seront éditées et comment. Cette disposition vous permet d'imprimer des listes personnalisées répondant à vos besoins.

## SELECTIONNER LES ZONES

- Activez l'onglet **Données**.
- La colonne de gauche regroupe la liste des zones contenues dans la fiche de la base concernée. Pour concevoir votre édition, il suffit d'intégrer les zones, dans l'ordre d'affichage, en sélectionnant un des éléments de la colonne de gauche et en appuyant sur le bouton [Ajouter] ou en double-cliquant sur l'élément concerné.

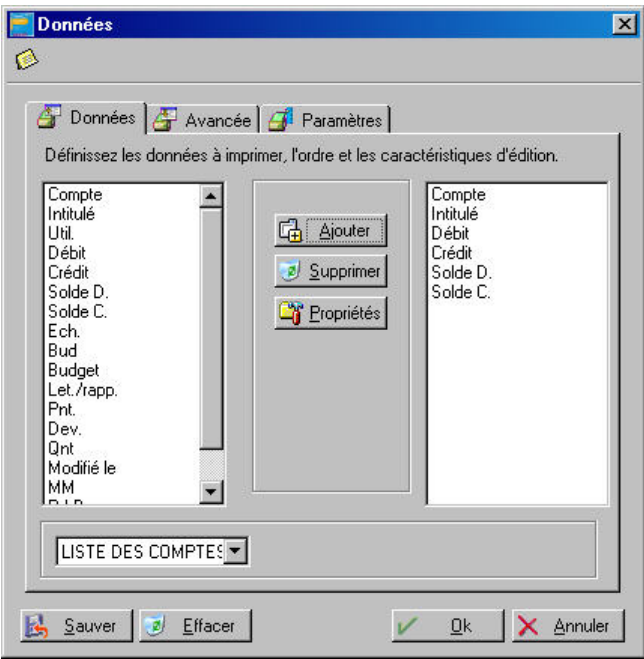

#### DEFINIR LES PROPRIETES

Après avoir sélectionné les zones à prendre en compte dans l'édition, vous pouvez définir leurs caractéristiques.

- Dans la colonne de droite, placez le curseur sur le titre de la zone.
- Cliquez sur le bouton [Propriétés].

Les données **Nom** et **Type** vous renseignent sur le nom de la zone définie dans le logiciel et le type : N pour numérique, C pour caractère. Vous ne pouvez pas modifier ces zones.

Dans la zone **Longueur** est indiqué, par défaut, le nombre maximum de caractères défini pour la zone concernée. Vous pouvez modifier cette valeur si vous souhaitez obtenir une largeur plus ou moins importante de la colonne.

La zone **Nombre de décimales** est exclusivement réservée aux zones de type numérique. Elle permet de déterminer le nombre maximum de chiffres autorisés après la virgule.

Dans la zone **Description**, la dénomination utilisée dans le logiciel pour la zone concernée est indiquée par défaut. Pour les besoins de votre édition, vous pouvez indiquer un autre nom que celui repris par défaut. Celui-ci apparaît en titre de colonne.

- Sauvegardez le paramétrage des propriétés en cliquant sur [Ok].

## $\bigcirc$  Imprimer une liste avec critères avancés

En plus d'une simple sélection des données, il est possible de redéfinir les pages de l'édition en posant des ruptures, notamment au niveau des comptes.

- Après sélection des zones, cliquez sur l'onglet Avancée.
- Sélectionnez la zone sur laquelle vous souhaitez définir les critères.
- Pour les données de type numérique, vous pouvez définir une **totalisation**. Par exemple, s'il s'agit du plan comptable, les sommes sont globalisées compte par compte.
- Les ruptures permettent de regrouper les éléments. Par exemple, par racine, pour les comptes. Ainsi, si vous cochez **Rupture sur**, indiquez le nombre maximum de caractères sur lequel s'effectue la rupture.
- Cochez éventuellement les zones **Affichage en début de rupture** et **Affichage en fin de rupture**. Ces zones situent la rupture.

Les éléments présents dans la liste sont, par défaut, triés. Si vous avez défini des ruptures sur un ou plusieurs éléments pouvant être triés, il est préférable de cocher la zone **Construction d'un index temporaire avec les ruptures**. Le fait de cocher cette zone annulera, pour les besoins de l'édition, le trié établi par défaut afin de ne prendre en compte que les éléments ayant été définis avec des ruptures.

## ONGLET PARAMETRES

Sur la zone **Titre de l'état** est affiché le nom du fichier tel qu'il est nommé dans le logiciel.

- Si vous ne voulez pas conserver le titre proposé par défaut, supprimez-le puis saisissez-en un autre. Si vous saisissez un nom sur la zone **Edité par**, celui-ci figurera au bas de la dernière page de l'impression.

#### SAUVEGARDER LA SELECTION

Avant de visualiser votre édition, vous pouvez sauvegarder le paramétrage des critères avancés que vous venez d'effectuer.

- Cliquez sur le bouton [Sauver].
- Saisissez le nom de la sauvegarde du paramétrage effectué et cliquez sur [Ok].

Par la suite, pour obtenir de nouveau un des paramétrages ainsi sauvegardés, il vous suffit de cliquer sur le triangle de sélection situé au bas de la fenêtre Données, onglet Données.

# <span id="page-98-0"></span>LE GENERATEUR D'ETATS

```
menu Etats - commande Générateur d'états (en mode complet)
<Alt> <E> - <T>
```
Cette option vous permet de concevoir entièrement vos propres documents. Le principe est de définir, un modèle de document que vous pourrez éditer par la suite dans chacun de vos dossiers. Les possibilités d'édition sont nombreuses.

# O Principe de création d'un modèle

Vous pouvez découper le document en sections et insérer les informations dans chacune d'elles. Des critères de tri, des filtres et des boites de dialogues pourront ensuite être ajoutés. Les modèles ainsi créés sont stockés sur le disque dur dans un sous-répertoire Etats de Ciel Compta.

La conception d'un document dans le générateur d'états s'effectue de la façon suivante :

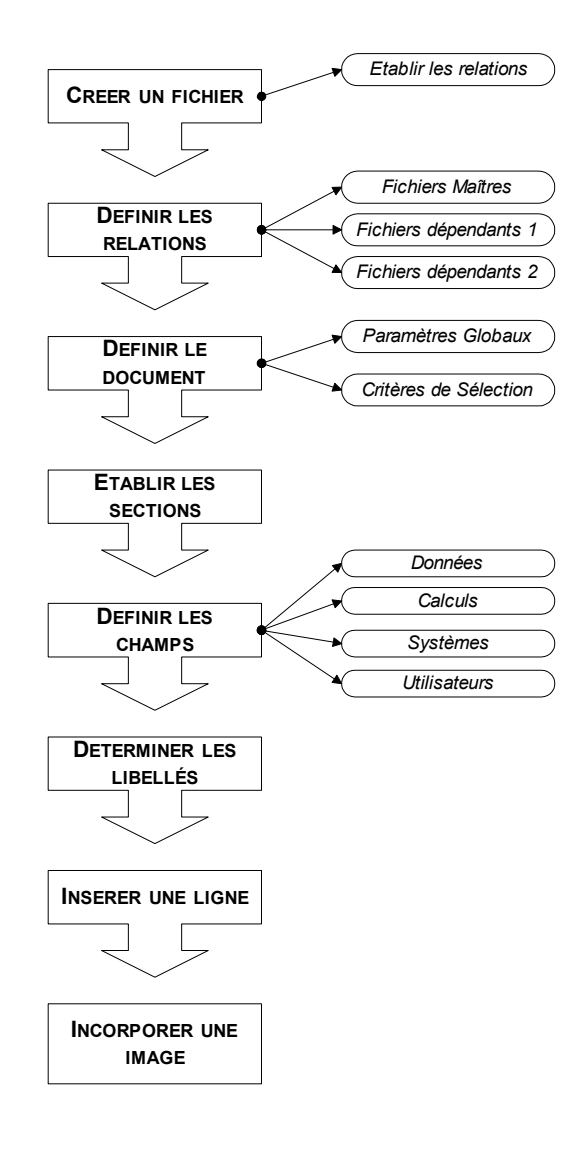

# Les modèles d'états prédéfinis

Le générateur d'états propose différents états prédéfinis : balance, rapprochement, grandlivre/mois, journaux, regroupement des comptes pour les liasses, etc.

Rubrique d'aide "Liste des états prédéfinis" où vous trouverez la description détaillée des différents états proposés.

# Visualiser un état à l'écran

தி <u>E</u>cran

- Dans la liste prédéfinie, sélectionnez l'état à visualiser.
- Cliquez sur le bouton [Ecran].
- Suivant l'état sélectionné, renseignez les critères demandés (exemple : intervalle de dates).

# O Obtenir l'écran de travail d'un état

Editeur

- Dans la liste prédéfinie, sélectionnez l'état pour lequel vous souhaitez obtenir le paramétrage.
- Cliquez sur le bouton [Editeur].
- Vous accédez alors aux modèles de l'état ainsi qu'aux fonctions qui permettent de le concevoir.

# O Consulter les fichiers mis en relation

#### Relations

Les états comportant des informations issues d'un ou de plusieurs fichiers sont définis par l'intermédiaire de la fonction RELATIONS.

Le générateur d'états permet de travailler sur les dossiers d'un ou plusieurs fichiers.

- Si vous travaillez sur un seul fichier, celui-ci se nomme **fichier maître**.
- Si vous travaillez sur plusieurs fichiers, il est nécessaire de définir un fichier principal : le **Fichier maître** et un ou plusieurs fichiers annexes : les **Fichiers dépendants**.

Vous pouvez consulter les fichiers paramétrés d'un état pour lesquels vous souhaitez extraire les données en vue de les modifier.

Sélectionnez l'état à modifier et cliquez sur le bouton [Relations].

Rubrique d'aide "Générateur d'états, relations entre fichiers".

## O Sauvegarder / Restaurer un état

La sauvegarde et la restauration des états du générateur se font directement à partir de la fenêtre du générateur. Il vous suffit pour cela de cliquer sur le bouton [Sauvegarder] ou [Restaurer] suivant l'opération que vous souhaitez effectuer.

Les sauvegardes réalisées à partir du bouton [Sauvegarder] de la fenêtre Générateur d'états s'effectuent exclusivement sur disquette (A:).

- ª Une restauration entraîne inévitablement une suppression globale des états contenus dans la liste du générateur d'états ; il est donc préférable de contrôler la dernière sauvegarde de vos états avant de lancer une restauration.
- Rubrique d'aide "Générateur d'états" où vous trouverez l'explication détaillée de la création d'un état.

# $\bigcirc$  Imprimer un état à partir du générateur

 $$$  Imprimer

## AVANT DE LANCER L'EDITION

Nous vous conseillons de vérifier les paramètres d'impression en procédant comme suit :

- dans la liste des états prédéfinis, sélectionnez l'état à éditer puis appuyez sur [Editeur],
- sélectionnez, ensuite, la commande PARAMETRES GLOBAUX du menu **FICHIER**,
- contrôlez les marges définies par défaut sur la partie Marges (en pouces).
- Si l'état doit être édité sur du papier préimprimé, cochez la case **Calage d'impression**.
- L'option **Imprimer l'entête de rapport avant l'entête de section** permet, quel que soit l'ordre de positionnement des sections sur le document, d'imprimer en premier, la page d'en-tête de rapport de l'état.
- Cliquez sur [Ok] pour enregistrer les modifications apportées.

Vous pouvez également faire appel à la commande IMPRIMANTE du menu **FICHIER** ; elle vous permet de configurer l'impression (choix de la taille du papier, orientation des pages).

Une fois tous ces paramètres contrôlés, quittez la page de travail du générateur d'états par la commande QUITTER du menu **FICHIER** puis confirmez la modification de l'état par [Ok].

## LANCER L'EDITION

- A partir de la fenêtre **Liste des états prédéfinis**, sélectionnez l'état à éditer puis appuyez sur le bouton [Imprimer].
- Vous devez renseigner certaines valeurs selon l'état que vous souhaitez obtenir ; ces valeurs peuvent concerner l'intervalle de dates dans le cas, par exemple, de l'état prédéfini "grand-livre échéances" ou encore les N° de comptes clients ou fournisseurs s'il s'agit du modèle "Liste des tiers".

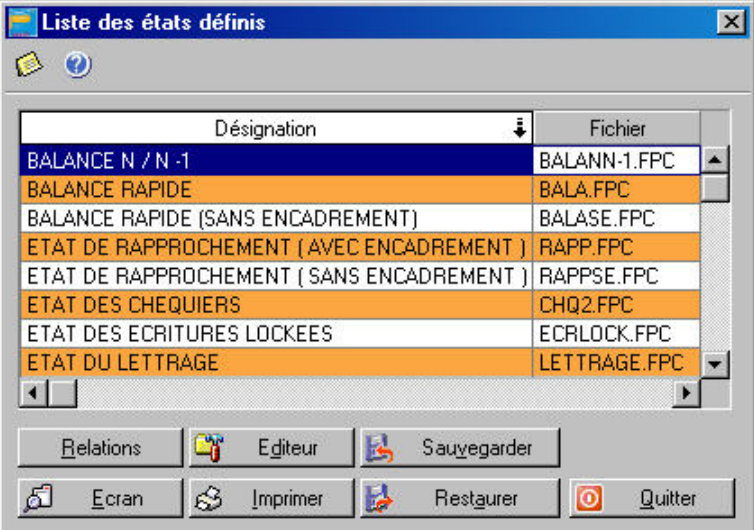

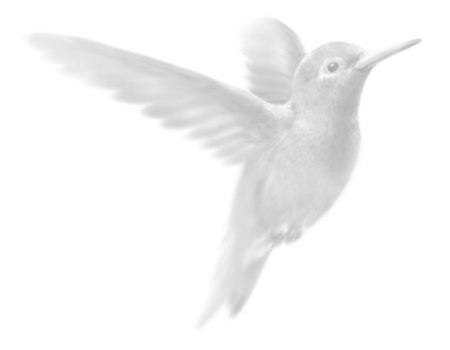

# Partie 6

Traitements et éditions

 $\bullet$  Le lettrage

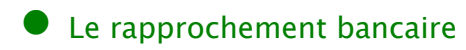

 $\bullet$  Le pointage manuel

● La validation du brouillard

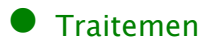

**•** Traitements occasionnels

# <span id="page-102-0"></span>LE LETTRAGE DES COMPTES

Le lettrage consiste à mettre en rapport une facture avec son règlement. Ce rapprochement s'effectue en attribuant une lettre identique pour chacune des lignes d'écritures s'équilibrant. Cette opération concerne donc, en général, les comptes clients et fournisseurs. Par exemple, un compte client est débité du montant des factures et crédité de son règlement.

# O Le lettrage manuel

```
menu Traitements - commandes Lettrage manuel 
<Alt> <T> - <L>
```
Dans le cas du lettrage manuel, vous effectuez le lettrage d'un compte à la fois.

- Indiquez le numéro du **Compte** à lettrer.
- Par défaut, Ciel Compta pour Windows vous propose la période de saisie définie dans les paramètres du dossier. Vous pouvez modifier ces dates.
- La case **Non lettrées**, cochée par défaut, indique que seules les écritures qui ne sont pas encore lettrées vont être présentées dans la liste.

Si vous voulez consulter toutes les écritures du compte dont la date est comprise dans la période indiquée précédemment, décochez cette option et cochez l'option déjà lettrées.

Cliquez sur [OK] pour lancer la sélection des écritures.

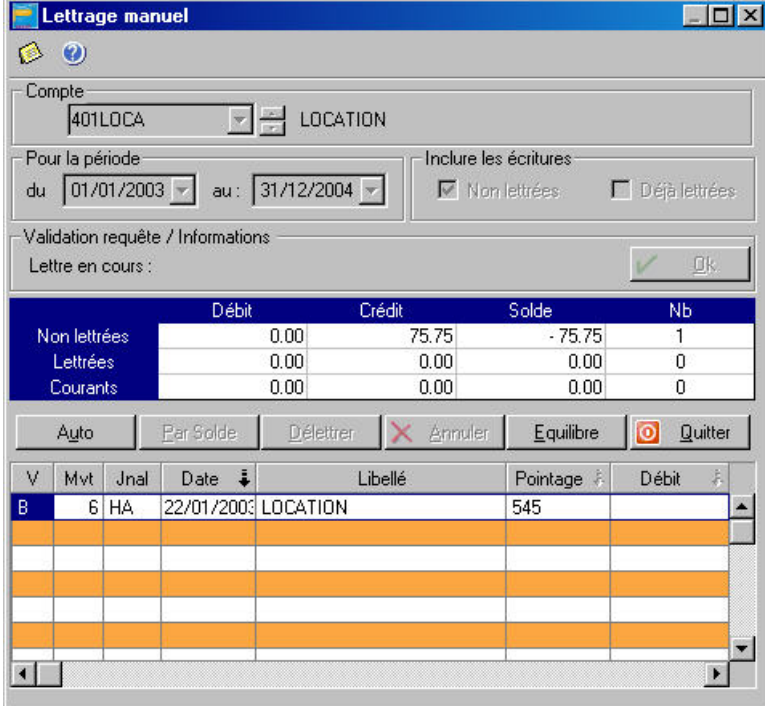

Les soldes des écritures Non lettrées et Lettrées sont calculés, les écritures correspondant aux critères sont présentées dans la liste et les boutons qui vont vous permettre d'effectuer les traitements de lettrage deviennent actifs.

 $\%$  Si le compte n'est pas déclaré lettrable dans la base plan comptable, le logiciel vous en informe et vous demande de confirmer le traitement. Cliquez sur [Oui] s'il doit bien être lettré.

## LETTRER MANUELLEMENT LES ECRITURES LIGNE A LIGNE

La première solution pour lettrer les écritures d'un compte consiste à sélectionner les différentes lignes à lettrer. Pour cela :

- Double-cliquez sur la première ligne devant être lettrée. La ligne ainsi sélectionnée est alors affichée en rouge, un code lettrage par défaut est affecté dans la colonne Lettre, et le montant débit ou crédit mouvemente la ligne Courant dans le tableau récapitulatif des soldes.
- Procédez ainsi pour chacune des lignes à lettrer. Lorsque le solde des écritures sélectionnées est à zéro, le logiciel vous propose alors de changer de code lettrage afin qu'une nouvelle lettre soit affectée aux prochaines écritures à lettrer.
- Si vous voulez utiliser un code lettrage différent pour chaque groupe d'écritures à lettrer, cliquez sur le bouton [Oui]. Dans le cas contraire, cliquez sur [Non].

## LETTRER LES ECRITURES SELON LE MONTANT OU LE NUMERO DE POINTAGE

#### A<u>u</u>to

Dans ce cas, le lettrage est effectué par le logiciel, d'après l'option que vous retenez. Aucun lettrage manuel ne doit être en cours pour utiliser cette commande.

- Cliquez sur le bouton [Auto].
- Cliquez ensuite sur le bouton correspondant au type de lettrage que vous voulez effectuer :

#### **[Montant]**

Le logiciel analyse le montant des écritures pour effectuer le lettrage.

## **[Pointage]**

Dans ce cas, le logiciel recherche les écritures ayant le même numéro, défini dans la zone **Pointage** lors de la saisie des écritures, et leur affecte le même code lettrage si leur solde est à zéro.

- Si vous choisissez un lettrage par montant, vous définissez ensuite la puissance de recherche en cliquant sur un des boutons présentés :

## **[Simple]**

La recherche porte tout d'abord sur les écritures ayant des montants identiques dont le solde est à zéro. Ensuite, la recherche sera élargie aux montants qui se soldent deux à un (une ligne au débit dont le montant se solde avec ceux de deux lignes au crédit par exemple).

## **[Puissant]**

Dans ce cas, des critères autres que le montant vont intervenir pour sélectionner les écritures à lettrer ; raison pour laquelle le traitement peut être plus long qu'un lettrage simple.

## **Modifier le code lettrage**

Vous avez la possibilité de définir le code de lettrage à affecter.

- $\%$  Aucun lettrage ne doit être en cours pour utiliser cette possibilité.
- Double-cliquez dans la colonne Lettre de la première ligne à lettrer.
- Saisissez le code à prendre en compte sur quatre caractères alphabétiques maximum.

## LETTRER TOUTES LES ECRITURES PRESENTEES DONT LE SOLDE EST A ZERO

## Par Solde

- Si le solde des écritures sélectionnées et présentées dans la liste est à zéro, ce que vous vérifiez dans la colonne Solde des écritures Non lettrées, cliquez sur le bouton [Par solde].

#### EQUILIBRER LES ECRITURES A LETTRER DONT LE SOLDE EST DIFFERENT DE ZERO

Il se peut qu'un écart de règlement entre la facture et le paiement empêche le lettrage des écritures.

Dans ce cas, vous avez la possibilité d'enregistrer une écriture de régularisation dont le montant sera calculé par le logiciel de telle sorte qu'il équilibre les différentes lignes à lettrer. Selon qu'il s'agisse d'une charge ou d'un produit, le montant correspondant à l'écart de règlement est respectivement imputé aux comptes Charges exceptionnelles ou Produits exceptionnels définis dans les paramètres du dossier (option Valeurs par défaut).

#### **Exemple**

La facture du client 411000, de 1 498 €, doit être lettrée avec son règlement qui est de 1 500 €. Le logiciel va créer une écriture de régularisation pour équilibrer les 2 € en sus. Dans notre exemple, le montant est imputé au débit du compte 411000 et au crédit du compte 770000 Produits exceptionnels.

## **Paramétrer l'écart de règlement**

menu **Dossier** - commandes Préférences comptables - Options de lettrage

Cette option vous permet de fixer un montant maximum au delà duquel la régularisation ne pourra pas être effectuée.

- Cochez la zone **Ecart de règlement maximum autorisé**.
- Saisissez le montant à ne pas dépasser. Si le montant permettant d'équilibrer différentes lignes d'écritures à lettrer est supérieur à la valeur saisie, le logiciel refuse de créer l'écriture de régularisation pour constater l'écart de lettrage.

## QUITTER LE LETTRAGE MANUEL OU LETTRER UN AUTRE COMPTE

Une fois les opérations de lettrage terminées pour un compte, vous pouvez procéder au lettrage d'un autre compte ou quitter définitivement le traitement. Dans les deux cas, le solde de toutes les écritures lettrées doit être à zéro.

Cliquez sur le bouton [Quitter].

Selon vos besoins, cliquez sur un des boutons présentés :

[Nouveau] pour effectuer le lettrage d'un autre compte.

[Quitter] pour sortir de la commande de lettrage.

[Continuer] pour continuer le lettrage des écritures du compte en cours.

## LE LETTRAGE MANUEL A PARTIR DE LA SAISIE

menu **Saisie** - toutes les commandes de saisie

En saisie d'écriture, le bouton [Lettrer] vous permet d'effectuer le lettrage manuel du compte imputé à la ligne sélectionnée dans la grille de saisie. Dans ce cas, vous n'avez pas à effectuer la sélection des écritures. Automatiquement, toutes les écritures non lettrées du compte sont présentées. En revanche, les traitements que vous effectuez sont similaires à ceux présentés ci-dessous.

# Lettrage automatique d'un ou plusieurs comptes

menu **Traitements** - commande Lettrage automatique  $<$ Alt $>$   $<$ T $>$  -  $<$ A $>$ 

Le traitement que vous effectuez par cette commande est identique à celui que vous lancez avec le bouton [Auto] de la commande LETTRAGE MANUEL, à la différence près que vous pouvez lettrer plusieurs comptes en même temps et que seuls les comptes déclarés lettrables sont pris en compte.

- Laissez la zone **Compte** vide pour lettrer tous les comptes déclarés lettrables.
- Si vous voulez lettrer également les écritures enregistrées dans le brouillard mais non validées, cochez l'option **Inclure les écritures du brouillard**.
- Définissez ensuite la période à prendre en compte. Par défaut c'est la période de saisie définie dans les paramètres du dossier qui est proposée.
- Validez le traitement par [Ok].
- Cliquez ensuite sur le bouton correspondant au type de lettrage que vous voulez effectuer [Montant] ou [Pointage].

# Annuler le lettrage d'un compte

A tout moment vous pouvez annuler le lettrage d'un compte.

- Sélectionnez le compte à délettrer et la plage de dates.
- Cochez la case **Déjà lettrées** et décochez l'option **Non lettrées**.
- Validez la sélection par [OK].
- Pour délettrer une ligne, sélectionnez-la préalablement en plaçant le curseur dans la zone **Lettre**. En revanche, si vous voulez annuler le lettrage de toutes les écritures présentées dans la liste, n'effectuez aucune sélection.
- Cliquez sur le bouton [Délettrer].
- Confirmez le délettrage des écritures en cliquant sur [Oui].

# <span id="page-106-0"></span>LE RAPPROCHEMENT BANCAIRE

menu **Traitements** - commande Rapprochement Bancaire *(en mode complet)*  $<$ Alt $>$   $<$ T $>$  -  $<$ B $>$ 

Vous pouvez effectuer le rapprochement bancaire automatiquement ou manuellement. Si vous choisissez la méthode automatique, vous pouvez choisir le niveau de rapprochement selon la complexité des écritures à rapprocher.

# $\bigcirc$  Choix du traitement à réaliser

- Précisez si vous souhaitez effectuer un nouveau rapprochement bancaire, reprendre le rapprochement en cours ou alors dérapprocher des écritures déjà pointées.

Pour l'option **Poursuivre votre travail précédemment suspendu**, aucune phase de paramétrage n'est nécessaire, le logiciel vous rappelle simplement les caractéristiques du rapprochement inachevé.

La dernière option **Je souhaite obtenir des informations sur la procédure à suivre** ouvre l'aide contextuelle dans laquelle vous trouvez les manipulations à effectuer selon votre cas.

## $\bigcirc$  Effectuer un nouveau rapprochement bancaire

Dans l'étape 1, cochez l'option **Effectuer un nouveau rapprochement bancaire**.

Si le dernier rapprochement bancaire n'est pas terminé, le logiciel vous en informe et vous propose les actions suivantes :

[Ajouter] Ajoute au dernier rapprochement, les lignes du nouveau rapprochement.

[Supprimer]Supprime le dernier rapprochement bancaire.

[Annuler] Annule l'opération et revient à l'étape 1.

### ETAPE SELECTION DES ECRITURES A RAPPROCHER

- Indiquez le R.I.B. correspondant au compte bancaire sur lequel le rapprochement va être effectué.
- Précisez éventuellement les écritures comptables à prendre en compte en définissant un intervalle de dates.

#### ETAPE SOURCE DES DONNEES

Cette étape vous invite à sélectionner la méthode de récupération du relevé de compte bancaire.

#### **Saisie manuelle ou pointage manuel**

Les écritures des relevés de comptes bancaires papier envoyés par votre banque devront être saisies pour être rapprochées avec les écritures de votre comptabilité.

#### **Acquisition du relevé depuis le minitel**

Importez vos relevés de comptes bancaires par minitel (nécessité de disposer d'un numéro d'accès délivré par votre banque) afin de les rapprocher avec les écritures de votre comptabilité. Si vous choisissez cette option, une fenêtre s'affiche vous permettant de récupérer, à partir d'un script, votre relevé de compte bancaire.

 $\mathbb{R}^2$  Rubrique d'aide "Minitel, Récupération du relevé de compte".

#### **Acquisition du relevé depuis Internet**

Vous pouvez vous connecter directement en cochant l'option **Lancer la connexion Internet** afin de vous rendre sur le site de votre organisme bancaire.

Vous pouvez cocher l'option **Acquisition d'un relevé déjà téléchargé**. Sélectionnez-le dans la fenêtre Ouvrir.

#### **Acquisition du relevé par une disquette**

Cette méthode vous amène à récupérer vos relevés de comptes bancaires transmis sur support disquette par votre banque afin de les rapprocher avec les écritures de votre comptabilité. Lorsque vous sélectionnez cette option, la fenêtre qui s'ouvre vous invite à insérer la disquette remise par votre banque.

## ETAPE 4 OU 5 (SELON L'OPTION CHOISIE)

Cette dernière étape résume les différentes options que vous avez présélectionnées.

- Vérifiez-les et si elles s'avèrent conformes à vos choix, cliquez sur [Ok].
- Dans le cas contraire, cliquez sur [Précédent] pour modifier les options souhaitées. Vous accédez alors à la fenêtre Rapprochement bancaire.

#### LE RAPPROCHEMENT AUTOMATIQUE

Lorsque vous sélectionnez le Rapprochement bancaire automatique (bouton [Auto.], vous avez le choix entre 6 niveaux décomposés comme suit :

#### **Niveau 1**

Le montant, le numéro de pièce et le mode de règlement sont strictement identiques (une écriture comptable ne peut être rapprochée qu'à une seule et unique ligne de l'extrait bancaire et inversement).

#### **Niveau 2**

Le montant et le numéro de pièce sont strictement identiques (une écriture comptable ne peut être rapprochée qu'à une seule et unique ligne de l'extrait bancaire et inversement).

#### **Niveau 3**

Le montant et le mode de règlement sont strictement identiques (une écriture comptable ne peut être rapprochée qu'à une seule et unique ligne de l'extrait bancaire et inversement).

#### **Niveau 4**

Le mode de règlement est strictement identique, le montant en banque correspond aux montants de x écritures comptables et inversement (pointage selon le principe du Montant total remise ; permet de pointer les écritures de remise de chèque avec la somme des montants comptables qui correspondent à un montant bancaire unique).

#### **Niveau 5**

Le montant est strictement identique (une écriture comptable ne peut être rapprochée qu'à une seule et unique ligne de l'extrait bancaire et inversement).

#### **Niveau 6**

Un montant en comptabilité correspond à la somme des montants de x écritures bancaires et inversement (pointage selon le principe du Montant global éclaté : une écriture comptable peut être rapprochée à x lignes de l'extrait bancaire et inversement).
- Indiquez l'intervalle maximum entre la date d'opération bancaire et celle de l'écriture comptable ne devant pas être dépassé pour rapprocher les écritures. Si vous ne voulez pas utiliser ce critère supplémentaire, laissez la zone vide.
- Si vous avez recours au niveau 4 ou 6 (plusieurs écritures en comptabilité identiques à l'écriture bancaire et inversement) le curseur, situé dans la partie Rapidité/efficacité de traitement, déterminera un coefficient de calcul vous permettant d'obtenir un résultat de rapprochement plus ou moins absolu, suivant la complexité des écritures à rapprocher.

Les écritures, ne correspondant pas aux critères de rapprochement que vous avez sélectionnés, resteront en grille de rapprochement manuel, à l'appréciation de vos contrôles personnels.

### LE RAPPROCHEMENT EN METHODE MANUEL

### **Présentation de la grille de traitement**

La fenêtre de rapprochement bancaire se décompose en trois parties.

- La partie Comptable (en haut à gauche) contient les écritures comptables préalablement sélectionnées des écritures gérées par votre banque, via le minitel, une disquette, Internet ou Ciel Communication Bancaire.
- La partie Banque (en haut à droite) contient les écritures des relevés de comptes bancaires si vous avez opté pour une récupération.

Si vous avez opté pour une saisie libre du relevé de comptes, la fenêtre est vide.

• La troisième (en bas) est destinée aux écritures rapprochées.

En saisie manuelle de vos relevés de comptes, une grille accompagne la fenêtre de rapprochement. Elle est destinée à reporter les écritures de votre relevé de comptes "papier" (Date, Numéro de pièce, Mode de règlement et Montant).

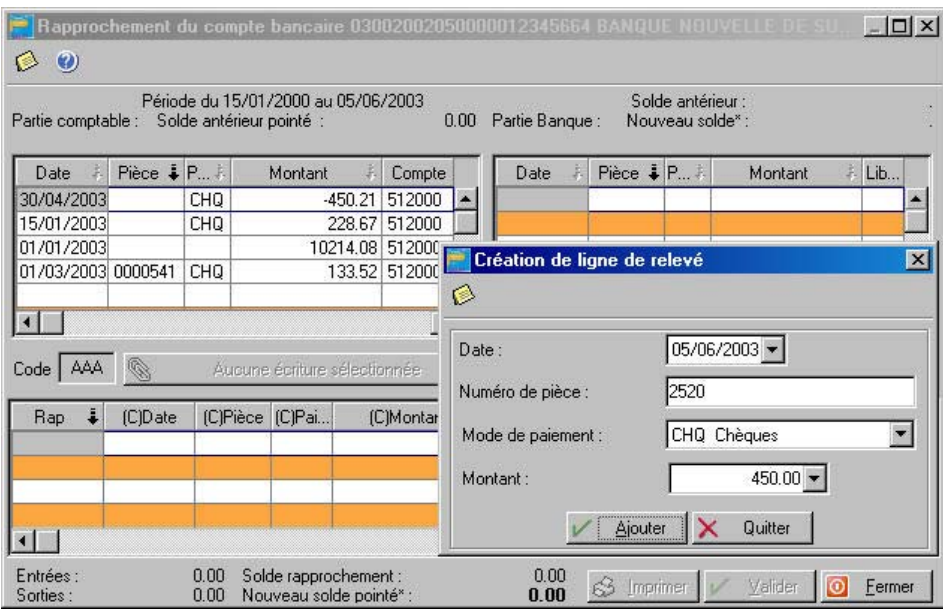

Afin d'optimiser votre saisie, nous vous conseillons d'effectuer ce report en une seule fois. Cliquez ainsi sur le bouton [Ajouter] pour chaque écriture saisie. A la fin de l'opération, cliquez sur [Quitter].

Pour obtenir de nouveau cette grille de saisie, cliquez sur le bouton droit de la souris dans la fenêtre **Banque** et sélectionnez l'option [Ajouter].

Vous disposez également des options [Supprimer] et [Passer en comptabilité].

## **Effectuer le rapprochement d'une écriture**

- Sélectionnez, dans la partie **Comptable** et dans la partie **Banque**, les écritures à rapprocher. Ce marquage s'effectue en appuyant sur la <br/>  $\leq$ despace> ou en effectuant un double-clic sur l'écriture à sélectionner. Pour démarquer, faites de même. Le nombre et le montant des lignes d'écritures sélectionnées viennent s'afficher en haut de la fenêtre.

Si le montant des lignes sélectionnées des écritures comptables est égal à celui des lignes sélectionnées de l'extrait de compte, alors vous pourrez effectuer votre rapprochement en cliquant sur le bouton [Rapprocher (écart=0...)].

Dans le cas contraire, ce bouton affichera l'Ecart de rapprochement et le logiciel vous proposera de passer une écriture de régularisation.

- Les écritures rapprochées apparaissent dans la partie inférieure de la fenêtre. Le code de rapprochement s'incrémente automatiquement sur 3 lettres (par exemple, AAA) à chaque nouveau rapprochement réalisé.
- Si vous avez malencontreusement rapproché des lignes, cliquez sur le bouton droit de votre souris, dans la liste des écritures rapprochées, pour obtenir la commande DERAPPROCHER TOUTES LES LIGNES.
- Vous obtenez l'état de rapprochement en appuyant sur le bouton [Imprimer].

### VALIDATION DU RAPPROCHEMENT

- Pour confirmer définitivement le rapprochement effectué, cliquez sur le bouton [Valider].
- Le journal de rapprochement bancaire peut être édité au menu **ETATS**, commande JOURNAUX.
- Sélectionnez le type **Rapprochement bancaire.**

Vous pouvez inclure à l'édition les écritures en brouillard, en simulation, rapprochées et/ou non rapprochées.

# Dérapprocher des écritures

Vous avez la possibilité de dérapprocher des écritures préalablement pointées.

- Dans l'étape 1, cochez l'option **Dérapprocher des écritures déjà pointées**.
- Indiquez le RIB correspondant au compte bancaire sur lequel le rapprochement a été effectué.
- Renseignez également les dates de saisie ainsi que l'intervalle des codes de rapprochement.

# Reprendre un rapprochement bancaire déjà en cours

- Dans l'étape 1, cochez l'option **Poursuivre le travail précédemment suspendu**.
- Le logiciel résume les caractéristiques du dernier rapprochement bancaire en cours.
- Cliquez sur [Ok] pour obtenir la fenêtre de rapprochement.

# LE POINTAGE MANUEL

menu **Traitements** - commande Pointage manuel  $<$ Alt $>$  <T $>$  - <0 $>$ 

Le pointage manuel vous permet de pointer des écritures manuellement.

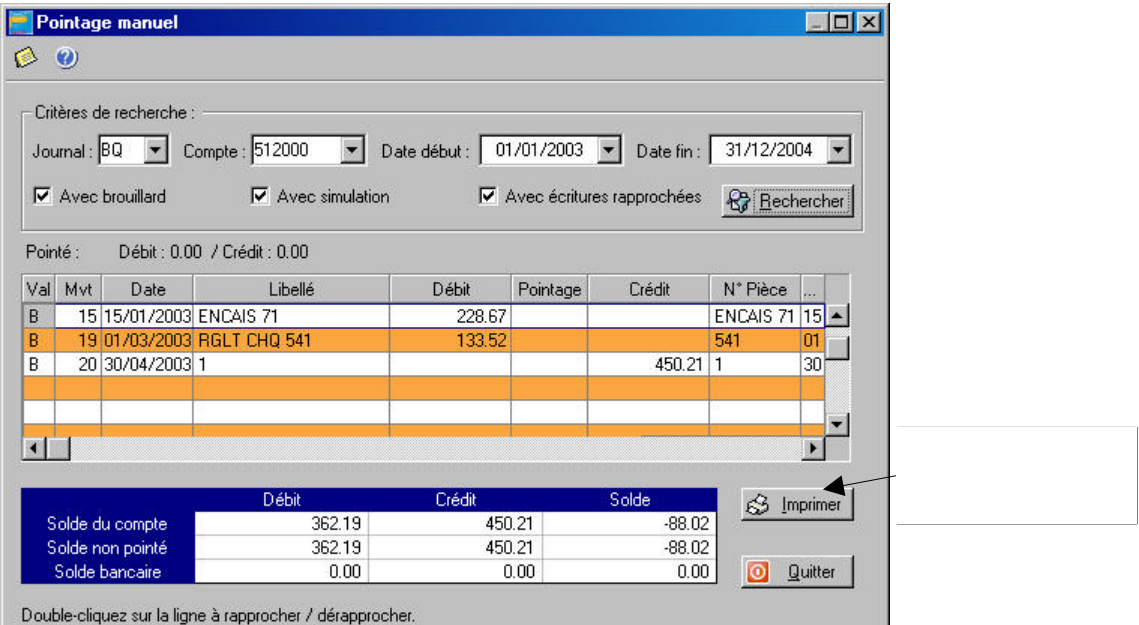

- Choisissez les critères de recherche ( journal, compte, dates…)
- Cliquez sur le bouton [Rechercher]. La liste des écritures correspondant à vos critères de sélection s'affiche.
- Double-cliquez sur les lignes à rapprocher ou à dérapprocher. Une croix dans la colonne Pointage indique que le pointage a été effectué.

Vous pouvez également saisir vos propres codes :

- Double-cliquez dans la colonne Pointage.
- Saisissez votre code.

# LA VALIDATION DU BROUILLARD

#### menu **Traitements** - commande Validation brouillard  $\langle$ Alt $>$   $\langle$ T $>$  -  $\langle$ V $>$

Ce traitement consiste à enregistrer définitivement en comptabilité les mouvements comptables du brouillard de saisie ou du brouillard de simulation.

Une fois les mouvements validés, vous ne pouvez plus les modifier.

Si des erreurs d'imputation apparaissent ensuite, vous devrez saisir une O.D. ou encore effectuer une contrepassation.

**E Partie 6. Traitements et éditions, § Contrepasser un mouvement.** 

Vous allez choisir tout d'abord les mouvements devant être validés en définissant les critères de sélection suivants :

- Définissez le type de validation en sélectionnant une des deux options :
	- Globale : tous les mouvements enregistrés dans le brouillard de saisie dont la date est comprise dans la période définie seront validés.
	- Journal : seuls les mouvements imputés au journal, dont vous indiquez ensuite le code, seront sélectionnés pour la validation.
- Pour tenir compte des mouvements enregistrés dans le brouillard de simulation, cochez l'option **Inclure les écritures en simulation**.

Par défaut, la période de saisie, définie dans les paramètres du dossier, est proposée comme intervalle de **Dates**. Tous les mouvements dont la date est comprise dans cet intervalle seront sélectionnés. Vous pouvez les modifier. Vous pouvez aussi demander la validation des mouvements dont le numéro est compris dans l'intervalle que vous définissez aux zones **Mouvements Début** et **Fin**.

#### **Exemple**

Vous voulez effectuer la validation des mouvements imputés au journal de banque à la date de votre dernier rapprochement bancaire.

- Définissez le code du Journal.
- Dans la zone Dates Fin, saisissez la date de votre dernier rapprochement bancaire.
- Une fois tous les critères définis, validez le traitement en cliquant sur [Ok].
- Compte tenu de l'irréversibilité du traitement, il vous est demandé de confirmer une deuxième fois la validation. Cliquez sur [Oui].
- Une fois le traitement terminé, un message vous indique le nombre de mouvements ayant été validés. Fermez la fenêtre de message en cliquant sur [Ok].
- ª Les écritures validées sont affichées en rouge dans la liste des écritures et sont codifiées par la lettre V.

# <span id="page-113-0"></span>CONTREPASSER UN MOUVEMENT COMPTABLE

menu **Traitements** - commande Contrepassation *(en mode complet)*  $<$ Alt $>$  <T $>$  - <C $>$ 

Si les écritures en brouillard ou en simulation peuvent être modifiées à tout moment, il est impossible, en revanche, de modifier les mouvements définitivement validés en comptabilité.

Lorsque des erreurs apparaissent sur des mouvements validés, vous pouvez utiliser le principe de contrepassation pour neutraliser l'écriture concernée. Si besoin est, vous saisirez ensuite une nouvelle écriture.

Vous pouvez aussi utiliser ce principe pour enregistrer des avoirs.

La liste présente toutes les écritures enregistrées dans la période de saisie, qu'elles soient enregistrées en brouillard, en simulation ou validées.

- $\%$  Les écritures en brouillard pouvant être modifiées à tout moment, ce traitement est généralement effectué sur les écritures validées.
- Double-cliquez sur le mouvement à contrepasser. Les écritures sont alors présentées avec une couleur différente.
- La date du jour est proposée par défaut comme date de l'écriture à contrepasser mais vous pouvez la modifier à la zone **Date de contrepassation**. Par exemple, saisissez la date du mouvement initial.
- Lancez le traitement en effectuant de nouveau un double-clic sur le mouvement ou en cliquant sur le bouton [Ok].
- Par défaut, le logiciel vous propose d'imputer le mouvement au **Journal** d'O.D. mais vous pouvez le modifier. A ce stade, vous avez encore la possibilité d'intervenir sur la **Date** de l'écriture de contrepassation. Confirmez les informations en cliquant sur [Ok].
- Choisissez le mode utilisé pour générer l'écriture, en cliquant sur le bouton correspondant :
	- [Sens] génère un mouvement dont le sens débit / crédit est inversé.
	- [Signe] génère un mouvement dont le sens débit / crédit est conservé mais auquel est apposé le signe - (moins) aux montants
- Choisissez le type d'enregistrement du mouvement de contrepassation en cliquant sur un des boutons présentés :
	- [Brouillard] le mouvement est tout d'abord enregistré en brouillard.
	- [Validé] le mouvement est enregistré définitivement en comptabilité.

Une fois les écritures de contrepassation générées, le logiciel affiche un message vous informant du numéro affecté au mouvement ainsi créé.

Fermez la fenêtre de message en cliquant sur [Ok].

Le libellé du mouvement ainsi généré sera CONTREPASS.

# <span id="page-114-0"></span>LES REIMPUTATIONS

## O Réimputation d'un compte

menu **Traitements** - commande Réimputation, Compte *(en mode complet)*  $<$ Alt>  $<$ T> -  $<$ R> -  $<$ C>

Cette opération consiste à permuter automatiquement des écritures passées pour un compte sur un autre compte.

La réimputation est effectuée uniquement sur des écritures en brouillard (ou simulation).

#### **Exemple**

Saisissez des écritures pour le compte 411DURAND. En même temps, un compte 411DURANT (avec un T) existe dans le Plan Comptable. Vous vous apercevez qu'il y a eu une mauvaise affectation et que des écritures destinées au 411DURAND ont été saisies sur le 411DURANT. Pour remédier rapidement à cette confusion, il suffit d'intervertir les numéros de compte pour la période concernée.

- Saisissez le numéro de compte à réimputer.
- Entrez le compte sur lequel les écritures vont être réimputées.
- Indiquez ensuite la période de réimputation.
- Lancez l'opération en cliquant sur [OK]. Le logiciel vous avertit qu'il va procéder à la réimputation et vous demande de confirmer le traitement.

Le lettrage du compte à réimputer est perdu après le traitement.

# Réimputation d'un code budgétaire

menu **Traitements** - commande Réimputation, Budget *(en mode complet)*  $<$ Alt $>$   $<$ T $>$  -  $<$ R $>$  -  $<$ B $>$ 

Cette commande fonctionne sur le même principe que pour un compte, à la différence près que la réimputation porte sur les codes budgétaires et peut être exécutée sur des écritures validées.

#### **Exemple**

Vous achetez du matériel informatique que vous dédiez au service Développement de votre société. Vous attribuez, lors de la saisie des écritures, le code DV créé pour le service Développement (sur la base budgétaire/Analytique). Ces écritures sont validées directement.

Vous vous apercevez, trop tard, que le matériel en question ne devait pas être affecté au service Développement mais orienté vers le service Maintenance. Vous procédez donc à la réimputation des codes.

# LE TRAVAIL SUR UN COMPTE

menu **Traitements** - commande Travail sur des comptes, Travail sur un compte *(en mode complet)*  $<$ Alt>  $<$ T> -  $<$ T> -  $<$ T>

Cette commande permet d'effectuer, très facilement, toutes les opérations qu'il est possible de réaliser sur un compte, ceci à partir d'un seul menu.

Vous pouvez ainsi :

- saisir directement un règlement sur un compte de tiers,
- modifier ou supprimer une pièce,
- solder, lettrer, contrepasser, extourner une écriture,
- imprimer un compte.

## O Sélection des écritures

- Entrez le numéro de **compte** sur lequel vous allez travailler.
- Indiquez la **période**. Toutes les écritures du compte dont la date est comprise dans cet intervalle seront sélectionnées.
- Cliquez ensuite sur [Ok] pour présenter les écritures du compte dans la grille de travail.
- Sélectionnez les lignes d'écritures sur lesquelles vous souhaitez travailler en double-cliquant dessus ou en appuyant sur la touche <Barre d'espace> de votre clavier.

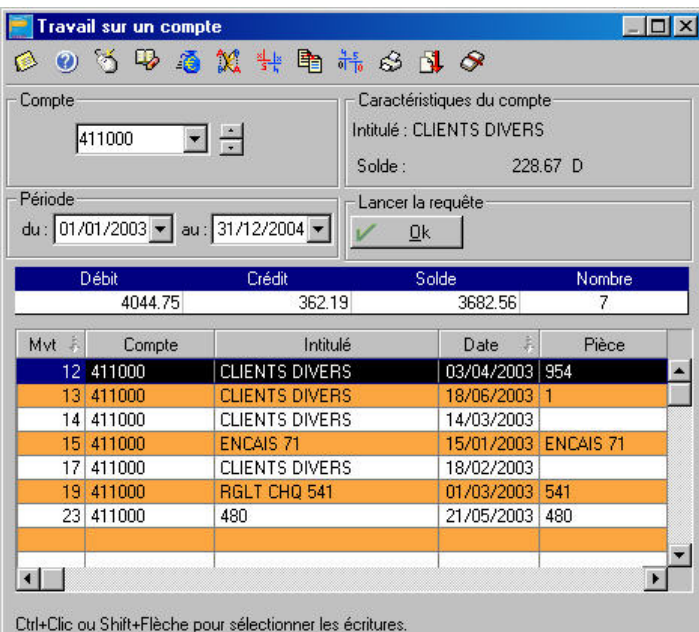

# O Les traitements

Pour obtenir les différents traitements, plusieurs moyens sont possibles :

- Cliquer sur un des icones situés en haut de la fenêtre.
- Ouvrir le menu contextuel en cliquant sur le bouton droit de la souris ou en cliquant sur l'icone souris puis activer la commande nécessaire.

#### **Voir détail**

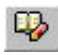

Permet d'obtenir le masque de saisie sur lequel l'écriture sélectionnée a été créée.

## **Régler**

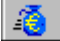

Cette commande génère automatiquement les écritures d'encaissement ou de paiement des mouvements sélectionnés.

#### **Exemple**

Vous souhaitez générer un règlement pour trois factures.

Après sélection des trois écritures concernées (en double cliquant dessus), cliquez sur l'icone [Régler]. Le logiciel demande de valider le journal de banque, le compte et la date du règlement.

Il vous propose ensuite de lettrer directement les lignes sélectionnées avec le règlement. La lettre attribuée sera rappelée sur la colonne Let de la fenêtre.

L'écriture ainsi générée apparaît en grille de saisie au kilomètre afin de la valider ou de l'enregistrer dans le brouillard.

Dans la fenêtre Travail sur un compte, vous retrouvez les écritures initiales avec en contrepartie les mouvements générés pour chaque facture au journal de banque.

### **Lettrer**

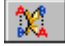

Ouvre la fenêtre de lettrage manuel afin d'effectuer le lettrage des écritures du compte courant. La lettre attribuée est rappelée sur la colonne **Let** de la fenêtre.

 [Partie 6. Traitements et éditions, § Le lettrage.](#page-102-0) 

#### **Contrepasser**

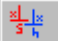

Cette commande génère automatiquement une contrepassation. Vous devez définir s'il s'agit d'une contrepassation négative ou positive.

E Dans cette partie, § La contrepassation.

#### **Extourner**

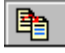

Cette commande génère une réimputation de compte mais contrairement à cette dernière,

#### l'écriture initiale est conservée.

Après sélection de l'écriture à extourner, entrez le journal ainsi que le compte sur lesquels l'écriture sera réimputée et enfin la date de l'opération.

**E Dans cette partie, § Les réimputations.** 

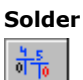

Lorsque le compte a été entré et validé, pour éviter de saisir le montant qui va solder votre écriture, activez cette commande. Le solde des écritures enregistrées dans la grille sera affecté au débit ou au crédit.

#### **Imprimer**

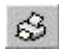

En cliquant sur [Imprimer], vous obtenez la visualisation du mouvement de la grille de saisie. Pour effectuer une sortie papier, cliquez sur l'icone [Imprimante] situé dans la barre de titre de la fenêtre Aperçu avant impression puis indiquez les numéros des pages que vous souhaitez obtenir. Par défaut, le logiciel prend en compte l'intégralité du document (de 1 à 9999).

**A** Partie 5. Les impressions avec Ciel Compta.

#### **Brouillon**

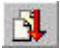

Cette commande vous propose d'imprimer directement l'édition papier de la grille de saisie courante.

### **Grand-livre**

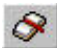

Cette commande vous propose l'édition du Grand-Livre du compte utilisé en saisie. Vous pouvez lancer l'impression papier en cliquant sur l'icone [Imprimer] de la fenêtre Aperçu avant impression.

# LE TRAVAIL SUR UNE SERIE DE COMPTES

menu **Traitements** - commande Travail sur des comptes, Travail sur une série de comptes *(en mode complet)*

 $<$ Alt>  $<$ T> -  $<$ T> -  $<$ S>

Cette commande consiste à effectuer certaines opérations sur un ensemble de comptes spécifiques que vous déterminez.

Vous pouvez ainsi, pour une série de comptes :

- lettrer ou délettrer,
- rendre lettrable ou utilisable les comptes et inversement,
- éditer le grand-livre,
- visualiser les mouvements ou les écritures.

Le travail sur une série de comptes se réalise via un assistant, décomposant la sélection des critères en deux étapes : sélectionner l'opération et la période puis déterminer l'intervalle de comptes concerné.

### **Sélection des critères**

- Dans la partie Que voulez-vous faire ?, cochez le type d'opération que vous voulez effectuer.
- <sup> $\&$ </sup> Parmi ceux proposés, seul un choix est possible par intervalle de comptes.

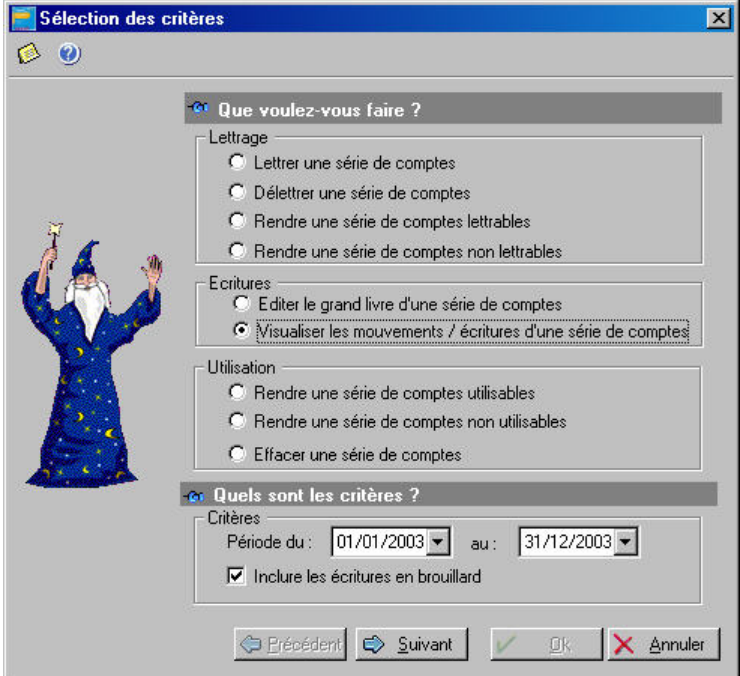

#### Vous pouvez **Lettrer une série de comptes** ou **délettrer une série de comptes.**

Lors de la validation du traitement, Ciel Compta vous demande alors si vous voulez lettrer les écritures du compte par montant ou par numéro de pointage.

Dans le plan comptable, vous pouvez déclarer qu'un compte puisse être lettré ou rendu utilisable. Si l'attribution ou le remplacement d'une de ces options concerne un grand nombre de comptes, cochez la zone concernée **Rendre une série de comptes lettrable**, **Rendre une série de comptes non lettrable**, **Rendre une série de comptes utilisable** ou **Rendre une série de comptes non utilisable** afin d'éviter, à partir de la liste du plan comptable, de procéder manuellement pour chaque compte.

Il est possible également d'obtenir, la visualisation d'un grand-livre partiel ou d'une partie de la liste des écritures en cochant la zone **Editer le grand-livre d'une série de comptes** ou la zone **Visualiser les mouvements / écritures d'une série de comptes**.

Dans la partie Quels sont les critères ?, vous indiquez la période concernée et si vous souhaitez inclure les écritures en brouillard ou non.

Cliquez sur [Suivant] pour choisir ensuite le type de comptes.

### **Choix de la série de comptes**

#### **Par type**

Si l'opération concerne tous les comptes d'une même racine, cochez la zone **Par type** et cliquez sur le triangle de sélection afin de sélectionner la racine de compte concernée, soit clients, fournisseurs, banque, caisse, charges ou produits, etc.

#### **Du compte...au...**

S'il s'agit d'un intervalle de comptes, cochez la zone **Du compte** et renseignez la fourchette concernée.

### **Autre (sélection à partir du plan comptable)**

Pour sélectionner un compte ou plusieurs comptes directement à partir du plan comptable, cochez le choix **Autres** et cliquez sur le bouton [Valider].

La liste du plan comptable dans laquelle vous sélectionnez le (ou les) compte(s) concerné(s) s'affiche.

ª Vous pouvez également effectuer une sélection spécifique de comptes que vous définissez au moyen des boutons [Ajouter] et [Modifier] donnant accès à la liste du plan comptable et des boutons [Supprimer] et [Effacer tout].

#### **Combiner plusieurs sélections de comptes**

Il est possible de combiner plusieurs choix de comptes successivement en utilisant le bouton [Valider].

#### **Exemple**

Vous effectuez une première sélection en cochant le choix **Par type** et en sélectionnant le type Client. Au lieu de confirmer la sélection via le bouton [OK], vous cliquez sur le bouton [Valider] afin que s'affiche le résultat de cette première sélection.

Vous pouvez ensuite enchaîner une autre sélection de comptes. De la même façon, vous cliquerez sur [Valider]. Un message vous demandera alors si vous voulez remplacer les comptes existants déjà dans la liste ou ajouter le résultat de la nouvelle sélection de comptes à celle existante.

- Une fois les sélections établies, vous confirmerez en cliquant sur [OK].

# LA GESTION DES ABONNEMENTS

menu **Traitements** – commande Gestion des abonnements  $<$ Alt> $<$ T> - $<$ G>

Lorsque vous générez un modèle, Il est possible de paramétrer celui-ci pour qu'il soit proposé à une certaine période (tous les mois ou tous les trimestres, par exemple).

Vous pouvez, par cette commande, de forcer un abonnement. C'est-à-dire que vous pouvez, avant que le logiciel ne propose de générer l'écriture à la date d'échéance convenue, anticiper le processus.

Pour cela, indiquez la date à laquelle vous voulez que soient générées les écritures et cliquez sur [Réactualiser].

# LA DECLARATION DE TVA

# O Rappel sur le paramétrage

La représentation de la déclaration correspond au régime de TVA que vous avez paramétré au menu **DOSSIER**, commande MODIFIER, icone Paramétrage de la déclaration de TVA. Vous obtenez ainsi :

- L'état CA3 si vous avez choisi régime normal,
- L'état CA12 si vous avez choisi régime simplifié.

# Aperçu avant impression de la déclaration

menu **Etats** - commande Déclaration de TVA, Standard  $\langle$ Alt>  $\langle$ E> -  $\langle$ D> -  $\langle$ S>

Ciel Compta pour Windows vous permet d'éditer un état de TVA. Vous travaillez sur un document à l'écran strictement identique au document papier.

- Pour obtenir les paramètres, cliquez sur l'icone correspondant dans la barre de titre de la déclaration qui apparaît à l'écran.
- Saisissez la période sous la forme : MM/AAAA (01/2003 par exemple).
- Précisez si vous voulez prendre en compte les écritures du brouillard et/ou les écritures en simulation.
- Pour saisir les valeurs des zones suivantes, sélectionnez la ligne concernée puis positionnez le curseur sur la zone **Valeur**.

### **REMBOURSEMENT**

Entrez le montant du crédit de TVA dont vous bénéficiez.

Lors de la génération de l'écriture de régularisation, ces montants seront imputés aux comptes déclarés lors du paramétrage de votre dossier.

La fenêtre TVA générée (JJ/MM/AA) se compose des fonctions suivantes.

### **RECALCUL**

Lorsque vous effectuez la modification d'une des informations du paramétrage, cliquez sur le bouton [Recalcul] pour en tenir compte.

#### VALIDER

Après validation, la saisie manuelle est bloquée. Pour la débloquer, il faut utiliser l'option [Recalcul].

Si vous utilisez cette option et que vous générez à nouveau l'écriture de TVA, il est impératif de supprimer la première par une contrepassation.

# O Déclaration de TVA assistée

menu **Etats** - commande Déclaration de TVA, Assistant  $\langle$ Alt $>$  $\langle$ E $>$  -  $\langle$ D $>$  -  $\langle$ A $>$ 

Vous pouvez générer la déclaration de TVA via l'assistant.

### EFFECTUER UNE NOUVELLE DECLARATION

Cochez l'option Effectuer une nouvelle déclaration.

#### **Etape Définition de la période et sélection des écritures**

- Renseignez la période. Vous pouvez inclure les écritures en brouillard et/ou en simulation.
- Ajoutez éventuellement un commentaire.
- Cliquez sur le bouton [Suivant].

#### **Etape Editions et préparation de contrôle**

Par défaut, les éditions du Grand-livre et de la balance pour les comptes et racines de TVA vont être imprimées.

- Si vous voulez ajouter d'autres états, cliquez sur le bouton [Paramétrage des éditions de préparation et de contrôle].

**E Partie 5. Les impressions avec Ciel Compta, § Programmer une suite d'éditions.** 

- Pour activer l'impression des états, cochez la zone **Impression des éditions de contrôle active**.

#### **Etape Calcul des montants des opérations réalisées**

- Vous pouvez consulter le paramétrage affecté à chaque rubrique de la déclaration en cliquant sur les icones situés en face de chacune d'elles. Vous obtenez le détail des écritures.
- Cliquez sur [Ok] pour revenir à l'assistant de TVA.
- Procédez aux autres vérifications de paramétrage en cliquant sur le bouton [Suivant].

#### **Etape Edition de la déclaration de TVA**

A partir de l'aperçu avant impression, vous pouvez valider la déclaration en cochant la zone **Valider cette déclaration**.

### REPRENDRE VOTRE TRAVAIL PRECEDENT

- Si vous voulez revenir sur la déclaration en cours, dans l'étape 1, cochez l'option **Reprendre votre travail précédent**.

Le logiciel vous demande alors si vous voulez recalculer la déclaration.

### VISUALISER/CORRIGER UNE DECLARATION VALIDEE

- Si vous voulez revenir sur une déclaration déjà effectuée, dans l'étape 1, cochez l'option **Visualiser/corriger une déclaration validée**.
- Sélectionnez la déclaration que vous voulez visualiser dans la zone au bas de l'étape 1.
- Cliquez sur le bouton [Suivant].
- Choisissez ensuite si vous voulez visualiser la déclaration ou effectuer des modifications en cliquant sur le bouton [Visualiser] ou le bouton [Corriger].

#### EFFACER LA DERNIERE DECLARATION EN COURS

- Dans l'étape 1, cochez l'option **Effacer la dernière déclaration en cours**
- Confirmez l'effacement des données en cliquant sur [Ok].

#### VERIFIER LE PARAMETRAGE

- Pour parvenir directement au paramétrage de la déclaration de TVA, dans l'étape 1, cochez l'option **Vérifier le paramétrage**.

Vous accédez au détail du paramétrage de TVA effectué lors de la création du dossier (en mode avancé). Vous pouvez modifier les éléments.

# Q Le Grand-livre

#### menu **Etats** - commande Grand-livre  $<$ Alt>  $<$ E> -  $<$ G>

- Choisissez le type de Grand-livre à imprimer. Cliquez sur le triangle de sélection pour obtenir la liste des types proposés :

#### **Global**

Dans l'édition globale, les clients et fournisseurs ne seront pas édités en détail, mais en étant centralisés sur un seul numéro de compte, celui mentionné en paramétrage comme étant la racine client ou radical (411 au PC 99) et fournisseur (401). Le logiciel affichera une ligne globale de débit et une ligne globale de crédit, par journal et par mois.

De la même façon, vous pouvez opérer des centralisations d'édition sur d'autres racines de comptes. Bien entendu, toutes ces centralisations n'affectent que la présentation de l'édition. Vous avez accès aux racines préparamétrées au menu **DOSSIER**, commande MODIFIER, icone Racines de comptes.

## Ainsi par exemple, vous pouvez choisir 421 (racine des comptes de personnel) en racine de centralisation d'édition : si vous avez un compte avec racine 421 pour chaque membre de votre personnel, le Grand-livre global ne vous donnera pas le détail mais uniquement une centralisation sur la racine 421.

#### **Partiel**

D'un compte à un autre (plages de comptes) ou d'une classe (ou sous-classe, avec radical de deux caractères contre un pour une classe) à une autre classe (ou sous-classe).

#### **Pour un journal**

Cette édition filtre les écritures figurant au Grand-livre, en n'affichant que celles passées sur le journal déterminé. Vous pouvez ne sélectionner qu'en partie les comptes.

#### **Série de comptes**

Sélectionnez l'option **Série de comptes** et cliquez sur le bouton [Série] pour obtenir la fenêtre de paramétrage des comptes. Ainsi, vous obtiendrez exclusivement le Grand-livre des comptes que vous avez indiqués.

#### **Client**

Edition de tous les comptes dont le radical est indiqué en racine de compte clients (paramétré au menu **DOSSIER**, commande MODIFIER, icone Racines de comptes).

#### **Fournisseur**

Edition de tous les comptes dont le radical est indiqué en racine de compte fournisseur (paramétré au menu **DOSSIER**, commande MODIFIER, icone TVA).

#### **Racines de TVA**

Edition de tous les comptes dont le radical est indiqué en racine de TVA (paramétré au menu **DOSSIER**, commande MODIFIER, icone Racines de comptes).

Pour chaque édition du Grand-Livre, le logiciel vous propose d'inclure ou non les comptes soldés, les écritures lettrées, les écritures en brouillard, en simulation.

Vous pouvez également obtenir l'affichage des cumuls antérieurs, des sous-classes et des soldes par période.

Pour déterminer qu'un compte est soldé, le logiciel prend en compte toutes les écritures et pas seulement celles comprises dans la période indiquée pour l'édition.

# La Balance

menu **Etats** - commande Balance  $<$ Alt $>$   $<$ E $>$  -  $<$ B $>$ 

Cette commande permet d'obtenir l'édition des balances générales, clients, fournisseurs ou encore des racines de TVA.

- Cliquez sur le triangle de sélection pour obtenir la liste des types d'édition proposés :
- clients
- fournisseurs
- pour une classe
- globale
- Racine de TVA
- partielle : de compte à compte ou de sous-classe à sous-classe ou d'une classe à une classe.
- simplifiée (uniquement avec des totaux de sous-classes radicaux de trois chiffres). Dans cette édition, les reports à nouveau, inclus dans les chiffres comptables, sont extraits et présentés dans une colonne séparée, de façon à ce que les colonnes "cumul débit" et "cumul crédit" ne totalisent que les mouvements de l'exercice. Il faut pour cela que les écritures de report à nouveau aient été saisies dans le journal de report à nouveau, indiqué au menu **DOSSIER**, commande MODIFIER, icone **Valeurs par défaut**.

## O Les Journaux

menu **Etats** - commande Journaux  $<$ Alt>  $<$ E> -  $<$ J>

Cette commande permet d'imprimer les écritures du ou des journaux de votre choix.

Le logiciel vous demande le code journal.

- Cliquez sur le triangle de sélection pour obtenir la liste des types d'édition proposés.

#### **Journal de rapprochement bancaire**

Ce journal liste les écritures d'un journal de banque, en incluant ou non, suivant votre choix, les écritures rapprochées et les écritures non rapprochées.

#### **Journal centralisateur**

C'est une édition de contrôle qui vous permet de sortir des cumuls à reporter au journal côté et paraphé.

#### **Journal centralisateur par mois/journal**

Dans cette édition, les critères sont classés d'abord mois par mois, puis, à l'intérieur de chaque mois, sont affichés les totaux mensuels des journaux.

#### **Journal centralisateur par journal/mois**

Ce journal centralisateur va éditer, pour chaque journal, et pour chaque mois de la période demandée, le total des écritures débit et le total des écritures crédit en excluant les écritures au brouillard.

## $\bigcirc$  Le brouillard

menu **Etats** - commande Brouillard  $<$ Alt $>$   $<$ F $>$  -  $<$ A $>$ 

Cette édition vous permet d'imprimer toutes les écritures non validées, qu'elles soient enregistrées en brouillard ou en simulation, pour un journal donné dont vous indiquez le code. Vous définissez ensuite la période à prendre en compte.

## Les états budgétaires et analytiques

Si vous gérez une comptabilité budgétaire et analytique, vous avez à votre disposition une série d'états vous permettant d'établir les statistiques et résultats basés sur les codes analytiques affectés au cours de l'exercice.

#### **Etat budgétaire**

menu **Etats** - commande Budgétaire/Analytique - Etat budgétaire *(en mode complet)*

Vous pouvez sélectionner les types suivants.

#### **Budgétaire global**

Pour chaque code budgétaire inclus dans l'édition demandée, le logiciel va calculer :

- le montant budgété,
- le montant réalisé,
- le montant de l'écart,
- le pourcentage d'écart par rapport au budget.

Les débits sont traduits en chiffres positifs, les crédits en chiffres négatifs.

En conséquence, pensez à affecter dans la base budgétaire et analytique, les budgets de ventes avec des chiffres négatifs.

Le logiciel calcule des sous-totaux sur le radical du code budgétaire (premier caractère du code) ce qui permet des regroupements.

#### **Budgétaire partiel**

Précisez l'intervalle des codes à prendre en compte (du code XX au code XX, du mois MM/AA au mois MM/AA).

#### **Grand-livre Analytique**

menu **Etats** - commande Budgétaire/Analytique - Grand-livre analytique *(en mode complet)*  $\langle$ Alt>  $\langle$ E> -  $\langle$ U> -  $\langle$ G>

#### **Analytique Grand-livre global**

Cette édition inclut tous les codes budgétaires analytiques de date à date. Ces deux éditions sont similaires à celles du Grand-livre de la comptabilité générale mais sont classées, en priorité, par code analytique et budgétaire avant le sous-critère de tri : compte de comptabilité générale.

#### **Analytique Grand-livre partiel**

Cet état prend en compte l'intervalle des codes analytiques.

#### **Balance Analytique**

menu **Etats** - commande Budgétaire/Analytique - Balance analytique *(en mode complet)*

Contrairement au Grand-livre, vous n'obtenez pas, pour la balance le détail des écritures, mais uniquement des cumuls et soldes, par code analytique et compte de comptabilité générale.

#### **Echéancier et balance âgée**

menu **Etats** - commande Budgétaire/Analytique - Echéancier / Balance *(en mode complet)*  $\langle$ Alt>  $\langle$ E> -  $\langle$ U> -  $\langle$ B> ou  $\langle$ L>

Ces deux éditions ne sont utiles que pour les entreprises qui affectent des codes analytiques aux écritures concernant leurs clients et fournisseurs.

Cela s'avère intéressant dans le cas d'une entreprise possédant plusieurs secteurs d'activité bien distincts et voulant connaître la part qui revient à chacun de ces secteurs dans les montants exigibles clients et fournisseurs.

#### **Etat Analytique**

menu **Etats** - commande Budgétaire/Analytique - Etat analytique *(en mode complet)*  $\langle$ Alt>  $\langle$ E> -  $\langle$ U> -  $\langle$ T>

Cet état est une balance qui vous informe, pour chaque compte de la comptabilité générale, du total affecté à ce compte par code analytique.

# LES EDITIONS LIEES AU SUIVI DE GESTION CLIENTS/FOURNISSEURS

# La Balance Agée

menu **Etats** - commande Balance agée *(en mode complet)*  $<$ Alt $>$  <E $>$  - <L $>$ 

Cette édition permet de surveiller l'ancienneté de vos écritures clients et fournisseurs non soldées.

- en fonction de la date d'échéance,
- ou en fonction de la date d'écriture.

#### **En fonction de la date d'échéance**

A partir du mois que vous indiquez, le logiciel sélectionne toutes les écritures non lettrées dont la date d'échéance est égale ou supérieure au mois que vous avez indiqué. L'affichage présente les 4 mois qui suivent le mois indiqué. Une colonne globalise les montants dont les échéances sont situées **au delà**, et enfin une colonne totale regroupant, pour chaque tiers, le total général par mois d'échéance.

Cette édition vous permet :

- des prévisions de trésorerie,
- la surveillance des échéances.

#### **En fonction de la date d'écriture**

Le logiciel va sélectionner toutes les écritures non lettrées (clients ou fournisseurs) dont la date d'écriture est égale ou antérieure à une date que vous indiquez.

## Echéancier

#### menu **Etats** - commande Echéancier

Cette commande permet d'obtenir l'édition des encaissements et décaissements clients et fournisseurs.

- $\%$  Assurez-vous, auparavant, que le lettrage a été effectué.
- Cliquez sur le triangle de sélection pour obtenir la liste des types proposés.
- Tiers débiteurs,
- Tiers créditeurs,
- Tous les tiers,
- Pour un compte,
- Global.

Seules les écritures ayant une date d'échéance seront prises en compte. L'édition de l'échéancier liste les écritures classées par date d'échéance, avec des sous-totaux par mois. Les écritures affichées sont des écritures non lettrées c'est-à-dire considérées comme non soldées.

# O Encours clients

menu **Etats** - commande Encours clients (en mode complet)

La zone **Encours autorisé** des fiches Tiers du Plan Comptable, vous permet de définir l'encours maximum que vous autorisez à chacun de vos clients.

En fonction des encours définis dans la base Tiers, l'état Encours clients permet de contrôler la position des encours de :

- tous vos clients : sélectionnez la zone **Global** dans la partie Type,
- d'une partie de vos clients : choisissez le type **Partiel** puis indiquez l'intervalle des comptes concernés sur la partie Comptes,
- d'une sélection de clients : il s'agit alors du type **Série de comptes**.

 [Partie 4. La tenue de votre comptabilité, § Gérer automatiquement les encours en saisie.](#page-78-0) 

Cliquez sur le bouton [Série] et entrez les comptes concernés en appuyant sur [Entrée] pour activer la ligne.

Vous pouvez inclure les écritures en brouillard et en simulation en cochant les zones concernées. Si aucune de ces zones n'est cochée, le logiciel ne prendra en compte que les écritures validées.

- Cochez la zone **Inclure uniquement les clients ayant dépassé l'encours autorisé** si vous voulez obtenir les clients dont l'encours maximal (déclaré dans le Plan Comptable) a été atteint ou dépassé (à l'édition, l'écart apparaîtra sur la colonne Dépassement en valeur).
- Décochez cette zone pour obtenir, en plus, les clients n'ayant pas dépassé l'encours autorisé.

L'option **Inclure les clients ayant un encours autorisé nul** permet de joindre à l'édition les clients pour lesquels il n'y a pas d'encours notifié (zone **encours autorisé** non renseignée dans le Plan Comptable).

L'édition obtenue comporte les colonnes suivantes :

• Encours actuel

indique le solde des écritures du compte dont la date d'écriture est comprise dans la période indiquée.

- Retard de paiement montant total des factures échues mais non réglées.
- Encours autorisé reprise du montant indiqué dans la fiche Tiers sur la zone Encours autorisé.
- Dépassement en valeur correspond à la différence entre l'encours actuel et l'encours autorisé.

# O Relance clients

menu **Etats** - commande Relance Clients *(en mode complet)*  $<$ Alt $>$  <E $>$  - <R $>$ 

Cette option permet d'éditer des lettres de relance pour les clients en retard de paiement. Bien entendu, l'utilisation de cette option n'est optimisée que si vous remplissez, lors de la saisie de vos écritures, la zone **Date d'échéance**.

ª Assurez-vous que le lettrage a bien été effectué avant l'édition des lettres de relance. Seules les factures lettrées sont considérées comme réglées par le logiciel.

Ainsi, les factures réellement réglées mais dont les écritures n'ont pas été lettrées apparaîtront dans les relances. A l'inverse, les factures réglées et dont les écritures ont été lettrées n'apparaîtront pas dans les relances.

- Renseignez la zone **Relance pour les factures non réglées et échues au / /** . La relance sera éditée pour tous les clients ayant des factures qui n'ont pas été lettrées et dont l'échéance est située avant la date indiquée, ou non renseignée.
- Précisez ensuite le **compte** du client à relancer.
- Vous définissez le seuil de relance par rapport à un **montant minimal** ou par rapport à **l'encours client autorisé**.

Si vous choisissez cette dernière option, le logiciel éditera les lettres de relance comportant le montant des factures non réglées au dessus de l'encours autorisé paramétré dans la base Plan Comptable.

Deux modèles de lettre de relance sont préparamétrés Relance 1 et relance 2.

- Cliquez sur les flèches pour afficher chaque modèle.
- Vous pouvez créer d'autres modèles en saisissant le nom du modèle dans la zone **Lettres types** puis en saisissant les textes de l'en-tête et du pied de page.

Pour insérer un saut de ligne, appuyez simultanément sur les touches <Ctrl> et <Entrée> de votre clavier.

- Confirmez la création de votre modèle en cliquant sur le bouton [Mise à jour].
- Le bouton [Effacer] supprime le modèle et donc le texte correspondant sur lequel est positionné le curseur.
- Cliquez sur le bouton [Ecran] pour prévisualiser vos relances ou bien lancez directement l'édition en cliquant sur le bouton [Imprimante].
- $\%$  Pour l'impression du nom et de l'adresse du client, le logiciel utilise les informations saisies dans le Plan Comptable (menu Bases, commande Plan Comptable, onglet Tiers).

# $\bigcirc$  Mailing

menu **Etats** - commande Mailing *(en mode complet)*  $<$ Alt $>$  <F $>$  - <M $>$ 

Cette option permet de composer des lettres en vue de l'édition de mailings.

- Indiquez la période de création des comptes.
- Précisez, ensuite, la racine de compte incluant les comptes pour lesquels le courrier est destiné.

Vous pouvez créer à volonté plusieurs modèles en saisissant le nom du modèle dans la zone Lettres types puis en tapant les textes dans la zone **En-tête**.

- Confirmez la création de votre modèle en cliquant sur le bouton [Mise à jour].
- $\%$  Pour l'impression du nom et de l'adresse du client, le logiciel utilise les informations que vous avez saisies dans la base Plan Comptable, onglet Tiers.

## O Bordereau de remise en banque

menu **Etats** - commande Bordereau de banque *(en mode complet)*  $<$ Alt>  $<$ E> -  $<$ O>

Cette option permet d'éditer un bordereau de remise en banque avec la liste des moyens de paiement que vous remettez à l'encaissement.

### **Rappel sur les RIB**

Vous devez préalablement créer un RIB pour chacun de vos comptes bancaires en y indiquant les coordonnées au menu **BASES**, commande RIB, puis attacher à chacun de vos comptes de banques, le RIB qui s'y rapporte dans la base Plan Comptable.

### **Editer les bordereaux**

- Pour éditer un bordereau de remise en banque, sélectionnez votre banque, l'intervalle de dates, le type de remise (Sur/Hors rayon) puis choisissez le critère d'extraction : type de paiement, numéros de pièce ou de pointage.
- Vous pouvez éventuellement cocher la zone **Imprimer l'entête** de la société si vous souhaitez obtenir l'affichage des coordonnées du dossier en cours, saisies lors de la création.
- Une fois ces choix effectués, cliquez sur le bouton [Extraire].

Le logiciel affiche, sur trois colonnes, les lignes d'écritures remplissant ces conditions.

La colonne **Tiré** reprend le nom du tiers saisi dans le fichier Tiers.

Le nom de la banque, saisi dans la base RIB est repris dans la colonne **Etablissement**.

Appuyez simultanément sur les touches <Ctrl><I> pour générer l'édition papier du bordereau.

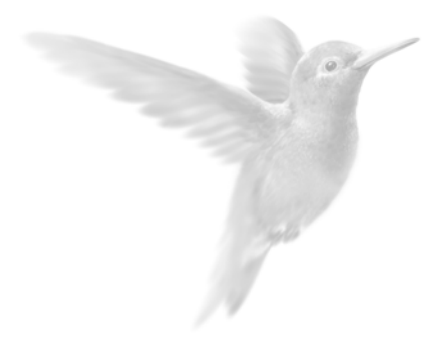

# Partie 7

Editions et opérations de fin d'année

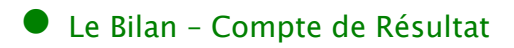

z [Les Soldes Intermédiaires de Gestion](#page-134-0) 

z [Les principes de la clôture](#page-136-0) 

**•** L'assistant Top Clôture

Clôture et réouverture

# <span id="page-132-0"></span>LE BILAN - COMPTE DE RESULTAT

## O Le paramétrage des codes liasse

menu **Etats** - commande Bilan - Compte de Résultat - Paramétrage  $<$ Alt>  $<$ E> -  $<$ I>

Le paramétrage vous permet d'indiquer les racines de comptes qui doivent être prises en considération dans le calcul de chacune des rubriques des liasses.

Les feuillets sont regroupés sous la forme d'une liste hiérarchique contenant les rubriques rattachées aux liasses.

Il s'agit d'états préparatoires à l'élaboration de vos déclarations : vous ne devez donc pas les adresser au Centre des Impôts dont vous dépendez.

Pour visualiser les rubriques d'une liasse, cliquez sur le symbole +, situé à gauche du nom du feuillet.

Vous pouvez également consulter les rubriques lors de l'édition de la liasse en mode aperçu en double-cliquant sur la rubrique concernée.

#### **A propos des codes liasse...**

De même, pour obtenir les codes liasse rattachés à une rubrique, cliquez sur le symbole +, situé à gauche du nom de la ligne de l'état fiscal concerné.

Il faut distinguer deux types de codes liasse associés à un calcul :

- ceux pouvant être affectés directement à un regroupement,
- ceux correspondant à une zone de totalisation sur les rubriques précédentes.

Les codes liasse de type totalisation se caractérisent, dans la liste hiérarchique, par le mot [total]. Il est impossible de les modifier.

Aucun code liasse ne peut être supprimé.

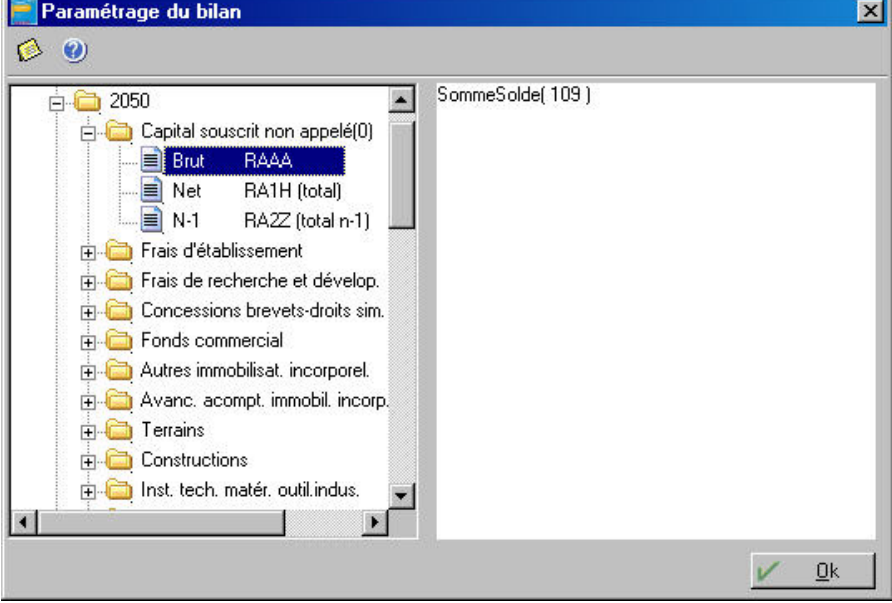

### **Les formules de regroupement**

Vous disposez de plusieurs fonctions vous permettant de définir l'intervalle des comptes correspondant à une rubrique ; pour y accéder, procédez de la façon suivante :

- Sélectionnez le code liasse pour lequel vous souhaitez modifier le paramétrage de calcul. La formule rattachée au code s'affiche alors dans la fenêtre de droite.
- Pour obtenir l'ensemble des fonctions de calcul, ouvrez le menu contextuel en cliquant sur le bouton droit de la souris dans cette même fenêtre. Les fonctions sont les suivantes :
	- Somme Solde : effectue la somme des soldes (débiteurs et créditeurs) des comptes de l'intervalle.
	- Somme Solde Débit : effectue la somme des soldes des comptes débiteurs.
	- Somme Solde Crédit : effectue la somme des soldes des comptes créditeurs.
	- Exclus : permet d'exclure un compte ou x comptes.
	- Comptes : permet d'obtenir la liste du Plan Comptable.
	- Vérifier : effectue un contrôle de cohérence des formules définies.

# Edition du Bilan et du Compte de Résultat

menu **Etats** - commande Bilan - Compte de Résultat - Edition  $<$ Alt $>$   $<$ E $>$  -  $<$ I $>$ 

- Indiquez l'intervalle de dates.
- Précisez tout d'abord le type d'écritures à prendre en compte (Brouillard, Simulation). Bien entendu, les écritures validées sont systématiquement retenues pour l'édition.
- Choisissez ensuite une édition en Aperçu, ou Fichier. Lors de l'édition à l'écran, vous pouvez demander le détail du regroupement d'un code liasse à titre de consultation. Pour cela :
- Double-cliquez dans la liasse, sur la cellule concernée c'est-à-dire sur la somme marquée en rouge.
- $\%$  Le régime d'imposition est à indiquer à la création du dossier (création en mode assistant avec paramétrages détaillés) et reste modifiable. Vous pouvez sélectionner :
	- Réel Normal (2050 2053)
	- Réel simplifié (2033A 2033 B)
	- BNC (2035)

# <span id="page-134-0"></span>LES SOLDES INTERMEDIAIRES DE GESTION

menu **Etats** - commande Soldes Intermédiaires de Gestion *(en mode complet)*  $<$ Alt>  $<$ E> -  $<$ S>

Cette commande permet d'élaborer les documents fiscaux qui seront joints au Bilan, à partir des données provenant des feuillets fiscaux du dossier ou de regroupements de comptes de la balance. En plus des feuillets fiscaux, vous disposez de l'état S.I.G. prédéfini dans Ciel Compta. Vous pouvez également établir vos propres S.I.G. pour des besoins internes.

## O Création d'un état

La zone **Etats** reprend les initiales des tableaux existants que vous créez à l'aide du bouton [Nouveau]. Les désignations constituent le titre à l'édition.

ª Il est également possible de créer un état à partir d'un état existant (zone Créer d'après de la fenêtre Nouvel état).

# O Paramétrage des rubriques

### **Colonne Rubrique**

Vous déterminez, sur cette colonne, les catégories qui composent l'état.

### **Colonne Code**

La colonne **Code** doit obligatoirement être remplie. Vous retrouvez ces codes dans le calcul des rubriques de totalisation.

- Pour ajouter une rubrique, placez le curseur en fin de liste puis appuyez sur la touche <Flèche bas> du pavé numérique.
- Pour insérer une rubrique, appuyez sur la touche <Inser> de votre clavier.

### **Colonne Type**

Cette colonne sert à déterminer s'il s'agit d'un élément à regrouper ou d'une rubrique de totalisation. Des symboles permettent de différencier rapidement le type des rubriques.

Les rubriques sont triées et éditées en fonction du code selon un tri alphanumérique.

Par conséquent, si vous souhaitez créer un état de Soldes Intermédiaires de Gestion d'environ 30 rubriques composées de codes numériques, vous devez les numéroter 001,002,...030 et non pas 1, 2,....30.

Ce tri alphanumérique vous permet de créer de nouvelles rubriques pouvant être insérées facilement. En effet, si vous avez créé 30 rubriques et que par la suite vous souhaitez en insérer une nouvelle entre la rubrique 001 et 002, codifiez-la en 0011 ou 001A.

Afin que le tri des rubriques soit réactivé après l'insertion d'une nouvelle rubrique, vous devez fermer puis ouvrir à nouveau la fenêtre de paramétrage.

### **Formules de calcul des rubriques**

Les formules de calcul s'effectuent dans la partie inférieure de la fenêtre Définition des totalisations.

## **Formules de regroupement (rubrique de type R)**

Vous disposez de plusieurs fonctions vous permettant de définir l'intervalle des comptes correspondant à une rubrique.

Pour obtenir l'ensemble des fonctions de calcul :

- cliquez sur le bouton droit de la souris dans la partie Définition des totalisations.

Les commandes sont les suivantes :

- SOMME SOLDE : effectue la somme des soldes (débiteurs et créditeurs) des comptes de l'intervalle.
- SOMME SOLDE DEBIT : effectue la somme des soldes des comptes débiteurs.
- SOMME SOLDE CREDIT : effectue la somme des soldes des comptes créditeurs.
- EXCLUS : permet d'exclure un compte ou x comptes.
- COMPTES : permet d'obtenir la liste du Plan Comptable.
- VERIFIER : effectue un contrôle de cohérence des formules définies.

### **Formules de totalisation (rubrique de type T)**

Le code des rubriques est pris en référence pour effectuer les formules de totalisation.

- $%$  Vous pouvez obtenir la liste des rubriques en cliquant sur le bouton droit de votre souris dans la zone Définition des totalisations puis en sélectionnant Rubriques.
- Lancez une édition avec les boutons [Ecran] ou [Fichier].

Vous pouvez choisir :

- une **édition simplifiée** : ne comportant que le résultat pour chaque rubrique (sans sous-totaux),
- avec **détail des racines** : affichage des sous-totaux. Exemple : production de l'exercice : total de 601\* à 606\*.
- avec **détail des comptes** : affichage du résultat détaillé de chaque compte, en plus des sous-totaux pour ces comptes.

# <span id="page-136-0"></span>LES PRINCIPES DE LA CLOTURE

La fin d'exercice, opération traitée automatiquement par le logiciel, génère pour la date de clôture que vous choisissez (par exemple : 31/12/2003) un mouvement d'écritures soldant les comptes de charges et de produits et mouvemente également le compte de Résultat (compte paramétré par défaut au menu **DOSSIER**, commande MODIFIER, icone Valeurs par défaut).

Suite à la réouverture, les écritures sont reprises dans le mouvement de réouverture du journal paramétré en tant que journal des A Nouveaux dans le menu **DOSSIER**, commande MODIFIER, icone Valeurs par défaut.

L'opération de fin d'exercice a pour conséquences :

- de supprimer toutes les écritures de l'exercice précédent,
- de générer dans le journal des A Nouveaux un mouvement d'écritures de report à nouveau, pour tous les comptes d'actif et de passif (comptes de la classe 1 à 5, suivant les classes indiquées en paramétrage du dossier),
- de changer automatiquement les dates d'exercice.

La clôture et la réouverture sont deux opérations distinctes. Un assistant de clôture vous aide à préparer ces traitements et à les effectuer en toute sécurité.

A la suite de ce chapitre, § L'assistant Top Clôture.

### **La saisie sur deux exercices**

Si vous n'avez pas clôturé un exercice (année N) et que vous avez entamé l'exercice suivant (année N+1), il vous est possible de tenir à la fois la comptabilité de l'exercice en cours et du nouvel exercice.

En ce qui concerne le paramétrage des dates d'exercice, au menu **DOSSIER**, commande MODIFIER, icone Dates d'exercice, vérifiez les dates du nouvel exercice (N+1) et entrez une période de saisie couvrant la nouvelle année.

Pour les éditions concernant le nouvel exercice (si la clôture n'a pas été faite), il faut distinguer les comptes de bilan (classes 1 à 5 du PC 99) des comptes de charges et produits (classes 6 et 7). En effet, pour ces derniers, vous devez spécifier, en date d'édition, le premier jour du nouvel exercice (01/01/N+1 par exemple) jusqu'à une date de votre choix ; ceci afin de ne pas inclure, dans les comptes, les montants afférents à l'exercice non clôturé (année N).

# <span id="page-137-0"></span>L'ASSITANT TOP CLOTURE

#### Menu **Traitements** - commande Top Clôture

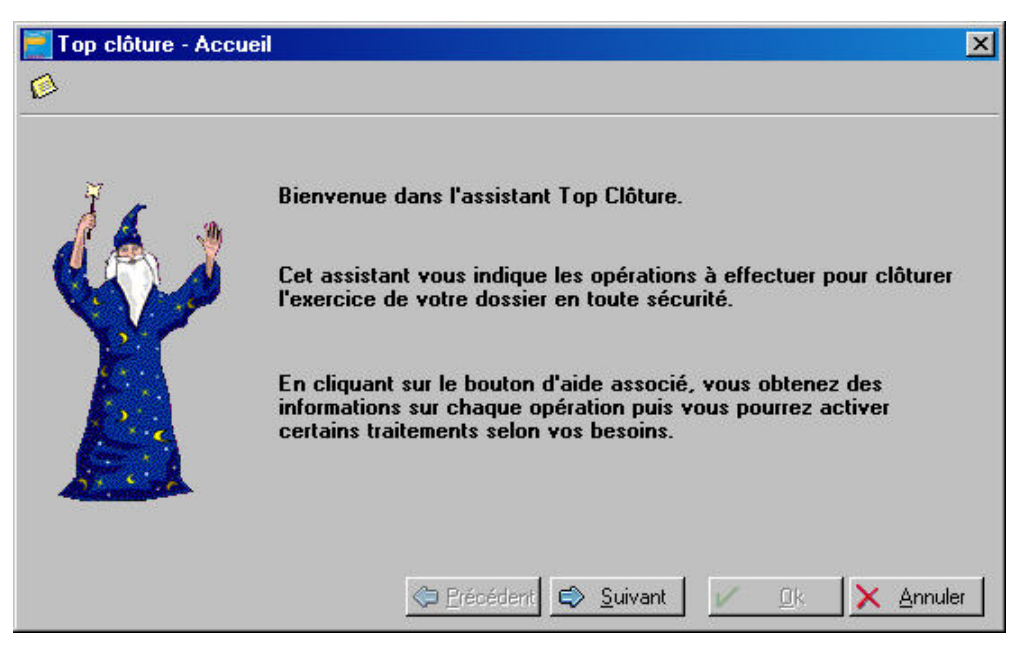

Cet assistant vous guide dans la préparation et la réalisation de la clôture, puis de la réouverture du nouvel exercice.

Avant de clôturer l'exercice, il vous propose d'effectuer, dans l'ordre suggéré ci-dessous, les traitements suivants :

- Déclaration des comptes non lettrables
- Rapprochement bancaire
- Saisie des O.D. de fin d'exercice
- Mise à jour des cumules du plan comptable
- Contrôle de l'intégrité de vos données
- Validation des écritures
- Lettrage automatique
- Editions définitives de l'exercice
- Sauvegarde

Vous pouvez ensuite lancer la clôture et la réouverture d'un nouvel exercice, puis éditer le journal des A nouveaux.

- Cliquez sur le bouton [Suivant>] pour passer d'une étape à l'autre de l'assistant.
- Cliquez sur les boutons [Lancer] correspondant aux traitements que vous souhaitez effectuer.
- $\%$  Les boutons d'aide situés à droite des boutons [Lancer] vous donnent les informations spécifiques à chaque traitement.
- Une fois les traitements effectués, cliquez sur le bouton [Ok] pour fermer l'assistant.

Rubrique d'Aide "Assistant Top Clôture".

# <span id="page-138-0"></span>CLOTURE ET REOUVERTURE

Si vous ne souhaitez pas utiliser l'assistant Top Clôture, vous devez :

- effectuer les traitements et vérifications d'avant clôture,
- lancer la clôture via la commande CLOTURE du menu **TRAITEMENTS** FIN D'EXERCICE,
- lancer la réouverture via la commande REOUVERTURE du menu **TRAITEMENTS** FIN D'EXERCICE.

# Traitements et vérifications d'avant clôture

Nous vous conseillons vivement d'effectuer et de contrôler les points suivants avant de lancer l'opération de clôture :

### **Sauvegardez les données de votre dossier**

Avant de clôturer l'exercice, il est IMPERATIF de sauvegarder votre dossier. En l'absence de sauvegarde, aucune opération ne permettra de récupérer les écritures antérieures à la clôture.

## **Vérifiez le lettrage**

En effet, les écritures non lettrées des comptes déclarés lettrables seront reprises en détail à la réouverture : ceci permet de récupérer les écritures de facturation non encore soldées par une écriture de règlement.

 $\%$  Si vous souhaitez obtenir une réouverture sous forme de soldes (une seule ligne par compte), vous devez déclarer tous les comptes non lettrables avant de lancer la clôture.

### **Validez les écritures**

La clôture ne s'effectue que si toutes les écritures dont la date est antérieure à la date de clôture sont validées.

Si des écritures antérieures à la date de fin d'exercice sont dans le brouillard, vous ne pourrez pas lancer la clôture. Vous devez donc procéder à la validation du brouillard.

### **Réindexez vos fichiers**

La réindexation réorganise vos fichiers et permet ainsi d'optimiser le temps de traitement de la clôture.

### **Editez le Compte de Résultat**

La clôture génère un mouvement d'écritures soldant les comptes 6 (charges) et les comptes 7 (produits) pour la date de clôture que vous choisissez.

Suite au traitement, le Compte de Résultat ne sera plus représentatif de l'exercice clôturé. C'est pourquoi, vous devez éditer le Compte de Résultat avant de procéder à la clôture.

De même, pensez à éditer le(s) bilan, journaux, Grands-livres, balances, etc.

 $\%$  Si vous constatez des anomalies après avoir édité vos états, vous pouvez lancer la commande Réparation du menu ? (Aide) – Ressources/Informations.

# O Clôture

Menu **Traitements** - commande Fin d'exercice – Clôture *(en mode complet)*  $<$ Alt $>$  <T $>$  - <F $>$  - <C $>$ 

Une fois les traitements et vérifications d'avant clôture effectués, vous pouvez lancer l'opération. La clôture décompose les différents paramètres qu'il faut contrôler étape par étape.

#### **Etape 1 : Vérification de la date de clôture**

Commencez par valider la date de clôture de l'exercice.

#### **Etape intermédiaire : Contrôle de l'existence des écritures non validées**

Vous passerez par cette étape si le logiciel détecte que des écritures subsistent encore au brouillard ou en simulation. Le logiciel vous signale alors que la clôture ne peut être effectuée et vous invite à suivre ses instructions.

#### **Etape 2 : Sauvegarde des données**

En l'absence de sauvegarde des données, aucune opération ne permet de récupérer les écritures antérieures à la clôture.

- Si vous n'avez pas encore sauvegarder vos données, cliquez sur le bouton [Sauvegarder] .

#### **Etape 3 : Vérification des comptes**

- Procédez à la vérification des journaux, des comptes et des racines paramétrés par défaut. Si vous constatez une anomalie, suivez les instructions affichées à l'écran.

#### **Etape 4 : Lancement de la clôture**

La dernière étape est décisive. Après avoir cliqué sur le bouton [Fin], vous ne pourrez plus revenir en arrière.

Tant que la réouverture n'est pas effectuée, vous n'avez accès à aucune commande du logiciel : seules les éditions restent accessibles.

Nous vous conseillons d'utiliser le Journal trié par N° de compte du générateur d'états (JNAL.FPC) pour l'édition du Journal des Opérations Diverses.

## O Réouverture

Menu **Traitements** - commande Fin d'exercice – Réouverture *(en mode complet)*  $<$ Alt $>$   $<$ T $>$  -  $<$ F $>$  -  $<$ R $>$ 

Lors de la réouverture, vous avez la possibilité de reporter les budgets et les mensualisations enregistrés en N, sur l'exercice N+1 en cochant **Report des budgets N sur N+1**. Si vous avez enregistré des écritures sur N+1 avant la clôture, les montants réalisés seront mis à jour automatiquement. En revanche, si vous décochez cette option, les codes seront conservés et les valeurs des budgets et mensualisations de N+1 resteront à zéro si vous n'avez pas enregistré de budgets et de mensualisations sur N+1.

 $\bullet$  Nous vous conseillons d'utiliser le Journal trié par N° de compte du générateur d'états (JNAL.FPC) pour l'édition du Journal des A Nouveaux.

**El Partie 5. Les impressions avec Ciel Compta, § Le Générateur d'états.** 

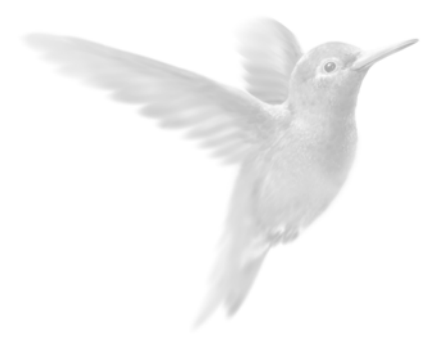

# Partie 8

Gestion des dossiers

z [La sauvegarde et la restauration des données](#page-141-0) 

- **•** La gestion des dossiers
- **•** Informations techniques sur votre dossier
- z [L'historique des clôtures](#page-152-0)
- Gérer les utilisateurs

# <span id="page-141-0"></span>LA SAUVEGARDE ET LA RESTAURATION DES DONNEES

## La sauvegarde sur lecteur ou sur disquette

menu **Utilitaires** - commande Sauvegarde  $<$ Alt $>$   $<$ U $>$  -  $<$ S $>$ 

Cette procédure a pour but d'effectuer la sauvegarde des données vers une autre unité (disquette, disque dur...). Cette opération est essentielle : une défaillance de votre disque dur, un arrêt intempestif (cas de micro-coupure) du logiciel en cours d'exécution, une suppression malencontreuse de données... peuvent arriver à tout moment et vous faire perdre des jours ou des semaines de travail. Seule une sauvegarde vous permet de récupérer les données. Il est impératif de procéder périodiquement à une sauvegarde de vos données : chaque société doit avoir son propre jeu de disquettes et il est également préférable d'utiliser deux jeux de disquettes par société :

- un jeu pour la sauvegarde des jours pairs,
- un jeu pour la sauvegarde des jours impairs.

La sauvegarde a pour effet de faire une copie, et non un transfert, des données du disque dur sur une ou plusieurs disquettes, ce qui signifie qu'après sauvegarde, vos données figurent à la fois sur le disque dur et sur les disquettes.

 $\%$  Le fait d'effectuer une sauvegarde n'oblige absolument pas à effectuer une restauration dès lors que vous souhaitez réutiliser Ciel Compta pour Windows.

### **PROCEDURE**

- Si vous effectuez la sauvegarde sur disquettes, munissez-vous au préalable du jeu de disquettes nécessaire.
- Ouvrez le dossier dont vous voulez sauvegarder les données.
- Activez la commande SAUVEGARDE du menu **UTILITAIRES**.

S'ouvre la fenêtre Sauvegarde compressée.

- Par défaut, il vous est proposé de sauvegarder le dossier sur le lecteur de disquettes nommé A :.

Si le nom du lecteur de disquettes est différent ou encore si vous voulez sauvegarder les données sur un autre disque ou support, modifiez les informations dans la zone **Nom**. Vous pouvez aussi cliquer sur le triangle de sélection, présenté en fin de zone, pour choisir le support.

- La zone **Desc.** (pour description) est renseignée par la date à laquelle est effectuée la sauvegarde, soit par défaut la date du jour. Ces informations seront rappelées lors de la restauration du dossier. Vous pouvez les modifier.
- Validez les informations par [Ok] pour lancer la procédure.

#### **Sauvegarde sur disquettes**

- Si vous effectuez la sauvegarde sur disquettes, Ciel Compta pour Windows présente alors un message vous demandant d'insérer la première disquette dans le lecteur.
- Insérez-la et confirmez par [Ok].
	- Si la disquette contient déjà des fichiers (de sauvegarde ou non), Ciel Compta le détecte et vous propose les options suivantes :
- [Répéter] Si vous voulez conserver les données se trouvant sur la disquette, cette option vous permet de changer la disquette insérée dans votre lecteur avant de relancer la procédure.
- [Effacer] Toutes les données se trouvant sur la disquette seront effacées avant de sauvegarder les données du dossier. Si plusieurs disquettes sont nécessaires, le logiciel vous en informe. En fin de procédure, la fenêtre principale de l'application est de nouveau présentée.
- [Annuler] Dans ce cas, la procédure de sauvegarde est tout simplement annulée.

## La sauvegarde en ligne avec e-Sauvegarde

#### menu **Utilitaires** - commande e-Sauvegarde

La sauvegarde de vos données est un traitement essentiel dans la bonne tenue de vos dossiers ; en effet, 90 % des sociétés qui doivent faire face à des pertes de données informatiques (suite à une panne, un vol de matériel, un incendie, etc.), disparaissent dans les 2 ans qui suivent ces pertes. D'où l'importance d'un système de sauvegarde toujours plus sécurisé et performant. C'est pourquoi Ciel met à votre disposition un système de sauvegarde en ligne, Ciel e-Sauvegarde, permettant une protection optimale de vos données ; en les conservant hors des locaux de l'entreprise, cette sauvegarde par externalisation représente l'une des meilleures solutions pour un archivage informatique.

La mise en oeuvre et l'utilisation de e-Sauvegarde nécessitent :

- Internet Explorer 5.5 ou supérieure
- une connexion Internet,
- un logiciel de messagerie
- un abonnement à l'offre Ciel e-Sauvegarde pour utiliser cette fonctionnalité au-delà de l'offre d'essai dont vous bénéficiez.
- ª A ce titre, nous vous invitons à vous reporter aux conditions générales de souscription à l'offre Ciel e-Sauvegarde.

#### CREATION DU SITE

Lorsque vous lancez la commande E-SAUVEGARDE pour la première fois, seule la fonction CREER LE SITE est accessible. La fonction e-Sauvegarde dispose d'un assistant de connexion qui facilite la création de votre site de sauvegarde.

### **Etape 1**

- Dans cette première étape, saisissez votre **Code client** Ciel.

Ce code client vous est remis lors du référencement de votre logiciel auprès du Département Services de Ciel. Il précise notamment votre souscription à l'offre Ciel e-Sauvegarde. Par conséquent, si votre code est incorrect ou erroné, un message vous le signale.

- Cliquez sur le lien Conditions générales d'utilisation de Ciel e-Sauvegarde pour prendre connaissance de l'abonnement à l'offre Ciel e-Sauvegarde.
- Une fois les termes de l'offre lus, vous revenez sur l'étape 1 de l'Assistant de connexion. Cochez alors la case **J'accepte les conditions générales d'utilisation de Ciel e-Sauvegarde** pour passer à l'étape suivante de création de site.
- Cliquez sur le bouton [Suivant>].

## **Etape 2**

L'adresse Internet complète de votre site e-Sauvegarde vous est indiquée.

- Renseignez ensuite vos paramètres d'identification en tant qu'administrateur du site, à savoir :
	- votre adresse e-mail, pour vous identifier facilement en tant qu'administrateur ;
	- votre mot de passe que vous confirmez en le saisissant à deux reprises, pour une sécurité et une confidentialité maximales de l'accès au site.
- ª Ces paramètres, qui protègent l'accès à l'espace d'administration de votre site, vous seront demandés à chaque fois que vous souhaiterez vous connecter au site e-Sauvegarde.
- Cliquez sur [Suivant>] pour continuer le paramétrage de connexion au site e-Sauvegarde.

### **Etape 3**

Les coordonnées saisies lors de la procédure de référencement de votre logiciel sont reprises dans cette étape. Vérifiez que le nom de la **Société**, du **Contact** et le numéro de **Téléphone** sont corrects, et modifiez-les si nécessaire.

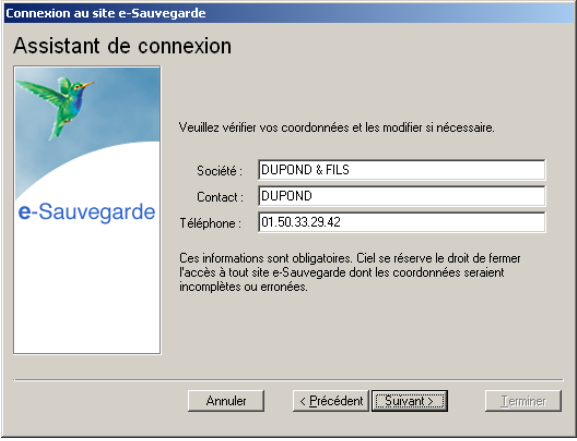

Ces informations sont obligatoires et essentielles pour réaliser la création du site e-Sauvegarde. Veillez par conséquent à leur exactitude.
## **Etape 4**

Cette dernière étape vous permet de lancer la création du site et d'y accéder.

- Après avoir pris connaissance des informations qui vous sont données dans cette dernière fenêtre, cliquez sur le bouton [Terminer] pour lancer le processus de création. Un message vous indique alors que la création du site s'est bien passée.
- Cliquez sur le bouton [OK] pour accéder à votre site.

Votre site e-Sauvegarde est à présent créé.

ª Un mail de confirmation vous est également envoyé via votre messagerie électronique.

#### **Connecter un autre logiciel Ciel au site e-Sauvegarde à partir d'un autre ordinateur…**

Nous vous rappelons que si vous possédez plusieurs applications Ciel, vous pouvez souscrire un abonnement e-Sauvegarde pour chacun des logiciels que vous possédez. Cela vous permettra ensuite d'archiver les données de vos dossiers sur un seul et même site Internet.

Si vous installez toutes ces applications à partir du même poste, l'opération de création de site ne doit être réalisée qu'une seule fois pour tous les produits Ciel auxquels vous avez souscrit l'abonnement.

En revanche, si vous souhaitez connecter des logiciels Ciel sur des postes différents, vous devez, dans ce cas, créer votre site de sauvegarde pour chaque logiciel concerné.

- Activez la commande CREER LE SITE comme nous venons de le voir. Si vous avez déjà créé un site de sauvegarde en ligne pour un autre de vos logiciels, l'assistant de connexion n'est alors composé que de deux étapes :
	- la première étape dans laquelle vous indiquez votre code client et acceptez les conditions générales d'utilisation ;
	- la deuxième étape dans laquelle vous saisissez votre adresse e-mail et votre mot de passe.

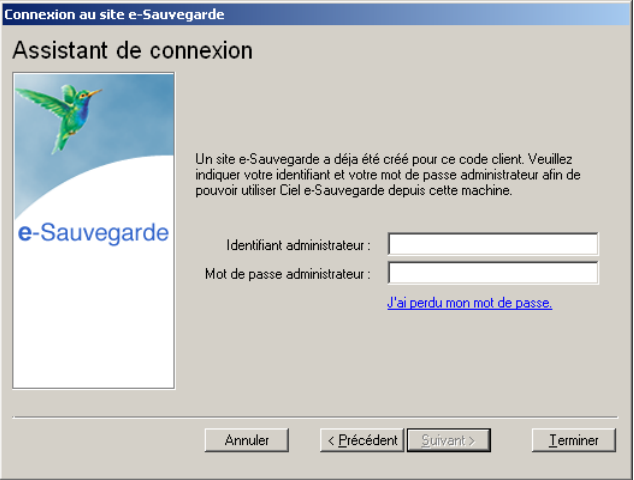

Une vérification de vos droits d'accès est réalisée afin de synchroniser vos applications et le service Ciel e-Sauvegarde.

Vous êtes maintenant prêt à réaliser les sauvegardes en ligne de tous les produits Ciel pour lesquels vous avez souscrit une offre e-Sauvegarde.

### **Si vous avez oublié votre mot de passe...**

- A partir de la page d'accueil de votre site e-Sauvegarde, cliquez sur le lien hypertexte **J'ai perdu mon mot de passe**.

Vous accédez alors à la rubrique e-Sauvegarde du site Ciel ; toutes les explications vous sont alors données sur les démarches à suivre pour récupérer votre mot de passe.

### REALISER UNE SAUVEGARDE EN LIGNE

Une fois votre site créé, vous pouvez effectuer la sauvegarde de votre dossier sur votre site et archiver ainsi en toute sécurité les données informatiques de votre entreprise.

La 1<sup>ère</sup> sauvegarde que vous effectuerez sera complète. Lors des sauvegardes suivantes, seuls les éléments nécessaires seront mis à jour. Ce système de sauvegarde incrémentale permet de réduire le temps du traitement.

- Sélectionnez le menu **UTILITAIRES E-SAUVEGARDE**, puis activez la commande SAUVEGARDE.
- Vous accédez alors à la fenêtre **Option de sauvegarde** dans laquelle vous pouvez saisir quelques lignes explicatives ou donner une description de la sauvegarde. Cela vous permettra ensuite de l'identifier facilement et rapidement sur votre site ou via le **Gestionnaire de sauvegardes et d'archives**.

L'option **Archiver la sauvegarde** cochée vous permet de stocker la sauvegarde en archive. Une archive est une sauvegarde complète et définitive des données à un moment précis.

- Cliquez sur le bouton [Démarrer] pour lancer le traitement. La sauvegarde du dossier est d'abord réalisée sur votre disque, puis elle est transférée vers votre site e-Sauvegarde. A la fin du traitement, un message vous informe que la sauvegarde a été réalisée avec succès.

### ACCEDER AU SITE

La commande ACCEDER AU SITE vous permet de vous connecter à votre site e-Sauvegarde pour visualiser l'ensemble des sauvegardes et des archives réalisées pour chaque dossier.

- Identifiez-vous en saisissant votre **adresse e-mail** ainsi que le **mot de passe** que vous avez défini lors de la création, puis cliquez sur le lien hypertexte **Envoi**.

### RESTAURER UNE SAUVEGARDE…

### **…réalisée avec e-Sauvegarde version 1**

- A partir du logiciel Ciel Compta, sélectionnez le menu **UTILITAIRES- E-SAUVEGARDE** puis activez la commande ACCEDER AU SITE**.**
- Cliquez sur le lien **Archives** de la barre de navigation horizontale de votre site.
- Cliquez ensuite sur le dossier **Archives e-Sauvegarde v.1** puis sélectionnez la sauvegarde à restaurer.
- Dans la fenêtre qui s'ouvre, indiquez le répertoire dans lequel vous souhaitez copier la sauvegarde.
- Une fois le téléchargement terminé, activez la commande RESTAURATION du menu **UTILITAIRES** et sélectionnez le fichier téléchargé précédemment.

### **…réalisée avec e-Sauvegarde version 2**

- A partir du logiciel Ciel Compta, sélectionnez le menu **UTILITAIRES - E-SAUVEGARDE,** puis activez la commande RESTAURATION.

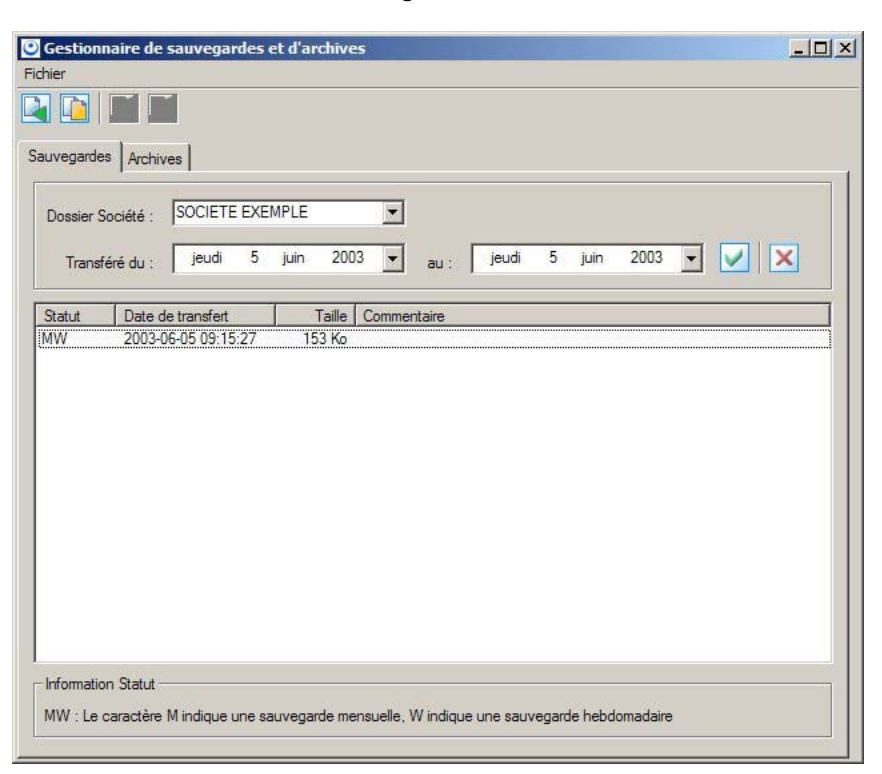

La fenêtre Gestionnaire de sauvegardes et d'archives s'ouvre :

#### **Attention**

Dans la zone **Dossier Société**, vérifiez que le dossier sélectionné correspond bien à celui dans lequel vous travaillez actuellement.

Dans la partie inférieure de la fenêtre, sélectionnez la sauvegarde à restaurer puis cliquez sur le bouton [Restaurer une sauvegarde], ou activez la commande RESTAURER du menu contextuel (clic droit).

Une fois le téléchargement de la sauvegarde terminé, le gestionnaire se ferme automatiquement afin d'effectuer la restauration.

#### **Transférer une sauvegarde en archive**

- Pour transférer une sauvegarde en archive, sélectionnez-la puis cliquez sur le bouton [Archiver une sauvegarde], ou activez la commande ARCHIVER du menu contextuel (clic droit).
- Pour quittez le gestionnaire, sélectionnez la commande QUITTER du menu **FICHIER**.

### **Restaurer une archive**

- Cliquez sur l'onglet **Archives**.
- Dans la partie inférieure de la fenêtre, sélectionnez l'archive à restaurer puis cliquez sur le bouton [Restaurer une archive], ou activez la commande RESTAURER du menu contextuel (clic droit).

Une fois le téléchargement de l'archive terminé, le gestionnaire se ferme automatiquement afin d'effectuer la restauration.

#### **Supprimer une archive**

- Pour supprimer une archive, sélectionnez-la puis cliquez sur le bouton [Supprimer une archive], ou activez la commande SUPPRIMER du menu contextuel (clic droit).
- Pour quittez le gestionnaire, sélectionnez la commande QUITTER du menu **FICHIER**.

#### SUPPRIMER LE SITE

La commande SUPPRIMER LE SITE vous permet d'effacer toutes traces des paramètres de votre site e-Sauvegarde sur votre disque ainsi que sur le serveur.

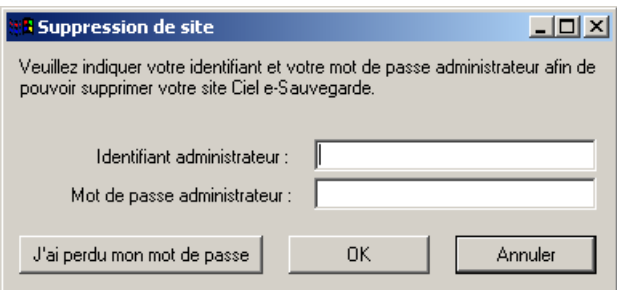

- Dans la fenêtre Suppression de site, précisez votre **identifiant administrateur**, qui correspond à votre adresse e-mail.
- Saisissez ensuite votre **mot de passe administrateur**, identique à celui que vous avez saisi lors de la création du site.
- Cliquez sur le bouton [OK] pour lancer le traitement.

#### **Si vous avez oublié votre mot de passe...**

- cliquez sur le bouton [J'ai perdu mon mot de passe]. Vous accédez alors à la rubrique e-Sauvegarde du site Ciel ; toutes les explications vous sont alors données sur les démarches à suivre pour récupérer votre mot de passe.

## Q La restauration

menu **Utilitaires** - commande Restauration  $<$ Alt $>$   $<$ U $>$  -  $<$ T $>$ 

Cette procédure effectue la restauration des données de la société que vous préciserez (si vous avez auparavant procédé à une sauvegarde).

Deux types de restauration vous sont proposés :

### **STANDARD**

Les versions de l'application antérieures à Ciel Compta version 5 pour Windows disposant de ce mode de sauvegarde, il est également proposé en restauration pour les utilisateurs l'ayant utilisé.

### **COMPRESSEE**

Si votre sauvegarde provient d'une sauvegarde compressée.

Si vous avez sauvegardé vos données sur disquettes (lecteur A:\), insérez votre première disquette, cliquez sur [Ok] et suivez les instructions indiquées par le logiciel.

# LA GESTION DES DOSSIERS

# O Modifier les paramètres du dossier en cours

menu **Dossier** - commande modifier  $<$ Alt $>$   $<$  D $>$  -  $<$  M $>$ 

La plupart des renseignements généraux, saisis lors de la création d'un dossier, peuvent être modifiés à l'exception des paramètres suivants :

- Le répertoire du dossier,
- le nombre de décimales,
- le Plan Comptable,

Vous accédez aux autres paramètres en cliquant sur les icones situés dans la colonne de gauche.

# O Dupliquer un dossier

```
menu Dossier - commande dupliquer (en mode complet)
\langleAlt> \langleD> - \langleD>
```
Une autre manière de créer un dossier consiste à récupérer le paramétrage d'un dossier existant.

Les bases (Plan Comptable, journaux, codes budgétaires, chéquiers, codes TVA et RIB) ainsi que les états du générateur sont dupliqués.

Vous ne pouvez activer cette fonction qu'après avoir fermé toutes les fenêtres de l'application.

- Saisissez les coordonnées de votre nouveau dossier, comme vous le faites lors d'une création.
- Pour récupérer également les écritures, cochez la zone **Dupliquer avec écritures** ; à cette condition, les soldes seront également recopiés.
- Cliquez sur [OK].
- Confirmez la duplication à l'aide du bouton [Oui].

# Q La réindexation

```
menu Utilitaires - commande Réindexation 
<Alt> <U> - <R>
```
Il est recommandé de procéder périodiquement à une réindexation. En effet, celle-ci réorganise vos fichiers et permet de gagner du temps au niveau du traitement des opérations courantes. Après une purge, il est impératif de lancer une réindexation (menu **UTILITAIRES**, commande REINDEXATION).

 $\%$  Si vos fichiers de données semblent désorganisés (désorganisation due à des arrêts intempestifs du logiciel en cas de micro-coupure), lancez une réindexation.

# O Purger vos dossiers

menu **Utilitaires** - commande Purges  $<$ Alt $>$   $<$ U $>$  -  $<$ P $>$ 

Il est vivement conseillé d'interdire cette fonctionnalité à tous les utilisateurs, à l'exception de l'utilisateur MAITRE pour lequel aucune restriction n'est possible. En effet, la purge effectue une remise à zéro de toutes les écritures et de tous les cumuls. Bien évidemment, le logiciel vous demande deux confirmations avant exécution.

Commencez par saisir votre mot de passe si vous en avez déclaré un.

La purge s'effectue via un assistant pour vous guider dans le choix des éléments à purger. Vous accédez à la fenêtre Choix du type de purge.

### **Purge complète**

- Cochez l'option **Complète** si vous souhaitez supprimer l'intégralité des écritures.
- Lancez l'opération en cliquant sur [Suivant] puis sur [Ok].

## **Purges sélectives**

- Si vous voulez ne purger qu'une partie des écritures, cochez la zone **Avancée** puis cliquez sur le bouton [Suivant].
- Précisez si vous souhaitez inclure les écritures validées, en brouillard, en simulation ou encore les écritures d'abonnement.
- Si des chèques ont été affectés aux écritures que vous souhaitez purger, vous pouvez déterminer leur état, à savoir les désaffecter ou les annuler.
- Cliquez ensuite sur [Suivant].

Vous pouvez affiner le paramétrage de la purge de données avancées en précisant également :

- le journal sur lequel les écritures vont être prises en compte,
- l'intervalle de dates ou encore celui des mouvements concernés.
- ª Si la purge comprend également les écritures d'abonnement, vous devez renseigner obligatoirement les dates de début et de fin.

# INFORMATIONS TECHNIQUES SUR VOTRE DOSSIER

## Journal des transactions

menu **?** (Menu **Aide**) - commande Journal des transactions *(en mode complet)* 

Cette option vous renseigne sur les opérations réalisées par les différents utilisateurs travaillant dans un dossier de Ciel Compta.

Vous êtes informé sur l'utilisateur, la date, l'heure et l'opération effectuée.

# O Ressources/Informations

#### DETECTION ET REPARATION DES FICHIERS ENDOMMAGES

menu **? (menu Aide)** - commande Ressources/Informations, Réparation *(en mode complet)*

Plusieurs vérifications peuvent être effectuées sur les fichiers de votre comptabilité.

#### **Attention !**

Pour générer et visualiser le fichier Infos +, vous devez avoir installé Internet Explorer® sur votre poste.

Vous disposez de deux niveaux de test répartis sur deux colonnes. Ces niveaux de test peuvent être effectués indépendamment.

- Les tests de niveau 1 contrôlent la structure des fichiers de l'application. Par exemple, le logiciel peut détecter l'existence de doublons dans le Plan Comptable.
- Les tests de niveau 2 correspondent au contenu de votre comptabilité. Les tests sont effectués essentiellement sur les totaux débit et crédit des écritures.
- Cochez la ou les options **Test niveau 1** et **Test niveau 2**
- Pour chaque niveau, vous pouvez choisir d'effectuer différents tests. Cochez les types de test proposés. Si vous voulez prendre en compte l'ensemble des tests, cochez la **zone Effectuer tous les tests énumérés ci-dessus**.
- Si vous souhaitez que le logiciel corrige les anomalies éventuellement détectées, cochez la zone **Tentative de correction**. Dans le cas contraire, aucune correction ne sera reportée. Néanmoins, le logiciel vous propose une simulation de correction.
- Dans le cas où des corrections sont apportées aux fichiers, vous pouvez cocher la zone **Détail des enregistrements modifiés ou effacés** afin de conserver une trace des fichiers initiaux.
- Lancez l'opération en cliquant sur [Ok]. Le logiciel procède alors à la vérification des informations et génère un fichier nommé Infos +. Ce fichier contient la liste des anomalies détectées par le logiciel.
- Indiquez éventuellement un commentaire sur le fichier Info + généré puis cliquez sur [Ok].

### **Vérification des coordonnées**

Si vous devez faire appel au Département Services dans le cadre d'un traitement de fichiers, vous pouvez envoyer directement le fichier Infos + à Ciel, via Internet. Pour cela, vous devez renseigner vos coordonnées et contrôler celles indiquées pour Ciel.

- Saisissez les coordonnées de votre société en cliquant sur le bouton [Coordonnées] puis **Mes Coordonnées**.
- Vérifiez également les coordonnées de Ciel en cliquant sur le bouton [Coordonnées] puis **Coordonnées CIEL**, tout particulièrement l'adresse e-mail sur laquelle seront réceptionnés les traitements de fichiers. Par défaut, infoplus@ciel.tm.fr.

### **Historique des réparations**

- Cliquez sur le bouton [Historique] pour consulter la liste des fichiers Infos + que vous avez générés.
- Vous pouvez les visualiser en cliquant sur le bouton [Voir].
- Ces fichiers peuvent être envoyés via Internet en cliquant sur le bouton [Envoyer].
- Si vous voulez purger intégralement l'historique, cliquez sur le bouton [Vider].

### VISUALISATION GLOBALE DES SOLDES

#### menu **? (menu Aide)** - commande Ressources/Informations, Analyse *(en mode complet)*

La liste présente, sous forme hiérarchique, les écritures effectuées, par mois et par journal, au cours des différents exercices réalisés.

- Pour visualiser le solde des écritures pour une année, pour un mois et un journal, doublecliquez sur la ligne concernée. Vous obtenez les mois composant l'année.
- Double-cliquez à nouveau sur le mois concerné pour obtenir les journaux s'y rapportant.

Les colonnes de la liste renseignent sur :

- la Période/journal,
- le Nombre de lignes d'écritures contenu par mois et par journal,
- le Débit et le Crédit correspondant aux soldes cumulés.

### LISTE DES FICHIERS OUVERTS

menu **? (menu Aide)** - commande Ressources/Informations, Fichiers ouverts *(en mode complet)*

Lorsque vous effectuez une opération dans Ciel Compta, cette commande permet de consulter la liste des fichiers DBF utilisés. Vous êtes informé sur le nom du fichier ainsi que le nombre de fois où il est utilisé.

# L'HISTORIQUE DES CLOTURES

### menu **? (menu Aide)** - commande Historique des clôtures *(en mode complet)*

Cette commande, du menu ? (menu **AIDE**), vous permet de consulter, à partir de la société courante, tout dossier ayant été clôturé dans le but, par exemple, d'imprimer des états, de vérifier des écritures ou encore d'exporter le contenu du dossier vers l'extérieur.

Toutes les éditions sont possibles (des fichiers de base aux états).

Vous ne pouvez ni modifier, ni supprimer un élément comptable (comptes, journaux, écritures). Les traitements sont également inaccessibles à ce niveau.

Vous avez la possibilité cependant de visualiser le lettrage manuel et le travail sur un compte.

Toutes les fonctions d'exportations sont autorisées. Vous pouvez ainsi faire parvenir :

- La liste des écritures par la commande MULTICRITERES/EXPORTATIONS du menu **TRAITEMENTS**,
- La balance par la commande EXPORTATION DE LA BALANCE du menu **UTILITAIRES**,
- L'intégralité du dossier archivé vers :
	- votre expert comptable via la commande Relation expert, Export du menu Utilitaires,
	- Ciel Tableaux de bord via le menu Utilitaires,
	- un destinataire externe via votre messagerie en cliquant sur le bouton [Envoyer] de la fenêtre Historique des clôtures.

### **OUVRIR UN DOSSIER CLOTURE**

L'ouverture d'un dossier archivé s'effectue uniquement à partir de la société en cours en activant la commande HISTORIQUE DES CLOTURES du menu ? (menu **AIDE**).

- Sélectionnez l'exercice concerné puis cliquez sur le bouton [Ouvrir]. Vous pouvez alors procéder aux consultations, éditions et exportations de votre choix.
- $\%$  Si vous souhaitez travailler de nouveau sur les écritures du dossier archivé, une des solutions consiste à dupliquer celui-ci dans un nouveau dossier.
- Pour fermer un dossier clôturé, sélectionnez la commande FERMER L'ARCHIVE du menu **DOSSIER**.

# GERER LES UTILISATEURS

menu **Dossier** - commande Utilisateurs *(en mode complet)*   $<$ Alt>  $<$ D> -  $<$ U>

Cette commande regroupe tous les utilisateurs déjà créés ainsi que l'utilisateur MAITRE. Elle vous permet d'effectuer les opérations suivantes.

#### **Créer et affecter des profils d'accès aux commandes du logiciel**

Chaque utilisateur peut se voir attribuer des droits d'accès sur certaines commandes d'un dossier. Créer des profils vous évitera de redéfinir les droits d'accès pour chaque utilisateur. L'affectation des profils aux utilisateurs vous apporte un niveau de sécurité d'utilisation, en terme de confidentialité et de protection des données. Cette commande n'est accessible qu'en mode MAITRE.

#### **Définir les dossiers auxquels peut accéder un utilisateur**

Un utilisateur peut se voir interdire l'accès à un ou plusieurs dossiers.

#### **Attribuer un mot de passe à chaque utilisateur**

Chaque utilisateur peut ainsi posséder son propre mot de passe. Notez néanmoins que cette affectation n'est pas obligatoire.

## O Créer et affecter des profils d'accès

Vous pouvez définir des profils d'accès aux commandes de l'application et les affecter ensuite aux utilisateurs concernés.

#### **Attention !**

Dans le cadre d'une mise à jour sur une version antérieure à la version 4, les accès aux commandes des différents utilisateurs devront être reparamétrés en utilisant la fonction profils (suite à une mise à jour, les utilisateurs ont par défaut, tous les droits d'accès aux fonctions). Si vous aviez plusieurs utilisateurs ayant les mêmes accès fonctionnels, il suffit de ne créer qu'un seul profil puis de l'attribuer aux utilisateurs concernés.

### **Création d'un profil**

- Pour créer un profil, appuyez sur le bouton [Gestion des profils].
- Cliquez sur le bouton [Nouveau].
- Saisissez le nom du profil sur la ligne qui s'insère puis sa description.

La fenêtre vous permettant d'autoriser ou d'interdire l'accès aux commandes est représentée sous forme de liste hiérarchique distinguant les menus principaux des commandes. Vous pouvez ainsi poser des interdictions :

- Sur une (ou plusieurs) commande(s) d'un menu,
- Sur l'accès complet du menu principal.

### **Pour interdire l'ensemble des commandes d'un menu**

- Décochez, tout simplement, la case située à gauche du menu concerné.

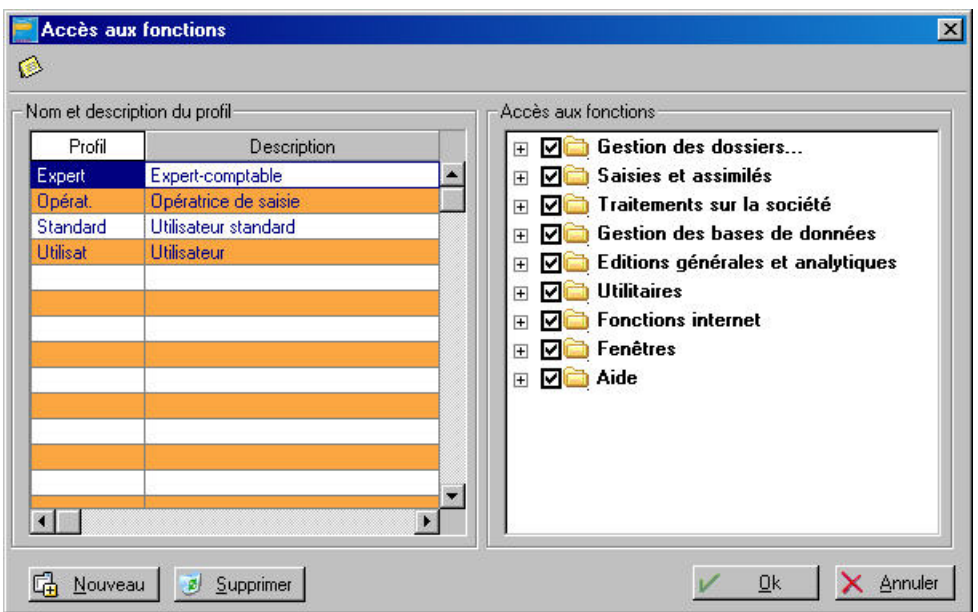

#### **Pour interdire une (ou plusieurs) commande(s) d'un menu.**

- Pour visualiser les options concernées du menu principal, cliquez sur le symbole situé juste devant le menu.
- Décochez la case qui correspond à la commande dont vous souhaitez interdire l'accès.
- Enregistrez le nouveau profil en appuyant sur [Ok].

### **Affecter un profil à un utilisateur**

#### **Créer l'utilisateur**

- Créez l'utilisateur en cliquant sur le bouton [Créer].
- Saisissez le nom de l'utilisateur. Le logiciel est livré avec un utilisateur déjà créé, intitulé MAITRE. Vous ne pouvez pas le supprimer.
- Complétez les zones **Nom**, **Prénom**, **Poste** et éventuellement **Téléphone**.
- Cliquez sur [Valider] pour confirmer l'enregistrement du nouvel utilisateur.

#### **Affecter un profil**

L'ensemble des profils créés apparaît sous forme de liste déroulante dans la partie **Profil** de la fenêtre Fichier des utilisateurs.

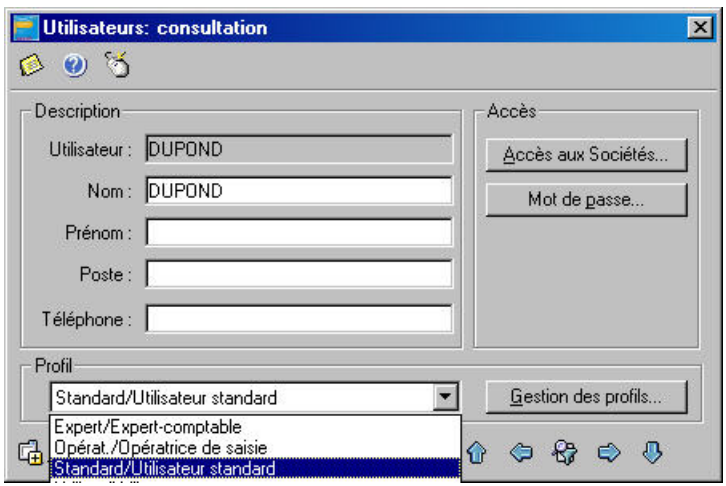

- Sélectionnez le profil concerné puis cliquez sur le bouton [Valider].

## Définir les dossiers auxquels peut accéder un utilisateur

Cette commande du fichier des utilisateurs permet d'interdire l'accès d'un dossier à un utilisateur.

- Dans la fenêtre Fichiers des utilisateurs, sélectionnez l'utilisateur concerné.
- En appuyant sur le bouton [Accès aux Sociétés], vous accédez à la liste des dossiers créés afin de définir ceux auxquels a droit l'utilisateur.

Par défaut, l'utilisateur accède au dossier dans lequel il a été créé ainsi qu'au dossier Exemple.

Le signe √ est présent sur la colonne Accès, en face de chaque dossier.

Pour interdire l'accès à un dossier, placez le curseur sur la ligne concernée. Un double-clic dans la colonne Accès efface le signe, par conséquent l'autorisation.

 $\%$  Un utilisateur peut accéder à plusieurs dossiers.

Une fois les accès définis, cliquez sur [Quitter].

# Attribuer un mot de passe

Vous indiquez votre mot de passe sur la zone **Nouveau mot de passe.** Pour que ce mot de passe soit enregistré, il vous est demandé de le taper une seconde fois sur la zone **Confirmation du nouveau mot de passe**.

- Cliquer sur [Annuler] abandonnera toute modification du mot de passe et conservera l'ancien.
- Cliquer sur [Ok] vérifiera que vous avez bien saisi deux fois le nouveau mot de passe ; si ce n'est pas le cas, l'ancien mot de passe sera restauré.

Lors du paramétrage du mot de passe, les lettres que vous tapez n'apparaissent pas à l'écran par mesure de sécurité. Elles sont remplacées par des dièses.

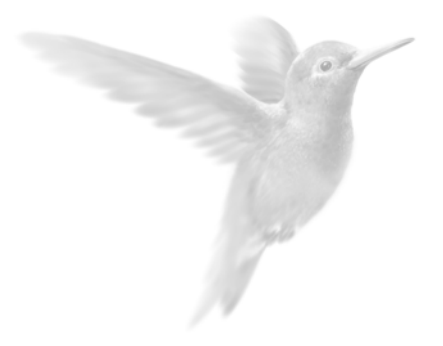

# Partie 9

Traitements annexes

 $\bullet$  Le brouillard

 $\bullet$  La représentation graphique

Sauvegarder des modèles de plan comptable

● Le rapprochement bancaire avec le protocole ETEBAC3

 $\bullet$  La relation expert

● Exporter la balance…

# <span id="page-157-0"></span>LE BROUILLARD

Le brouillard vous permet d'enregistrer une ligne d'écriture que vous pourrez par la suite modifier, supprimer ou valider. Il est en effet très courant de modifier des écritures en cours d'exercice. La souplesse du brouillard de saisie vous permettra d'obtenir un dossier comptable irréprochable en fin d'exercice.

Lorsqu'une ligne d'écriture est enregistrée dans le brouillard, Ciel Compta vérifie :

- l'existence du journal et de tous les comptes utilisés dans le Plan Comptable,
- la validité de la date d'écriture (comprise dans la période de saisie) et des dates d'échéances,
- la validité des codes budgétaires,
- l'équilibre de l'écriture (dont le solde est nul),
- etc.

S'il détecte une erreur, il l'indiquera. Il sera nécessaire de la corriger pour relancer l'enregistrement dans le brouillard. Lors de la validation, le logiciel affectera un numéro de mouvement. Il peut être utile de reporter ce numéro sur le document. En effet, ce numéro de mouvement est unique et peut permettre de retrouver facilement l'écriture correspondant à un document et inversement.

# O Enregistrer une ligne d'écriture dans le brouillard

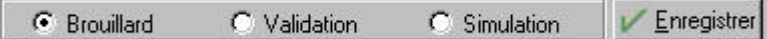

- Pour enregistrer une écriture dans le brouillard, dans la partie inférieure de la grille de saisie, cochez l'option Brouillard puis cliquez sur Enregistrer.
- **El Partie 4. La tenue de votre comptabilité, § Enregistrer les écritures.**

# Valider le brouillard

menu **Traitements** – commande Validation brouillard

Seule la validation du brouillard entraînera l'irréversibilité de l'enregistrement puisque la ligne d'écriture sera alors validée. Une écriture validée ne peut être ni modifiée ni supprimée.

La seule façon d'annuler des écritures sera alors "comptable" en pratiquant une "contre-passation d'écriture" (en débitant les comptes crédités, en créditant les comptes débités).

**E Partie 6. Traitements et éditions, § La validation du brouillard.** 

# O Consulter la liste des écritures

#### menu **Saisies** – commande Liste des écritures

Cette commande vous permet de consulter la liste de vos écritures enregistrées en brouillard ou validées. Cliquez sur l'onglet Mouvements.

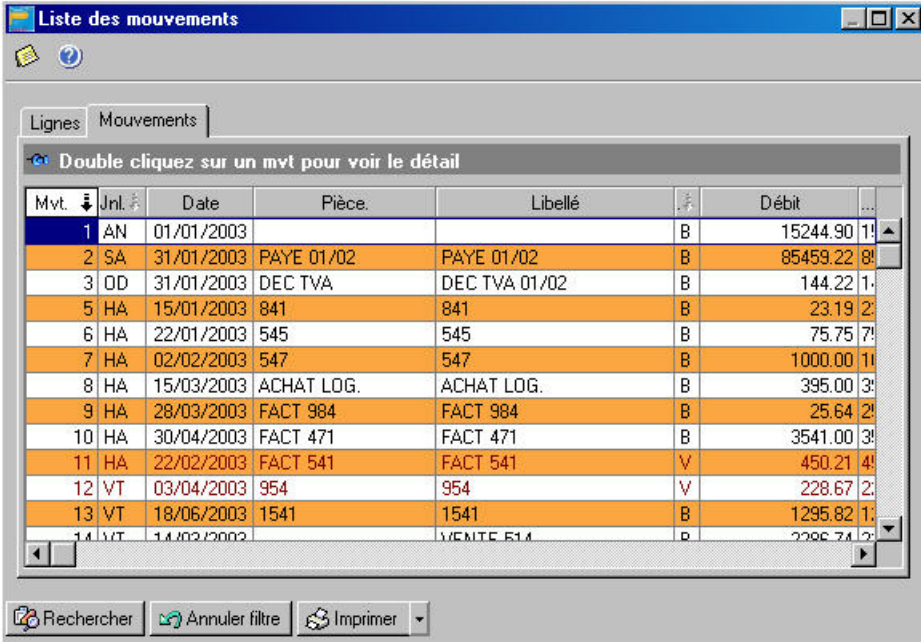

La lettre B de la colonne Val indique que l'écriture est en situation de brouillard, donc modifiable en grille de saisie. Pour la modifier, double-cliquez sur le mouvement concerné : la grille de saisie correspondante s'affiche et vous pouvez modifier l'écriture.

La lettre V (comme validation) indique que l'écriture est validée : il n'est donc plus possible de modifier directement cette écriture.

 [Partie 4. La tenue de votre comptabilité , § Manipulation de la liste des écritures.](#page-80-0) 

# O Editer le brouillard

menu **Etats** – commande Brouillard

Via la commande Brouillard du menu Etat, vous pouvez visualiser le brouillard en aperçu avant impression puis l'éditer.

Pour obtenir un état d'une balance, d'un grand-livre ou d'un bilan comprenant les écritures en brouillard, il vous suffira de cocher l'option « avec Brouillard ».

 [Partie 6. Traitements et éditions , § Le brouillard.](#page-112-0) 

# <span id="page-159-0"></span>LA REPRESENTATION GRAPHIQUE

menu **Utilitaires** - commande Graphiques  $<$ Alt>  $<$ U> -  $<$ G>

A partir de cette commande, vous pouvez obtenir la représentation graphique de toutes vos écritures.

## **Critères de sélection**

### **Définir le type de graphique**

Trois types de graphiques sont disponibles :

- Le type **Evolution d'un compte** concerne un compte ou un ensemble de comptes ayant la même racine. Pour cette seconde possibilité, entrez la racine (c'est-à-dire les x premiers chiffres du numéro de compte communs à l'ensemble des comptes à visualiser, par exemple 41).
- Le graphique **Répartition Charges/Produit** tient compte du paramétrage de la classe charges (classe 6) et de la classe produits (classe 7) indiqué lors de la création de votre dossier (menu **DOSSIER**, commande MODIFIER, icone Racines de compte).
- La **répartition d'une classe** : par classe, nous entendons, ici, racine. Ainsi, pour obtenir la répartition des comptes clients, entrez la racine 411.

### **Période de visualisation**

Vous pouvez obtenir la visualisation graphique pour :

- l'exercice (sur 12 mois).
- L'exercice N+1 (exercice suivant sur 12 mois).
- La période de saisie déclarée lors de la création (ou modification) du paramétrage de votre dossier.
- Une période personnalisée pour laquelle vous définissez un intervalle de dates.

### **Options à intégrer**

Vous pouvez obtenir le graphique pour les écritures en **simulation**, en **brouillard** et/ou **validées**.

L'option **Forcer le calcul** permet de recalculer les cumuls et les soldes de chaque compte. Si vous avez effectué des modifications depuis la dernière visualisation graphique, cochez cette zone avant de lancer une autre visualisation graphique.

### **Visualisation et impression des graphiques**

- Après avoir procédé au paramétrage des données du graphique, cliquez sur [Ok].
- Pour en modifier l'orientation, appuyez sur la touche <Ctrl> de votre clavier ; tout en la conservant enfoncée, cliquez sur le bouton gauche de la souris et faites-la glisser jusqu'à l'orientation voulue.

# <span id="page-160-0"></span>SAUVEGARDER DES MODELES DE PLAN COMPTABLE

menu **Utilitaires** - commande Exporter le plan comptable comme modèle *(en mode complet)*   $<$ Alt $>$   $<$ U $>$  -  $<$ U $>$ 

Cette commande permet de sauvegarder le plan comptable, utilisé dans la société en cours, dans le but de le réutiliser pour d'autres dossiers que vous créerez ultérieurement. Vous éviterez ainsi de saisir à nouveau les comptes.

- Nommez le plan comptable sur la zone **Nom du modèle**.

Simultanément, il est possible de récupérer tout ou partie des fichiers suivants :

- $\bullet$  R.I.B.,
- Codes budgétaires et analytiques,
- Table des taux de T.V.A (compte TVA avec désignation du type).
- Sélectionnez celui (ou ceux) que vous souhaitez ajouter à la copie du plan comptable.
- Pour procéder à l'enregistrement, cliquez sur [OK]. Le plan comptable sauvegardé apparaît dans la partie Liste des modèles utilisateurs.

<span id="page-160-1"></span>Les enregistrements du plan comptable, en tant que modèles, sont illimités. Vous pouvez les supprimer par le bouton [Effacer].

# RAPPROCHEMENT BANCAIRE AVEC LE PROTOCOLE ETEBAC 3

Cette méthode consiste à récupérer des extraits de compte au moyen de Ciel Communication Bancaire.

Lorsque vous sélectionnez cette option, la fenêtre qui s'ouvre présente 3 choix :

- **Lancer le logiciel de communication bancaire** : cette opération lancera le logiciel de communication bancaire à partir duquel vous pourrez paramétrer puis exécuter une session de téléchargement bancaire.
- **Exécuter une session de téléchargement de relevé bancaire** : si vous avez préalablement créé et paramétré une session, vous devez indiquer le nom de la session (extension .ses) afin que celleci s'exécute automatiquement à partir de Ciel Communication Bancaire.
- **Acquisition d'un relevé déjà téléchargé** : ce traitement requiert au préalable :
- L'indication du chemin et du nom du fichier d'extrait de compte (extension .txt) pour lequel vous souhaitez effectuer le rapprochement,
- L'exécution d'une session ayant permis de récupérer le fichier d'extrait de compte spécifié cidessus.

# <span id="page-161-0"></span>LA RELATION EXPERT

Les icones présentés dans le groupe Expert comptable de la barre de navigation ou les commandes disponibles dans le sous-menu **RELATION EXPERT** du menu **UTILITAIRES** *(en mode complet)*  sont destinées aux échanges d'écritures avec votre expert comptable.

Il peut s'agir de votre expert mais aussi d'un cabinet d'expertise comptable ou de tout autre tiers avec lequel vous êtes amené à échanger des informations.

Vous pourrez ainsi :

- créer un fichier d'export contenant les écritures d'un dossier que ces écritures soient enregistrées en brouillard ou validées,
- récupérer le fichier d'export pour intégrer dans un brouillard les écritures qu'il contient.

# O Saisir les coordonnées de votre expert comptable

menu **Utilitaires** - commande Relation Expert – Coordonnées *(en mode complet)*  $<$ Alt $>$   $<$ U $>$  -  $<$ R $>$ 

- Renseignez les coordonnées de l'expert comptable.
- Afin d'échanger les écritures comptables, via votre e.mail ou Internet, vous devez déclarer dans Ciel Compta quelle est l'application utilisée. Elle doit être préalablement installée sur votre ordinateur.
- Cliquez sur le triangle de sélection, présenté à la fin des zones e.mail ou Internet, et sélectionnez l'application que vous voulez utiliser.
- Vous pouvez également saisir un en-tête qui sera inséré dans votre message chaque fois que vous effectuez un nouvel envoi par e.mail.

# Exporter les écritures du dossier

```
menu Utilitaires - commande Relation Expert – Export (en mode complet)
\langleAlt> \langleU> - \langleR>
```
A l'aide de cette commande, vous créez un fichier d'exportation contenant les écritures de votre choix. Elles pourront ainsi être ultérieurement intégrées dans un autre dossier par la commande Import.

### **PROCEDURE**

- Choisissez tout d'abord les critères permettant de sélectionner les écritures à exporter en cochant une des options présentées :
	- Par date de mouvement : tous les mouvements dont la date est comprise dans la fourchette que vous indiquez aux zones du et au seront sélectionnés.
	- Par mois de mouvement : tous les mouvements dont la date est comprise dans la fourchette de mois que vous définissez aux zones du et à seront sélectionnés.
	- Par N° de mouvement : tous les mouvements dont le numéro de mouvement est compris dans la fourchette que vous indiquez aux zones du et au seront sélectionnés.
	- Pour le journal : dans ce cas, seules les écritures contenues dans le journal dont vous indiquez le code seront sélectionnées.
- Choisissez ensuite quel type d'écritures vous voulez exporter en cochant au moins une des deux options présentées :
	- Inclure le brouillard : les écritures enregistrées dans le brouillard et correspondant aux critères définis précédemment seront exportées.
	- Inclure les validées : les écritures validées en comptabilité et correspondant aux critères définis précédemment seront exportées.
- Cliquez sur le bouton [Suivant] pour passer à la prochaine étape.

Selon le mode de transfert que vous choisissez, en cochant une des options proposées, vous renseignez ensuite les informations nécessaires.

- **Par fichier** : unité et chemin. Dans ce cas, le fichier d'export de vos données est copié sur une disquette dont vous indiquez le chemin. Vous pouvez aussi tout d'abord générer le fichier d'export sur votre disque dur pour le copier ultérieurement sur une disquette. Vous choisissez alors le nom du disque et du répertoire sur lequel il devra être copié. Cliquez sur le triangle de sélection, présenté en fin de zone, pour choisir le nom du disque et du répertoire dans lesquels le fichier sera copié.
- **Par e.mail** à l'adresse. Si vous préférez faire parvenir le fichier d'export des écritures via votre messagerie électronique et Internet, saisissez alors l'adresse e.mail de votre expert. Si vous avez saisi une adresse dans les Coordonnées de votre expert, elle est automatiquement proposée. Pour la modifier ou la saisir, cliquez sur le triangle de sélection, présenté en fin de zone, afin d'ouvrir la fenêtre Coordonnées.
- Pour utiliser cette possibilité, l'importation doit être effectuée dans Ciel Compta version 5.xx pour Windows et la case **Ciel V5 ou ultérieure** doit être cochée au moment de l'exportation.
- Choisissez ensuite le format d'échange des données en fonction du logiciel utilisé par votre expert comptable. Pour cela, cliquez sur le triangle de sélection présenté en fin de zone.
	- **Ciel 2003** : format d'export vers les logiciels Ciel Compta version 10 et Ciel Compta Evolution versions 2 et supérieures.
	- **Ciel V5** : format d'export vers les logiciels Ciel Compta versions 5 et supérieures, et Ciel Compta Evolution versions inférieures à la version 2.
	- **Ciel V4** : format d'export vers les logiciels Ciel Compta versions inférieures à la version 5.
- Pour consulter préalablement les écritures sélectionnées pour l'exportation, cochez la zone **Visualisation des données**.
- Validez par [Ok].

### **Vous avez demandé la consultation des écritures à exporter**

Une nouvelle fenêtre s'affiche présentant tous les mouvements sélectionnés pour l'exportation. Vous pouvez aussi consulter la liste des écritures en cliquant sur l'onglet Ecritures.

Le bouton [Imprimer] permet d'éditer la liste des mouvements exportés. L'édition est tout d'abord présentée dans la fenêtre Aperçu avant impression.

A ce stade, vous obtenez une édition papier en cliquant sur le bouton [Imprimer], présenté dans l'en-tête de la fenêtre Aperçu ou en sélectionnant la commande IMPRIMER par le menu **CONTEXTUEL** que vous ouvrez en cliquant sur le bouton droit de la souris.

Lorsque vous fermez la fenêtre Aperçu, la liste des mouvements à exporter est toujours présentée.

- Validez l'exportation des écritures en cliquant sur [Ok].

### **Vous n'avez pas demandé la consultation des écritures à exporter**

Un message est présenté vous demandant de confirmer l'exportation du nombre de mouvements sélectionnés.

Validez l'exportation des données en cliquant sur le bouton [Oui].

A la fin du traitement, un message vous informe que le traitement s'est correctement déroulé en affichant le nombre de mouvements générés et le nom du fichier d'export.

# O Nom et structure du fichier d'export / import

### NOM DES FICHIERS

Le nom du fichier d'export est automatiquement défini par Ciel Compta.

Le premier fichier d'export est nommé CIEL\_EXP0000.TXT.

Le nom des fichiers suivants est incrémenté de un. Ainsi, le nom du deuxième fichier d'export généré sera CIEL\_EXP0001.TXT.

### **Structure des fichiers**

Cette disposition permet de conserver tous les fichiers d'export.

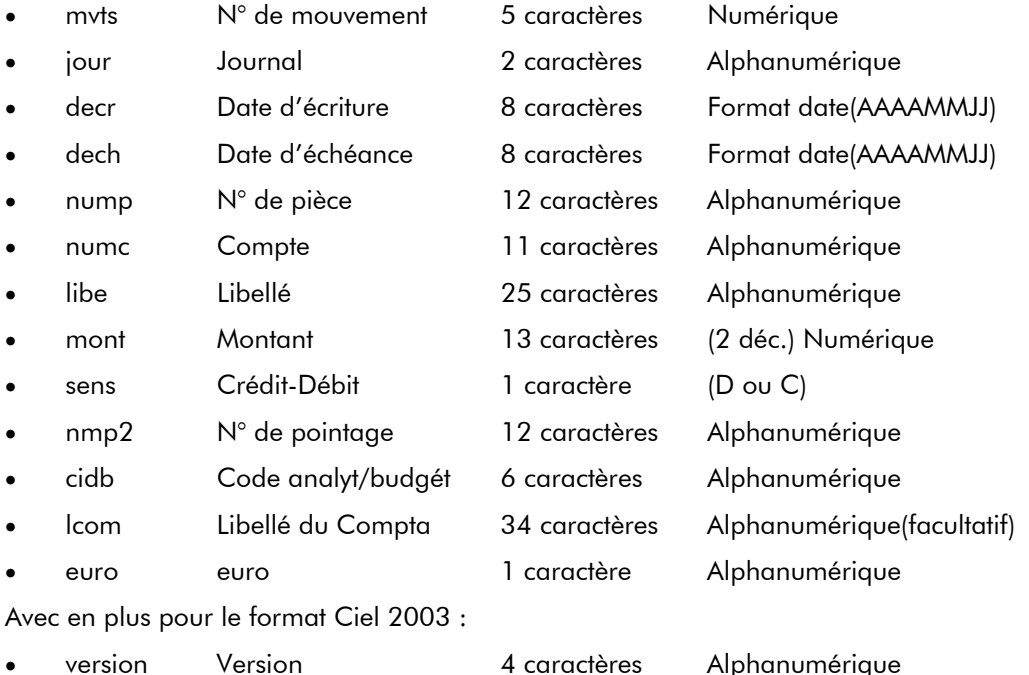

# O Importation de données

menu **Utilitaires** - commande Relation Expert – Import *(en mode complet)*  $<$ Alt $>$   $<$ U $>$  -  $<$ R $>$ 

Tout comme pour l'exportation des données cette commande peut être utilisée :

- par vous-même pour intégrer dans votre comptabilité des écritures fournies par votre expert comptable,
- par votre expert comptable pour intégrer dans son dossier les écritures de votre comptabilité.

Votre expert comptable peut également vous faire parvenir des écritures à intégrer en comptabilité. Cela peut être le cas, par exemple, pour les écritures de bilan.

### **Attention !**

Une fois que les écritures contenues dans le fichier d'export sont correctement importées en comptabilité, le fichier d'export est renommé et ne peut plus être importé.

Dans la fenêtre d'importation est tout d'abord rappelée la structure que doit avoir le fichier à importer.

- Indiquez le répertoire et le nom du fichier à importer. Le triangle de sélection, présenté en fin de zone, vous permet de sélectionner le fichier d'export.

Pour plus d'informations sur le traitement et les données qui vont être importées, cochez les options suivantes :

• **Détail avant importation** : Si l'option est cochée, une fois validé le traitement d'importation, les écritures à importer sont présentées dans une fenêtre telles qu'elles sont enregistrées dans le fichier.

Si elles sont correctes et doivent bien être importées, confirmez le traitement par [Ok].

- **Détail après importation** : Si l'option est cochée, une fois validé le traitement d'importation et si le traitement s'est correctement effectué, les écritures importées en comptabilité sont présentées sous la forme d'une liste d'écritures que vous pouvez imprimer.
- Validez le traitement d'importation en cliquant sur [Ok].
- A la fin de l'importation, un message vous informe des résultats du traitement. Refermez la fenêtre en cliquant sur [Ok].

# O Historique des transferts de fichiers

menu **Utilitaires** - commande Relation Expert – Historique *(en mode complet)*  $<$ Alt $>$   $<$ U $>$  -  $<$ R $>$ 

Dans la fenêtre qui s'affiche, sont répertoriés l'ensemble des fichiers exportés à partir du dossier et importés dans le dossier.

Les boutons, présentés au bas de la fenêtre, permettent d'effectuer les traitements suivants :

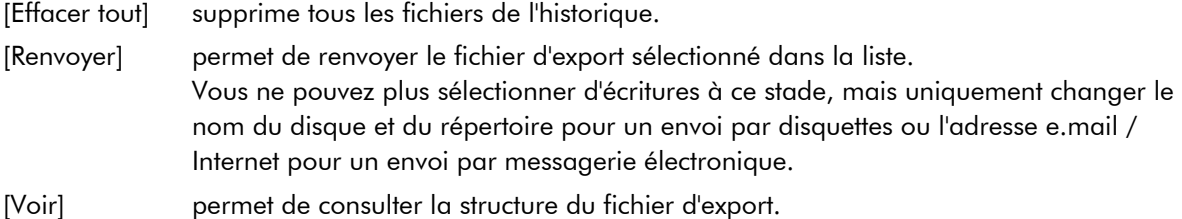

# MULTICRITERE / EXPORTATIONS

menu **Traitements** - commande Multicritère / Exportations *(en mode complet)*  $<$ Alt>  $<$ T> -  $<$ M>

Cette commande vous permet d'exporter vos données vers d'autres logiciels.

- Cliquez sur l'onglet des éléments (lignes, mouvements, comptes, ou écritures analytiques) que vous souhaitez exporter.
- $\%$  Le bouton [Rechercher] vous permet d'effectuer des recherches multicritères pour n'exporter que certaines données.
- Cliquez sur le bouton [Exporter].
- La fenêtre Type d'exportation s'ouvre. Choisissez le format d'exportation en fonction du logiciel vers lequel vous souhaitez exporter vos données.

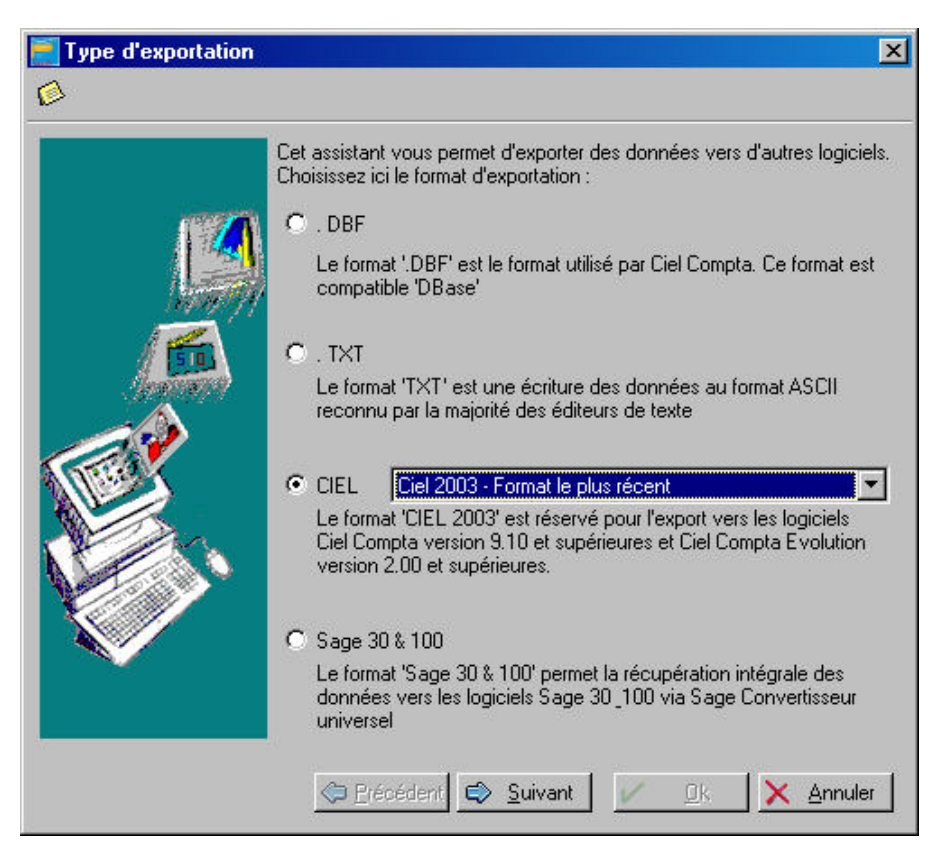

- Cliquez sur le bouton [Suivant ] pour passer à l'étape suivante.
- Le nom du fichier à exporter et son emplacement sont proposés par défaut. Vous pouvez les modifier.
- Cliquez sur [Ok] pour valider l'exportation.

A la fin du traitement, un message vous avertit que l'exportation s'est correctement déroulée.

# <span id="page-166-0"></span>EXPORTER LA BALANCE

menu **Utilitaires** - commande Exportation de la Balance *(en mode complet)*   $<$ Alt $>$   $<$ U $>$  -  $<$ E $>$ 

Cette option vous permet d'exporter une Balance contenant des écritures vers un autre logiciel tel que par exemple, Ciel Liasse Fiscale pour Windows.

Indiquez le nom du répertoire (ou chemin d'accès) du fichier qui va contenir les données.

- Vous pouvez préciser les options suivantes :
	- de compte à compte (consultation du plan comptable par les icones),
	- inclure les écritures du brouillard, en simulation, les comptes soldés ou le détail Client/Fournisseurs.
- Indiquez enfin la période qui doit être comprise dans la période de saisie indiquée au menu **DOSSIER**, commande MODIFIER, icone Dates d'exercice. Si vous ne précisez aucune date, c'est la période d'exercice qui sera considérée par défaut.

L'extension du fichier export peut être de type .DBF (DBase) ou .TXT (ASCII). Cochez la zone correspondante.

# $\Omega$ Introduction

L'application Ciel Tableaux de bord pour Windows est destinée à établir des analyses financières et à gérer des échéanciers prévisionnels à partir des données provenant de Ciel Compta pour Windows.

Pour cela, vous devez procéder à l'exportation des données de Ciel Compta. Ces données seront ensuite exploitées dans Ciel Tableaux de bord.

Si vous souhaitez obtenir des informations sur Ciel Tableaux de bord pour Windows, vous pouvez consulter le site Ciel à l'adresse http://www.ciel.com.

# O Procédure d'exportation dans Ciel Compta pour Windows

- $\%$  Avant de procéder à l'exportation des écritures comptables dans Ciel Compta, il est préférable :
- d'installer l'application Ciel Tableaux de bord pour Windows,
- de créer, dans Ciel Tableaux de bord, le dossier qui contiendra les données récupérées.

L'ensemble des écritures comptables enregistrées en brouillard, en simulation ou validées, peuvent être exportées vers Ciel Tableaux de bord. Le fichier d'exportation créé est un fichier de type DBF. Il reprend intégralement les données telles qu'elles se présentent dans la liste des écritures de Ciel Compta (N° de mouvement, compte, intitulé, journal, date, etc.).

- Activez la commande EXPORTATION VERS CIEL TABLEAUX DE BORD du menu **UTILITAIRES** *(en mode complet)*

Ciel Compta propose automatiquement le chemin d'accès sur lequel Ciel Tableaux de bord a été installé ainsi que la liste des sociétés qu'il contient.

- Vérifiez le chemin d'exportation et sélectionnez la société destinée à recevoir les écritures comptables.
- Cliquez sur [Suivant].

Dans la fenêtre qui s'affiche sont répertoriés l'ensemble des fichiers exportés à partir du dossier.

A ce stade, vous pouvez cocher la zone **Mise à jour de l'historique** pour que le fichier s'ajoute à la suite des autres fichiers exportés. Si vous ne cochez pas cette zone, l'historique du fichier exporté ne sera pas conservé.

- Saisissez éventuellement, dans la zone **Commentaire**, le résumé du fichier d'export.

Le bouton [Effacer tout] supprime tous les fichiers de l'historique.

Cliquez sur [Ok] pour lancer la procédure.

Si l'application Ciel Tableaux de bord pour Windows n'est pas installée sur le même disque que Ciel Compta pour Windows, vous pouvez, dans ce cas, exporter les données comptables directement sur une disquette.

Rubrique d'aide "Export vers Ciel Tableaux de bord".

# DESINSTALLER L'APPLICATION

Si pour une raison quelconque, vous souhaitez supprimer Ciel Compta, respectez la manipulation décrite ci-après.

### **Phase de désinstallation**

Cette simple procédure permet de nettoyer intégralement les composants du logiciel dans différents répertoires de votre disque dur :

- Cliquez sur [Démarrer] puis sur [Programmes].
- Sélectionnez ensuite [Ciel] si l'application a été installée automatiquement dans ce groupe de programmes.
- Choisissez ensuite [Désinstaller Ciel Compta].
- Confirmez alors votre choix en cliquant sur [Oui].

### **Suppression du répertoire**

Vous pouvez, à présent, procéder à la suppression définitive du répertoire de l'application à partir de l'explorateur de Windows.

# INDEX

## A

**Abonnements**  gestion, 121 **Archiver, 91** 

## B

**Balance, 125**  exporter, 167 **Balance âgée, 128 Bases**  chéquiers, 49 codes budgétaires et analytiques, 45 journaux, 43 plan comptable, 37 relevés d'identité bancaire, 50 **Bilan, 133, 134**  édition, 134 paramétrage, 133 **Bordereau de remise en banque, 131 Brouillard**  définition, 158 édition, 126 validation, 113 **Brouillon, 118** 

### C

**CA3, 122 CA4, 122 Chéquiers, 49 Clôture, 139**  assistant Top Clôture, 138 principe, 137 **Codes budgétaires et analytiques, 45 Codes liasse, 133 COFACE SCRL, 39 Communication bancaire, 161 Compte de résultat, 133, 134 Contrepartie, 44 Contrepassation, 114, 117 Cumuls, 42** 

## D

**Démarrage, 15 Désinstaller, 169 Dossier**  assistant Top Départ, 29 clôturé, 153 créer, 29 dupliquer, 149 **Dossier Exemples, 15** 

## E

**Echéances, 37 Echéancier, 128 Ecritures**  écritures types, 55 enregistrement, 66 liste des écritures, 81 modèles d'écritures, 84 modes de saisies, 59 validation, 26 **Editions**  archiver, 91 imprimer, 91 **Encours autorisé, 41 Encours clients, 79, 129, 130 Etats**  Balance, 125 balance âgée, 128 bilan, 133 bordereau, 131 budgétaires et analytiques, 126 déclaration de TVA, 122 échéancier, 128 encours clients, 129 générateur d'états, 99 grand-livre, 124 imprimer, 93 journaux, 125 mailing, 131 relance clients, 130 soldes intermédiaires de gestion, 135 **Exercice**  clôture, 137 saisie sur deux exercices, 137 **Exporter**  balance, 167 multicritères, 166 vers Ciel Tableaux de Bord, 168 **Extourner, 117** 

### F

**Fenêtre**  la fenêtre Impression, 91

### G

**Générateur d'états, 100 Gestion des abonnements, 121 Grand-livre, 118, 124**  global, 124 partiel, 124 **Graphiques, 42, 160** 

### H

**Historique des clôtures, 153** 

### I

**Importer, 52**  Ciel Etat s Fi n a n c i ers , 53 Ciel Gest ion Commerci a l e , 53 Ciel Immobilisations, 53 i Ciel Paye, 53<br>données d'un logiciel de comptabilité, 52 **Impression, 118 Imprimante, 89 Imprimer, 88**  en différé, 92 état , 93 graphiques, 160 imprimante, 88 l a fenêt re I mpression, 91 liste, 97 mode A perçu, 89 programmer une i mpression, 95 **Installer**  désinstaller, 169 l l **Internet**  adresse e-m a , 30 i l recherche d'un t iers, 39

#### J

l

**Journaux, 43, 125**  central sateur, 125 i journal des transactions, 151

t é écharger plan compt able, 31

## L

**Lettrage, 103, 117**  aut omat ique, 106 manuel , 103 suppri mer, 106

### M

**Mailing, 131 Mensualisation, 46 Minitel, 107 Mise à jour** version antérieure à la version 4, 16 **Modèles**  créer modèl e d'écri t ure, 84 t é écharger plan compt able, 31 l **Mot de passe, 156 Multicritère**  exportations, 166 i

### N

**N° d e pointag e, 37** 

### P

**Plan Comptable, 37**  opt ion s de s a s e , 37 i i sauvegarde des modèl es, 161 télécharger modèle, 31 **Profils, 154 Purge, 150** 

### $\mathbf Q$

**Quantité, 37** 

### R

**R.I.B. ( Relevés d 'Identité Bancaire) , 50 Rapprochement bancaire, 107**  aut omat ique, 108 communicat ion bancaire, 161 manuel , 109 **Référencement, 15 Régler, 117 Regro upement Voir S.I.G. Réimputation**  code budgétaire, 115 compt e , 115 **Réindexation, 149 Relance clients, 130 Relation expert, 162 Relevés d'Identité Bancaire, 131 Réouverture, 140 Répartition, 47 Restauration, 148** 

### S

**Saisie**  assistant T o p Sai s e , 68 i **rapide** , 60, 69 sur deux exercices, 137 **S auvegarde, 16**  en l gne, 143 i modèl es, 161 sur lecteur ou sur disquette, 142 **Soldes Intermédiaires de Gestion, 135**  formules, 135 paramét rage, 135 **Soldes validés, 42** 

### T

l e t t rer, 117 règler, 117 **Tiers, 38**  recherche d'adres s e , 39 **Totalisation Voir S.I.G. Travail sur un compte, 116**  contrepasser, 117 dét a , 117 i l ext ourner, 117 grand-l vre, 118 i i mpri mer, 118

solder, 118

**Travail sur une série de comptes, 119 TVA** déclaration, 122 onglet, 42

## U

**Utilisateurs, 154** 

 $\overline{\mathsf{v}}$ 

**Ventilations, 47, 70** 

Copyright Ciel 1994 - 2003 Ciel Compta pour Windows - Référence manuel : 10.03.06 La détention de ce manuel n'atteste pas la propriété d'une licence d'utilisation du logiciel.